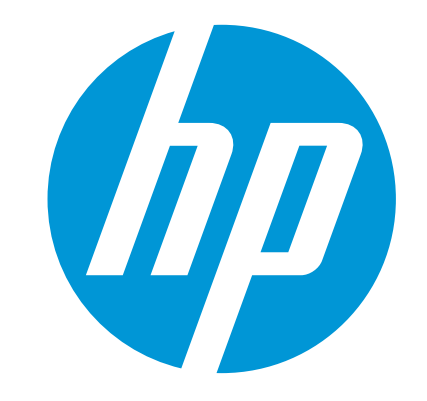

# Ръководство за потребителя

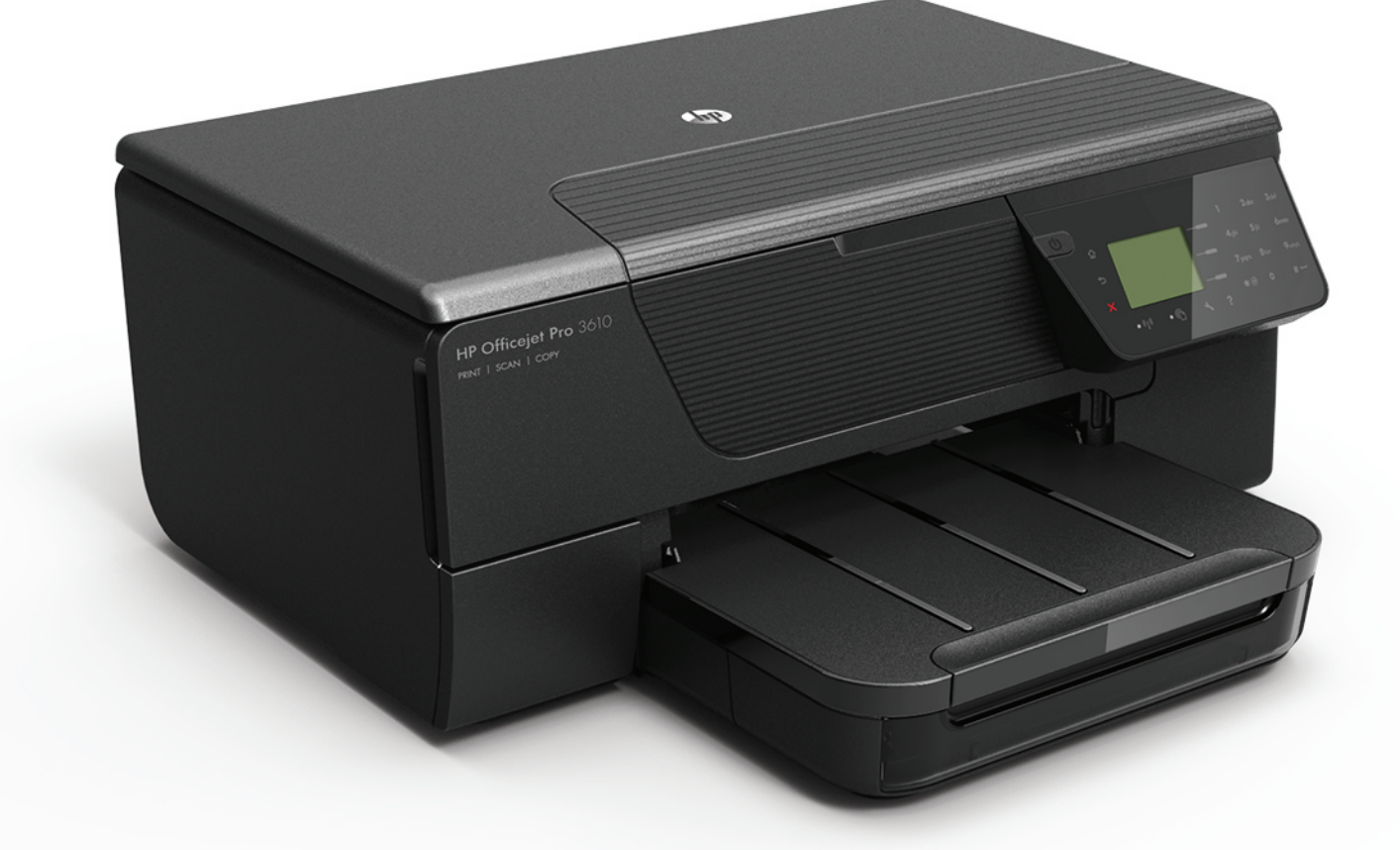

# **HP Officejet Pro** 3610/3620

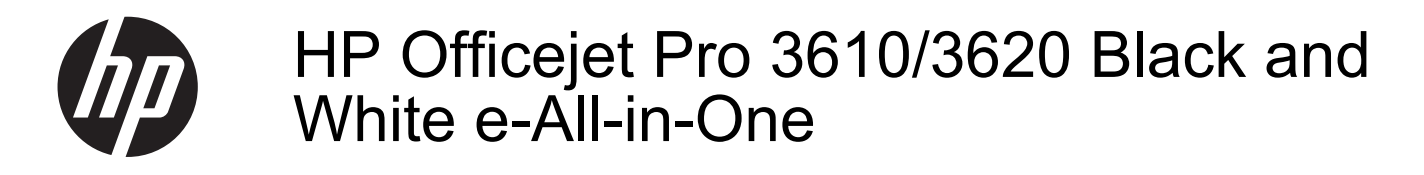

Ръководство за потребителя

#### **Информация за авторските права**

© 2013 Hewlett-Packard Development Company, L.P.

Издание 1, 4/2013

#### **Бележки на Hewlett-Packard**

Информацията, съдържаща се тук, подлежи на промяна без предизвестие.

Всички права запазени. Възпроизвеждането, адаптирането или превода на този материал са забранени без предварителното писмено разрешение на Hewlett-Packard, освен ако е разрешено съгласно законите за авторското право.

Единствените гаранции за HP продукти и услуги са изложени в изричните гаранционни условия, придружаващи тези продукти и услуги. Нищо от съдържащото се тук не трябва да се схваща като допълнителна гаранция. HP не носи отговорност за технически или редакторски грешки или пропуски, съдържащи се в настоящото.

#### **Декларации**

Microsoft, Windows, Windows XP, Windows Vista, Windows 7 и Windows 8 са регистрирани търговски марки в САЩ на Microsoft Corporation.

ENERGY STAR и емблемата на ENERGY STAR са регистрирани в САЩ марки.

#### **Информация за безопасността**

Когато използвате този продукт, винаги спазвайте основните мерки за безопасност, за да намалите риска от нараняване от пожар или токов удар.

1. Прочетете и разберете всички инструкции в документацията, придружаваща принтера.

2. Спазвайте всички предупреждения и

указания, означени върху продукта.

3. Преди почистване изключвайте този продукт от контакта на мрежата.

4. Не инсталирайте и не използвайте този продукт в близост до вода или когато сте мокри.

5. Поставяйте продукта надеждно върху стабилна повърхност.

6. Инсталирайте продукта на защитено място, на което никой не може да настъпи или да се спъне в захранващия кабел, и на което захранващият кабел няма да се повреди.

7. Ако продуктът не работи нормално, вж. [Решаване](#page-67-0) на проблем.

8. В продукта няма части, които да се подменят от потребителя. За сервиз се обръщайте към квалифицирани сервизни специалисти.

# Съдържание

#### $\mathbf{1}$ Въведение

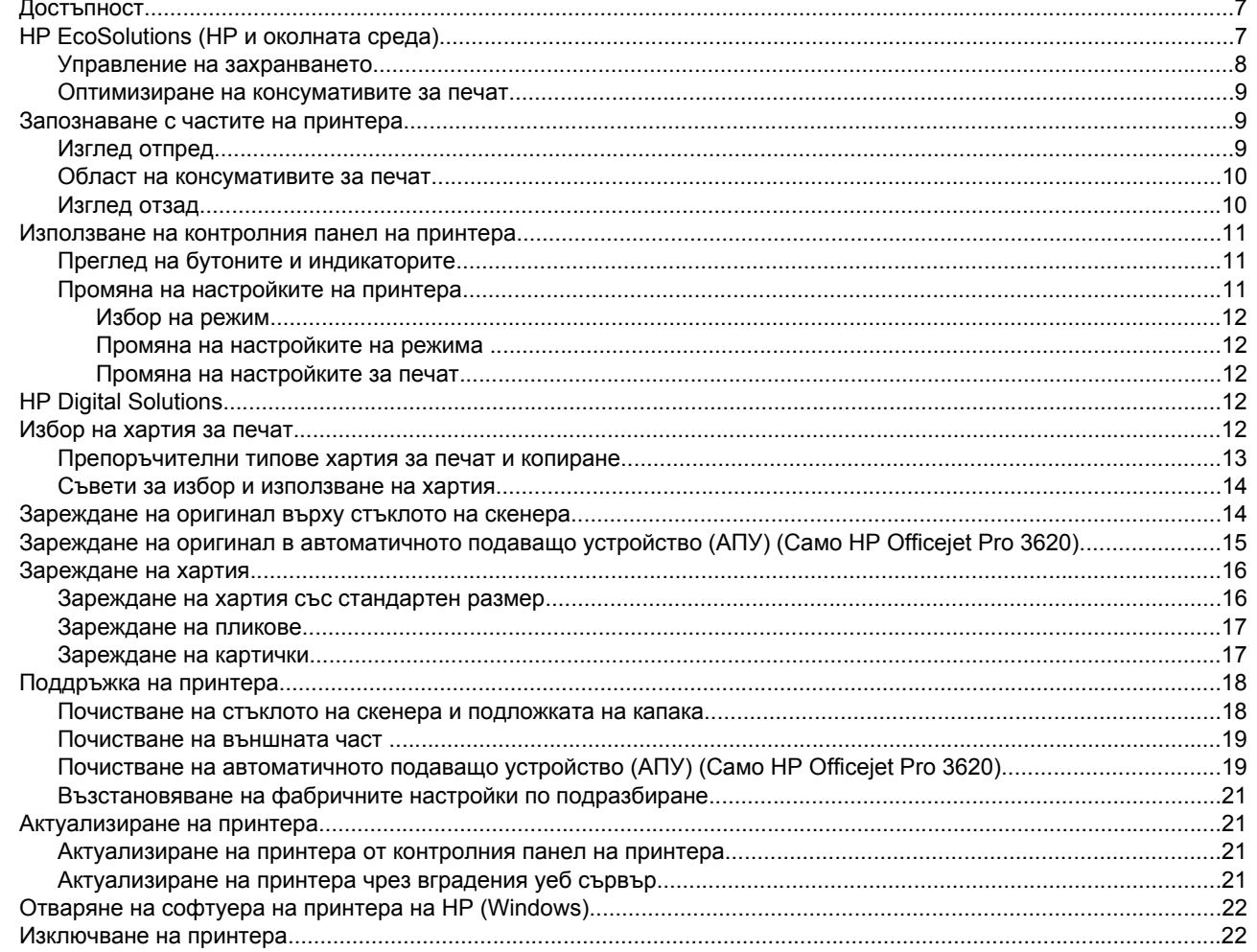

#### $\overline{2}$ Печат

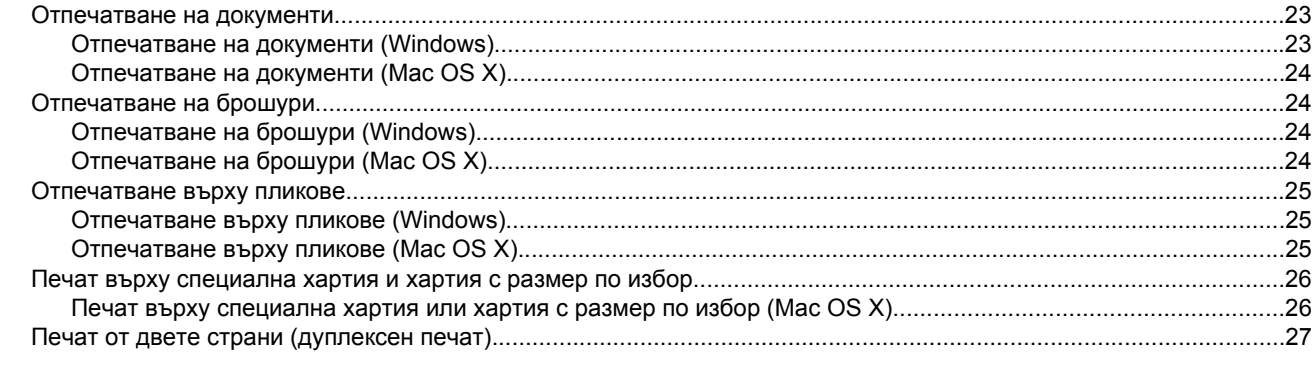

#### $\mathbf{3}$ Сканиране

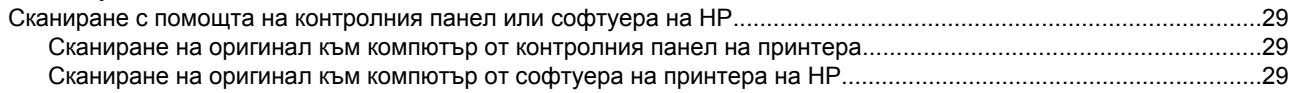

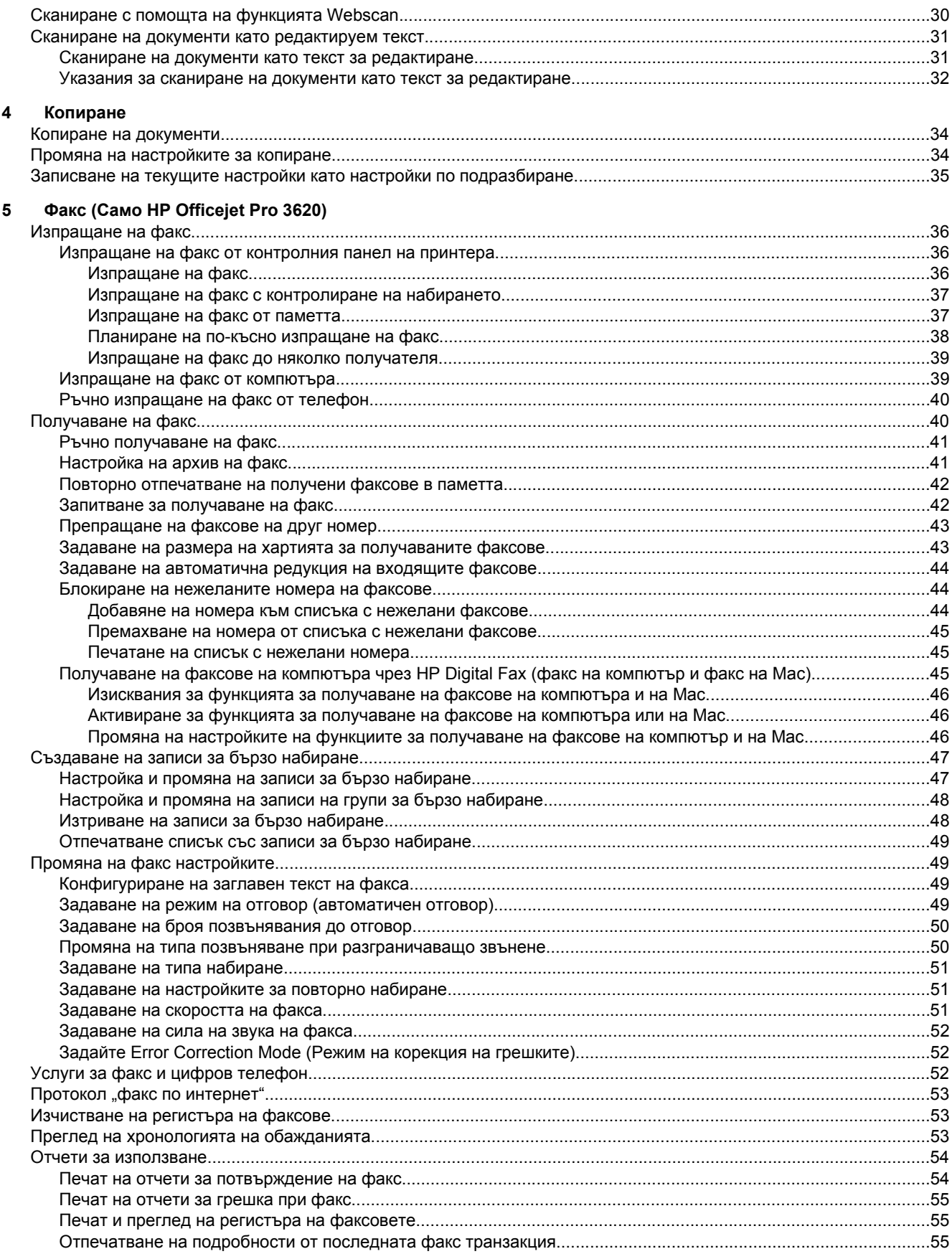

#### Съдържание

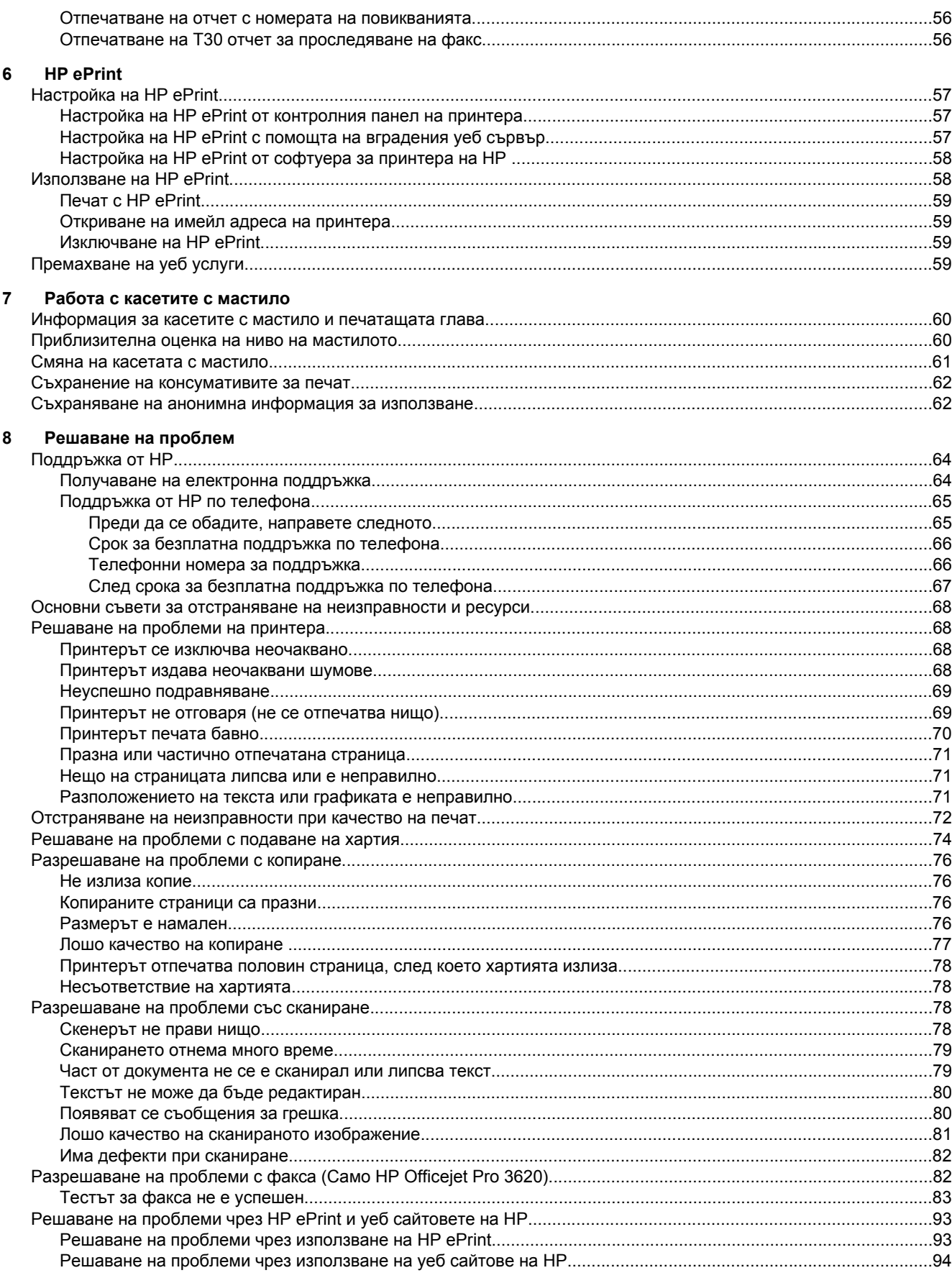

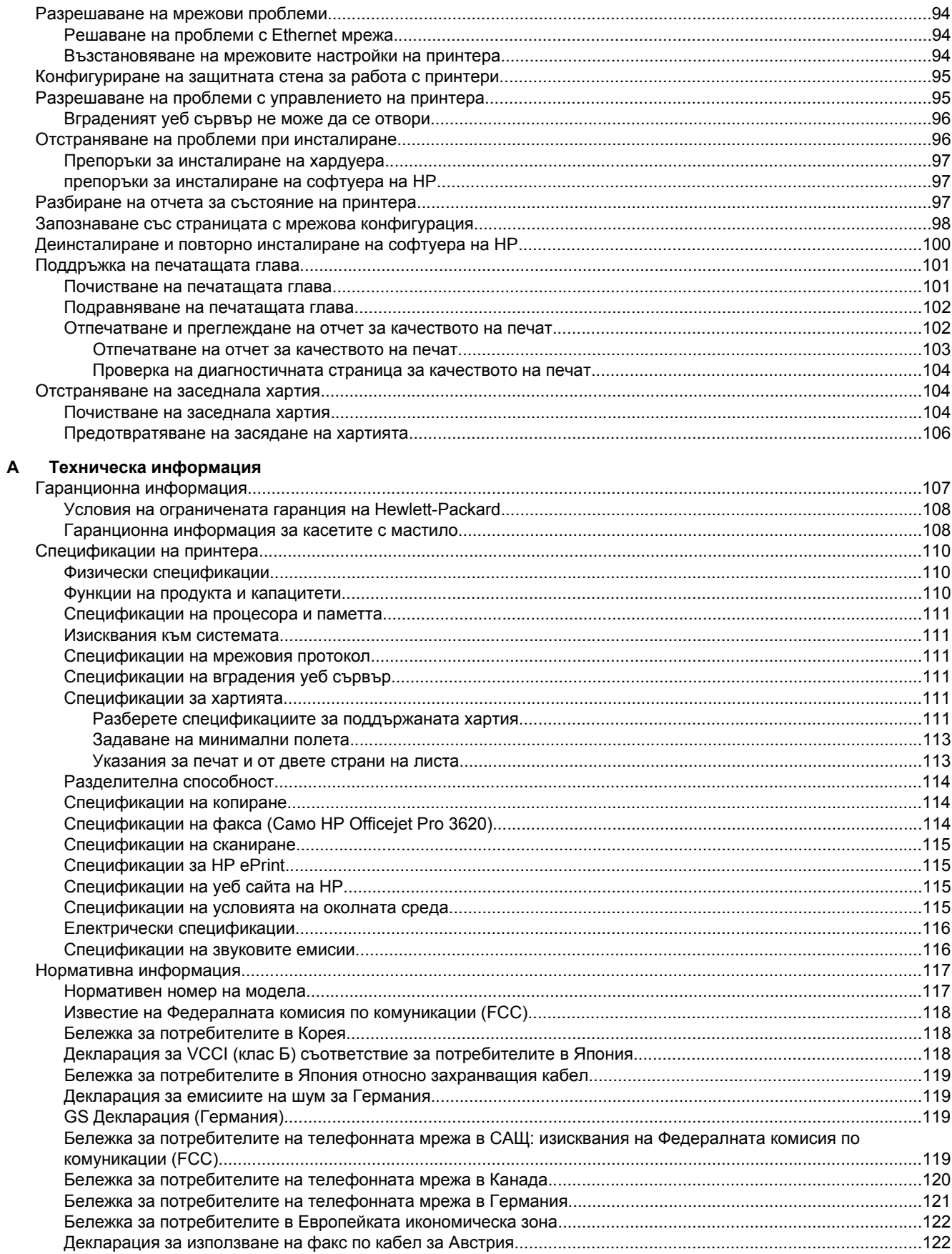

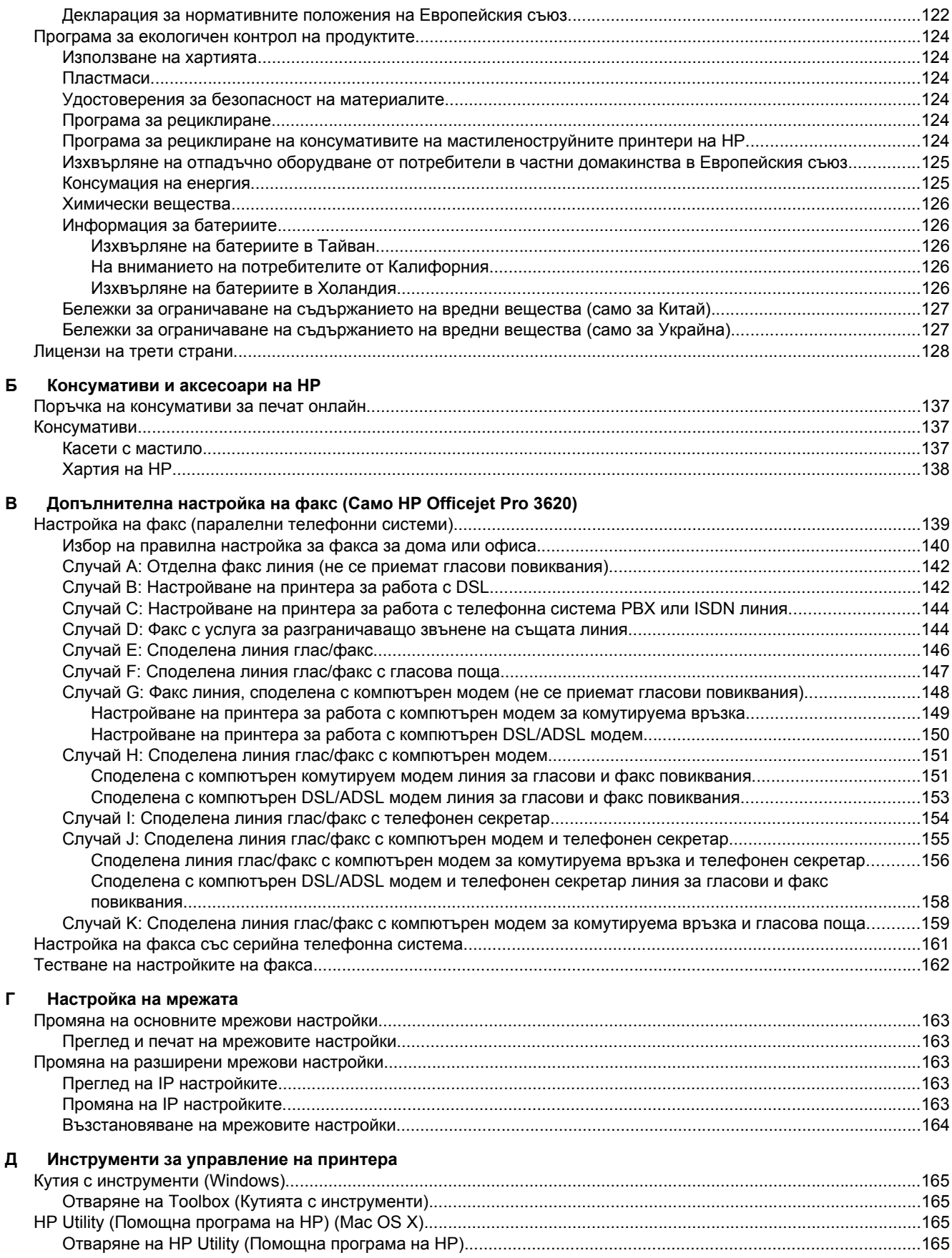

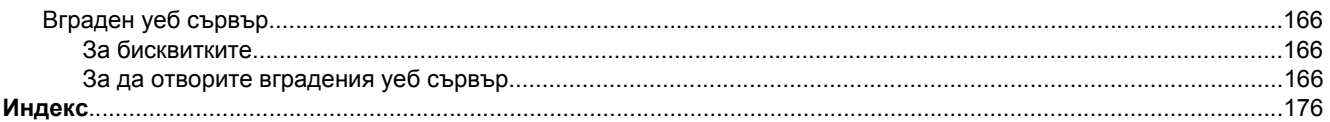

## <span id="page-10-0"></span>**1 Въведение**

Това ръководство съдържа информация за използването на принтера, както и за разрешаване на проблеми, свързани с него.

- Достъпност
- HP EcoSolutions (HP и околната среда)
- [Запознаване](#page-12-0) с частите на принтера
- [Използване](#page-14-0) на контролния панел на принтера
- [HP Digital Solutions](#page-15-0)
- Избор на [хартия](#page-15-0) за печат
- [Зареждане](#page-17-0) на оригинал върху стъклото на скенера
- Зареждане на оригинал в автоматичното подаващо устройство (АПУ) (Само [HP Officejet Pro 3620\)](#page-18-0)
- [Зареждане](#page-19-0) на хартия
- [Поддръжка](#page-21-0) на принтера
- [Актуализиране](#page-24-0) на принтера
- Отваряне на софтуера на принтера на [HP \(Windows\)](#page-25-0)
- [Изключване](#page-25-0) на принтера

**Забележка** Някои функции може да не са достъпни, ако използвате принтера с компютър с операционна система Windows XP Starter Edition, Windows Vista Starter Edition, Windows 7 Starter Edition или Windows 8 Starter Edition. За допълнителна информация вж. [Изисквания](#page-114-0) към системата.

## **Достъпност**

Принтерът предоставя набор от функции за улесняване на достъпа на хора с увреждания.

#### **Зрителни увреждания**

Софтуерът на HP, предоставен с принтера, е достъпен за потребители със зрителни увреждания или слабо зрение чрез използването на опциите и функциите за достъпност на вашата операционна система. Софтуерът също така поддържа и технологии за максимално подпомагане като екранни четци, Брайлови четци, както и приложения за превръщане на глас в текст. За потребителите далтонисти цветните бутони и раздели в софтуера на HP имат прости етикети с текстове и икони, които обясняват съответното действие.

#### **Увреждания с подвижността**

Потребителите със затруднена подвижност могат да изпълняват функциите на софтуера на HP чрез клавишни команди. Също така софтуерът на HP поддържа опции за достъпност на Windows като например StickyKeys, ToggleKeys, FilterKeys и MouseKeys. Вратичките, бутоните, тавите за хартия и водачите за хартия на принтера могат да се управляват от потребители с ограничена сила и обсег.

#### **Поддръжка**

За повече информация относно достъпността на този принтер, както и за ангажираността на HP към достъпността на продукта, посетете уеб сайта на HP на [www.hp.com/accessibility](http://www.hp.com/accessibility).

За информация за достъпност за Mac OS X, посетете уеб сайта на Apple на [www.apple.com/accessibility.](http://www.apple.com/accessibility/)

## **HP EcoSolutions (HP и околната среда)**

HP се ангажира да ви помогне в оптимизирането на вашето въздействие върху околната среда и ви дава възможност да печатате отговорно – в дома или в офиса.

За допълнителна информация относно насоките за екологичност, които HP следва по време на производствения процес вж. Програма за [екологичен](#page-127-0) контрол на продуктите. За допълнителна информация относно екологичните инициативи на HP отидете на [www.hp.com/ecosolutions.](http://www.hp.com/ecosolutions)

<span id="page-11-0"></span>Този раздел съдържа следните теми:

- Управление на захранването
- Оптимизиране на [консумативите](#page-12-0) за печат

#### **Управление на захранването**

За да пести енергия, принтерът притежава следните функции:

- **Забележка** Функциите Sleep Mode (Режим на заспиване) и Auto Power-Off (Автоматично изключване) ще бъдат временно недостъпни, ако липсва касетата за мастило. Функциите ще се възобновят, след повторно поставяне на касетата.
- **Внимание** HP препоръчва да подмените липсващата касета за мастило възможно най-скоро, за да избегнете проблеми с качеството на печат и вероятна, прекомерна употреба на мастило или повреда на системата за мастило. Никога не изключвайте принтера, когато липсва касета за мастило.

#### **Sleep mode** (Режим на заспиване)

Консумацията на енергия е намалена в режим на заспиване. След първоначалната инсталация на принтера, той ще влезе в режим на заспиване след 5 минути липса на активност.

За да промените времето на заспиване на принтера:

- 1. От началния екран на контролния панел на принтера натиснете бутона **1.** (Настройка).
- **2.** С бутоните отдясно превъртете и изберете **Preferences** (Предпочитани), изберете **Sleep** (Заспиване), след което изберете желаната опция.

#### **Auto Power-Off (Автоматично изключване на захранването) (Само HP Officejet Pro 3610)**

Auto Power-Off (Автоматично изключване на захранването) автоматично се активира по подразбиране, когато включите принтера. Когато Auto Power-Off (Автоматично изключване на захранването) е активирано, принтерът автоматично се изключва след 8 часа липса на активност, за да помогне за намаляване консумацията на енергия. Auto Power-Off (Автоматично изключване на захранването) автоматично се деактивира, когато принтерът установи Ethernet (ако се поддържа) мрежова връзка. Можете да промените настройката за автоматично изключване на захранването от софтуера на принтера. След като промените тази настройка, принтерът ще запази настройката, която сте избрали. Auto Power-Off (Автоматично изключване на захранването) изключва напълно принтера, така че трябва да използвате бутона за включване и изключване, за да включите принтера отново.

**Забележка** Ако принтерът е споделен в мрежа, уверете се, че Auto Power-Off (Автоматично изключване на захранването) е изключено, за да избегнете прекъсване на работата.

За промяна на времето, за което принтерът е изключен:

**Windows**: Отворете Toolbox (Кутия с инструменти). (За повече информация вижте Кутия с [инструменти](#page-168-0) [\(Windows\)](#page-168-0).) В раздел **Advanced Settings** (Разширени настройки) щракнете върху **Change** (Промяна), след това изберете предпочитаното време.

**Mac OS X**: Отворете HP Utility. (За повече информация вижте [HP Utility \(](#page-168-0)Помощна програма на HP) (Mac [OS X\)](#page-168-0).) В раздел **Printer Settings** (Настройки на принтера), щракнете върху **Power Management** (Управление на захранване), след това изберете предпочитаното време.

#### **График на включването и изключването (Само HP Officejet Pro 3620)**

Използвайки функцията Schedule On and Off за график на включването и изключването на принтера, вие можете да зададете дните и часа, в които искате принтерът да се включва и изключва автоматично.

Например, можете да планирате принтерът да се включва в 8 преди обяд и да се изключва в 8 след обяд от понеделник до петък. По този начин ще спестявате енергия нощем и през събота и неделя.

За промяна на графика на автоматично включване или изключване на принтера:

- 1. От началния екран на контролния панел на принтера натиснете бутона **1** (Настройка).
- **2.** С бутоните отдясно превъртете и изберете **Schedule On/Off** (График Вкл./Изкл.) и изпълнете указанията на екрана за задаване на графика.

#### <span id="page-12-0"></span>**Оптимизиране на консумативите за печат**

За да оптимизирате консумативите за печат, например мастило или хартия, опитайте следното:

- Рециклирайте използвани оригинални касети с мастило на HP чрез HP Planet Partners. За допълнителна информация посетете [www.hp.com/recycle.](http://www.hp.com/recycle)
- Оптимизирайте употребата на хартия, като печатате от двете страни на хартията. Ако принтерът разполага с аксесоар за автоматичен двустранен печат на HP (модул за двустранен печат), вж. Печат от двете страни ([дуплексен](#page-30-0) печат). В противен случай можете да отпечатате първо само нечетните страници, да обърнете страниците, след което да отпечатате само четните страници.
- Спестете мастило и хартия като печатате уеб съдържание с HP Smart Print. За допълнителна информация посетете [www.hp.com/go/smartprint.](http://www.hp.com/go/smartprint)
- Променете режима на принтера на чернова. Настройката за чернова използва по-малко мастило.
- Не почиствайте печатащата глава, ако не е необходимо. Така се хаби мастило и се намалява живота на касетите.

## **Запознаване с частите на принтера**

Този раздел съдържа следните теми:

- Изглед отпред
- Област на [консумативите](#page-13-0) за печат
- [Изглед](#page-13-0) отзад

## **Изглед отпред**

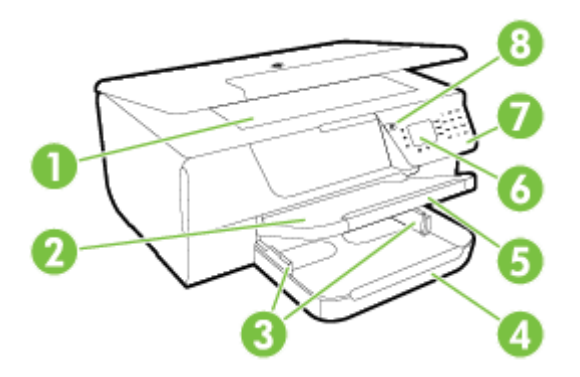

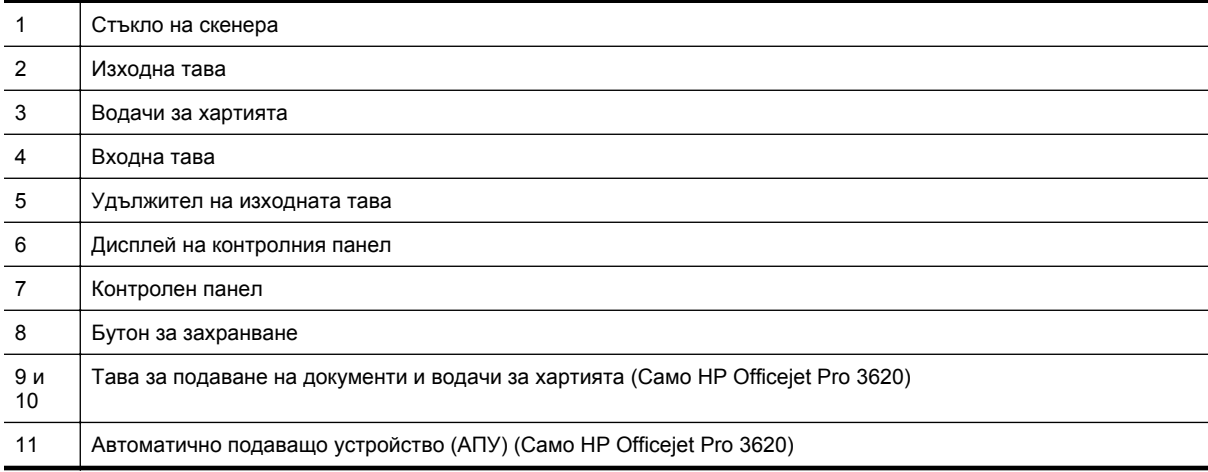

### <span id="page-13-0"></span>**Област на консумативите за печат**

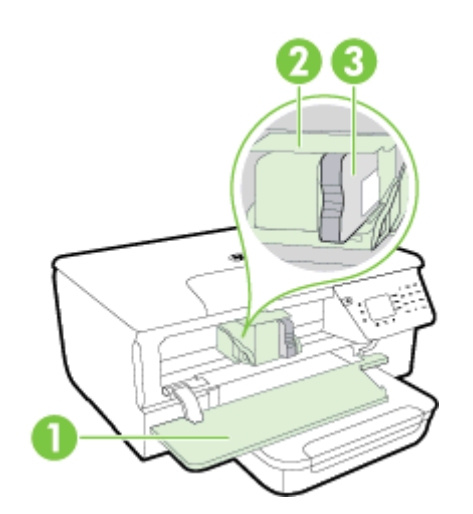

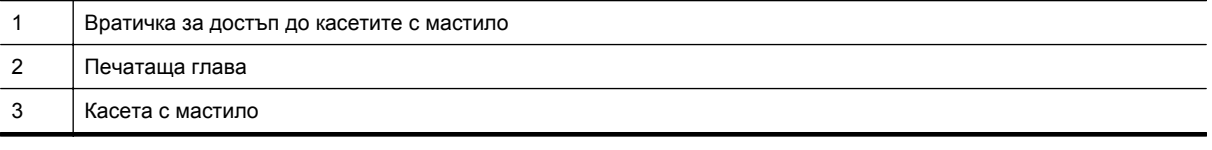

**Забележка** Консумативите за печат трябва да се държат в принтера, за да се предотвратят възможни проблеми с качеството или повреда на печатащата глава. Не изваждайте консумативите за продължителни периоди от време. Не изключвайте принтера, когато липсва касета с мастило.

## **Изглед отзад**

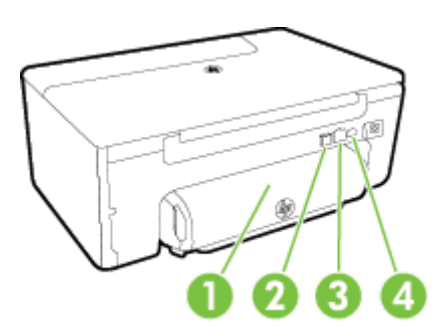

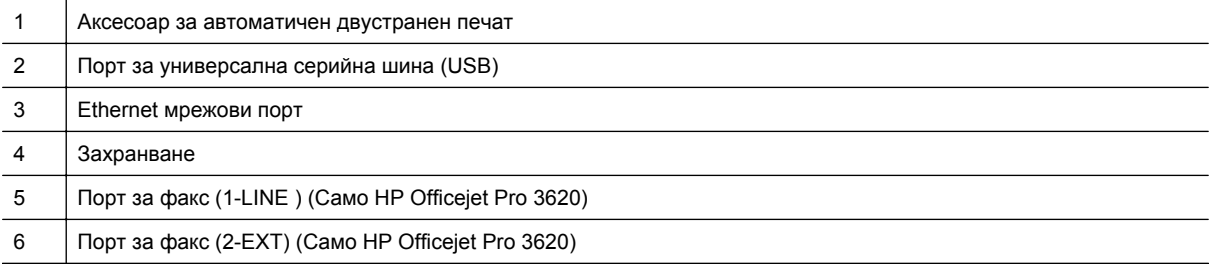

## <span id="page-14-0"></span>**Използване на контролния панел на принтера**

Този раздел съдържа следните теми:

- Преглед на бутоните и индикаторите
- Промяна на настройките на принтера

### **Преглед на бутоните и индикаторите**

Диаграмата по-долу и съответната таблица съдържат бърза справка за функциите на контролния панел на принтера.

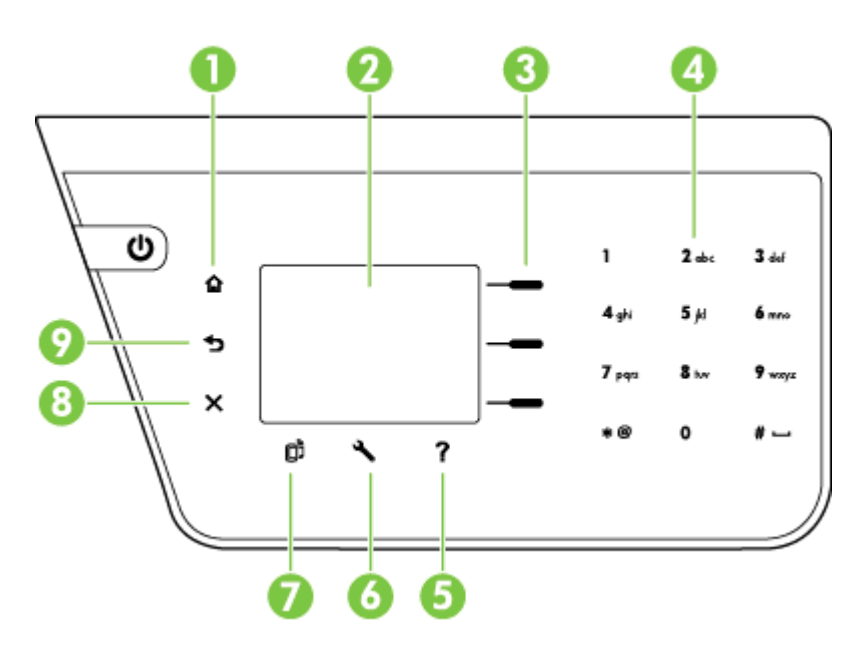

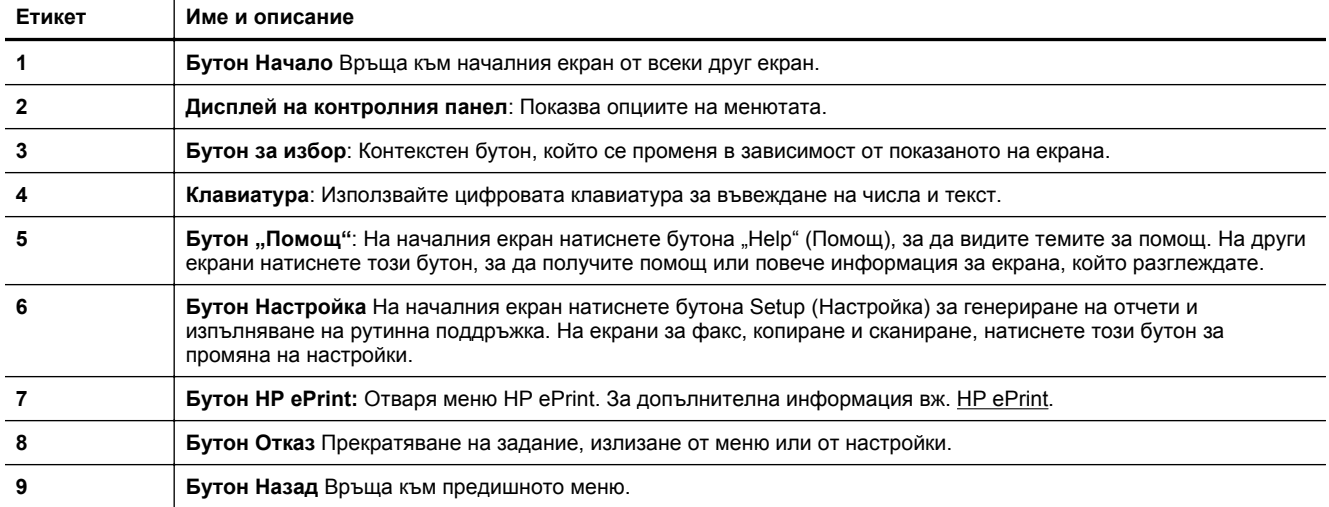

#### **Промяна на настройките на принтера**

Използвайте контролния панел, за да промените режима и настройките на принтера, да отпечатате отчети или да получите помощ за принтера.

<span id="page-15-0"></span> $\Diamond$  **Съвет** Ако принтерът е свързан към компютър, можете също да промените настройките на принтера от софтуерните инструменти на HP, налични на вашия компютър. За допълнителна информация относно използването на тези инструменти вж. [Инструменти](#page-168-0) за управление на принтера.

Този раздел съдържа следните теми:

- Избор на режим
- Промяна на настройките на режима
- Промяна на настройките за печат

#### **Избор на режим**

Началният екран показва наличните режими за принтера като **Copy** (Копиране) и **Scan** (Сканиране).

За да изберете режим, натиснете бутона отдясно на режима, който желаете да използвате. Следвайте указанията на дисплея на контролния панел, за да завършите заданието. Дисплеят на контролния панел се връща към началния екран, когато заданието е завършено.

За смяна на режимите, натиснете бутона (Начало) от контролния панел на принтера и се върнете в началния екран, след което натиснете бутона отдясно от режима, който желаете да използвате.

#### **Промяна на настройките на режима**

- **1.** След като изберете даден режим, натиснете бутона (Настройка), за да превъртите наличните настройки и да изберете настройката, която желаете да промените.
- **2.** Следвайте подканите на дисплея, за да промените настройките.
- **Элбележка** Натиснете бутона <del>→</del> (Назад), за да се върнете към предишното меню.

#### **Промяна на настройките за печат**

За промяна на настройките на принтера или отпечатване на отчет използвайте опциите, налични в менюто за настройка.

- **1.** От началния екран на контролния панел на принтера натиснете бутона (Настройка).
- **2.** Чрез бутоните отдясно на дисплея превъртете и изберете желаните настройки или опции.
- **Эабележка** Натиснете бутона (Назад), за да се върнете към предишното меню.

## **HP Digital Solutions**

Тези решения могат да ви помогнат да улесните и ускорите вашата работа.

• **Сканиране към компютър**

Можете да сканирате документ директно към компютър и да прикачите сканирания файл към имейл. За допълнителна информация вж. [Сканиране](#page-32-0).

• **HP Digital Fax (функция за получаване на факсове на компютър и на Mac) (Само HP Officejet Pro 3620)**

Можете да получавате факсове автоматично и да ги записвате директно на компютъра. Можете също да изключите печатане на факс; това пести хартия и мастило и намалява отпадъка. За допълнителна информация вж. Получаване на факсове на компютъра чрез [HP Digital Fax \(](#page-48-0)факс на [компютър](#page-48-0) и факс на Mac).

## **Избор на хартия за печат**

Принтерът е проектиран, така че да работи добре с повечето типове офис хартия. Най-добре е да тествате различни типове хартия, преди да закупите по-голямо количество от даден тип. Използвайте <span id="page-16-0"></span>хартия на HP за оптимално качество на печат. Посетете уеб сайта на HP на [www.hp.com](http://www.hp.com) за повече информация за хартията на HP.

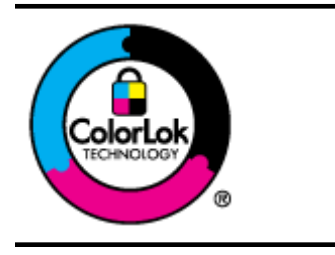

HP препоръчва да се използва обикновена хартия с емблемата на ColorLok за ежедневен печат и копиране на документи. Всички листове с емблемата на ColorLok са тествани независимо, за да отговарят на високите стандарти за надеждност и качество на печат, да възпроизвеждат документи с ярки и живи цветове, плътен черен цвят, както и да съхнат по-бързо от обикновената хартия. Потърсете хартия с емблемата на ColorLok с различно тегло и размери от основните производители на хартия.

Този раздел съдържа следните теми:

- Препоръчителни типове хартия за печат и копиране
- Съвети за избор и [използване](#page-17-0) на хартия

#### **Препоръчителни типове хартия за печат и копиране**

Ако искате да постигнете най-доброто качество на печат, HP ви препоръчва да използвате хартии на HP, които са специално предназначени за типа на отпечатвания от вас проект.

В зависимост от вашата страна/регион, някои от тези хартии може да не се предлагат.

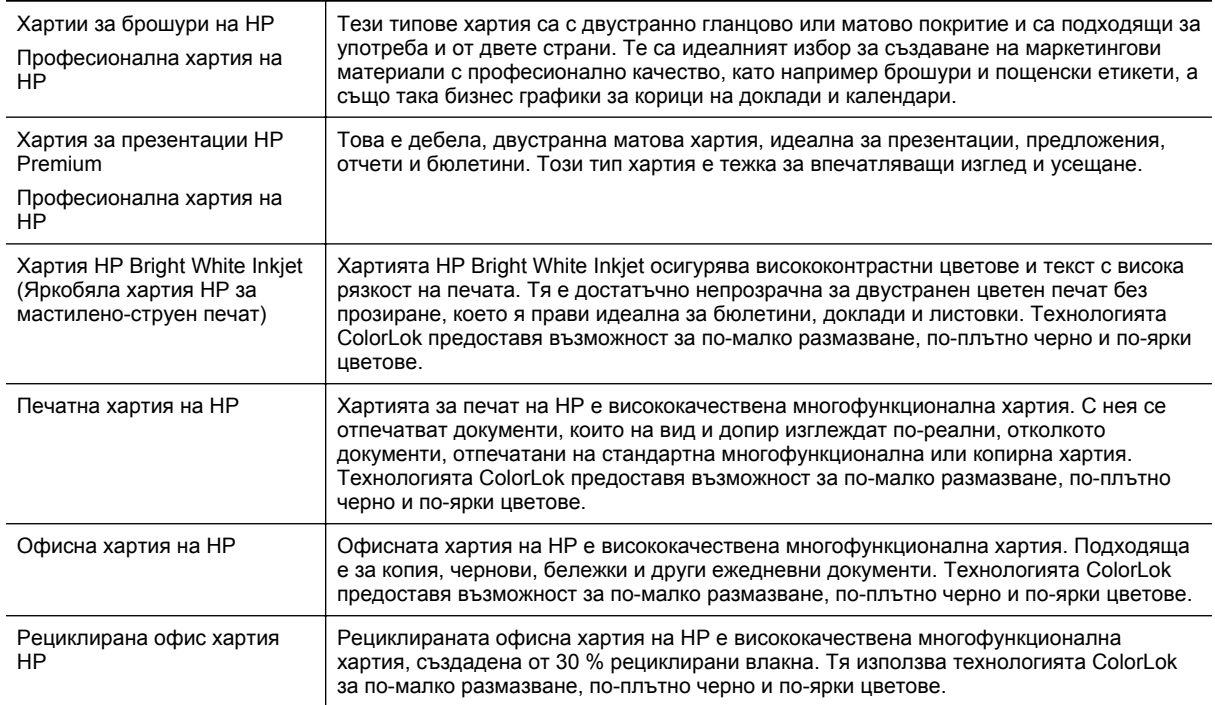

За да поръчате хартия на HP, както и други консумативи, отидете на адрес [www.hp.com.](http://www.hp.com) Отидете на **Shop for Products & Services** (Закупуване на продукти и услуги) и изберете **Ink, toner & paper** (Мастило, тонер и хартия).

 $\mathbb{B}^n$  **Забележка** В момента някои части от уеб сайта на НР са налични само на английски език.

<span id="page-17-0"></span>Глава 1

#### **Съвети за избор и използване на хартия**

За най-добри резултати спазвайте по-долните указания.

- Винаги използвайте хартия, която отговаря на спецификациите на принтера. За допълнителна информация вж. [Спецификации](#page-114-0) за хартията.
- Поставяйте само един тип хартия за всеки отделен случай.
- Когато зареждате хартия, се уверете, че хартията е поставена правилно. За допълнителна информация вж. [Зареждане](#page-19-0) на хартия или Зареждане на оригинал в [автоматичното](#page-18-0) подаващо устройство (АПУ) (Само [HP Officejet Pro 3620\).](#page-18-0)
- Не зареждайте прекалено много хартия.
- За да предотвратите засядания на хартията, ниско качество на печат, както и други проблеми при печат, избягвайте да зареждате следната хартия:
	- Многостранни формуляри
	- Хартия, която е повредена, нагъната или намачкана
	- Хартия с изрязвания или перфорации
	- Хартия с плътна текстура, релеф или такава, която не поема мастило
	- Хартия, която е прекалено лека или лесна за разтягане
	- Хартия, съдържаща кламери или скоби

## **Зареждане на оригинал върху стъклото на скенера**

**Забележка 1** Много от специалните функции няма да работят правилно, ако стъклото на скенера и подложката на капака са замърсени. За допълнителна информация вж. [Поддръжка](#page-21-0) на принтера.

**Забележка 2** На HP Officejet Pro 3620 извадете всички оригинали от подаващото устройство, преди да повдигнете капака на принтера.

#### **За да поставите оригинал върху стъклото на скенера**

Следвайте тези стъпки, за да поставите оригинал върху стъклото на скенера.

- **1.** Повдигнете капака на скенера.
- **2.** Поставете оригинала със страната за печат надолу. Ориентирайте се по водачите, гравирани по ръба на стъклото на скенера.

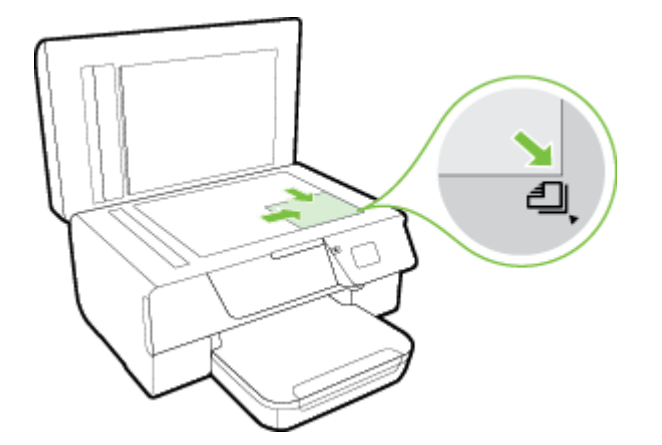

**3.** Затворете капака.

## <span id="page-18-0"></span>**Зареждане на оригинал в автоматичното подаващо устройство (АПУ) (Само HP Officejet Pro 3620)**

- **Внимание** Не зареждайте снимки в АПУ; това може да повреди снимките ви.
- **Забележка 1** Можете да сканирате, копирате или изпращате по факс само едностранни документи чрез АПУ. АПУ не поддържа двустранни документи.

**Забележка 2** Някои функции като функцията за копиране **Fit to Page** (Побиране на страница), може да не работят с АПУ. За тези функции използвайте стъклото на скенера.

#### **За зареждане на оригинал в АПУ**

Следвайте тези стъпки, за да заредите документ в АПУ.

- **1.** Заредете оригинала със страната за печат нагоре в АПУ.
	- **а**. Ако зареждате оригинал, отпечатан в портретна ориентация, поставете страниците така, че горният край на документа да влезе пръв. Ако зареждате оригинал, отпечатан в пейзажна ориентация, поставете страниците така, че левият край на документа да влезе пръв.

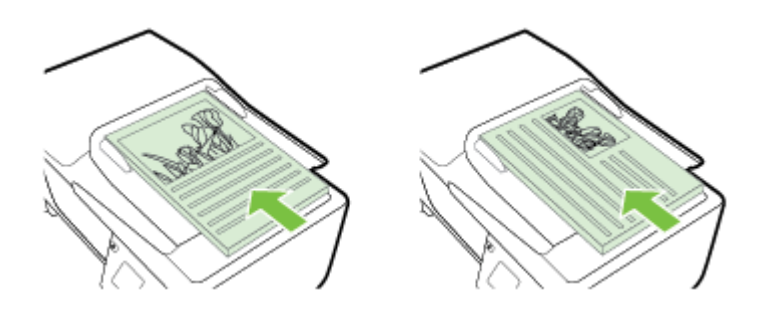

- **б**. Плъзнете хартията в устройството за подаване на документи, докато чуете сигнал или видите съобщение на дисплея, указващо, че устройството е открило заредените страници.
- **2.** Плъзнете водачите за хартията навътре, докато опрат в левия и десния ръб на хартията.

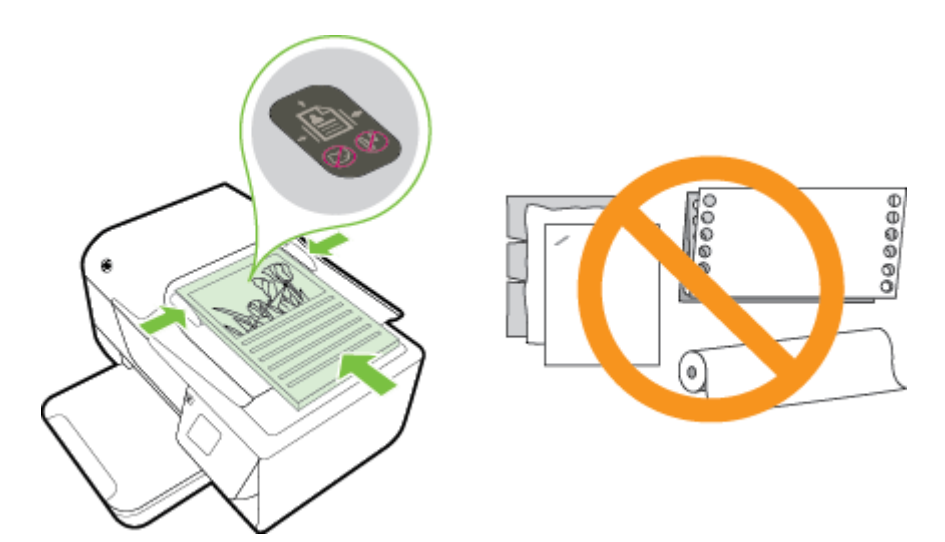

## <span id="page-19-0"></span>**Зареждане на хартия**

Този раздел съдържа инструкции относно зареждането на хартия в принтера.

- Зареждане на хартия със стандартен размер
- [Зареждане](#page-20-0) на пликове
- [Зареждане](#page-20-0) на картички

#### **Зареждане на хартия със стандартен размер**

#### **За зареждане на хартия със стандартен размер**

Следвайте тези инструкции за зареждане на хартия със стандартен размер.

- **1.** Повдигнете изходната тава.
- **2.** Издърпайте докрай водачите за хартия във входната тава.
	- **Забележка** Ако хартията е прекалено дълга, повдигнете фиксатора в предната част на входната тава и спуснете предната част на входната тава.
- **3.** Поставете хартията със страната за печат надолу в тавата. Проверете дали хартията е поставена навътре и докрай в принтера и не излиза от маркировката на тавата.

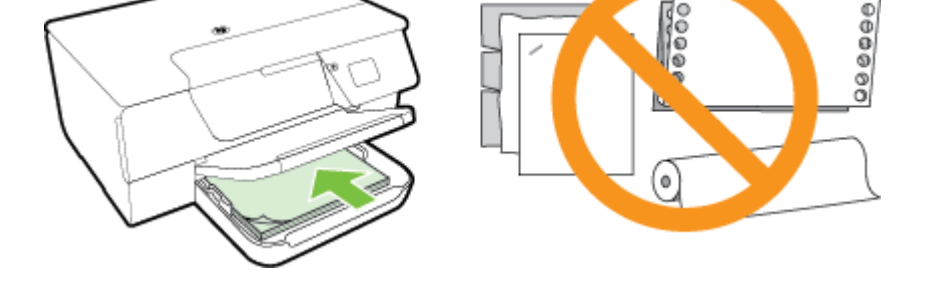

**Э Забележка** Не зареждайте хартия, докато принтерът печата.

- **4.** Плъзнете водачите за хартия в тавата, докато докоснат ръба на топчето хартия. Не зареждайте хартия в наклонена входна тава, тъй като водачите за хартия може да не успеят да поставят обратно целия куп хартия в подравнено състояние.
- **5.** Наведете изходната тава.
- **6.** Изтеглете удължителя на изходната тава.

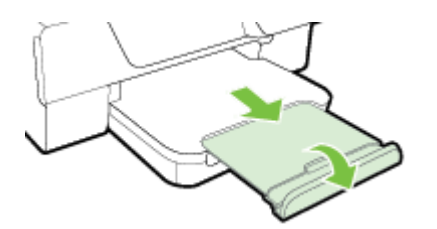

#### <span id="page-20-0"></span>**Зареждане на пликове**

#### **За зареждане на пликове**

Следвайте тези инструкции за зареждане на пликове.

- **1.** Повдигнете изходната тава.
- **2.** Издърпайте докрай водачите за хартия във входната тава.
- **3.** Поставете пликовете със страната за печат надолу и както е показано на графиката. Проверете дали хартията е поставена навътре и докрай в принтера и не излиза от маркировката на тавата.

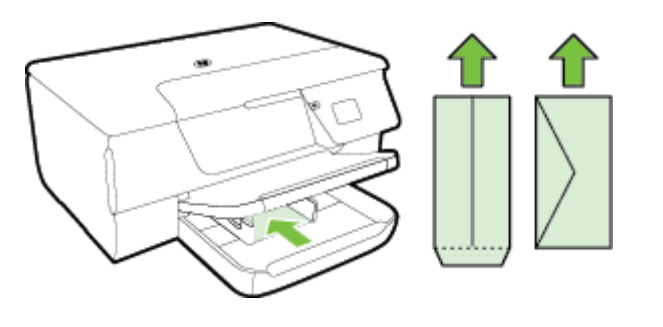

**Э Забележка** Не зареждайте пликове, докато принтерът печата.

- **4.** Плъзнете водачите за хартия в тавата, докато докоснат ръба на топчето пликове. Не зареждайте хартия в наклонена входна тава, тъй като водачите за хартия може да не успеят да поставят обратно целия куп хартия в подравнено състояние.
- **5.** Наведете изходната тава.
- **6.** Изтеглете удължителя на изходната тава.

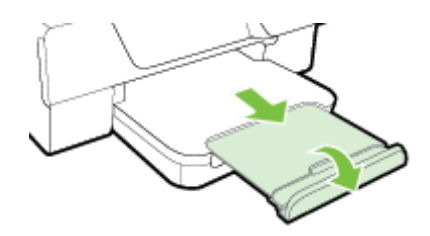

#### **Зареждане на картички**

#### **За зареждане на картички**

Следвайте тези инструкции за зареждане на картички.

- **1.** Повдигнете изходната тава.
- **2.** Плъзнете навън водачите на хартията във входната тава.
- **3.** Поставете картичките със страната за печат надолу в тавата. Проверете дали купът с картички е поставен навътре и докрай в принтера и не излиза от маркировката на тавата.

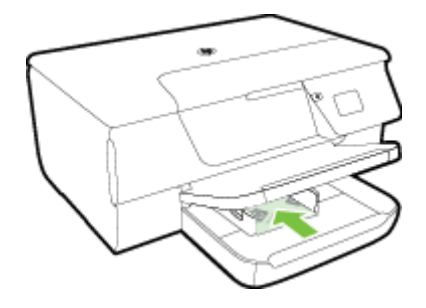

**Э Забележка** Не зареждайте картички, докато принтерът печата.

- <span id="page-21-0"></span>**4.** Плъзнете водачите за хартия в тавата, докато докоснат ръба на топчето хартия. Не зареждайте хартия в наклонена входна тава, тъй като водачите за хартия може да не успеят да поставят обратно целия куп хартия в подравнено състояние.
- **5.** Наведете изходната тава.
- **6.** Изтеглете удължителя на изходната тава.

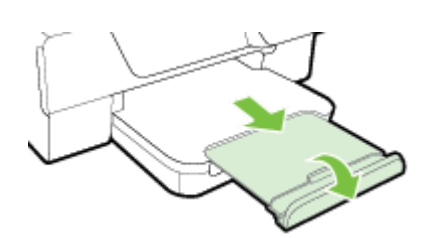

## **Поддръжка на принтера**

Този раздел съдържа инструкции за поддържането на принтера в най-добро работно състояние. Изпълнявайте тези процедури за поддръжка, когато е необходимо.

- Почистване на стъклото на скенера и подложката на капака
- [Почистване](#page-22-0) на външната част
- Почистване на автоматичното подаващо устройство (АПУ) (Само [HP Officejet Pro 3620\)](#page-22-0)
- [Възстановяване](#page-24-0) на фабричните настройки по подразбиране

#### **Почистване на стъклото на скенера и подложката на капака**

Прахът или други замърсители върху стъклото на скенера, подложката на капака на скенера или неговата рамка може да намалят производителността, качеството на сканиране и точността на някои специални функции като побиране на копия в страници с определен размер.

#### **Почистване на стъклото на скенера и подложката на капака**

- **1.** Изключете принтера. За допълнителна информация вижте [Изключване](#page-25-0) на принтера.
- **2.** Повдигнете капака на скенера.

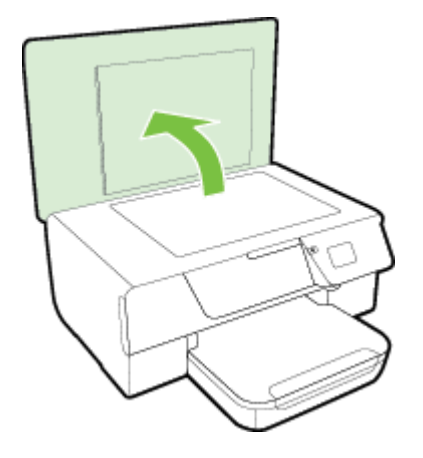

**3.** Почистете стъклото на скенера и подложката на капака с мека невлакнеста кърпа, напръскана със слаб почистващ препарат за стъкло.

<span id="page-22-0"></span>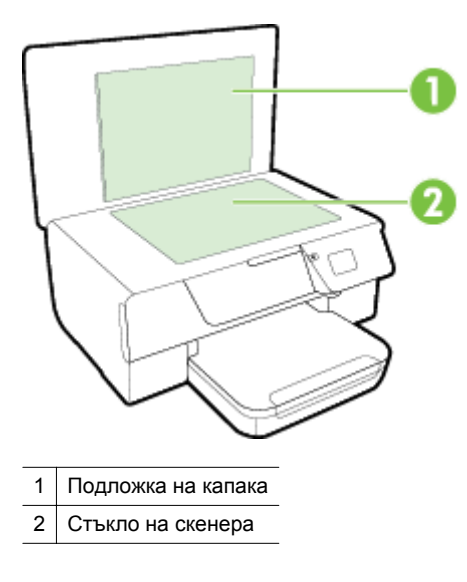

**Внимание 1** Използвайте само препарат за стъкло за почистване на стъклото на скенера. Избягвайте почистващи препарати, които съдържат абразиви, ацетон, бензол и въглероден тетрахлорид, те могат да повредят стъклото на скенера. Избягвайте изопропилов алкохол, защото може да остави бразди по стъклото на скенера.

**Внимание 2** Не пръскайте с препарата за стъкла директно върху стъклото на скенера. Ако приложите прекалено много, препаратът може да протече под стъклото на скенера и да повреди скенера.

- **4.** Подсушете стъклото на скенера и подложката на капака със суха невлакнеста кърпа.
- **5.** Затворете капака на скенера и включете принтера.

#### **Почистване на външната част**

**Предупреждение** Преди да почистите принтера, го изключете, като натиснете бутона (Захранване), след което извадете захранващия кабел от контакта.

Използвайте мека, влажна и невлакнеста кърпа, за да избърсвате прах, зацапвания и петна по корпуса. Пазете течностите далеч от вътрешността на принтера, а също така и от контролния панел на принтера.

#### **Почистване на автоматичното подаващо устройство (АПУ) (Само HP Officejet Pro 3620)**

Ако АПУ поема няколко листа или ако не поема обикновена хартия, можете да почистите АПУ.

#### **Почистване на АПУ**

- **1.** Изключете принтера. За допълнителна информация вижте [Изключване](#page-25-0) на принтера.
- **2.** Извадете всички оригинали от АПУ.
- **3.** Повдигнете капака на АПУ.

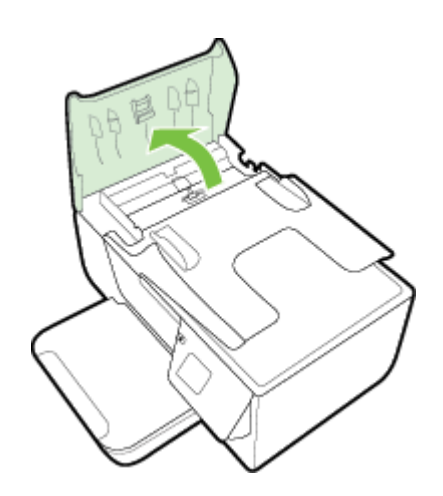

- **4.** Леко намокрете чиста кърпа без власинки с дестилирана вода, след това изстискайте излишната течност от кърпата.
- **5.** С мократа кърпа изтрийте всички остатъци от ролките или разделителната подложка.
	- **Забележка** Ако остатъците не излязат с използване на дестилирана вода, опитайте с изопропилов спирт (за разтриване).

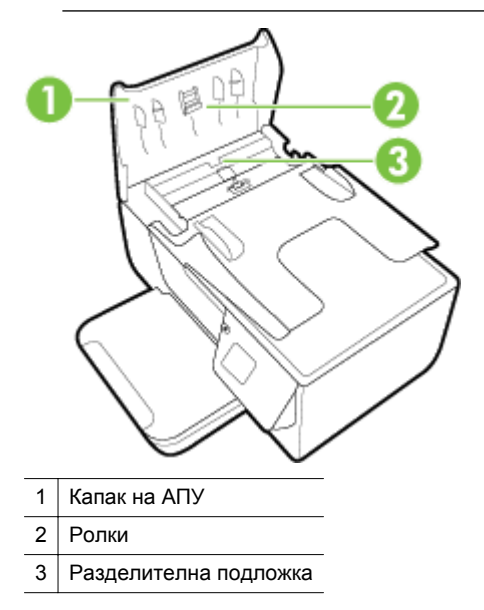

- **6.** Затворете капака на автоматичното подаващо устройство.
- **7.** Повдигнете капака на скенера.

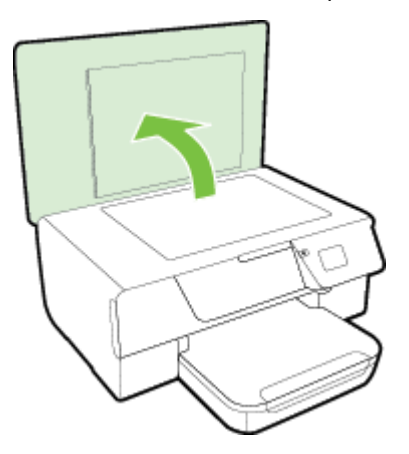

<span id="page-24-0"></span>**8.** Избършете лентата на АПУ и лентата на стъклото.

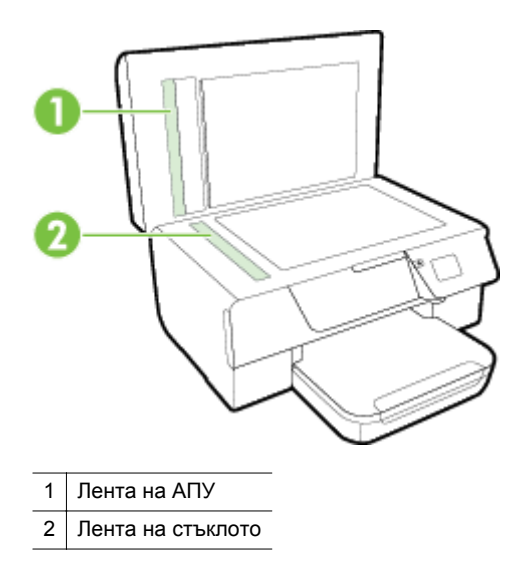

**9.** Затворете капака на скенера и включете принтера.

#### **Възстановяване на фабричните настройки по подразбиране**

- 1. От началния екран на контролния панел на принтера натиснете бутона (Настройка).
- **2.** С бутоните отдясно превъртете и изберете **Tools** (Инструменти), после изберете **Restore Defaults** (Възстановяване на настройки по подразбиране).
- **3.** Натиснете бутона до **OK**.

## **Актуализиране на принтера**

Ако принтерът е свързан към мрежа и Уеб услугите са разрешени, можете да проверите и да инсталирате актуализации на принтера.

За да актуализирате принтера, използвайте един от следните начини:

- Актуализиране на принтера от контролния панел на принтера
- Актуализиране на принтера чрез вградения уеб сървър

#### **Актуализиране на принтера от контролния панел на принтера**

- **1.** От контролния панел натиснете бутона  $\Box$  (HP ePrint), след което натиснете бутона  $\blacktriangle$  (Настройка).
- **2.** С бутоните отдясно превъртете и изберете **Printer Update** (Актуализация на принтера).
	- **Съвет** За да разрешите на принтера автоматично да проверява за и да инсталира актуализации на принтера, изберете **Auto Update** (Автоматична актуализация) и след това изберете коя опция да включите.
- **3.** Натиснете бутона до **Check for Update Now** (Проверка за актуализации сега) и следвайте инструкциите на екрана.

#### **Актуализиране на принтера чрез вградения уеб сървър**

- **1.** Отворете вградения уеб сървър (EWS). За допълнителна информация вж. [Вграден](#page-169-0) уеб сървър.
- **2.** Щракнете върху раздела **Web Services** (Уеб услуги).
- <span id="page-25-0"></span>**3.** В раздела **Web Services Settings** (Настройки на уеб услуги), щракнете върху **Product Update** (Актуализация на продукта), щракнете върху **Check Now** (Провери сега) и следвайте указанията на екрана.
- **4.** Ако опцията за актуализация на продукт не е налична, следвайте тези указания:
	- **а**. В раздела **Web Services Settings** (Настройки на уеб услуги), щракнете върху **Setup** (Настройка), щракнете върху **Continue** (Продължи) и следвайте указанията на екрана.
	- **б**. Ако получите подкана, изберете да позволите на принтера да направи проверка за наличие и да инсталира актуализации на принтера.
	- $\mathbb{R}^n$  **Забележка 1** Ако има налична актуализация за принтера, принтерът изтегля и инсталира актуализацията и след това се рестартира.

**Забележка 2** Ако получите подкана за настройки на прокси и ако вашата мрежа използва настройки на прокси, следвайте указанията на екрана, за да зададете прокси сървър. Ако не можете да откриете тази информация, се свържете с мрежовия администратор или с лицето, настроило мрежата.

## **Отваряне на софтуера на принтера на HP (Windows)**

Отворете софтуера на принтера на HP като изпълните едно от следните:

- От работния плот на компютъра щракнете върху **Start** (Старт), изберете **Programs** (Програми) или **All Programs** (Всички програми), щракнете върху **HP**, щракнете върху папката за принтера, след което изберете иконата с името на принтера.
- На екрана **Start** (Старт), щракнете с десния бутон върху празно място на екрана, щракнете върху **All Apps** (Всички приложения) на лентата с приложения и след това щракнете върху иконата с името на принтера.

## **Изключване на принтера**

Изключете принтера, като натиснете бутона (Захранване), който се намира на принтера. Изчакайте, докато индикаторът се изключи, преди да изключите захранващия кабел или разклонителя.

**Внимание 1** Ако изключите принтера неправилно, печатащата каретка няма да се върне в правилната позиция и това може да доведе до проблеми с касетите с мастило или с качеството на печат.

**Внимание 2** HP препоръчва да подмените липсващата касета за мастило възможно най-скоро, за да избегнете проблеми с качеството на печат и вероятна, прекомерна употреба на мастило или повреда на системата за мастило. Никога не изключвайте принтера, когато липсва касета за мастило.

# <span id="page-26-0"></span>**2 Печат**

Повечето от настройките за печат се задават автоматично от съответното софтуерно приложение. Ръчно се променят настройките, само когато искате да промените качеството на печат, да печатате на определени типове хартия или да използвате конкретни функции. За допълнителна информация относно избирането на най-подходяща хартия за отпечатване на вашите документи вж. Избор на [хартия](#page-15-0) за печат.

Изберете задание за печат, за да продължите:

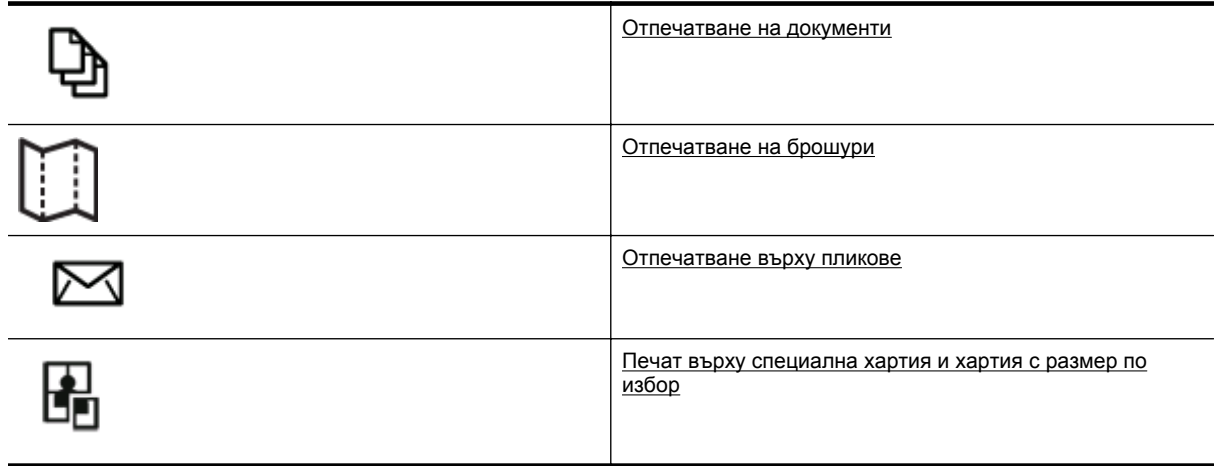

- **Забележка** За да зададете настройки на всички задания за печат, е необходимо да направите желаните промени в софтуера на HP, предоставен с принтера. За повече информация относно софтуера на HP вж. [Инструменти](#page-168-0) за управление на принтера.
- $\frac{1}{2}$  **Съвет** Този принтер включва HP ePrint, безплатна услуга на HP, която ви позволява да печатате документи на принтер с разрешен HP ePrint винаги, от всяко място и без допълнителен софтуер или драйвери за принтер. За допълнителна информация вж. [HP ePrint](#page-60-0).

## **Отпечатване на документи**

Следвайте инструкциите, отнасящи се за вашата операционна система.

- Отпечатване на документи (Windows)
- [Отпечатване](#page-27-0) на документи (Mac OS X)

#### **Отпечатване на документи (Windows)**

- **1.** Заредете хартия в тавата. За допълнителна информация вижте [Зареждане](#page-19-0) на хартия.
- **2.** От менюто **File** (Файл) на съответната софтуерна програма щракнете върху **Print** (Печат).
- **3.** Уверете се, че е избран принтерът, който желаете да използвате.
- **4.** За да промените настройките, щракнете върху бутона за отваряне на диалоговия прозорец **Properties** (Свойства). В зависимост от вашата приложна програма, този бутон може да се нарича **Properties** (Свойства), **Options** (Опции), **Printer Setup** (Настройка на принтер), **Printer** (Принтер) или **Preferences** (Предпочитания).
- **5.** Щракнете върху раздела **Layout** (Оформление) и променете ориентацията на хартията и други настройки, ако е необходимо.
- **6.** Щракнете върху раздела **Paper/Quality** (Хартия/Качество), изберете подходящия тип хартия за документ от падащия списък **Paper** (Хартия) и след това променете източника на хартия, размера на хартията и настройките за качество, ако е необходимо.
- **7.** Щракнете върху бутона **OK**, след което върху **Print** (Печат) или върху **OK**, за да започне печатането.

## <span id="page-27-0"></span>**Отпечатване на документи (Mac OS X)**

- **1.** Заредете хартия в тавата. За допълнителна информация вижте [Зареждане](#page-19-0) на хартия.
- **2.** От менюто **File** (Файл) на софтуерното приложение щракнете върху **Print** (Печат).
- **3.** Уверете се, че е избран принтерът, който желаете да използвате.
	- Ако не виждате опции за печат в диалоговия прозорец **Print** (Печат), направете следното.
		- **Mac OS X v10.6**: Щракнете върху синия триъгълник за откриване до избора на принтер.
		- **OS X Lion**: Щракнете върху **Show Details** (Показване на подробности).
- **4.** Изберете размер на хартия от изскачащото меню.

Ако изскачащото меню **Paper Size** (Размер на хартия) не е в диалоговия прозорец **Print** (Печат), щракнете върху бутона **Page Setup** (Настройка на страница). След като сте направили избора на хартия, щракнете върху **OK**, за да затворите **Page Setup** (Настройка на страница) и да се върнете към диалоговия прозорец **Print** (Печат).

**5.** Щракнете върху **Print** (Печат).

## **Отпечатване на брошури**

Следвайте инструкциите, отнасящи се за вашата операционна система.

- Отпечатване на брошури (Windows)
- Отпечатване на брошури (Mac OS X)

## **Отпечатване на брошури (Windows)**

- **1.** Заредете хартия в тавата. За допълнителна информация вижте [Зареждане](#page-19-0) на хартия.
- **2.** От менюто **File** (Файл) на съответната софтуерна програма щракнете върху **Print** (Печат).
- **3.** Уверете се, че е избран принтерът, който желаете да използвате.
- **4.** За да промените настройките, щракнете върху бутона за отваряне на диалоговия прозорец **Properties** (Свойства).

В зависимост от вашата приложна програма, този бутон може да се нарича **Properties** (Свойства), **Options** (Опции), **Printer Setup** (Настройка на принтер), **Printer** (Принтер) или **Preferences** (Предпочитания).

- **5.** Щракнете върху раздела **Layout** (Оформление) и променете ориентацията на хартията и други настройки, ако е необходимо.
- **6.** Щракнете върху раздела **Paper/Quality** (Хартия/Качество), изберете подходящия тип хартия за брошура от падащия списък **Paper** (Хартия) и след това променете източника на хартия, размера на хартията и настройките за качество, ако е необходимо.
- **7.** Щракнете върху бутона **OK**, след което върху **Print** (Печат) или върху **OK**, за да започне печатането.

## **Отпечатване на брошури (Mac OS X)**

- **1.** Заредете хартия в тавата. За допълнителна информация вижте [Зареждане](#page-19-0) на хартия.
- **2.** От менюто **File** (Файл) на софтуерното приложение щракнете върху **Print** (Печат).
- **3.** Уверете се, че е избран принтерът, който желаете да използвате.

Ако не виждате опции за печат в диалоговия прозорец **Print** (Печат), направете следното.

- **Mac OS X v10.6**: Щракнете върху синия триъгълник за откриване до избора на принтер.
- **OS X Lion**: Щракнете върху **Show Details** (Показване на подробности).

**4.** Изберете размер на хартия от изскачащото меню. Ако изскачащото меню **Paper Size** (Размер на хартия) не е в диалоговия прозорец **Print** (Печат), щракнете върху бутона **Page Setup** (Настройка на страница). След като сте направили избора на хартия, щракнете върху **OK**, за да затворите **Page Setup** (Настройка на страница) и да се върнете към диалоговия прозорец **Print** (Печат).

- **5.** Щракнете върху **Paper Type/Quality** (Тип хартия/Качество) в изскачащото меню и след това изберете следните настройки:
	- **Paper Type (Тип хартия):** Подходящият за брошура тип хартия
	- **Quality (Качество): Normal** (Нормално) или **Best** (Най-добро)
- **6.** Задайте, ако е необходимо, други настройки за печат, след това щракнете върху **Print** (Печат).

## <span id="page-28-0"></span>**Отпечатване върху пликове**

Избягвайте пликове със следните характеристики:

- Много гладко покритие
- Самозалепващи етикети, съединителни елементи или прозорци
- Дебели, нестандартни или нагънати краища
- Набръчкани, скъсани или повредени по друг начин области

Уверете се, че местата на сгъване на пликовете, които зареждате в принтера, са плоско сгънати.

**Забележка** За допълнителна информация относно печатането върху пликове вж. документацията към софтуерната програма, която използвате.

Следвайте инструкциите, отнасящи се за вашата операционна система.

- Отпечатване върху пликове (Windows)
- Отпечатване върху пликове (Mac OS X)

## **Отпечатване върху пликове (Windows)**

- **1.** Зареждайте пликовете в тавата със страната за печат надолу. За допълнителна информация вижте [Зареждане](#page-19-0) на хартия.
- **2.** От менюто **File** (Файл) на съответната софтуерна програма щракнете върху **Print** (Печат).
- **3.** Уверете се, че е избран принтерът, който желаете да използвате.
- **4.** За да промените настройките, щракнете върху бутона за отваряне на диалоговия прозорец **Properties** (Свойства). В зависимост от вашата приложна програма, този бутон може да се нарича **Properties** (Свойства),

**Options** (Опции), **Printer Setup** (Настройка на принтер), **Printer** (Принтер) или **Preferences** (Предпочитания).

- **5.** Щракнете върху раздела **Layout** (Оформление) и променете ориентацията на **Landscape** (Пейзаж) и други настройки, ако е необходимо.
- **6.** Щракнете върху раздела **Paper/Quality** (Хартия/Качество), изберете подходящия тип хартия за плик от падащия списък **Paper** (Хартия) и след това променете източника на хартия, размера на хартията и настройките за качество, ако е необходимо.
- **7.** Щракнете върху бутона **OK**, след което върху **Print** (Печат) или върху **OK**, за да започне печатането.

#### **Отпечатване върху пликове (Mac OS X)**

- **1.** Зареждайте пликовете в тавата със страната за печат надолу. За допълнителна информация вижте [Зареждане](#page-19-0) на хартия.
- **2.** От менюто **File** (Файл) на софтуерното приложение щракнете върху **Print** (Печат).
- **3.** Уверете се, че е избран принтерът, който желаете да използвате.

Ако не виждате опции за печат в диалоговия прозорец **Print** (Печат), направете следното.

- **Mac OS X v10.6**: Щракнете върху синия триъгълник за откриване до избора на принтер.
- **OS X Lion**: Щракнете върху **Show Details** (Показване на подробности).
- **4.** Изберете размер на хартия от изскачащото меню.

Ако изскачащото меню **Paper Size** (Размер на хартия) не е в диалоговия прозорец **Print** (Печат), щракнете върху бутона **Page Setup** (Настройка на страница). След като сте направили избора на хартия, щракнете върху **OK**, за да затворите **Page Setup** (Настройка на страница) и да се върнете към диалоговия прозорец **Print** (Печат).

- **5.** Изберете опцията **Orientation** (Ориентация).
- **6.** Задайте, ако е необходимо, други настройки за печат, след това щракнете върху **Print** (Печат).

## <span id="page-29-0"></span>**Печат върху специална хартия и хартия с размер по избор**

Ако вашето приложение поддържа хартия с размер по избор, задайте размера в приложението, преди да отпечатате документа. Ако не, задайте размера в драйвера на принтера. Може да се наложи да преформатирате някои съществуващи документи, за да се отпечатат правилно на хартия с размер по избор.

Използвайте само такава хартия с размер по избор, каквато принтерът поддържа. За допълнителна информация вж. [Спецификации](#page-114-0) за хартията.

- **Забележка** Дефиниране на хартия с размери по избор е налично само в драйвера на принтер за Mac. За допълнителна информация вж. Задаване на размери по избор (Mac OS X).
- Печат върху специална хартия или хартия с размер по избор (Mac OS X)

# **Печат върху специална хартия или хартия <sup>с</sup> размер по избор (Mac OS X)**

- **Забележка** За да можете да печатате на хартия с размер по избор, трябва да зададете желания размер в софтуера на HP, предоставен с принтера. За инструкции вижте Задаване на размери по избор (Mac OS X).
- **1.** Поставете подходящата хартия в тавата. За допълнителна информация вж. [Зареждане](#page-19-0) на хартия.
- **2.** От менюто **File** (Файл) на софтуерното приложение щракнете върху **Print** (Печат).
- **3.** Уверете се, че принтерът, който желаете да използвате, е избран от изскачащото меню **Format For** (Форматиране за).

Ако не виждате опции за печат в диалоговия прозорец **Print** (Печат), направете следното:

- **Mac OS X v10.6**: Щракнете върху синия триъгълник за откриване до избора на принтер.
- **OS X Lion**: Щракнете върху **Show Details** (Показване на подробности).
- **4.** Изберете размер на хартия от изскачащото меню.

Ако изскачащото меню **Paper Size** (Размер на хартия) не е в диалоговия прозорец **Print** (Печат), щракнете върху бутона **Page Setup** (Настройка на страница). След като сте направили избора на хартия, щракнете върху **OK**, за да затворите **Page Setup** (Настройка на страница) и да се върнете към диалоговия прозорец **Print** (Печат).

- **5.** Щракнете върху **Paper Handling** (Боравене с хартията) в изскачащото меню.
- **6.** Под **Destination Paper Size** (Местоназначение на размера на хартията) щракнете върху **Scale to fit paper size** (Преоразмеряване според размера на хартията), след което изберете размера на хартията по избор.
- **7.** Изберете други желани настройки за печат, след което щракнете върху **Print** (Печат), за да започне печатането.

#### **Задаване на размери по избор (Mac OS X)**

- **1.** Поставете хартия в тавата. За допълнителна информация вж. [Зареждане](#page-19-0) на хартия.
- **2.** От менюто **File** (Файл) на съответното софтуерно приложение щракнете върху **Page Setup** (Настройка на страница), а след това се уверете, че принтерът, който желаете да използвате, е избран от изскачащото меню **Format For** (Форматиране за). – ИЛИ –

От менюто **File** (Файл) на вашето софтуерно приложение щракнете върху **Print** (Печат) и след това се уверете, че принтерът, който желаете да използвате, е избран.

- <span id="page-30-0"></span>**3.** Изберете **Manage Custom Sizes** (Управление на размера по избор) в изскачащото меню **Paper Size** (Размер на хартията).
	- **Забележка** Ако не виждате тези опции в диалоговия прозорец **Print** (Печат), щракнете върху триъгълника за откриване до изскачащото меню **Printer** (Принтер) или щракнете върху **Show Details** (Показване на подробности).
- **4.** Щракнете върху знака **+** отляво на екрана, щракнете двукратно върху **Untitled** (Без име), след което въведете име за новия размер по избор.
- **5.** В полетата **Width** (Широчина) и **Height** (Височина) въведете съответните размери, след което задайте полетата, ако желаете да ги персонализирате.
- **6.** Щракнете върху **OK**.

## **Печат от двете страни (дуплексен печат)**

Можете да печатате автоматично и от двете страни на листа хартия като използвате аксесоар за автоматично двустранно печатане (модул за двустранен печат).

 $\mathbb{R}^n$  **Забележка** За ръчен печат и от двете страни можете да отпечатате първо само нечетните страници, да обърнете страниците, след което да отпечатате само четните страници.

#### **За печат и от двете страни (Windows)**

- **1.** Заредете подходяща хартия. За допълнителна информация вж. [Зареждане](#page-19-0) на хартия.
- **2.** Проверете дали модулът за двустранен печат е поставен правилно.
- **3.** В отворен документ щракнете върху **Print** (Печат) в менюто **File** (Файл), след което под опциите **Print on Both Sides** (Печат от двете страни) в раздела **Layout** (Оформление) изберете **Flip on Long Edge** (Подвързване от дългата страна) или **Flip on Short Edge** (Подвързване от късата страна).
- **4.** Направете други желани настройки, след което щракнете върху бутона **OK**.
- **5.** След което отпечатайте документа.

#### **За печат и от двете страни (Mac OS X)**

- **1.** Заредете подходяща хартия. За допълнителна информация вж. [Зареждане](#page-19-0) на хартия.
- **2.** Проверете дали модулът за двустранен печат е поставен правилно.
- **3.** Изберете размер на хартията:
	- Изберете размер на хартия от диалоговия прозорец **Page Setup** (Настройка на страница). **а**. В менюто **File** (Файл) на вашето софтуерно приложение щракнете върху **Page Setup**
	- (Настройка на страница).
	- **б**. Уверете се, че е избран принтерът, който желаете да използвате, в изскачащото меню **Format For** (Форматиране за).
	- **в**. От изскачащото меню **Paper Size** (Размер на хартията) изберете размера на хартията и след това щракнете върху **OK**.

Изберете размер на хартия от диалоговия прозорец **Print** (Печат).

- **а**. От менюто **File** (Файл) на вашето софтуерно приложение щракнете върху **Print** (Печат).
- **б**. Уверете се, че е избран принтерът, който желаете да използвате.
- **в**. От изскачащото меню **Paper Size** (Размер на хартията) (ако има такова) изберете размера на хартията.
	- **Забележка** Може да се наложи да изберете опцията за размер на хартията, обозначена с **Two-Sided margins** (Двустранни полета).

#### Глава 2

**4.** Щракнете върху изскачащото меню **Two-Sided Printing** (Двустранен печат), изберете **Print Both Sides** (Печат от двете страни) и след това щракнете върху подходящите опции за подвързване на документа.

– ИЛИ –

Щракнете върху изскачащото меню **Layout** (Оформление) и след това изберете подходящите опции за подвързване на документа от изскачащото меню **Two-Sided** (Двустранно).

**Забележка** Ако не виждате никакви опции, щракнете върху триъгълника за откриване до изскачащото меню **Printer** (Принтер) или щракнете върху **Show Details** (Показване на подробности).

**5.** Изберете други желани настройки за печат, след което щракнете върху **Print** (Печат), за да започне печатането.

# <span id="page-32-0"></span>**3 Сканиране**

Можете да сканирате документи, снимки и други оригинали и да ги изпращате към различни местоназначения, като например папка в даден компютър.

Когато сканирате документи, можете да използвате софтуера на HP, за да сканирате документите във формат, който можете да търсите, копирате, поставяте и редактирате.

**Забележка** Някои функции за сканиране са достъпни само след инсталиране на софтуера на HP.

Ако възникнат проблеми при сканиране, вж. [Разрешаване](#page-81-0) на проблеми със сканиране.

Този раздел съдържа следните теми:

- Сканиране с помощта на контролния панел или софтуера на HP
- [Сканиране](#page-33-0) с помощта на функцията Webscan
- Сканиране на документи като [редактируем](#page-34-0) текст

## **Сканиране с помощта на контролния панел или софтуера на HP**

**Забележка 1** Принтерът трябва да е свързан към компютъра и да е включен.

**Забележка 2** Преди сканиране проверете дали е инсталиран софтуера на HP и за компютри с Windows проверете дали е включена функцията за сканиране.

**Забележка 3** На HP Officejet Pro 3620 използвайте стъклото на скенера вместо АПУ за сканиране на оригинал без полета.

Този раздел съдържа следните теми:

- Сканиране на оригинал към компютър от контролния панел на принтера
- Сканиране на оригинал към компютър от софтуера на принтера на НР

#### **Сканиране на оригинал към компютър от контролния панел на принтера**

- **1.** Заредете оригинала със страната за печат надолу в десния преден ъгъл на стъклото на скенера или със страната за печат нагоре в АПУ. За допълнителна информация вж. [Зареждане](#page-17-0) на оригинал върху стъклото на скенера или Зареждане на оригинал в автоматичното подаващо устройство (АПУ) (Само [HP Officejet Pro 3620\).](#page-18-0)
- **2.** От началния екран натиснете бутона до **Scan** (Сканиране) и после изберете компютъра, на който искате да сканирате.
- **3.** Ако е необходимо, извършете промени на опциите за сканиране.
- **4.** Натиснете бутона до **Start Scan** (Старт на сканиране).

#### **Сканиране на оригинал към компютър от софтуера на принтера на НР**

 $\mathbb{R}^n$  **Забележка** Можете да използвате софтуера на принтера на НР и за сканиране на документи в [редактируем](#page-34-0) текст. За допълнителна информация вж. Сканиране на документи като редактируем [текст](#page-34-0).

#### <span id="page-33-0"></span>Глава 3

#### **Windows**

- **1.** Заредете оригинала със страната за печат надолу в десния преден ъгъл на стъклото на скенера или със страната за печат нагоре в АПУ. За допълнителна информация вж. [Зареждане](#page-17-0) на оригинал върху стъклото на скенера или Зареждане на оригинал в автоматичното подаващо устройство (АПУ) (Само [HP Officejet Pro 3620\)](#page-18-0).
- **2.** Отворете софтуера на принтера на HP. За допълнителна информация вж. [Отваряне](#page-25-0) на софтуера на принтера на [HP \(Windows\)](#page-25-0). В прозореца, който се появява, изберете **Print, Scan & Fax** (Печат, сканиране и факс) или **Print & Scan** (Печат и сканиране) и след това изберете **Scan a Document or Photo** (Сканиране на документ или снимка) от **Scan** (Сканиране).
- **3.** Ако е необходимо, направете промени на настройките за сканиране.
- **4.** Щракнете върху **Scan** (Сканиране) и изберете пряк път за сканиране.

#### **Mac OS X**

- **1.** Заредете оригинала със страната за печат надолу в десния преден ъгъл на стъклото на скенера или със страната за печат нагоре в АПУ. За допълнителна информация вж. [Зареждане](#page-17-0) на оригинал върху стъклото на скенера или
- Зареждане на оригинал в автоматичното подаващо устройство (АПУ) (Само [HP Officejet Pro 3620\)](#page-18-0).
- **2.** Щракнете два пъти върху **HP Scan** (НР сканиране) в папката **Applications/Hewlett-Packard** (Приложения/Hewlett-Packard).
- **3.** Ако е необходимо, направете промени на настройките за сканиране.
- **4.** Щракнете върху **Continue** (Продължи) и следвайте инструкциите на екрана, за да завършите сканирането.

## **Сканиране с помощта на функцията Webscan**

Webscan (Уеб сканиране) е функция на вградения уеб сървър, която позволява сканиране на снимки и документи от принтера в компютъра с помощта на уеб браузър. Тази функция е налична дори ако софтуерът на принтера на НР не е инсталиран на компютъра.

**Забележка 1** Ако не можете да отворите Webscan (Уеб сканиране) в EWS, вашият мрежови администратор може да го е изключил. За допълнителна информация се свържете с мрежовия администратор или лицето, настроило вашата мрежата.

**Забележка 2** Устройството за автоматично подаване на документи (ADF) е налично само за HP Officejet Pro 3620.

За допълнителна информация вижте [Вграден](#page-169-0) уеб сървър.

#### **Сканиране с помощта на функцията Webscan (Уеб сканиране)**

- **1.** Заредете оригинала със страната за печат надолу в десния преден ъгъл на стъклото на скенера или със страната за печат нагоре в АПУ. За допълнителна информация вж. [Зареждане](#page-17-0) на оригинал върху стъклото на скенера или Зареждане на оригинал в автоматичното подаващо устройство (АПУ) (Само [HP Officejet Pro 3620\)](#page-18-0).
- **2.** Отворете вградения уеб сървър. За допълнителна информация вижте [Вграден](#page-169-0) уеб сървър.
- **3.** Щракнете върху раздела **Scan** (Сканиране), върху **Webscan** (Уеб сканиране) в левия прозорец, променете желаните настройки, след което щракнете върху **Start Scan** (Стартиране на сканиране).
- **4.** Запишете сканираното изображение с щракване на десен бутон върху изображението и избор на **Save Image As** (Запис на изображение като).
- **Съвет** За да сканирате документи като текст за редактиране, трябва да инсталирате софтуера на HP, предоставен с принтера. За допълнителна информация вижте [Сканиране](#page-34-0) на документи като [редактируем](#page-34-0) текст.

## <span id="page-34-0"></span>**Сканиране на документи като редактируем текст**

Когато сканирате документи, можете да използвате софтуера на HP, за да сканирате документите във формат, който можете да търсите, копирате, поставяте и редактирате. Това позволява да редактирате писма, изрезки от вестници, както и много други документи.

Този раздел съдържа следните теми:

- Сканиране на документи като текст за редактиране
- Указания за сканиране на документи като текст за [редактиране](#page-35-0)

#### **Сканиране на документи като текст за редактиране**

**Забележка** Устройството за автоматично подаване на документи (ADF) е налично само за HP Officejet Pro 3620.

#### **Windows**

- **1.** Заредете оригинала със страната за печат надолу в десния преден ъгъл на стъклото на скенера или със страната за печат нагоре в АПУ. За допълнителна информация вж. [Зареждане](#page-17-0) на оригинал върху стъклото на скенера или Зареждане на оригинал в автоматичното подаващо устройство (АПУ) (Само [HP Officejet Pro 3620\).](#page-18-0)
- **2.** Отворете софтуера на принтера на HP. За допълнителна информация вж. Отваряне на [софтуера](#page-25-0) на принтера на [HP \(Windows\).](#page-25-0) В прозореца, който се появява, изберете **Print, Scan & Fax** (Печат, сканиране и факс) или **Print & Scan** (Печат и сканиране) и след това изберете **Scan a Document or Photo** (Сканиране на документ или снимка) от **Scan** (Сканиране).
- **3.** Изберете типа текст за редактиране, който искате да използвате при сканирането:

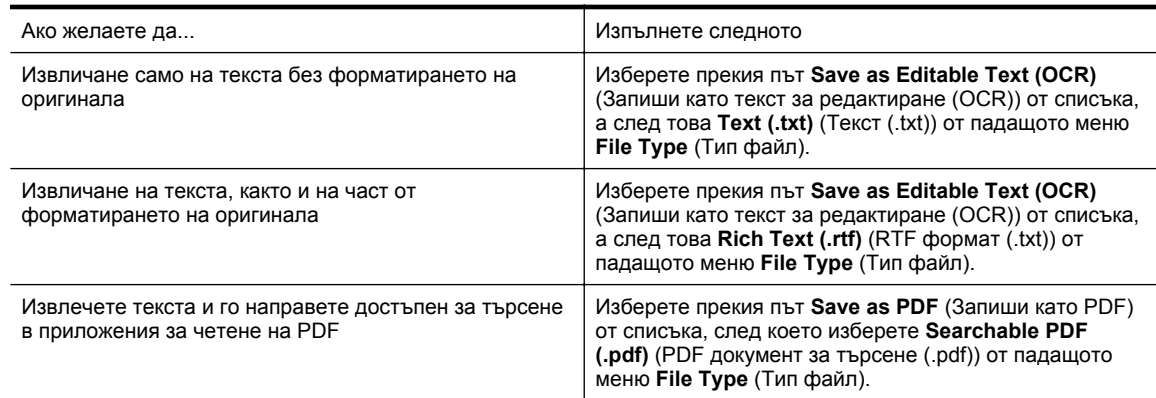

**4.** За да стартирате сканирането, щракнете върху **Scan** (Сканиране), след което следвайте инструкциите на екрана.

#### **Mac OS X**

- **1.** Заредете оригинала със страната за печат надолу в десния преден ъгъл на стъклото на скенера или със страната за печат нагоре в АПУ. За допълнителна информация вж. [Зареждане](#page-17-0) на оригинал върху стъклото на скенера или Зареждане на оригинал в автоматичното подаващо устройство (АПУ) (Само [HP Officejet Pro 3620\).](#page-18-0)
- **2.** Щракнете два пъти върху **HP Scan** (НР сканиране) в папката **Applications/Hewlett-Packard** (Приложения/Hewlett-Packard).
- **3.** За да стартирате сканирането, щракнете върху **Scan** (Сканиране).
- **4.** Следвайте указанията на екрана, за да завършите сканирането.
- **5.** След завършване на сканирането. щракнете върху **File** (Файл) в лентата с менюта за приложения и после щракнете върху **Save** (Запис).

<span id="page-35-0"></span>**6.** Изберете типа текст за редактиране, който искате да използвате при сканирането:

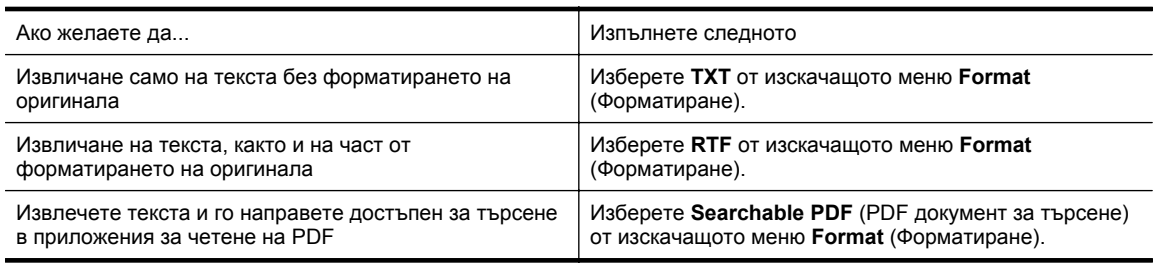

**7.** Щракнете върху **Save** (Запиши).

#### **Указания за сканиране на документи като текст за редактиране**

За да сте сигурни, че софтуерът може да конвертира документите успешно, направете следното:

- **Забележка** Устройството за автоматично подаване на документи (ADF) е налично само за HP Officejet Pro 3620.
- **Уверете се, че стъклото на скенера или прозореца на АПУ е чист.**

Когато принтерът сканира документа, петната или прахът по стъклото на скенера или по прозореца на АПУ може също да се сканират, а това може да попречи на софтуера да конвертира документа като текст за редактиране.

За допълнителна информация относно почистването на стъклото на скенера или АПУ вж. Почистване на стъклото на скенера и [подложката](#page-21-0) на капака или Почистване на [автоматичното](#page-22-0) подаващо устройство (АПУ) (Само [HP Officejet Pro 3620\).](#page-22-0)

#### • **Уверете се, че документът е зареден правилно.**

При сканиране на документи като редактируем текст от АПУ оригиналът трябва да е зареден в автоматичното подаващо устройство с горната част напред и с лицевата страна нагоре. При сканиране от стъклото на скенера оригиналът трябва да е зареден с горната част към десния ъгъл на стъклото на скенера.

Също така се уверете, че документът не е изкривен. За допълнителна информация вж. [Зареждане](#page-17-0) на [оригинал](#page-17-0) върху стъклото на скенера или Зареждане на оригинал в [автоматичното](#page-18-0) подаващо устройство (АПУ) (Само [HP Officejet Pro 3620\).](#page-18-0)

#### • **Уверете се, че текстът на документа е ясен.**

За успешно конвертиране на документа в редактируем текст оригиналът трябва да е ясен и с високо качество. Следните условия може да попречат на софтуера да конвертира документа успешно:

- Текстът на оригинала е неясен и изкривен.
- Шрифтът е твърде дребен.
- Структурата на документа е прекалено сложна.
- Интервалите в текста са много малки. Например, ако в текста, който софтуерът конвертира, липсват знаци или има комбинирани знаци, буквите "rn" може да се разпознаят като "m".
- Фонът на текста е цветен. Цветните фонове може да накарат изображенията на преден план да се смесват.
#### • **Изберете правилния профил.**

Изберете пряк път или предварително зададена настройка, която позволява сканиране като текст за редактиране. Тези опции използват настройки за сканиране, създадени за повишаване на качеството при OCR сканиране. В Windows използвайте преките пътища **Editable Text (OCR)** (Текст за редактиране (OCR)) или **Save as PDF** (Запиши като PDF). В Mac OS X използвайте предварително зададената настройка **Documents** (Документи).

#### • **Запишете файла в съответния формат.**

- Ако искате да извлечете само текста от документа (без форматирането на оригинала), изберете формат на обикновен текст (като например **Text** (Текст) или **TXT**).
- За да извлечете текста и част от форматирането на оригинала, изберете Rich Text Format (като **Rich Text** или **RTF**).
- За да извлечете текста и да можете да извършвате търсене в него от програми за четене на PDF, изберете **Searchable PDF**.

# **4 Копиране**

Можете да създавате висококачествени копия в гамата на сивото, като използвате най-различни типове и размери хартия.

**Забележка** На HP Officejet Pro 3620, ако получите факс, докато копирате документ, факсът ще се съхрани в паметта на принтера до приключване на копирането. В резултат на това броят на страниците на факса, които могат да се съхраняват в паметта, може да се намали.

Този раздел съдържа следните теми:

- Копиране на документи
- Промяна на настройките за копиране
- Записване на текущите настройки като настройки по [подразбиране](#page-38-0)

## **Копиране на документи**

Можете да правите качествени копия от контролния панел на принтера.

#### **За да копирате документи**

- **1.** Проверете дали в главната тава има заредена хартия. За допълнителна информация вижте [Зареждане](#page-19-0) на хартия.
- **2.** Поставете оригинала върху стъклото на скенера със страната за сканиране надолу или в АПУ със страната за сканиране нагоре. За допълнителна информация вж. [Зареждане](#page-17-0) на оригинал върху [стъклото](#page-17-0) на скенера или Зареждане на оригинал в [автоматичното](#page-18-0) подаващо устройство (АПУ) (Само [HP Officejet Pro 3620\).](#page-18-0)
	- **Э Забележка** Ако копирате снимка, я поставете върху стъклото на скенера с лицевата страна надолу, както е показано на иконата в края на стъклото на скенера.
- **3.** От началния екран на контролния панел на принтера натиснете бутона отдясно на **Copy** (Копиране).
- **4.** Променете други настройки. За допълнителна информация вижте Промяна на настройките за копиране.
- **5.** За да стартирате копиране, натиснете бутона до **Start Copy** (Старт на копиране).

## **Промяна на настройките за копиране**

Можете да персонализирате заданията за копиране, като използвате различните настройки в контролния панел на принтера, включващи следното:

- брой на копията
- размер на хартията за копиране
- тип хартия за копиране
- скорост или качество на копиране
- настройки за по-светло/по-тъмно
- двустранно печатане
- преоразмеряване на оригиналите за побиране в различни размери хартия

Можете да използвате тези настройки за отделни задания за копиране, а също така можете да запишете настройките по подразбиране за бъдещи задания.

#### **Промяна на настройките за копиране за единично задание**

- **1.** От началния екран на контролния панел на принтера натиснете бутона отдясно на **Copy** (Копиране).
- **2.** Натиснете бутона (Настройка), след това с бутоните отдясно превъртете и изберете настройките на функцията за копиране, които желаете да промените.
- **3.** Натиснете бутона (Назад) и после натиснете бутона до **Start Copy** (Старт на копиране).

## <span id="page-38-0"></span>**Записване на текущите настройки като настройки по подразбиране**

#### **За да запишете текущите настройки като настройки по подразбиране за бъдещи задания**

- **1.** От началния екран на контролния панел на принтера натиснете бутона отдясно на **Copy** (Копиране).
- **2.** Натиснете бутона (Настройка), след това с бутоните отдясно превъртете и изберете настройките на функцията за копиране, които желаете да промените.
- **3.** Като използвате бутоните отдясно превъртете и изберете **Set as New Defaults** (Задаване на нови по подразбиране), след това натиснете бутона до **Yes** (Да).

# **5 Факс (Само HP Officejet Pro 3620)**

Можете да използвате принтера за изпращане на цветни и черно-бели факсове и за получаване на чернобели факсове. Можете да планирате по-късно изпращане на факсове и да зададете записи за бързо набиране, за да изпратите факсовете бързо и лесно към често използвани номера. Можете също така да зададете редица опции за факс от контролния панел на принтера, като например настройки за разделителната способност и контраста между осветеността и затъмняването на изпращаните факсове.

 $\mathbb{R}^n$  **Забележка** Преди да започнете, се уверете, че правилно сте настроили принтера за факсове. Може би сте направили вече това като част от първоначалното инсталиране с помощта на контролния панел или на софтуера на HP, предоставен с принтера. Можете да проверите дали факсът е настроен правилно, като стартирате тест за настройките на факса от контролния панел. За допълнителна информация относно тестването на факса вж. Тестване на [настройките](#page-165-0) на факса.

Този раздел съдържа следните теми:

- Изпращане на факс
- [Получаване](#page-43-0) на факс
- [Създаване](#page-50-0) на записи за бързо набиране
- Промяна на факс [настройките](#page-52-0)
- Услуги за факс и цифров [телефон](#page-55-0)
- [Протокол](#page-56-0) "факс по интернет"
- [Изчистване](#page-56-0) на регистъра на факсове
- Преглед на [хронологията](#page-56-0) на обажданията
- Отчети за [използване](#page-57-0)

## **Изпращане на факс**

Можете да изпращате факсове по няколко начина. С помощта на контролния панел на принтера можете да изпращате както черно-бели, така и цветни факсове. Можете също така да изпратите факс и ръчно от свързан телефон. Това позволява да разговаряте с получателя, преди да изпратите факса.

Този раздел съдържа следните теми:

- Изпращане на факс от контролния панел на принтера
- [Изпращане](#page-42-0) на факс от компютъра
- Ръчно [изпращане](#page-43-0) на факс от телефон

### **Изпращане на факс от контролния панел на принтера**

Този раздел съдържа следните теми:

- Изпращане на факс
- Изпращане на факс с [контролиране](#page-40-0) на набирането
- [Изпращане](#page-40-0) на факс от паметта
- [Планиране](#page-41-0) на по-късно изпращане на факс
- Изпращане на факс до няколко [получателя](#page-42-0)

#### **Изпращане на факс**

Можете лесно да изпращате черно-бели или цветни факсове, съдържащи една или няколко страници, с помощта на контролния панел на принтера.

 $\mathbb{R}^n$  **Забележка** Ако ви е нужно отпечатано потвърждение, че вашите факсове са успешно изпратени, разрешете потвърждението за факс, **преди** да изпратите каквито и да е факсове. За допълнителна информация вижте Печат на отчети за [потвърждение](#page-57-0) на факс.

<span id="page-40-0"></span>**Съвет** Можете да изпратите факс и ръчно, от телефон, или с контролиране на набирането. Тези функции позволяват да контролирате скоростта, с която набирате. Те са полезни и когато искате да използвате фонокарта за таксуване на повикването и трябва да отговаряте на тоналните сигнали по време на набирането.

#### **За да изпратите факс от контролния панел на принтера**

- **1.** Заредете оригинала със страната за печат надолу в десния преден ъгъл на стъклото на скенера или със страната за печат нагоре в АПУ. За допълнителна информация вж. [Зареждане](#page-17-0) на оригинал върху стъклото на скенера или Зареждане на оригинал в автоматичното подаващо устройство (АПУ) (Само [HP Officejet Pro 3620\).](#page-18-0)
- **2.** На началния екран натиснете бутона до **Fax** (Факс).
- **3.** Въведете номера на факса от клавиатурата.
	- **Съвет** За да добавите пауза в номера на факса, който въвеждате, докоснете **\*** няколкократно, докато на дисплея се покаже тире (**–**).
- **4.** Натиснете бутона до **Start Fax** (Старт факс), след което натиснете бутона до **Black** (Черно-бяло) или **Color** (Цветно).
	- **Съвет** Ако получателят съобщи за проблеми с качеството на изпратения факс, можете да опитате да смените разделителната способност или контраста на факса.

#### **Изпращане на факс с контролиране на набирането**

Контролирането на набирането ви позволява да чувате тона за набиране, звуците от телефона или други звуци чрез високоговорителите на принтера. Това позволява да реагирате на сигналите по време на набиране, както и да контролирате скоростта на набиране.

- **Съвет** Ако използвате карта за предплатени повиквания и не въведете PIN кода си навреме, принтерът може да започне да изпраща факс сигнали прекалено рано и по този начин вашият PIN код няма да се разпознае от съответната услуга за фонокарти. В такъв случай можете да създадете запис за бързо набиране, за да запазите ПИН кода на вашата фонокарта. За допълнителна информация вижте [Създаване](#page-50-0) на записи за бързо набиране.
- **Эл Забележка** Уверете се, че звукът е включен, за да чуете сигнал "свободно".

#### **Изпращане на факс с помощта на контролирано набиране от контролния панел на принтера**

- **1.** Заредете оригиналите. За допълнителна информация вж. [Зареждане](#page-17-0) на оригинал върху стъклото на скенера или Зареждане на оригинал в автоматичното подаващо устройство (АПУ) (Само [HP Officejet Pro 3620\).](#page-18-0)
- **2.** От началния екран натиснете бутона до **Fax** (Факс), изберете **Start Fax** (Старт факс) и после изберете **Black** (Черно-бяло) или **Color** (Цветно).
	- Ако принтерът открие оригинал, поставен в АПУ, ще чуете сигнал "свободно".
	- Ако оригиналът е поставена стъклото на скенера, изберете **Fax from Glass** (Факс от стъклото).
- **3.** Когато чуете сигнал "свободно", въведете номера с помощта на цифровата клавиатура на контролния панел на принтера.
- **4.** Следвайте подканванията, които може да се покажат.
	- **Съвет** Ако използвате карта за предплатени повиквания, за да изпратите факс, и сте запаметили ПИН кода на картата като запис за бързо набиране, когато получите подкана да въведете ПИН кода, натиснете бутона до **Quick Contacts** (Бързи контакти), за да изберете записа за бързо набиране, под който сте съхранили вашия ПИН.

Вашият факс се изпраща, когато приемащият факс апарат отговори.

#### **Изпращане на факс от паметта**

Можете да сканирате черно-бял факс в паметта, а след това да го изпратите оттам. Тази функция е полезна, ако номерът на факса, с който се опитвате да се свържете, е зает или е временно недостъпен. Принтерът ще сканира оригиналите в паметта и ще ги изпрати, когато успее да се свърже с приемащия

<span id="page-41-0"></span>факс апарат. След като принтерът сканира страниците в паметта, можете веднага да махнете оригиналите от тавата за подаване на документи или от стъклото на скенера.

#### **Э Забележка** Можете да изпращате само черно-бели факсове от паметта.

#### **За да изпратите факс от паметта**

- **1.** Зареждайте оригиналите със страната за печат нагоре в АПУ. За допълнителна информация вж. Зареждане на оригинал в [автоматичното](#page-18-0) подаващо устройство (АПУ) (Само [HP Officejet Pro 3620\).](#page-18-0)
- **2.** От началния екран на контролния панел на принтера натиснете бутона до **Fax** (Факс).
- **3.** Натиснете бутона (Настройка), след това с бутоните отдясно превъртете и изберете **Scan and Fax** (Сканиране и факс).
- **4.** Натиснете бутона до **Send Fax** (Изпращане на факс).
- **5.** Въведете номера на факса от клавиатурата или натиснете бутона до **Quick Contacts** (Бързи контакти), за да изберете номер от телефонния указател или номер на предишно входящо или изходящо повикване.
- **6.** Натиснете бутона до **Start Fax Black** (Старт на факс черно). Принтерът ще сканира оригиналите в паметта и ще изпрати факса, когато получаващият факс апарат е свободен.

#### **Планиране на по-късно изпращане на факс**

Можете да насрочите даден черно-бял факс да бъде изпратен през следващите 24 часа. Това дава възможност да изпращате черно-бял факс късно вечерта, когато телефонните линии не са толкова заети и когато телефонните такси са по-ниски, например. Принтерът ще изпрати автоматично факса, когато настъпи зададеното време.

Можете да планирате едновременно изпращането само на един факс. Можете обаче да продължите нормалното изпращане на факсове и след като сте планирали изпращането на факс.

**Забележка 1** Можете да изпращате само планирани черно-бели факсове.

**Забележка 2** Трябва да настроите датата и часа на принтера преди да използвате тази функция.

#### **Планиране на факс от контролния панел на принтера**

- **1.** Зареждайте оригиналите със страната за печат нагоре в АПУ. За допълнителна информация вж. Зареждане на оригинал в [автоматичното](#page-18-0) подаващо устройство (АПУ) (Само [HP Officejet Pro 3620\).](#page-18-0)
- **2.** На началния екран натиснете бутона до **Fax** (Факс).
- **3.** Натиснете бутона (Настройка), след това с бутоните отдясно превъртете и изберете **Send Fax Later** (Изпращане на факс по-късно).
- **4.** Въведете часа на изпращане от цифровата клавиатура, а след това натиснете бутона до **OK**.
- **5.** Въведете номера на факса от клавиатурата или натиснете бутона до **Quick Contacts** (Бързи контакти), за да изберете номер от телефонния указател или номер на предишно входящо или изходящо повикване.
- **6.** Натиснете бутона до **Start Fax Black** (Старт на факс черно). Принтерът ще сканира всички страници и ще изпрати факса в насрочения час.

#### **Изпращане на планиран факс от контролния панел на принтера**

- 1. На началния екран натиснете бутона до **Fax** (Факс). Натиснете бутона (Настройка), след това с бутоните отдясно превъртете и изберете **Send Fax Later** (Изпращане на факс по-късно).
- **2.** Превъртете и изберете **Cancel Scheduled Fax** (Отмяна на планиран факс).

#### <span id="page-42-0"></span>**Изпращане на факс до няколко получателя**

Можете да изпращате факс до няколко получателя едновременно, като групирате индивидуалните записи за бързо набиране в групови записи за бързо набиране. За допълнителна информация вижте [Създаване](#page-50-0) на записи за бързо [набиране](#page-50-0).

#### **Изпращане на факс до няколко получатели чрез използване на група за бързо набиране**

- **1.** Зареждайте оригиналите със страната за печат нагоре в АПУ. За допълнителна информация вж. Зареждане на оригинал в [автоматичното](#page-18-0) подаващо устройство (АПУ) (Само [HP Officejet Pro 3620\)](#page-18-0).
- **2.** От началния екран на контролния панел на принтера натиснете бутона до **Fax** (Факс), натиснете бутона до **Quick Contacts** (Бързи контакти), превъртете и изберете **Group Contacts** (Групови контакти), след това изберете групата получатели.
- **3.** Натиснете бутона до **Send Fax** (Изпращане на факс), след което факсът се сканира в паметта. Принтерът изпраща документа на всеки номер в записа за бързо набиране.
	- **Забележка** Можете да използвате групите за бързо набиране за изпращане на черно-бели факсове, поради ограничения на паметта. Принтерът ще сканира факса в паметта, а след това ще набере първия номер. Когато връзката бъде установена, той ще изпрати факса и ще набере следващия номер. Ако даден номер е зает или не отговаря, принтерът ще следва настройките за **Busy Redial** (Повторно набиране при заето) и **No Answer Redial** (Повторно набиране, ако няма отговор). Ако не може да бъде установена връзка, ще се набере следващият номер и ще се състави отчет за грешката.

### **Изпращане на факс от компютъра**

Можете да изпратите документ от компютъра като факс, без да отпечатвате копие, което да изпращате като факс от принтера.

**Забележка** Факсовете, изпратени от компютъра по този начин, използват факс връзката на принтера, а не интернет връзката или компютърния модем. Следователно трябва да се уверите, че принтерът е свързан към работеща телефонна линия, както и че функцията за факс е настроена и функционира правилно.

За да използвате тази функция, трябва да инсталирате софтуера на принтера на HP с помощта на инсталационната програма от компактдиска със софтуера на HP, предоставен с принтера.

#### **Windows**

- **1.** Отворете документа, който желаете да изпратите като факс от компютъра.
- **2.** От менюто **File** (Файл) на съответната софтуерна програма щракнете върху **Print** (Печат).
- **3.** От списъка **Name** (Име) изберете принтера, в чието име фигурира думата **"fax"** ("факс").
- **4.** За да промените дадени настройки (като например **Orientation** (Ориентация), **Page Order** (Ред на страниците) и **Pages Per Sheet** (Страници на лист)), щракнете върху бутона, чрез който се отваря диалоговият прозорец **Properties** (Свойства). В зависимост от вашата приложна програма, този бутон може да се нарича **Properties** (Свойства), **Options** (Опции), **Printer Setup** (Настройка на принтер), **Printer** (Принтер) или **Preferences** (Предпочитания).
- **5.** След като промените желаните настройки, щракнете върху **OK**.
- **6.** Щракнете върху **Print** (Печат) или върху **OK**.
- **7.** Въведете номера на факса и друга информация за получателя, променете другите настройки за факса (като избор документа да се изпраща като черно-бял или цветен факс) и после щракнете върху **Send Fax** (Изпращане на факс). Принтерът започва да набира номера на факса и да изпраща документа по факса.

#### **Mac OS X**

- **1.** Отворете документа, който желаете да изпратите като факс от компютъра.
- **2.** От менюто **File** (Файл) на вашето софтуерно приложение щракнете върху **Print** (Печат).
- 3. Изберете принтера, в чието име фигурира думата "(**Fax**)" "(Факс)".
- <span id="page-43-0"></span>**4.** Изберете **Fax Recipients** (Получатели на факса) от менюто, изскачащо под настройката **Orientation** (Ориентация).
	- **Забележка** Ако не можете да намерите изскачащото меню, щракнете върху триъгълника за разгъване до **Printer selection** (Избор на принтер) или щракнете върху **Show Details** (Показване на подробности).
- **5.** Въведете номера на факса и друга информация в предоставените полета, след което щракнете върху **Add to Recipients** (Добави към получателите).
- **6.** Изберете **Fax Mode** (Режим на факс) и други желани опции за факса, след което щракнете върху **Send Fax Now** (Изпрати факса сега), за да започне набирането на номера на факса и изпращането на документа.

## **Ръчно изпращане на факс от телефон**

Ръчното изпращане на факс ви позволява да се обадите и да говорите с получателя, преди да изпратите факса. Това е полезно, ако желаете да уведомите получателя, че ще им изпращате факс, преди да го изпратите.

В зависимост как е настроен факс апаратът на получателя, той може да вдигне телефона или повикването да се поеме от факс апарата. Ако лице отговори на повикването, можете да говорите с получателя, преди да изпратите факс. Ако даден факс апарат отговори на повикването, можете да изпратите факса директно на факс апарата, когато чуете факс сигнали от приемащия апарат.

#### **Изпращане на факс ръчно от вътрешен телефон**

- **1.** Заредете оригиналите със страната за печат надолу в десния преден ъгъл на стъклото на скенера или със страната за печат нагоре в АПУ. За допълнителна информация вж. [Зареждане](#page-17-0) на оригинал върху стъклото на скенера или Зареждане на оригинал в автоматичното подаващо устройство (АПУ) (Само [HP Officejet Pro 3620\)](#page-18-0).
- **2.** От началния екран на контролния панел на принтера натиснете бутона до **Fax** (Факс).
- **3.** Наберете номера с помощта на цифровата клавиатурата на телефона, свързана към принтера.
	- **Забележка** Не използвайте клавиатурата на контролния панел на принтера, когато изпращате факс ръчно. Необходимо е да използвате цифровата клавиатура на телефона, за да наберете номера на получателя.
- **4.** Ако получателят отговори на повикването, можете да проведете разговор, преди да изпратите факса.

 $\mathbb{R}^3$  **Забележка** Ако на повикването отговори телефонен секретар, ще чуете факс сигнали от приемащия факс апарат. Продължете със следващата стъпка за изпращане на факса.

**5.** Когато сте готови да изпратите факса, натиснете бутона до **OK**, натиснете бутона до **Send new Fax** (Изпращане на нов факс) и после натиснете бутона до **Black** (Черно-бяло) или **Color** (Цветно). Ако говорите с получателя преди да изпратите факса, информирайте го, че след като чуе факс сигнала, трябва да натисне **Receive Fax Manually** (Ръчно получаване на факс) от факс апарата си. Телефонната линия няма да издава звуци, докато факсът се изпраща. В този момент може да затворите телефона. Ако искате да продължите да говорите с получателя, останете на линията, докато предаването на факса завърши.

## **Получаване на факс**

Може да получавате факсове автоматично или ръчно. Ако изключите опцията **Auto Answer** (Автоматичен отговор), ще можете да получавате факсове само ръчно. Ако включите опцията **Auto Answer** (Автоматичен отговор) (настройката по подразбиране), принтерът автоматично ще отговаря на входящите повиквания и ще получава факсове след броя позвънявания, указан в настройката **Rings to Answer** (Брой позвънявания до отговор). (Настройката по подразбиране **Rings to Answer** (Брой позвънявания до отговор) е пет позвънявания.) За допълнителна информация вижте Промяна на факс [настройките](#page-52-0).

Ако получите факс с размер Legal или по-голям, а принтерът не е настроен да използва хартия с размер Legal, принтерът намалява факса, така че да се побере на поставената хартия. Ако сте забранили функцията **Automatic Reduction** (Автоматична редукция), принтерът отпечатва факса на две страници.

- **Забележка** Ако получите факс, докато копирате документ, факсът ще се съхрани в паметта на принтера до приключване на копирането. В резултат на това броят на страниците на факса, които могат да се съхраняват в паметта, може да се намали.
- Ръчно получаване на факс
- Настройка на архив на факс
- Повторно [отпечатване](#page-45-0) на получени факсове в паметта
- Запитване за [получаване](#page-45-0) на факс
- [Препращане](#page-46-0) на факсове на друг номер
- Задаване на размера на хартията за [получаваните](#page-46-0) факсове
- Задаване на [автоматична](#page-47-0) редукция на входящите факсове
- Блокиране на [нежеланите](#page-47-0) номера на факсове
- Получаване на факсове на компютъра чрез [HP Digital Fax \(](#page-48-0)факс на компютър и факс на Mac)

### **Ръчно получаване на факс**

Когато сте на телефона, лицето, с което разговаряте, може да ви изпрати факс, докато все още сте свързани. Това се нарича ръчно боравене с факсове. Използвайте инструкциите в този раздел, за да получите ръчно факс.

Може да приемате факсове ръчно от телефон, който е:

- Директна връзка с принтера (чрез порта 2-EXT)
- На същата телефонна линия, но не с директна връзка към принтера

#### **За ръчно получаване на факс**

- **1.** Уверете се, че принтерът е включен, както и че е поставена хартия в главната тава.
- **2.** Отстранете всички оригинали от тавата за подаване на документи.
- **3.** Задайте висока стойност на настройката **Rings to Answer** (Брой позвънявания до отговор), за да можете да отговаряте на входящите повиквания преди принтера. Също така можете да изключите настройката **Auto Answer** (Автоматичен отговор), така че принтерът да не отговаря автоматично на повикванията.
- **4.** Ако в момента разговаряте по телефона с подателя, кажете му да натисне **Send New Fax** (Изпращане на нов факс) на неговия факс апарат.
- **5.** Когато чуете факс сигналите на изпращащия факс апарат, направете следното:
	- **а**. От началния екран на контролния панел на принтера натиснете бутона до **Fax** (Факс), натиснете бутона до **OK**, после натиснете бутона до **Receive Fax Manually** (Ръчно получаване на факс).
	- **б**. След като принтерът започне да получава факса, можете да затворите телефона или да останете на линия. Телефонната линия няма да издава звуци по време на предаването на факса.

## **Настройка на архив на факс**

В зависимост от вашите предпочитания и изисквания за сигурност, можете да настроите принтера да записва получените факсове.

 $\mathbb{R}^n$  **Забележка** Ако опцията за архивиране при получаване на факс е изключена, всички факсове, съхранени в паметта, ще се изтрият, включително неотпечатаните факсове, които може да сте получили, докато принтерът е бил в състояние на грешка. Трябва да се свържете с подателите и да ги помолите да изпратят отново неотпечатаните факсове. За да получите списък с получените факсове, отпечатайте **Fax Log** (Регистър на факсове). **Fax Log** (Регистър на факсове) не се изтрива, когато принтерът се изключи.

#### <span id="page-45-0"></span>**Задаване на функцията за резервно копие при получаване на факс от контролния панел на принтера**

- 1. От началния екран натиснете бутона (Настройка).
- **2.** Като използвате бутоните отдясно, превъртете и изберете **Fax Setup** (Настройка на факс), изберете **Advanced Setup** (Разширена настройка), после изберете **Backup Fax Reception** (Архивиране при получаване на факс).
- **3.** Превъртете и изберете необходимата настройка, после натиснете бутона до **OK**.

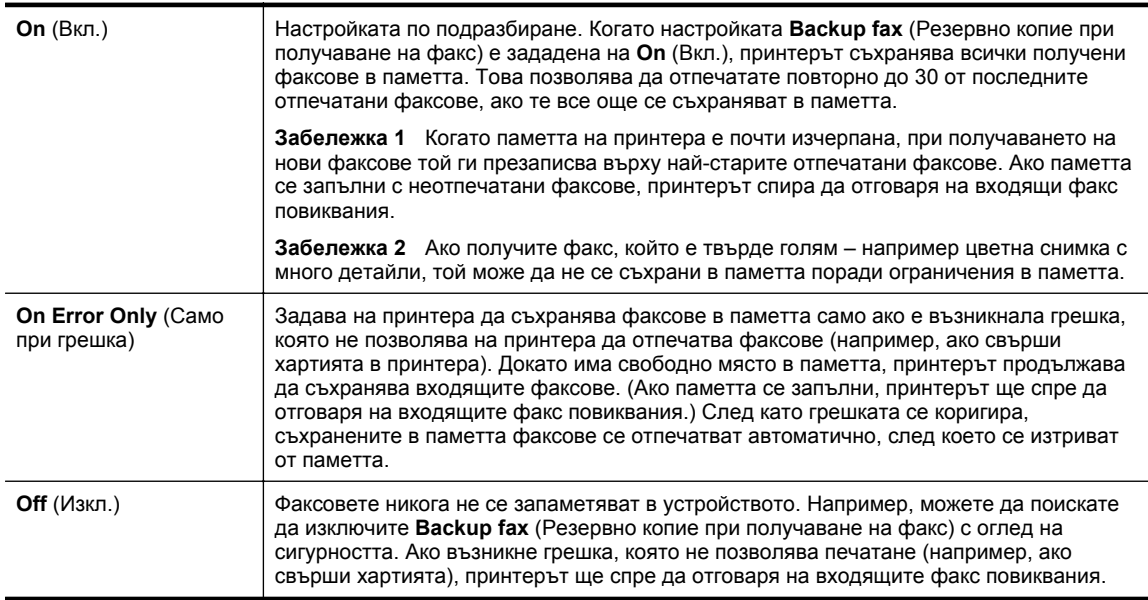

## **Повторно отпечатване на получени факсове в паметта**

Когато режимът **Backup Fax Reception** (Архивиране на получен факс) е настроен на **On** (Вкл.), получените факсове ще се съхранят в паметта, независимо дали принтерът е в състояние на грешка или не.

 $\mathbb{R}^3$  **Забележка** След като паметта се запълни, при получаване на нови факсове те се презаписват върху най-старите отпечатани факсове. Ако всички съхранени факсове са неотпечатани, принтерът не получава факс повиквания, докато не отпечатате или изтриете факсовете от паметта. Също така може да изтриете факсовете от паметта от съображения за сигурност или поверителност.

В зависимост от големината на факсовете в паметта, 30 от най-скоро получените факсове в паметта могат да бъдат успешно отпечатани отново. Например, може да поискате да отпечатате отново даден факс, ако сте изгубили копието на последната разпечатка.

#### **Повторно отпечатване на факсове в паметта от контролния панел на принтера**

- **1.** Проверете дали в главната тава има заредена хартия. За допълнителна информация вж. [Зареждане](#page-19-0) на [хартия](#page-19-0).
- **2.** От началния екран натиснете бутона (Настройка).
- **3.** С помощта на бутоните отдясно превъртете до и изберете **Fax Setup** (Настройка на факс), изберете **Fax Tools** (Факс инструменти) и после изберете **Reprint Faxes in Memory** (Повторен печат на факсове от паметта).

Факсовете ще се отпечатат в обратен ред на тяхното получаване (т.е. последно полученият факс ще се отпечата пръв и т. н).

**4.** Ако искате да спрете повторното отпечатване на факсовете от паметта, натиснете бутона **X** (Отказ).

## **Запитване за получаване на факс**

Запитването позволява на принтера да поиска друг факс апарат да изпрати факс, който е в неговата опашка. Когато използвате функцията **Poll to Receive** (Запитване за получаване), принтерът повиква <span id="page-46-0"></span>посочения факс апарат и прави заявка за получаване на факса от него. Указаният факс апарат трябва да е настроен за запитване и да има факс, готов за изпращане.

 $\mathbb{P}$  **Забележка** Принтерът не поддържа пароли за запитване. Уверете се, че принтерът, който запитвате, няма зададена парола (или не е променил паролата по подразбиране), защото в противен случай принтерът няма да може да приеме факса.

#### **Настройване на запитване за получаване на факс от контролния панел на принтера**

- **1.** На началния екран натиснете бутона до **Fax** (Факс).
- **2.** Натиснете бутона (Настройка), след това с бутоните отдясно превъртете и изберете **Poll to Receive** (Запитване за получаване).
- **3.** Въведете номера на другия факс апарат.
	- Или –

Натиснете бутона до **Quick Contacts** (Бързи контакти), за да изберете номер от **Phone Book** (Телефонен указател) или **Call History** (Хронология на повикванията).

**4.** Натиснете бутона до **Start Fax** (Старт на факс).

### **Препращане на факсове на друг номер**

Можете да настроите принтера да препраща факсовете на друг номер на факс. Получен факс се препраща в черно-бяло.

Изпратете факс, за да се уверите, че факс апаратът е в състояние да получава вашите препращани факсове.

#### **Препращане на факсове от контролния панел на принтера**

- **1.** От началния екран натиснете бутона (Настройка).
- **2.** Като използвате бутоните отдясно, превъртете и изберете **Fax Setup** (Настройка на факс), изберете **Advanced Setup** (Разширена настройка), после изберете **Fax Forwarding** (Препращане на факс).
- **3.** Превъртете и изберете **On (Print and Forward)** (Вкл. (печат и препращане)), за да отпечатате и препратите факса, или изберете **On (Forward)** (Вкл. (препращане)), за да препратите факса.
	- $\mathbb{R}^n$  **Забележка** Ако принтерът не може да препрати факса към указания факс апарат (например, ако не е включен), той отпечатва факса. Ако зададете на принтера да отпечатва отчети за грешка за получените факсове, той отпечатва също така и отчет за грешка.
- **4.** При подканване въведете номера на факс устройството, на което ще се получат препращаните факсове, след което натиснете бутона до **Done** (Готово). Въведете необходимата информация за всяка една от следните подкани: начална дата, начален час, крайна дата и краен час.
- **5.** Препращането на факс е активирано. Натиснете бутона до **OK**, за да потвърдите. Ако захранването на принтера прекъсне при настройване на опцията за препращане на факсове, настройката за препращане на факсове и съответният телефонен номер се записват. Когато захранването на принтера се възстанови, настройката за препращане на факсове продължава да е зададена на **On** (Вкл.).
	- **Забележка** Можете да отмените препращането на факсове, като изберете **Off** (Изкл.) от менюто **Fax Forwarding** (Препращане на факсове).

### **Задаване на размера на хартията за получаваните факсове**

Може да изберете размер на хартията за получаваните факсове. Избраният от вас размер на хартията трябва да отговаря на този, който е поставен в главната тава. Факсове могат да се отпечатват само на хартия Letter, A4 или Legal.

**Забележка** Ако при получаване на факс в главната тава е заредена хартия с неотговарящ размер, факсът не се отпечатва и на дисплея се показва съобщение за грешка. Поставете хартия с формат Letter, A4 или Legal и натиснете бутона отдясно до **OK**, за да отпечатате факса.

#### <span id="page-47-0"></span>**Задаване на размера на хартията за получаваните факсове от контролния панел на принтера**

- **1.** От началния екран натиснете бутона (Настройка).
- **2.** Като използвате бутоните отдясно, превъртете и изберете **Fax Setup** (Настройка на факс), изберете **Basic Setup** (Основна настройка), после изберете **Fax Paper Size** (Размер на хартия на факс).
- **3.** Превъртете и изберете желаната опция, после натиснете бутона до **OK**.

### **Задаване на автоматична редукция на входящите факсове**

Настройката **Automatic Reduction** (Автоматична редукция) определя какво да прави принтерът, ако получи факс, който е прекалено голям за размера на хартията по подразбиране. Тази настройка е включена по подразбиране, затова изображението на входящия факс се намалява, така че да се побере на една страница, ако това е възможно. Ако тази функция е изключена, информацията, която не се побира на първата страница, се отпечатва на втора страница. Настройката **Automatic Reduction** (Автоматична редукция) е от полза, когато получавате факс с формат Legal, а в главната тава е поставена хартия с формат Letter.

#### **Задаване на автоматична редукция от контролния панел на принтера**

- **1.** От началния екран натиснете бутона (Настройка).
- **2.** Като използвате бутоните отдясно, превъртете и изберете **Fax Setup** (Настройка на факс), изберете **Advanced Setup** (Разширена настройка), после изберете **Auto Reduction** (Автоматична редукция).
- **3.** Превъртете и изберете **On** (Вкл.) или **Off** (Изкл.), после натиснете бутона до **OK**.

### **Блокиране на нежеланите номера на факсове**

Ако сте абонирани за услуга на доставчика на телефонни услуги за идентифициране на подателя, можете да блокирате факсове, изпратени от определени факс номера. Когато се получи входящо факс повикване, принтерът сравнява номера със списъка с нежелани факс номера, за да определи дали да блокира повикването. Ако номерът съответства на номер от списъка с нежелани факс номера, факсът не се приема. (Максималният брой номера на факсове, които можете да блокирате, зависи от съответния модел.)

**Забележка 1** Тази функция не се поддържа във всички страни/региони.

**Забележка 2** Ако в списъка с идентификатори на повиквания няма добавени телефонни номера, се предполага, че не сте абонирани за услугата за идентификация на номера на входящите повиквания.

- Добавяне на номера към списъка с нежелани факсове
- [Премахване](#page-48-0) на номера от списъка с нежелани факсове
- Печатане на списък с [нежелани](#page-48-0) номера

#### **Добавяне на номера към списъка с нежелани факсове**

Можете да блокирате определени номера, като ги добавяте в списъка с нежелани факсове.

#### **Добавяне на номер към списъка с нежелани факсове**

- 1. От началния екран на контролния панел на принтера натиснете бутона (Настройка).
- **2.** Като използвате бутоните отдясно, превъртете и изберете **Fax Setup** (Настройка на факс), изберете **Basic Setup** (Основна настройка), после изберете **Junk Fax Setup** (Настройка за нежелани факсове).
- **3.** Показва се съобщение, указващо, че за блокиране на нежеланите факсове е необходим ИД на повикващия. Натиснете бутона до **OK**, за да продължите.
- **4.** Превъртете и изберете **Add to Junk List** (Добавяне към списък с нежелани).

<span id="page-48-0"></span>**5.** За да изберете номер на факс, който да блокирате от списъка с ИД на повикванията, превъртете и изберете **Select from Caller ID History** (Избор от хронологията с ИД на повикванията). – или –

За да въведете ръчно факс номер за блокиране, превъртете и изберете **Enter New Number** (Въвеждане на нов номер).

- **6.** След като въведете факс номер за блокиране, натиснете бутона до **OK**.
	- **Забележка** Уверете се, че въвеждате факс номера така, както той се показва на дисплея на контролния панел, а не както той се показва в заглавката на получения факс, тъй като може тези номера да са различни.

#### **Премахване на номера от списъка с нежелани факсове**

Ако вече не искате даден номер да е блокиран, можете да го премахнете от списъка с нежелани факсове.

#### **Премахване на номера от списъка с нежелани факс номера**

- 1. От началния екран на контролния панел на принтера натиснете бутона **1** (Настройка).
- **2.** Като използвате бутоните отдясно, превъртете и изберете **Fax Setup** (Настройка на факс), изберете **Basic Setup** (Основна настройка), после изберете **Junk Fax Setup** (Настройка за нежелани факсове).
- **3.** Превъртете и изберете **Remove from Junk List** (Премахване от списък с нежелани).
- **4.** Превъртете до номера, който желаете да премахнете, натиснете бутона отдясно на **OK** и после изберете **Done (Готово).**

#### **Печатане на списък с нежелани номера**

Използвайте следната процедура, за да отпечатате списък на блокираните нежелани факс номера.

#### **За да отпечатате списък с нежелани номера**

- 1. От началния екран на контролния панел на принтера натиснете бутона **1.** (Настройка).
- **2.** Като използвате бутоните отдясно, превъртете и изберете **Fax Setup** (Настройка на факс), изберете **Basic Setup** (Основна настройка), после изберете **Junk Fax Setup** (Настройка за нежелани факсове).
- **3.** Показва се съобщение, указващо, че за печат на списъка с блокирани номера е необходим ИД на повикващия. Натиснете бутона до **OK**, за да продължите.
- **4.** Превъртете и изберете **Print Reports** (Отпечатване на отчети), след което изберете **Junk List** (Списък с нежелани номера).

### **Получаване на факсове на компютъра чрез HP Digital Fax (факс на компютър и факс на Mac)**

Ако принтерът е свързан към компютър с USB кабел, можете да използвате HP Digital Fax (факс на компютър и факс на Mac), за да получавате и записвате факсове автоматично и директно на компютъра. С помощта на функцията за получаване на факсове на компютър и на Mac можете по-лесно да съхранявате цифрови копия на факсовете, както и да елиминирате проблемите при работа с файлове на хартия с голям обем.

Получените факсове ще се записват в TIFF (Tagged Image File Format) формат. След получаване на съответния факс ще се покаже уведомление на екрана с връзка до папката, в която е записан факсът.

Имената на файловете се формират на следния принцип: XXXX\_YYYYYYYY ZZZZZZZ.tif, където X е информацията на подателя, Y е датата, а Z е часът на получаване на факса.

Този раздел съдържа следните теми:

- Изисквания за функцията за [получаване](#page-49-0) на факсове на компютъра и на Mac
- Активиране за функцията за [получаване](#page-49-0) на факсове на компютъра или на Mac
- Промяна на [настройките](#page-49-0) на функциите за получаване на факсове на компютър и на Mac

#### <span id="page-49-0"></span>**Изисквания за функцията за получаване на факсове на компютъра и на Mac**

- Администраторският компютър (компютърът, на който е активирана функцията за получаване на факсове на компютър или на Mac) трябва да е включен непрекъснато. Само един компютър може да действа като администратор на функцията за получаване на факсове на компютър или на Mac.
- Компютърът или сървърът на папката местоназначение трябва да бъде винаги включен. Компютърът местоназначение трябва също да е активен. Факсовете няма да могат да се записват, ако компютърът е в режим на записване или хибернация.
- Споделянето на файлове трябва да е активирано и трябва да имате споделена папка под Windows (SMB) с права за писане.
- Във входната тава трябва да е заредена хартия. За допълнителна информация вж. [Зареждане](#page-19-0) на [хартия](#page-19-0).

#### **Активиране за функцията за получаване на факсове на компютъра или на Mac**

На компютър с Windows можете да използвате съветника за настройка на цифров факс, за да активирате функцията за получаване на факсове на компютър. На Mac можете да използвате HP Utility (Помощна програма на HP).

#### **Задаване на функцията за получаване на факсове на компютър (Windows)**

- **1.** Отворете софтуера на принтера на HP. За допълнителна информация вж. [Отваряне](#page-25-0) на софтуера на принтера на [HP \(Windows\)](#page-25-0).
- **2.** В появилия се прозорец изберете **Print, Scan & Fax** (Печат, сканиране и факс) или **Print & Scan** (Печат и сканиране), след което изберете **Digital Fax Setup Wizard** (Съветник за настройка на цифров факс) от **Fax** (Факс).
- **3.** Следвайте инструкциите на екрана.

#### **Настройване на функцията за получаване на факс на Mac (Mac OS X)**

- **1.** Отворете [HP Utility](#page-168-0) (Помощна програма на HP). За допълнителна информация вижте HP Utility (Помощна програма на [HP\) \(Mac OS X\).](#page-168-0)
- **2.** Изберете принтера.
- **3.** Щракнете върху **Digital Fax Archive** (Цифров архив на факсове) под раздела **Fax Settings** (Настройки за факс), след което изпълнете инструкциите на екрана.

#### **Промяна на настройките на функциите за получаване на факсове на компютър и на Mac**

Можете да актуализирате настройките за получаване на факсове на компютър по всяко време с помощта на съветника за настройка на цифров факс. Можете да актуализирате факса с настройки за Mac от HP Utility (Помощна програма на HP).

Можете да изключите функцията за получаване на факсове на компютър или на Mac, както и да забраните отпечатването на факсове от контролния панел на принтера.

#### **Промяна на настройките от контролния панел на принтера**

- 1. От началния екран натиснете бутона (Настройка).
- **2.** Като използвате бутоните отдясно, превъртете и изберете **Fax Setup** (Настройка на факс), изберете **Basic Setup** (Основна настройка), после изберете **HP Digital Fax** (HP цифров факс).
- **3.** Превъртете и изберете настройката, която желаете да промените. Можете да промените следните настройки:
	- **View Settings** (Преглед на настройки): Прегледайте името на компютъра, настроен като администратор на функцията за получаване на факсове на компютър и на Mac.
	- **Disable Digital Fax** (Забрана на цифров факс): Изключване на функцията за получаване на факсове на компютъра или на Mac.
		- **Забележка** Използвайте софтуера на HP на вашия компютър, за да включите Получаване на факсове на компютър или Получаване на факсове на Mac.
	- **Fax Print** (Печат на факс): Изберете тази опция, за да разпечатване на факсовете при тяхното получаване.

#### <span id="page-50-0"></span>**Промяна на настройките от софтуера на HP (Windows)**

- **1.** Отворете софтуера на принтера на HP. За допълнителна информация вж. Отваряне на [софтуера](#page-25-0) на принтера на [HP \(Windows\).](#page-25-0)
- **2.** В появилия се прозорец изберете **Print, Scan & Fax** (Печат, сканиране и факс) или **Print & Scan** (Печат и сканиране), след което изберете **Digital Fax Setup Wizard** (Съветник за настройка на цифров факс) от **Fax** (Факс).
- **3.** Следвайте инструкциите на екрана.

#### **За да промените настройките от HP Utility (Помощна програма на HP) (Mac OS X)**

- **1.** Отворете HP Utility (Помощна програма на HP). За допълнителна информация вижте [HP Utility](#page-168-0) (Помощна програма на [HP\) \(Mac OS X\)](#page-168-0).
- **2.** Изберете принтера.
- **3.** Щракнете върху **Digital Fax Archive** (Цифров архив на факсове) под раздела **Fax Settings** (Настройки за факс), след което изпълнете инструкциите на екрана.

#### **Изключване на функцията за получаване на факсове на компютъра или на Mac**

- **1.** От началния екран на контролния панел на принтера натиснете бутона (Настройка).
- **2.** Като използвате бутоните отдясно, превъртете и изберете **Fax Setup** (Настройка на факс), изберете **Basic Setup** (Основна настройка), после изберете **HP Digital Fax** (HP цифров факс).
- **3.** Превъртете и изберете **Disable Digital Fax** (Забрана на цифров факс).

## **Създаване на записи за бързо набиране**

Можете да настройвате записи за бързо набиране за често използвани факс номера. Това позволява бързо да набирате тези номера от контролния панел на принтера.

Този раздел съдържа следните теми:

- Настройка и промяна на записи за бързо набиране
- [Настройка](#page-51-0) и промяна на записи на групи за бързо набиране
- [Изтриване](#page-51-0) на записи за бързо набиране
- [Отпечатване](#page-52-0) списък със записи за бързо набиране

### **Настройка и промяна на записи за бързо набиране**

Можете да съхранявате факс номера като записи за бързо набиране.

#### **За да настроите записи за бързо набиране**

- **1.** От началния екран на контролния панел на принтера натиснете бутона отдясно на **Fax** (Факс), после натиснете бутона отдясно на **Quick Contacts** (Бързи контакти).
- **2.** Натиснете бутона **Phone Book** (Телефонен указател), после изберете **Add Contact** (Добавяне на контакт).
- **3.** Въведете номера на факса, после натиснете бутона до **OK**.
	- **Забележка** Задължително въведете паузи или други необходими номера (например, регионален код, код за достъп за номера, които са извън дадена PBX система (обикновено 9 или 0), или код за извън селищни разговори).
- **4.** Въведете името на записа, после натиснете бутона до **OK**.

 $\diamondsuit$  **Съвет** Освен да създавате и управлявате записи за бързо набиране от контролния панел на принтера, можете също така да използвате инструменти, които са налични на компютъра, като например софтуера на HP, предоставен с принтера, както и вградения уеб сървър (EWS) на принтера. За допълнителна информация вж. [Инструменти](#page-168-0) за управление на принтера.

#### <span id="page-51-0"></span>**За да промените записи за бързо набиране**

- **1.** От началния екран на контролния панел на принтера натиснете бутона отдясно на **Fax** (Факс), после натиснете бутона отдясно на **Quick Contacts** (Бързи контакти).
- **2.** С бутоните отдясно превъртете и изберете **Phone Book Setup** (Настройка на телефонен указател), изберете **Add/Edit Contact** (Добавяне/редактиране на контакт), после изберете **Individual Contacts** (Отделни контакти).
- **3.** Превъртете и изберете записа, който желаете да промените, въведете новия номер на факс (ако е необходимо), после натиснете бутона до **OK**.
	- **Забележка** Задължително въведете паузи или други необходими номера (например, регионален код, код за достъп за номера, които са извън дадена PBX система (обикновено 9 или 0), или код за извън селищни разговори).
- **4.** Въведете ново име на записа (ако е необходимо), после натиснете бутона до **OK**.

### **Настройка и промяна на записи на групи за бързо набиране**

Можете да съхранявате групи от факс номера като записи на групи за бързо набиране.

#### **За да настроите записи на групи за бързо набиране**

- **Забележка** Преди да създадете запис на група за бързо набиране, трябва имате създаден поне един запис за бързо набиране.
- **1.** От началния екран на контролния панел на принтера натиснете бутона отдясно на **Fax** (Факс), после натиснете бутона отдясно на **Quick Contacts** (Бързи контакти).
- **2.** С бутоните отдясно превъртете и изберете **Group Contacts** (Група контакти), после изберете **Add Group** (Добавяне на група).
- **3.** Превъртете и изберете записите, които желаете да включите в групата за бързо набиране, после изберете **Done** (Готово).
- **4.** Въведете името на групата, после натиснете бутона до **OK**.

#### **За да промените записи на групи за бързо набиране**

- **1.** От началния екран на контролния панел на принтера натиснете бутона отдясно на **Fax** (Факс), после натиснете бутона отдясно на **Quick Contacts** (Бързи контакти).
- **2.** С бутоните отдясно превъртете и изберете **Phone Book Setup** (Настройка на телефонен указател), изберете **Add/Edit Contact** (Добавяне/редактиране на контакт), после изберете **Group Contacts** (Група контакти).
- **3.** Превъртете и изберете групата, която желаете да промените. Ако желаете да добавите или премахнете записи от групата, превъртете и изберете записите, които желаете да включите или премахнете, след което изберете **Done** (Готово).
- **4.** Въведете ново име на групата (ако е необходимо), после натиснете бутона до **OK**.

### **Изтриване на записи за бързо набиране**

За да изтриете записи за бързо набиране от група за бързо набиране, изпълнете следните стъпки:

- **1.** От началния екран на контролния панел на принтера натиснете бутона отдясно на **Fax** (Факс), после натиснете бутона отдясно на **Quick Contacts** (Бързи контакти).
- **2.** Като използвате бутоните отдясно, превъртете и изберете **Phone Book Setup** (Настройка на телефонен указател), после изберете **Delete Contacts** (Изтриване на контакти).
- **3.** Превъртете и изберете записите, които желаете да изтриете, после изберете **Done** (Готово).
- **4.** Натиснете бутона до **Yes** (Да), за да потвърдите.

**Забележка** Изтриването на запис на група не изтрива отделните записи.

## <span id="page-52-0"></span>**Отпечатване списък със записи за бързо набиране**

За да отпечатате списък със всички записи за бързо набиране, които сте настроили, изпълнете следните стъпки:

- **1.** Заредете хартия в тавата. За допълнителна информация вижте [Зареждане](#page-19-0) на хартия.
- **2.** От началния екран на контролния панел на принтера натиснете бутона (Настройка).
- **3.** Като използвате бутоните отдясно, превъртете и изберете **Fax Setup** (Настройка на факс), изберете **Fax Reports** (Отчети на факса), после изберете **Phone Book List** (Списък на телефонен указател).

## **Промяна на факс настройките**

След като изпълните стъпките в началното ръководство, предоставено с принтера, използвайте следните стъпки, за да промените първоначалните настройки, както и за да конфигурирате други опции за факса.

- Конфигуриране на заглавен текст на факса
- Задаване на режим на отговор (автоматичен отговор)
- Задаване на броя [позвънявания](#page-53-0) до отговор
- Промяна на типа позвъняване при [разграничаващо](#page-53-0) звънене
- [Задаване](#page-54-0) на типа набиране
- Задаване на [настройките](#page-54-0) за повторно набиране
- Задаване на [скоростта](#page-54-0) на факса
- [Задаване](#page-55-0) на сила на звука на факса
- Задайте [Error Correction Mode \(](#page-55-0)Режим на корекция на грешките).

### **Конфигуриране на заглавен текст на факса**

Заглавката на факса служи за отпечатване на вашето име и номер в началото на всеки изпратен факс. HP препоръчва да настроите заглавката на факса с помощта на софтуера на HP, предоставен с принтера. Можете да зададете заглавка на факса също така и от контролния панел на принтера, както е описано тук.

**Забележка** В някои страни/региони заглавката на факса се изисква по закон.

#### **Задаване или промяна на заглавката на факса**

- **1.** От началния екран на контролния панел на принтера натиснете бутона (Настройка).
- **2.** Като използвате бутоните отдясно, превъртете и изберете **Fax Setup** (Настройка на факс), изберете **Basic Setup** (Основна настройка), после изберете **Fax Header** (Заглавен ред на факс).
- **3.** Въведете вашето име или името на компанията, после натиснете бутона до **OK**.
- **4.** Въведете номера на факса, после натиснете бутона до **OK**.

## **Задаване на режим на отговор (автоматичен отговор)**

Режимът на отговаряне определя дали принтерът да отговаря на входящите повиквания.

- Активирайте настройката **Auto Answer** (Автоматичен отговор), ако желаете принтерът да отговаря на факсовете **автоматично**. Принтерът ще отговаря на всички входящи повиквания и факсове.
- Изключете настройката **Auto Answer** (Автоматичен отговор), ако желаете да получавате факсове **ръчно**. Трябва да сте на разположение да отговаряте лично на входящите факс повиквания, тъй като в противен случай принтерът няма да може да получава факсове.

#### **За да зададете режим на отговор**

- 1. От началния екран на контролния панел на принтера натиснете бутона **1** (Настройка).
- **2.** Като използвате бутоните отдясно, превъртете и изберете **Fax Setup** (Настройка на факс) и после изберете **Auto Answer** (Автоматичен отговор).
- **3.** Превъртете и изберете **On** (Вкл.) или **Off** (Изкл.).

### <span id="page-53-0"></span>**Задаване на броя позвънявания до отговор**

Ако активирате настройката **Auto Answer** (Автоматичен отговор), можете да укажете броя на позвъняванията преди устройството да отговоря автоматично на входящите повиквания.

Настройката **Rings to Answer** (Брой позвънявания до отговор) е важна, ако имате телефонен секретар на една и съща телефонна линия като принтера. Например, настройте телефонния секретар да отговаря след малък брой позвънявания, а принтерът да отговаря след максималния поддържан брой позвънявания. Телефонният секретар ще отговаря на повикването, а принтерът ще следи линията. Ако принтерът открие факс сигнали, той получава факса. Ако повикването е гласово, телефонният секретар записва входящото съобщение.

#### **За да зададете броя на позвънявания преди отговаряне**

- 1. От началния екран на контролния панел на принтера натиснете бутона (Настройка).
- **2.** Като използвате бутоните отдясно, превъртете и изберете **Fax Setup** (Настройка на факс), изберете **Basic Setup** (Основна настройка), после изберете **Rings to Answer** (Брой позвънявания до отговор).
- **3.** Превъртете и изберете желания брой позвънявания, после натиснете бутона до **OK**.

### **Промяна на типа позвъняване при разграничаващо звънене**

Много телекомуникационни компании предлагат функцията за разграничаващо звънене, която позволява да имате няколко телефонни номера на една телефонна линия. Когато се абонирате за тази услуга, на всеки номер ще бъде назначен различен тип на звънене.

HP препоръчва да поискате от телефонната компания да назначи двойно или тройно звънене за вашия факс номер. Когато принтерът открие конкретния тип на звънене, той отговаря на повикването и получава факса.

**Съвет** Също така можете да използвате функцията за разпознаване на тип позвъняване в контролния панел на принтера, за да зададете разграничаващо звънене. С помощта на тази функция принтерът разпознава и записва типа на звънене на дадена входящо повикване и въз основа на това повикване автоматично определя типа на разграничаващо звънене, назначено от съответната телекомуникационна компания за факс повиквания.

Ако не използвате услуга за разграничаващо звънене, използвайте типа звънене по подразбиране, който е **All Rings** (Всички позвънявания).

 $\mathbb{P}$  **Забележка** Принтерът не може да получава факсове, когато телефонът с главния телефонен номер е вдигнат.

#### **Смяна на типа позвъняване при разграничаващо звънене**

- **1.** Проверете дали принтерът е настроен, така че да отговаря автоматично на факс повикванията.
- **2.** От началния екран на контролния панел на принтера натиснете бутона **1.** (Настройка).
- **3.** Като използвате бутоните отдясно, превъртете и изберете **Fax Setup** (Настройка на факс), после изберете **Advanced Setup** (Разширена настройка).
- **4.** Натиснете бутона до **Distinctive Ring** (Разграничаващо звънене). Показва се съобщение, указващо, че тази настройка не трябва да се променя, освен ако нямате няколко номера на една и съща телефонна линия.
- **5.** Натиснете бутона до **OK** и после изберете **Yes** (Да), за да продължите.
- **6.** Направете едно от следните неща:
	- Превъртете и изберете типа на звънене, назначен от вашата телефонна компания за факс повиквания.
		- Или –
	- Изберете **Auto Detect** (Автоматично разпознаване), след което следвайте инструкциите на контролния панел на принтера.
	- **Забележка 1** Ако функцията за разпознаване на тип звънене не може да разпознае типа звънене или ако откажете функцията, преди да е завършила, типът звънене автоматично се задава на настройката по подразбиране, която е **All Rings** (Всички видове звънене).

**Забележка 2** Ако използвате PBX телефонна система, която има различни типове на звънене за вътрешни и външни повиквания, трябва да наберете факс номера от външен номер.

## <span id="page-54-0"></span>**Задаване на типа набиране**

Използвайте тази процедура за настройка на тонално или импулсно набиране. Фабричната настройка по подразбиране е **Tone** (Тонално). Не променяйте настройката, освен ако не знаете, че вашата телефонна линия не може да използва тонално набиране.

**Забележка** Опцията за импулсно набиране не е достъпна за всички страни/региони.

#### **Задаване на типа на набиране**

- **1.** От началния екран на контролния панел на принтера натиснете бутона (Настройка).
- **2.** Като използвате бутоните отдясно, превъртете и изберете **Fax Setup** (Настройка на факс), изберете **Basic Setup** (Основна настройка), после изберете **Dial Type** (Тип набиране).
- **3.** Превъртете и изберете **Tone Dialing** (Тонално набиране) или **Pulse Dialing** (Импулсно набиране).

### **Задаване на настройките за повторно набиране**

Ако принтерът не е могъл да изпрати даден факс, поради това че факс апаратът не е отговорил или е бил зает, принтерът ще опита да набере повторно в зависимост от настройките на опциите за повторно набиране при заета линия, както и за повторно набиране при липса на отговор. Използвайте следната процедура, за да включите или изключите опциите.

#### **За задаване на настройките за повторно набиране**

- 1. От началния екран на контролния панел на принтера натиснете бутона **1.** (Настройка).
- **2.** С бутоните отдясно превъртете и изберете **Fax Setup** (Настройка на факс), изберете **Advanced Setup** (Разширена настройка), после изберете **Busy Redial** (Повторно набиране при заето) или **No Answer Redial** (Повторно набиране, ако няма отговор).
	- **Busy redial** (Повторно набиране при заето): Ако тази опция е включена, принтерът автоматично ще набере повторно при получаване на сигнал за заета линия. Фабричната настройка по подразбиране за тази опция е **On** (Вкл.).
	- **No answer redial** (Повторно набиране, ако няма отговор): Когато е активирана тази опция, принтерът автоматично набира повторно, ако приемащият факс апарат не отговаря. Фабричната настройка по подразбиране за тази опция е **Off** (Изкл.).
- **3.** Превъртете и изберете съответните опции, после натиснете бутона до **OK**.

## **Задаване на скоростта на факса**

Може да зададете скоростта на факса, която се използва за комуникация между вашия принтер и другите факс апарати, при изпращане и получаване на факсове.

Ако използвате някое от следните неща, може да се наложи да използвате по-ниска скорост на факса:

- Услуга за интернет телефон
- РВХ система
- Протокол "факс по интернет" (FoIP)
- Цифрова мрежа за интегрирани услуги (ISDN)

Ако срещате проблеми при изпращане и получаване на факсове, използвайте по-ниска скорост на факса. В следната таблица са показани възможните настройки за скорост на факса.

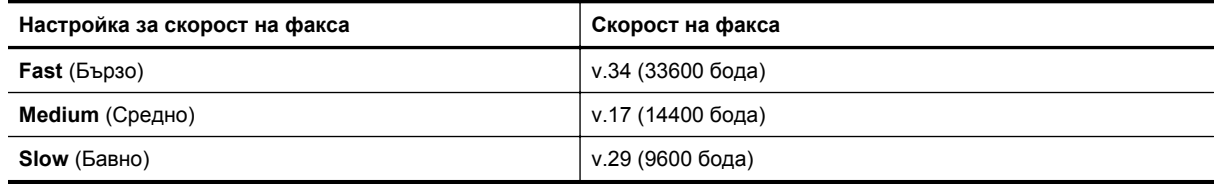

#### <span id="page-55-0"></span>**Задаване на скорост на факса**

- 1. От началния екран на контролния панел на принтера натиснете бутона (Настройка).
- **2.** Като използвате бутоните отдясно, превъртете и изберете **Fax Setup** (Настройка на факс), изберете **Advanced Setup** (Разширена настройка), после изберете **Fax Speed** (Скорост на факс).
- **3.** Превъртете и изберете желаната опция, после натиснете бутона до **OK**.

## **Задаване на сила на звука на факса**

Използвайте тази процедура, за да увеличите или намалите силата на звука на факса. Например, може да искате да увеличите звука, за да чувате тона за набиране, когато изпращате факс с контрол на набирането.

#### **За задаване на силата на звука на факса**

- **1.** От началния екран на контролния панел на принтера натиснете бутона (Настройка).
- **2.** Като използвате бутоните отдясно, превъртете и изберете **Fax Setup** (Настройка на факс), изберете **Advanced Setup** (Разширена настройка), после изберете **Fax Sound Volume** (Сила на звука на факс).
- **3.** Превъртете и изберете **Soft** (Тихо), **Loud** (Силно) или **Off** (Изкл.), после натиснете бутона до **OK**.

## **Задайте Error Correction Mode (Режим на корекция на грешките).**

**Error Correction Mode** (Режим на корекция на грешките) (ECM) предотвратява загубата на данни, причинена от лоши телефонни линии, като открива грешките, възникнали по време на предаване, и автоматично поисква повторно предаване на сгрешената част. При добри телефонни линии телефонните такси не се повлияват от това, а може и да се намалят. При лоши телефонни линии, ECM увеличава времето за изпращане и телефонните такси, но изпраща данните по-надеждно. Настройката по подразбиране е **On** (Вкл.). Изключете ECM само ако този режим значително увеличава телефонните сметки, а вие сте съгласни на по-лошо качество за сметка на по-ниски такси.

Преди да изключите настройката ECM, обмислете следното. Ако изключите ECM:

- Оказва се влияние върху качеството и скоростта на предаване на факсовете, които изпращате и получавате.
- Факсове се изпращат и получават само в черно-бяло и максималната скорост е намалена до средна - Medium (V.17).
- Няма да можете вече да изпращате цветни факсове.

#### **Промяна на настройката за ECM от контролния панел на принтера**

- **1.** От началния екран натиснете бутона (Настройка).
- **2.** Като използвате бутоните отдясно, превъртете и изберете **Fax Setup** (Настройка на факс), изберете **Advanced Setup** (Разширена настройка), после изберете **Error Correction** (Корекция на грешка).
- **3.** Превъртете и изберете **On** (Вкл.) или **Off** (Изкл.), после натиснете бутона до **OK.**

## **Услуги за факс и цифров телефон**

Много телефонни компании предоставят на своите клиенти услуги за цифров телефон, като например следните:

- DSL: Услуга за цифрова абонатна линия (DSL) от вашата телефонна компания. (Във вашата страна/ регион DSL услугата може да се нарича ADSL).
- PBX: Телефонна система с учрежденска телефонна централа (PBX).
- ISDN: Система за цифрова мрежа за интегрирани услуги (ISDN).
- FoIP: Нескъпоструваща телефонна услуга, която позволява изпращане и получаване на факсове чрез принтера през интернет. Този метод се нарича протокол "факс по интернет" (FoIP). За допълнителна информация вижте [Протокол](#page-56-0) "факс по интернет".

Принтерите на HP са създадени специално, за да бъдат използвани с традиционните аналогови телефонни услуги. Ако се намирате в среда на цифров телефон (като например DSL/ADSL, PBX или <span id="page-56-0"></span>ISDN), може да е необходимо да използвате цифрово-аналогови филтри или преобразуватели, когато настройвате принтера за изпращане и получаване на факсове.

**Забележка** HP не гарантира, че принтерът ще бъде съвместим с всички цифрови сервизни линии или доставчици, във всички цифрови среди или с всички конвертори от цифров към аналогов режим. Във всички случаи е препоръчително да обсъдите директно с телефонната компания правилните опции за настройка въз основа на предоставяните от компанията телефонни услуги.

## **Протокол "факс по интернет"**

Може да се абонирате за нескъпоструваща телефонна услуга, която позволява изпращане и получаване на факсове от принтера чрез използване на интернет. Този метод се нарича протокол "факс по интернет" (FoIP).

Вие вероятно използвате услуга FoIP (предоставена от вашата телефонна компания), ако:

- Набирате специален код за достъп наред с факс номера или
- Имате IP конвертор, който се свързва към интернет и осигурява аналогови телефонни гнезда за факс връзката.
- **Забележка** Можете да изпращате и получавате факсове само като свържете телефонния кабел към порта, означен с "1-LINE" на принтера. Това означава, че връзката към интернет трябва да бъде осъществена или чрез конверторна кутия (която съдържа обикновени аналогови телефонни розетки за свързване на факсове), или чрез вашата телефонна компания.
- $\Diamond$ : Съвет Поддръжката на стандартно изпращане и получаване на факсове чрез телефонни системи с интернет протокол често е ограничена. Ако имате проблеми с изпращането или получаването на факсове, опитайте да намалите скоростта на факса или да забраните режима на коригиране на грешки на факса (ECM). Ако обаче изключите режима ECM, няма да можете да изпращате цветни факсове. (За допълнителна информация относно промяната на скоростта на факса вж. Задаване на [скоростта](#page-54-0) на [факса](#page-54-0). За допълнителна информация относно използването на ECM вж. Задайте [Error Correction](#page-55-0) Mode (Режим на корекция на [грешките](#page-55-0))..

Ако имате въпроси относно изпращането на факсове по интернет, се свържете с отдела за поддръжка на услуги за работа с факсове по интернет или вашия местен доставчик на услуги за повече помощ.

## **Изчистване на регистъра на факсове**

Използвайте следните стъпки, за да изчистите регистъра на факсовете.

**Забележка** При изтриване на регистъра на факсовете се изтриват също така всички факсове, съхранени в паметта.

#### **Изтриване на регистъра на факсовете**

- **1.** От началния екран на контролния панел на принтера натиснете бутона (Настройка).
- **2.** Като използвате бутоните отдясно, превъртете и изберете **Fax Setup** (Настройка на факс), изберете **Fax Tools** (Инструменти на факса), после изберете **Clear Fax Log** (Изчистване на регистъра на факсовете).

## **Преглед на хронологията на обажданията**

Използвайте следната процедура, за да прегледате списък на всички обаждания, направени от принтера.

**Забележка** Историята на повикванията не може да се отпечатва. Можете само да я прегледате от дисплея на контролния панел на принтера.

<span id="page-57-0"></span>**За да прегледате хронологията на обажданията**

- **1.** От началния екран на контролния панел на принтера натиснете бутона до **Fax** (Факс).
- **2.** Натиснете бутона **Quick Contacts** (Бързи контакти), след това с бутоните отдясно превъртете и изберете **Call History** (Хронология на обаждане).

## **Отчети за използване**

Можете да зададете на принтера автоматично да отпечатва отчети за грешка и отчети за потвърждение за всеки изпратен и получен факс. Можете също ръчно да отпечатвате системни отчети, когато са ви необходими; Тези отчети съдържат полезна системна информация за принтера.

По подразбиране принтерът е настроен да отпечатва отчети само ако има проблем при изпращането или получаването на даден факс. След всяка транзакция на дисплея на контролния панел се показва съобщение, потвърждаващо дали даден факс е изпратен успешно.

 $\mathbb{R}^3$  **Забележка 1** Ако отчетът за качеството на печат не е четлив, можете да проверите приблизителното ниво на мастилото от контролния панел или от софтуера на HP. За допълнителна информация вж. [Инструменти](#page-168-0) за управление на принтера.

**Забележка 2** Предупрежденията и индикаторите за нивото на мастилото предоставят приблизителна информация само с цел планиране. Когато получите предупреждение за ниско ниво на мастилото, подгответе касета за мастило за смяна, за да избегнете евентуални забавяния на задачите за печат. Не е нужно да сменяте касетата с мастило, докато качеството на печат не се влоши видимо.

**Забележка 3** Проверете дали печатащата глава и касетата с мастило са в добро състояние и са поставени правилно. За допълнителна информация вж. Работа с [касетите](#page-63-0) с мастило.

Този раздел съдържа следните теми:

- Печат на отчети за потвърждение на факс
- Печат на отчети за [грешка](#page-58-0) при факс
- Печат и преглед на регистъра на [факсовете](#page-58-0)
- [Отпечатване](#page-58-0) на подробности от последната факс транзакция
- Отпечатване на отчет с номерата на [повикванията](#page-59-0)
- Отпечатване на T30 отчет за [проследяване](#page-59-0) на факс

### **Печат на отчети за потвърждение на факс**

За да разрешите отпечатването на потвърждение при успешно изпращане на факсове, изберете **On (Fax Send)** (Вкл. (Изпращане на факс)) или **On (Send and Receive)** (Вкл. (Изпращане и получаване)) **преди** да изпращате каквито и да е факсове.

Настройката по подразбиране за потвърждение за факс е **On (Fax Send)** (Вкл. (Изпращане на факс)).

**Забележка** Можете да включите изображение на първата страница на факса в отчета за потвърждение за изпращане на факс, ако изберете **On (Fax Send)** (Вкл. (Изпращане на факс)) или **On (Send and Receive)** (Вкл. (Изпращане и получаване)), както и ако използвате опцията **Scan and Fax** (Сканиране и изпращане на факс).

#### **Разрешаване на отпечатването на потвърждение за факс**

- **1.** От началния екран на контролния панел на принтера натиснете бутона (Настройка).
- **2.** Като използвате бутоните отдясно, превъртете и изберете **Fax Setup** (Настройка на факс), изберете **Fax Reports** (Отчети на факса), после изберете **Fax Confirmation** (Потвърждение на факс).
- **3.** Превъртете и изберете една от опциите по-долу.

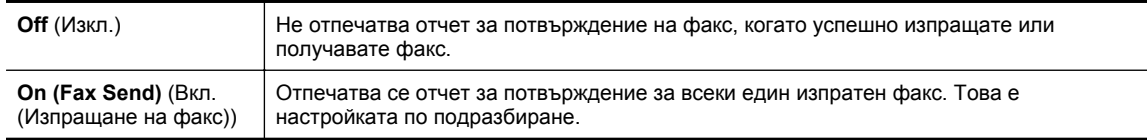

<span id="page-58-0"></span>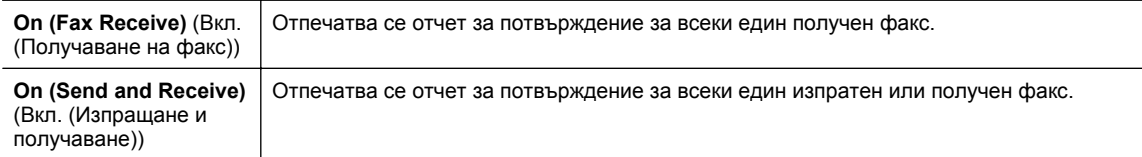

#### **Включване на изображение на факса в отчета**

- **1.** От началния екран на контролния панел на принтера натиснете бутона  $\bigwedge$  (Настройка).
- **2.** Като използвате бутоните отдясно, превъртете и изберете **Fax Setup** (Настройка на факс), изберете **Fax Reports** (Отчети на факса), после изберете **Fax Confirmation** (Потвърждение на факс).
- **3.** Превъртете и изберете **On (Fax Send)** (Вкл. (Изпращане на факс)) или **On (Send and Receive)** (Вкл. (Изпращане и получаване)), после изберете **Fax Confirmation with Image** (Потвърждение на факс с изображение).

### **Печат на отчети за грешка при факс**

Можете да конфигурирате принтера, така че автоматично да се отпечатва отчет, ако има грешка при изпращането или получаването на факс.

#### **Задаване на принтера да отпечатва автоматично отчети за грешки при факса**

- 1. От началния екран на контролния панел на принтера натиснете бутона (Настройка).
- **2.** Като използвате бутоните отдясно, превъртете и изберете **Fax Setup** (Настройка на факс), изберете **Fax Reports** (Отчети на факса), после изберете **Fax Error Report** (Отчет за факс грешка).
- **3.** Превъртете и изберете една от опциите по-долу.

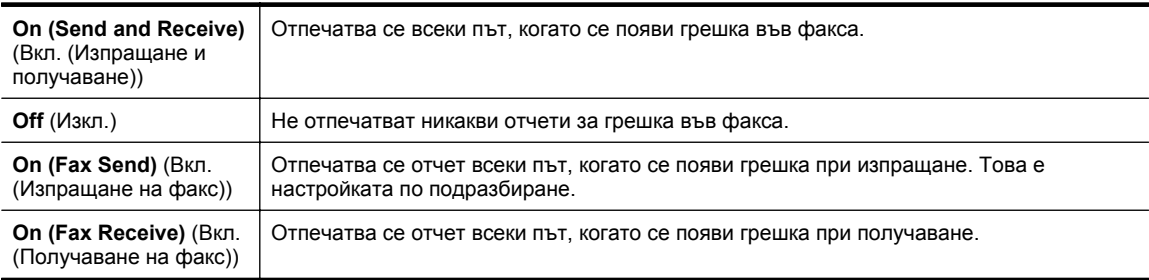

### **Печат и преглед на регистъра на факсовете**

Можете да отпечатате регистъра на факсовете, които са получени и изпратени от принтера.

#### **Отпечатване на регистъра на факсовете от контролния панел на принтера**

- **1.** От началния екран натиснете бутона (Настройка).
- **2.** Като използвате бутоните отдясно, превъртете и изберете **Fax Setup** (Настройка на факс), изберете **Fax Reports** (Отчети на факса), после изберете **Fax Log** (Регистър на факсове).

### **Отпечатване на подробности от последната факс транзакция**

На отчета на последната факс транзакция се отпечатват подробностите за последната факс транзакция. Подробности включват номера на факса, броя на страниците и състоянието на факса.

#### **Отпечатване на отчета на последната факс транзакцията**

- **1.** От началния екран на контролния панел на принтера натиснете бутона (Настройка).
- **2.** Като използвате бутоните отдясно, превъртете и изберете **Fax Setup** (Настройка на факс), изберете **Fax Reports** (Отчети на факса), после изберете **Last Transaction** (Последна транзакция).

### <span id="page-59-0"></span>**Отпечатване на отчет с номерата на повикванията**

Използвайте следната процедура, за да отпечатате списък с факс номерата на повикванията.

#### **Отпечатване на отчет с хронологията на повикванията**

- 1. От началния екран на контролния панел на принтера натиснете бутона (Настройка).
- **2.** Като използвате бутоните отдясно, превъртете и изберете **Fax Setup** (Настройка на факс), изберете **Fax Reports** (Отчети на факса), после изберете **Caller ID Report** (Отчет с ИД на повикванията).

## **Отпечатване на T30 отчет за проследяване на факс**

Използвайте следната процедура за отпечатване на отчет за проследяване на факс T30.

#### **За да отпечатате T30 отчет за проследяване на факс**

- 1. От началния екран на контролния панел на принтера натиснете бутона (Настройка).
- **2.** Като използвате бутоните отдясно, превъртете и изберете **Fax Setup** (Настройка на факс), изберете **Fax Reports** (Отчети на факса), после изберете **T30 Fax Trace Report** (T30 отчет за проследяване на факс).

# <span id="page-60-0"></span>**6 HP ePrint**

HP ePrint е безплатна услуга на HP, която ви позволява да печатате на принтер с разрешен HP ePrint от всяко място, от което можете да изпратите имейл. Просто изпратете документите и снимките на имейл адреса, присвоен към принтера, когато сте разрешили уеб услугите. Не са необходими допълнителни драйвери или софтуер.

След като регистрирате акаунт в ePrintCenter [\(www.eprintcenter.com](http://www.eprintcenter.com)), можете да влезете, за да прегледате състоянието на заданията в HP ePrint, да управлявате опашката за печат в HP ePrint, да управлявате кой може да използва имейл адреса на принтера за печатане и да получите помощ от HP ePrint.

**Забележка** За да използвате HP ePrint, вашият принтер трябва да бъде свързан към активна мрежа с интернет достъп. Не може да използвате тези уеб функции, ако принтерът е свързан чрез USB кабел.

Този раздел съдържа следните теми:

- Настройка на HP ePrint
- [Използване](#page-61-0) на HP ePrint
- [Премахване](#page-62-0) на уеб услуги

## **Настройка на HP ePrint**

За да настроите HP ePrint използвайте един от следните начини:

- Настройка на HP ePrint от контролния панел на принтера
- Настройка на HP ePrint с помощта на вградения уеб сървър
- [Настройка](#page-61-0) на HP ePrint от софтуера за принтера на HP
- $\mathbb{R}^3$  **Забележка** Преди да настроите HP ePrint, уверете се, че сте свързани с интернет чрез Ethernet връзка.

## **Настройка на HP ePrint от контролния панел на принтера**

- **1.** Уверете се, че принтерът е свързан към интернет.
- **2.** На контролния панел на принтера натиснете бутона **П** (HP ePrint).
- **3.** Натиснете бутона до **OK**, за да приемете условията за използване.
- **4.** Натиснете бутона до **OK**, за да приемете бъдещи актуализации.
	- **Забележка 1** Ако има налична актуализация за принтера, принтерът изтегля и инсталира ₩ актуализацията и след това се рестартира. Ще трябва да повторите инструкциите от стъпка 1, за да настроите HP ePrint.

**Забележка 2** Ако получите подкана за настройки на прокси и ако вашата мрежа използва настройки на прокси, следвайте указанията на екрана, за да зададете прокси сървър. Ако не можете да откриете тази информация, се свържете с мрежовия администратор или с лицето, настроило мрежата.

**5.** Когато принтерът се свърже със сървъра, принтерът отпечатва една информационна страница. Следвайте инструкциите на информационната страница, за да завършите настройката.

### **Настройка на HP ePrint с помощта на вградения уеб сървър**

- **1.** Отворете вградения уеб сървър (EWS). За допълнителна информация вж. [Вграден](#page-169-0) уеб сървър.
- **2.** Щракнете върху раздела **Web Services** (Уеб услуги).
- **3.** В раздела **Web Services Settings** (Настройки на уеб услуги), щракнете върху **Setup** (Настройка), щракнете върху **Continue** (Продължи) и следвайте инструкциите на екрана за приемане на условията за използване.
- <span id="page-61-0"></span>**4.** Ако получите подкана, изберете да позволите на принтера да направи проверка за наличие и да инсталира актуализации на принтера.
	- $\mathbb{R}^n$  **Забележка 1** Ако има налична актуализация за принтера, принтерът изтегля и инсталира актуализацията и след това се рестартира. Ще трябва да повторите инструкциите от стъпка 1, за да настроите HP ePrint.

**Забележка 2** Ако получите подкана за настройки на прокси и ако вашата мрежа използва настройки на прокси, следвайте указанията на екрана, за да зададете прокси сървър. Ако не можете да откриете тази информация, се свържете с мрежовия администратор или с лицето, настроило мрежата.

**5.** Когато принтерът се свърже със сървъра, принтерът отпечатва една информационна страница. Следвайте инструкциите на информационната страница, за да завършите настройката.

## **Настройка на HP ePrint от софтуера за принтера на HP**

Ако не сте настроили HP ePrint, когато сте инсталирали софтуера на HP на компютъра си, пак можете да използвате софтуера, за да го настроите по-късно.

За да настроите HP ePrint, изпълнете следните стъпки за вашата операционна система:

#### **Windows**

- **1.** Отворете софтуера на принтера на HP. За допълнителна информация вж. [Отваряне](#page-25-0) на софтуера на принтера на [HP \(Windows\)](#page-25-0).
- **2.** В софтуера на принтера на HP щракнете върху раздела **Print, Scan & Fax** (Печат, сканиране и факс) или **Print & Scan** (Печат и сканиране) и после щракнете върху **ePrint Setup** (Настройка на ePrint). Отваря се вграденият уеб сървър на принтера.
- **3.** Щракнете върху раздела **Web Services** (Уеб услуги).
- **4.** В раздела **Web Services Settings** (Настройки на уеб услуги), щракнете върху **Setup** (Настройка), щракнете върху **Continue** (Продължи) и следвайте инструкциите на екрана за приемане на условията за използване.
- **5.** Ако получите подкана, изберете да позволите на принтера да направи проверка за наличие и да инсталира актуализации на принтера.
	- **Забележка 1** Ако има налична актуализация за принтера, принтерът изтегля и инсталира актуализацията и след това се рестартира. Ще трябва да повторите инструкциите от стъпка 1, за да настроите HP ePrint.

**Забележка 2** Ако получите подкана за настройки на прокси и ако вашата мрежа използва настройки на прокси, следвайте указанията на екрана, за да зададете прокси сървър. Ако не можете да откриете тази информация, се свържете с мрежовия администратор или с лицето, настроило мрежата.

**6.** Когато принтерът се свърже със сървъра, принтерът отпечатва една информационна страница. Следвайте инструкциите на информационната страница, за да завършите настройката.

#### **Mac OS X**

 $\blacktriangle$  За да настроите и управлявате уеб услугите при Mac OS X, може да използвате вградения уеб сървър на принтера (EWS). За допълнителна информация вж. [Настройка](#page-60-0) на HP ePrint с помощта на [вградения](#page-60-0) уеб сървър.

## **Използване на HP ePrint**

За да използвате HP ePrint, проверете дали имате следното:

- Компютър или мобилно устройство с интернет и имейл
- Принтер с HP ePrint с разрешени уеб услуги
- **Съвет** За повече информация относно управлението и конфигурирането на настройките на HP ePrint и за да научите най-новите функции, посетете ePrintCenter ([www.eprintcenter.com\)](http://www.eprintcenter.com).

<span id="page-62-0"></span>Този раздел съдържа следните теми:

- Печат с HP ePrint
- Откриване на имейл адреса на принтера
- Изключване на HP ePrint

## **Печат с HP ePrint**

За да печатате документи с HP ePrint, изпълнете следните стъпки:

**1.** Отворете имейл приложението на вашия компютър или мобилно устройство.

**Забележка** За информация относно използването на имейл приложението на вашия компютър или мобилно устройство, вижте документацията на приложението.

- **2.** Създайте ново имейл съобщение, после прикачете файла, който желаете да отпечатате. За списък с файловете, които могат да се отпечатват чрез услугата HP ePrint, както и за указания при използване на HP ePrint, вижте [Спецификации](#page-118-0) за HP ePrint.
- **3.** Въведете имейл адреса на принтера в полето "До" на имейл съобщението, след което изберете опцията за изпращане на имейл съобщението.
	- **Забележка** Сървърът на HP ePrint не приема имейл задания за печат, ако има много имейл адреси, включени в полетата "До" или "Копие до". В полето "До" въведете само имейл адреса на вашия принтер на HP. Не въвеждайте никакви допълнителни имейл адреси в останалите полета.

## **Откриване на имейл адреса на принтера**

- $\mathbb{R}^3$  **Забележка** Уверете се, че имате регистрация в ePrint. За повече информация посетете ePrintCenter ([www.eprintcenter.com\)](http://www.eprintcenter.com).
- **1.** От контролния панел натиснете бутона **[1]** (HP ePrint), след което натиснете бутона **(**Настройка).
- **2.** Натиснете бутона до **Display Email Address** (Показване на имейл адрес). За да персонализирате имейл адреса, изберете **Print Info** (Информация за печат). Принтерът отпечатва информационна страница, съдържаща кода на принтера и инструкции как да персонализирате имейл адреса.

## **Изключване на HP ePrint**

- **1.** От контролния панел натиснете бутона [1] (HP ePrint), след което натиснете бутона (Настройка).
- **2.** С бутоните отдясно превъртете и изберете **ePrint**.
- **3.** Превъртете и изберете **Off** (Изкл.), после натиснете бутона отдясно на **OK.**
- **Э Забележка** За премахване на всички уеб услуги, вижте Премахване на уеб услуги.

## **Премахване на уеб услуги**

За да премахнете уеб услугите, изпълнете следните стъпки:

- **1.** От контролния панел натиснете бутона D (HP ePrint), след което натиснете бутона \ (Настройка).
- **2.** Като използвате бутоните отдясно превъртете и изберете **Remove Web Services** (Премахване на уеб услуги), след това натиснете бутона до **OK**.

# <span id="page-63-0"></span>**7 Работа с касетите с мастило**

За да гарантирате най-доброто качество на печат от принтера, е необходимо да изпълните някои прости процедури по поддръжката.

За разрешаване на проблеми с качеството на печат, вижте Отстраняване на [неизправности](#page-75-0) при качество на [печат](#page-75-0).

Този раздел съдържа следните теми:

- Информация за касетите с мастило и печатащата глава
- Приблизителна оценка на ниво на мастилото
- Смяна на [касетата](#page-64-0) с мастило
- Съхранение на [консумативите](#page-65-0) за печат
- [Съхраняване](#page-65-0) на анонимна информация за използване

## **Информация за касетите с мастило и печатащата глава**

Следните съвети ще ви помогнат с поддръжката на касетите с мастило на HP, както и с осигуряването на постоянно качество на печат.

- Инструкциите в това ръководство се отнасят за смяна на касетите с мастило и не са предназначени за първоначално инсталиране.
- Пазете всички касети с мастило запечатани в оригиналните им опаковки, докато не ви потрябват.
- Уверете се, че сте изключили принтера по подходящия начин. За допълнителна информация вж. [Изключване](#page-25-0) на принтера.
- Съхранявайте касетите с мастило на стайна температура (15°C 35°C или 59°F 95°F).
- Не почиствайте печатащата глава, ако не е необходимо. Така се хаби мастило и се намалява живота на касетите.
- Оперирайте внимателно с касетите с мастило. Ако при поставяне изпуснете, ударите или оперирате грубо с печатащите касети, това може да доведе до временни проблеми с печатането.
- Ако транспортирате принтера, направете следните неща, за да предотвратите изтичане на мастило от принтера или други повреди на принтера:
	- Изключете принтера, като натиснете бутона (Захранване). Изчакайте, докато всички шумове от движение във вътрешността на принтера спрат, преди да го изключите от контакта. За допълнителна информация вж. [Изключване](#page-25-0) на принтера.
	- Проверете дали касетата с мастило е инсталирана.
	- При транспортиране принтерът трябва да е поставен на равна повърхност. Не го поставяйте настрани, върху задната, предната или горната му страна.
- **Внимание** HP препоръчва да подмените липсващата касета за мастило възможно най-скоро, за да избегнете проблеми с качеството на печат и вероятна, прекомерна употреба на мастило или повреда на системата за мастило. Никога не изключвайте принтера, когато липсва касета за мастило.

#### **Сродни теми**

• Приблизителна оценка на ниво на мастилото

## **Приблизителна оценка на ниво на мастилото**

Можете да проверите приблизителното ниво на мастилото от контролния панел на принтера, от софтуера на принтера на HP или от вградения уеб сървър. За информация относно използването на софтуера на принтера на НР или на вградения уеб сървър вж. [Инструменти](#page-168-0) за управление на принтера. Можете също

<span id="page-64-0"></span>така да прегледате тази информация, като отпечатате страницата за състоянието на принтера (вж. [Разбиране](#page-100-0) на отчета за състояние на принтера).

#### **За да проверите приблизителното ниво на мастилото от контролния панел на принтера**

- **1.** От началния екран натиснете бутона (Настройка).
- **2.** С бутоните отдясно изберете **Ink Information** (Информация за мастилото), после изберете **Estimated Ink Levels** (Приблизителни нива на мастилото).
- **Забележка 1** Предупрежденията и индикаторите за нивото на мастилото предоставят приблизителна информация само с цел планиране. Когато получите предупреждение за ниско ниво на мастилото, подгответе касета за мастило за смяна, за да избегнете евентуални забавяния на задачите за печат. Не е нужно да сменяте касетата с мастило, докато качеството на печат не се влоши видимо.

**Забележка 2** Ако сте поставили рециклирана или повторно пълнена касета за мастило, или касета, която е била използвана в друг принтер, индикаторът за нивото на мастилото няма да бъде точен или няма да показва информация.

**Забележка 3** Мастилото в касетите се използва по време на печат по няколко различни начина, включително по време на процеса на инициализиране, който подготвя принтера и касетите за печатане, както и при поддръжката на печатащите глави, която пази мастилените дюзи чисти и мастилото преминава безпроблемно. Освен това, след използване на печатащите касети в тях остава известно количество мастило. За допълнителна информация вж. [www.hp.com/go/inkusage.](http://www.hp.com/go/inkusage)

## **Смяна на касетата с мастило**

**Забележка** За информация относно рециклиране на употребявани консумативи за мастило, вж. Програма за рециклиране на консумативите на [мастиленоструйните](#page-127-0) принтери на HP.

Ако вече нямате касета с мастило за смяна за принтера, вж. [Консумативи](#page-140-0) и аксесоари на НР.

**Забележка 1** В момента някои части от уеб сайта на HP са налични само на английски език.

**Забележка 2** Не всички касети с мастило са налични във всички страни/региони.

**Внимание** HP препоръчва да подмените липсващата касета за мастило възможно най-скоро, за да избегнете проблеми с качеството на печат и вероятна, прекомерна употреба на мастило или повреда на системата за мастило. Никога не изключвайте принтера, когато липсва касета за мастило.

#### **Смяна на касетата с мастило**

Следвайте тези стъпки, за да смените касетата с мастило.

- **1.** Уверете се, че принтерът е включен.
- **2.** Отворете вратичката за достъп до касетите с мастило.

**Предупреждение** Изчакайте печатащата каретка да спре да се движи, преди да продължите.

**3.** Натиснете касетата с мастило отпред, за да я освободите, след което я извадете от гнездото.

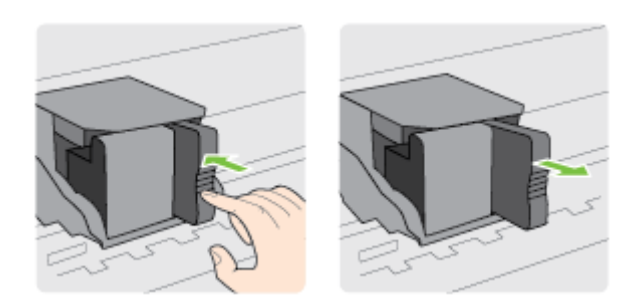

**4.** Извадете новата касета с мастило от опаковката.

<span id="page-65-0"></span>**5.** Плъзнете касетата с мастило в празния слот, докато щракне на място и легне стабилно в слота.

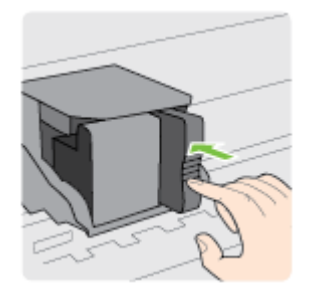

**6.** Затворете вратичката за достъп до касетите с мастило.

#### **Сродни теми**

• [Консумативи](#page-140-0) и аксесоари на HP

## **Съхранение на консумативите за печат**

Касета с мастило може да бъде оставяна в принтера за продължителен период от време. Въпреки това, за да гарантирате оптимално състояние на касетите с мастило, се уверете, че сте изключили принтера правилно. За допълнителна информация вж. [Изключване](#page-25-0) на принтера.

## **Съхраняване на анонимна информация за използване**

Касетите на HP, използвани в този принтер, съдържат чип с памет, който спомага за работата на принтера. Освен това този чип с памет съхранява ограничен набор анонимна информация относно употребата на принтера, която може да включва следното: датата на първото инсталиране на касетата, датата на последното използване на касетата, броят на страниците, отпечатани с тази касета, покритието на страниците, честотата на печат, използваните режими на печат, всички възникнали грешки при печат, както и модела на принтера.

Тази информация помага на HP при проектирането на бъдещи принтери, така че да отговарят на нуждите за печат на потребителите. Събраната информация от чипа с памет на касетата не съдържа такава, която може да се използва за определяне на клиента или потребителя на касетата или на принтера.

HP събира мостри от чипове с памет от касети върнати на HP програмата за безплатно връщане и рециклиране (HP Planet Partners: [www.hp.com/hpinfo/globalcitizenship/environment/recycle/](http://www.hp.com/hpinfo/globalcitizenship/environment/recycle/)). Чиповете с памет от тези мостри се разчитат и проучват с цел подобряване на бъдещите принтери на HP. Партньорите на HP, които помагат при рециклирането на тези касети също имат достъп до тази информация.

Всяка трета страна, притежаваща касетите може да има достъп до анонимната информация на чипа с памет. Ако предпочитате да забраните достъпа до тази информация, можете да направите чипа неизползваем. Когато обаче направите чипа неизползваем, касетата не може да се използва в принтер на HP.

Ако изпитвате притеснения относно предоставянето на тази анонимна информация, може да я направите недостъпна, като изключите способността на чипа с памет да събира информация за използване на принтера.

#### **Забраняване на функцията за информация относно употребата**

- **1.** От началния екран на контролния панел на принтера натиснете бутона (Настройка).
- **2.** С бутоните отдясно превъртете и изберете **Preferences** (Предпочитания), после изберете **Cartridge Chip Info** (Информация за чипа на касетата).
- **3.** Натиснете бутона до **OK**, за да изключите функцията.

 $\mathbb{B}^*$  **Забележка 1** За да разрешите отново функцията за информация относно употребата, повторете горните стъпки.

**Забележка 2** Можете да продължите да използвате касетата в принтера на HP, ако изключите функцията на чипа с памет да събира информация за употребата на принтера.

# **8 Решаване на проблем**

Информацията в този раздел служи за разрешаване на често срещани проблеми. Ако вашият принтер не работи правилно и тези предложения не разрешат проблема, опитайте да използвате услугите за поддръжка на HP, за да получите помощ.

Този раздел съдържа следните теми:

- Поддръжка от HP
- Основни съвети за отстраняване на [неизправности](#page-71-0) и ресурси
- [Решаване](#page-71-0) на проблеми на принтера
- Отстраняване на [неизправности](#page-75-0) при качество на печат
- [Решаване](#page-77-0) на проблеми с подаване на хартия
- [Разрешаване](#page-79-0) на проблеми с копиране
- [Разрешаване](#page-81-0) на проблеми със сканиране
- Разрешаване на проблеми с факса (Само [HP Officejet Pro 3620\)](#page-85-0)
- Решаване на проблеми чрез [HP ePrint](#page-96-0) и уеб сайтовете на HP
- [Разрешаване](#page-97-0) на мрежови проблеми
- [Конфигуриране](#page-98-0) на защитната стена за работа с принтери
- Разрешаване на проблеми с [управлението](#page-98-0) на принтера
- [Отстраняване](#page-99-0) на проблеми при инсталиране
- [Разбиране](#page-100-0) на отчета за състояние на принтера
- Запознаване със страницата с мрежова [конфигурация](#page-101-0)
- [Деинсталиране](#page-103-0) и повторно инсталиране на софтуера на HP
- Поддръжка на [печатащата](#page-104-0) глава
- [Отстраняване](#page-107-0) на заседнала хартия

## **Поддръжка от HP**

#### **Ако имате проблем, изпълнете следните стъпки**

- **1.** Проверете в документацията, приложена към принтера.
- **2.** Посетете уеб сайта за онлайн поддръжка на HP на [www.hp.com/support.](http://h20180.www2.hp.com/apps/Nav?h_pagetype=s-001&h_page=hpcom&h_client=s-h-e008-1&h_product=5153864,5158639&h_lang=bg&h_cc=bg) Този уеб сайт осигурява информация и средства, които могат да ви помогнат да коригирате много често срещани проблеми с принтера. Отделът за поддръжка на HP е достъпен за всички клиенти на HP. Това е най-бързият източник на актуална информация за принтера и за експертна помощ, който включва следните характеристики:
	- Бърз достъп до квалифицирани специалисти за онлайн поддръжка
	- Актуализации за софтуера на HP и драйверите за принтера на HP
	- Важна информация за отстранявания на неизправности при често срещани проблеми
	- Нови актуализации за принтери, предупреждения по отношение на поддръжката, както и новини от HP, които са достъпни при регистриране на принтера

За допълнителна информация вижте Получаване на електронна поддръжка.

**3.** Обадете се на поддръжката на HP. Възможностите за поддръжка и тяхната наличност се различават за отделните принтери, страни/региони и езици. За допълнителна информация вижте [Поддръжка](#page-68-0) от HP по [телефона](#page-68-0).

Този раздел съдържа следните теми:

- Получаване на електронна поддръжка
- [Поддръжка](#page-68-0) от HP по телефона

### **Получаване на електронна поддръжка**

За да откриете информация за поддръжка и гаранции, посетете уеб сайта на HP на [www.hp.com/support.](http://h20180.www2.hp.com/apps/Nav?h_pagetype=s-001&h_page=hpcom&h_client=s-h-e008-1&h_product=5153864,5158639&h_lang=bg&h_cc=bg) Този уеб сайт осигурява информация и средства, които могат да ви помогнат да коригирате много често

<span id="page-68-0"></span>срещани проблеми с принтера. Ако получите подкана, изберете вашата страна/регион, а след това щракнете върху **Contact HP** (Свържете се с HP) за информация за това, как да се обадите за техническа поддръжка.

Уеб сайтът предлага също техническа поддръжка, драйвери, консумативи, информация за поръчки, както и други опции като:

- Достъп до страниците за онлайн поддръжка.
- Изпращане на имейл съобщение до HP за отговор на вашите въпроси.
- Свързване с техническо лице на HP чрез онлайн чат.
- Проверете за актуализации на софтуера на HP.

Можете също така да получите помощ от софтуера на HP за Windows или Mac OS X, която предоставя лесни, стъпка по стъпка решения за отстраняване на най-често срещаните проблеми при печат. За допълнителна информация вижте [Инструменти](#page-168-0) за управление на принтера.

Възможностите за поддръжка и тяхната наличност се различават за отделните принтери, страни/региони и езици.

## **Поддръжка от HP по телефона**

Телефонните номера за поддръжка и съответните цени, изброени тук, са актуални по време на публикуването и са приложими само за стационарни обаждания. За мобилните телефони може да важат различни тарифи.

Най-актуалните телефонни номера за поддръжка на HP и информация за цените на обажданията, вж. [www.hp.com/support.](http://h20180.www2.hp.com/apps/Nav?h_pagetype=s-001&h_page=hpcom&h_client=s-h-e008-1&h_product=5153864,5158639&h_lang=bg&h_cc=bg)

По време на целия гаранционен период можете да получавате помощ от центъра за поддръжка на клиенти на HP.

**Забележка** HP не предоставя телефони за поддръжка за печатане с Linux. Предоставена е цялостна поддръжка онлайн на следния уеб сайт: [https://launchpad.net/hplip.](https://launchpad.net/hplip) Щракнете върху бутона **Ask a question** (Задай въпрос), за да започнете процедурата за поддръжка.

Уеб сайтът на HPLIP не предоставя поддръжка за Windows или Mac OS X. Ако използвате тези операционни системи, вж. [www.hp.com/support](http://h20180.www2.hp.com/apps/Nav?h_pagetype=s-001&h_page=hpcom&h_client=s-h-e008-1&h_product=5153864,5158639&h_lang=bg&h_cc=bg).

Този раздел съдържа следните теми:

- Преди да се обадите, направете следното
- Срок за безплатна [поддръжка](#page-69-0) по телефона
- [Телефонни](#page-69-0) номера за поддръжка
- След срока за безплатна [поддръжка](#page-70-0) по телефона

#### **Преди да се обадите, направете следното**

Свържете се с отдела за поддръжка на НР, докато сте пред компютъра и принтера. Подгответе се да предоставите следната информация:

- Номер на модел
- Сериен номер (отбелязан на долната или задната страна на принтера)
- Съобщения, които се появяват, когато възникне ситуацията
- Отговори на тези въпроси:
	- Случвала ли се е тази ситуация преди?
	- Можете ли да я създадете отново?
	- Добавяли ли сте нов хардуер или софтуер в компютъра скоро преди да възникне тази ситуация?
	- Случило ли се е нещо преди тази ситуация (като гръмотевична буря или преместване на принтера)?

#### <span id="page-69-0"></span>**Срок за безплатна поддръжка по телефона**

Една година безплатна поддръжка по телефона се предлага за Северна Америка, Азиатско-Тихоокеанския регион и Латинска Америка (включително Мексико). За да определите продължителността на безплатната поддръжка по телефона в Европа, Близкия изток и Африка, посетете [www.hp.com/support.](http://h20180.www2.hp.com/apps/Nav?h_pagetype=s-001&h_page=hpcom&h_client=s-h-e008-1&h_product=5153864,5158639&h_lang=bg&h_cc=bg) Заплащат се стандартните такси на телефонните компании.

#### **Телефонни номера за поддръжка**

HP предлага безплатна телефонна поддръжка за много региони по време на целия гаранционен период. Някои от номерата за поддръжка, обаче, може да не са безплатни.

Най-актуалните телефонни номера за поддръжка можете да откриете тук: [www.hp.com/support.](http://h20180.www2.hp.com/apps/Nav?h_pagetype=s-001&h_page=hpcom&h_client=s-h-e008-1&h_product=5153864,5158639&h_lang=bg&h_cc=bg) Този уеб сайт осигурява информация и средства, които могат да ви помогнат да коригирате много често срещани проблеми с принтера.

## www.hp.com/support

<span id="page-70-0"></span>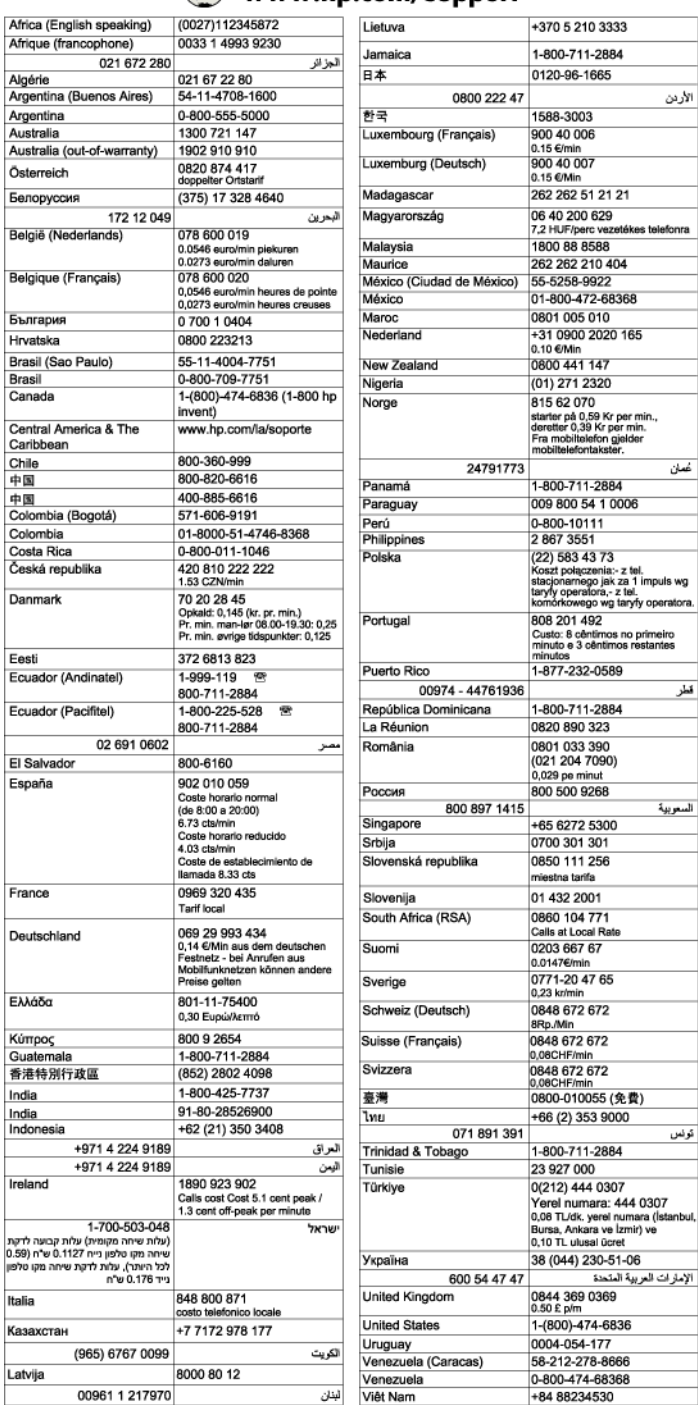

#### **След срока за безплатна поддръжка по телефона**

След срока за безплатна поддръжка по телефона, HP предоставя помощ срещу заплащане. Можете да получите помощ и от уеб сайта за онлайн поддръжка на HP: [www.hp.com/support](http://h20180.www2.hp.com/apps/Nav?h_pagetype=s-001&h_page=hpcom&h_client=s-h-e008-1&h_product=5153864,5158639&h_lang=bg&h_cc=bg). За да научите повече за опциите за поддръжка, се обърнете към вашия дилър на HP или се обадете на телефонния номер за съответната страна/регион.

## <span id="page-71-0"></span>**Основни съвети за отстраняване на неизправности и ресурси**

**Забележка** Много от стъпките по-долу изискват софтуер на HP. Ако не сте инсталирали софтуера на HP, може да го направите, като използвате компактдиска със софтуера на HP, включен към принтера, а също така може да го изтеглите от уеб сайта за поддръжка на HP [www.hp.com/support.](http://h20180.www2.hp.com/apps/Nav?h_pagetype=s-001&h_page=hpcom&h_client=s-h-e008-1&h_product=5153864,5158639&h_lang=bg&h_cc=bg) Този уеб сайт осигурява информация и средства, които могат да ви помогнат да коригирате много често срещани проблеми с принтера.

Опитайте описаното по-долу, когато започнете да отстранявате проблем с отпечатването.

- За засядане на хартия вж. [Отстраняване](#page-107-0) на заседнала хартия.
- За проблеми с подаването на хартия (като изкривяване или набръчкване на хартията) вж. [Решаване](#page-77-0) на [проблеми](#page-77-0) с подаване на хартия.
- Бутонът (Захранване) свети, без да мига. При включване на принтера за първи път инициализирането му отнема около 9 минути след поставянето на касетата с мастило.
- Захранващият кабел и другите кабели са изправни и свързани към принтера. Уверете се, че принтерът е свързан към работещ електрически контакт с променливотоково напрежение, както и че е включен. За изисквания за напрежението вж. Електрически [спецификации](#page-119-0).
- Хартията е добре поставена във входната тава и не е заседнала в принтера.
- Всички опаковъчни ленти и материали са отстранени.
- Принтерът е зададен като текущ принтер или като принтер по подразбиране. В Windows го задайте по подразбиране от папката "**Printers**" (Принтери). В Mac OS X го задайте по подразбиране в раздела **Print & Fax** (Печат и факс) или **Print & Scan** (Печат и сканиране) в **System Preferences** (Системни предпочитания). За повече информация вж. документацията на компютъра.
- Опцията **Pause Printing** (Спри временно печата) не е избрана (ако използвате компютър с Windows).
- При изпълнението на задача не използвате твърде много програми. Затворете програмите, които не използвате, или рестартирайте компютъра, преди да се опитате да изпълните отново задачата.

## **Решаване на проблеми на принтера**

Този раздел съдържа следните теми:

- Принтерът се изключва неочаквано
- Принтерът издава неочаквани шумове
- Неуспешно [подравняване](#page-72-0)
- [Принтерът](#page-72-0) не отговаря (не се отпечатва нищо)
- [Принтерът](#page-73-0) печата бавно
- Празна или частично [отпечатана](#page-74-0) страница
- Нещо на страницата липсва или е [неправилно](#page-74-0)
- [Разположението](#page-74-0) на текста или графиката е неправилно

### **Принтерът се изключва неочаквано**

#### **Проверете захранването и захранващите кабели**

• Уверете се, че принтерът е свързан към работещ електрически контакт. За изисквания за напрежението вж. Електрически [спецификации](#page-119-0).

### **Принтерът издава неочаквани шумове**

Възможно е принтерът да издава необичаен шум. Това са сервизните звуци, които принтерът издава при изпълнение на автоматичните процедури за поддръжка на състоянието на печатащата глава.
**Э Забележка** За да предотвратите възможна повреда на вашия принтер:

Не изключвайте принтера, докато изпълнява каквито и да било сервизни операции. Ако възнамерявате да изключите принтера, изчакайте пълното спиране на принтера, преди да го изключите чрез бутона (!) (Захранване). За допълнителна информация вж. [Изключване](#page-25-0) на принтера.

Проверете дали касетата с мастило е инсталирана правилно. Ако някоя касета с мастило липсва, принтерът ще изпълни допълнително обслужване, за да предпази печатащата глава.

### **Неуспешно подравняване**

Ако процесът на подравняване е неуспешен, се уверете, че сте заредили неизползвана, обикновена бяла хартия във входната тава. Подравняването е неуспешно, ако сте заредили цветна хартия във входната тава.

Ако процесът на подравняване е неуспешен няколкократно, може би трябва да почистите печатащата глава. Относно почистване на печатащата глава вижте Почистване на [печатащата](#page-104-0) глава.

Ако почистването на печатащата глава не реши проблема, свържете се с поддръжката на HP. Посетете [www.hp.com/support](http://h20180.www2.hp.com/apps/Nav?h_pagetype=s-001&h_page=hpcom&h_client=s-h-e008-1&h_product=5153864,5158639&h_lang=bg&h_cc=bg). Този уеб сайт осигурява информация и средства, които могат да ви помогнат да коригирате много често срещани проблеми с принтера. Ако получите подкана, изберете вашата страна/ регион, а след това щракнете върху **Contact HP** (Свържете се с HP) за информация относно обаждането за техническа поддръжка.

### **Принтерът не отговаря (не се отпечатва нищо)**

#### **Заседнали задания в опашката за печат**

• Отворете опашката за печат, отменете всички документи, след което рестартирайте компютъра. След рестартирането на компютъра опитайте да печатате. За допълнителна информация вж. помощта за операционната система.

#### **Проверка на настройката на принтера**

• За допълнителна информация вижте Основни съвети за отстраняване на [неизправности](#page-71-0) и ресурси.

#### **Проверка на инсталацията на софтуера на HP**

• Ако принтерът е изключен по време на печат, на екрана на компютъра трябва да се появи предупредително съобщение; в противен случай софтуерът на HP, предоставен с принтера, може да не е инсталиран правилно. За да решите проблема, деинсталирайте напълно софтуера на HP, а след това го инсталирайте отново. За допълнителна информация вижте [Деинсталиране](#page-103-0) и повторно [инсталиране](#page-103-0) на софтуера на HP.

#### **Проверка на връзката на кабелите**

- Уверете се, че и двата края на USB или Ethernet кабела са добре свързани.
- Ако принтерът е свързан към мрежа, проверете следното:
	- Проверете индикатора за връзка отзад на принтера.
	- Уверете се, че не използвате телефонен кабел за връзка към принтера.

#### **Проверете личните защитни стени, инсталирани на компютъра**

• Защитната стена представлява програма за защита, която предпазва компютъра от неупълномощен достъп. Защитната стена обаче може да блокира комуникацията между компютъра и принтера. Ако има проблем с комуникацията с принтера, опитайте временно да забраните защитната стена. Ако проблемът продължава, това означава, че защитната стена не е причината за проблема. Активирайте отново защитната стена.

### **Принтерът печата бавно**

Ако принтерът печата много бавно, опитайте следните решения.

- Решение 1: Използване на настройка за по-ниско качество на печат
- Решение 2: Проверка на нивото на мастилото
- Решение 3: Свържете се с отдела за поддръжка на HP

#### **Решение 1: Използване на настройка за по-ниско качество на печат**

**Решение:** Проверете настройката за качеството на печат. **Best** (Най-добро) предоставя найдоброто качество, но се печата по-бавно, отколкото с настройките **Normal** (Нормално) или **Draft** (Чернова). Настройката **Draft** (Чернова) предоставя най-бързата скорост на печат.

**Причина:** Качеството на печат е зададено на по-висока настройка.

Ако това не разреши проблема, опитайте следващото решение.

#### **Решение 2: Проверка на нивото на мастилото**

**Решение:** Проверете приблизителното ниво на мастилото в касетата с мастило.

- **Забележка** Предупрежденията и индикаторите за нивото на мастилото предоставят приблизителна информация само с цел планиране. Когато получите съобщение за ниско ниво на мастилото, подгответе касета за смяна, за да избегнете евентуални забавяния на заданията за печат. Не е нужно да сменяте касетата с мастило, докато качеството на печат не се влоши видимо.
- **Внимание** Не премахвайте старата касета с мастило, ако нямате налична нова касета за смяна. Не оставяйте касетата с мастило извън принтера за дълъг период от време. Това може да повреди както принтера, така и касетата с мастило.

За повече информация вижте:

• [Приблизителна](#page-63-0) оценка на ниво на мастилото

**Причина:** Мастилото в касетата с мастило може да е недостатъчно. Печатането с празна касета забавя принтера.

Ако това не разреши проблема, опитайте следващото решение.

#### **Решение 3: Свържете се с отдела за поддръжка на HP**

**Решение:** Свържете се с поддръжката на HP за помощ.

Отидете на: [www.hp.com/support.](http://h20180.www2.hp.com/apps/Nav?h_pagetype=s-001&h_page=hpcom&h_client=s-h-e008-1&h_product=5153864,5158639&h_lang=bg&h_cc=bg) Този уеб сайт осигурява информация и средства, които могат да ви помогнат да коригирате много често срещани проблеми с принтера.

Ако получите указание за това, изберете вашата страна/регион, а след това щракнете върху **Contact HP** (Свържете се с HP) за информация за това как да се обадите за техническа поддръжка.

**Причина:** Възникна проблем с принтера.

### **Празна или частично отпечатана страница**

#### **Почистване на печатащата глава**

- Изпълнете процедурата за почистване на печатащата глава. Може да се наложи да почистите печатащата глава, в случай че принтерът е изключен неправилно.
	- **Забележка** Неправилното изключване на принтера може да доведе до проблеми в качеството на печат, като например празни или частично отпечатани страници. Почистването на печатащата глава може да реши тези проблеми, но правилното изключване на принтера може да ги предотврати. Винаги изключвайте принтера, като натиснете бутона (!) (Захранване), който се намира на принтера. Изчакайте, докато бутонът (Захранване) изгасне, преди да изключите захранващия кабел или разклонителя.

#### **Проверете настройките на хартията**

- Уверете се, че сте избрали правилните настройки за качество на печат в драйвера на принтера за хартията, заредена в тавите.
- Уверете се, че настройките за страниците в драйвера на принтера съвпада с размера на заредената в тавата хартия.

#### **Поемане на няколко страници**

• За повече информация относно проблемите с поемането на хартия вж. [Решаване](#page-77-0) на проблеми с [подаване](#page-77-0) на хартия.

#### **Файлът съдържа празна страница**

• Уверете се, че във файла няма празни страници.

### **Нещо на страницата липсва или е неправилно**

#### **Проверка на диагностичната страница за качеството на печат**

• Отпечатайте страницата за диагностика на качеството на печат, която ще ви помогне да решите дали да използвате инструменти за поддръжка, за да подобрите качеството на печат на вашите разпечатки. За допълнителна информация вижте Отпечатване и [преглеждане](#page-105-0) на отчет за качеството на [печат](#page-105-0).

#### **Проверете настройките за полетата**

• Уверете се, че настройките за полетата на документа не надвишават областта за печат на принтера. За допълнителна информация вижте Задаване на [минимални](#page-116-0) полета.

#### **Проверка на местоположението на принтера и дължината на USB кабела**

• Силните електромагнитни вълни (като тези, създавани от USB кабелите) понякога може да причинят слаби дефекти в разпечатките. Преместете принтера по-далеч от източника на електромагнитни вълни. Също така се препоръчва да използвате USB кабел, който не е по-дълъг от 3 метра (9,8 фута), за да се намали ефектът от излъчваните електромагнитни вълни.

#### **Проверка на размера на хартията**

• Уверете се, че избраният размер хартия съответства на размера на заредената в момента хартия.

### **Разположението на текста или графиката е неправилно**

#### **Проверете как е заредена хартията**

• Уверете се, че водачите за хартията опират плътно до краищата на топчето хартия, както и че тавата не е препълнена. За допълнителна информация вж. [Зареждане](#page-19-0) на хартия.

#### **Проверка на размера на хартията**

- Част от съдържанието на страницата може да бъде изрязано, ако размерът на документа е по-голям от този на използваната хартия.
- Уверете се, че избрания размер на хартия в принтера съвпада с размера на поставената в тавата хартия.

#### **Проверете настройките за полетата**

• Ако в краищата на страницата има изрязан текст или графики, се уверете, че настройките за полетата на документа не надвишават областта за печат на принтера. За допълнителна информация вижте Задаване на [минимални](#page-116-0) полета.

#### **Проверете настройката за ориентация на страницата**

• Уверете се, че избраните в приложението размер хартия и ориентация на страниците съвпадат с настройките в драйвера за принтера. За допълнителна информация вж. [Печат](#page-26-0).

#### **Проверка на местоположението на принтера и дължината на USB кабела**

• Силните електромагнитни вълни (като тези, създавани от USB кабелите) понякога може да причинят слаби дефекти в разпечатките. Преместете принтера по-далеч от източника на електромагнитни вълни. Също така се препоръчва да използвате USB кабел, който не е по-дълъг от 3 метра (9,8 фута), за да се намали ефектът от излъчваните електромагнитни вълни.

Ако горните решения не са от полза, проблемът може да се дължи на невъзможността на приложението правилно да интерпретира настройките за печат. Вж. бележките за версията за известните софтуерни проблеми, документацията на приложението или се свържете с производителя на софтуера за поконкретна помощ.

 $\Diamond$  **Съвет** Ако използвате компютър с операционна система Windows, може да посетите уеб сайта за онлайн поддръжка на HP на адрес [www.hp.com/support.](http://h20180.www2.hp.com/apps/Nav?h_pagetype=s-001&h_page=hpcom&h_client=s-h-e008-1&h_product=5153864,5158639&h_lang=bg&h_cc=bg) Този уеб сайт осигурява информация и средства, които могат да ви помогнат да коригирате много често срещани проблеми с принтера.

## **Отстраняване на неизправности при качество на печат**

Опитайте решенията в този раздел, за да решите проблеми с качеството на печат на вашата разпечатка.

- Решение 1: Уверете се, че използвате оригинални касети с мастило на HP
- Решение 2: Проверка на нивото на [мастилото](#page-76-0)
- Решение 3: Проверка на хартията, която е [поставена](#page-76-0) във входната тава
- Решение 4: [Проверка](#page-76-0) на типа на хартията
- Решение 5: Проверка на [настройките](#page-77-0) за печат
- Решение 6: Отпечатване и [преглеждане](#page-77-0) на отчет за качеството на печат
- Решение 7: Свържете се с отдела за [поддръжка](#page-77-0) на HP

#### **Решение 1: Уверете се, че използвате оригинални касети с мастило на HP**

**Решение:** Проверете дали използваните касети с мастило са оригинални касети на HP.

HP препоръчва да използвате оригинални касети с мастило на HP. Оригиналните касети с мастило на HP са предназначени и проверени с принтери на HP с цел осигуряване на постоянно добри резултати.

 $\mathbb{R}^n$  **Забележка** HP не може да гарантира качеството или надеждността на консумативи, които не са на HP. Гаранцията не покрива обслужване или ремонт на принтера, който трябва да се извърши в резултат от използването на консуматив, който не е на HP.

Ако сте уверени, че сте закупили оригинални касети с мастило на HP, отидете на следния адрес:

[www.hp.com/go/anticounterfeit](http://www.hp.com/go/anticounterfeit)

<span id="page-76-0"></span>**Причина:** Използват се касети с мастило, които не са на HP.

Ако това не разреши проблема, опитайте следващото решение.

#### **Решение 2: Проверка на нивото на мастилото**

**Решение:** Проверете приблизителното ниво на мастилото в касетата с мастило.

- **Забележка** Предупрежденията и индикаторите за нивото на мастилото предоставят приблизителна информация само с цел планиране. Когато получите предупреждение за ниско ниво на мастилото, подгответе касета за мастило за смяна, за да избегнете евентуални забавяния на задачите за печат. Не е нужно да сменяте касетата с мастило, докато качеството на печат не се влоши видимо.
- **Внимание** Не премахвайте старата касета с мастило, ако нямате налична нова касета за смяна. Не оставяйте касетата с мастило извън принтера за дълъг период от време. Това може да повреди както принтера, така и касетата с мастило.
- За повече информация вижте:
- [Приблизителна](#page-63-0) оценка на ниво на мастилото

**Причина:** Мастилото в касетата с мастило може да е недостатъчно.

Ако това не разреши проблема, опитайте следващото решение.

#### **Решение 3: Проверка на хартията, която е поставена във входната тава**

**Решение:** Уверете се, че хартията е поставена правилно и че не е набръчкана или прекалено дебела.

- Поставете хартията със страната за печат надолу.
- Уверете се, че хартията ляга плътно във входната тава и не е нагъната. Ако хартията е твърде близо до печатащата глава по време на печат, мастилото може да се размаже. Това може да се случи, ако хартията е повдигната, нагъната или твърде дебела (като например плик).

За повече информация вижте:

• [Зареждане](#page-19-0) на хартия

**Причина:** Хартията е поставена неправилно, или е набръчкана или прекалено дебела.

Ако това не разреши проблема, опитайте следващото решение.

#### **Решение 4: Проверка на типа на хартията**

**Решение:** HP препоръчва използването на хартия на HP или друг тип хартия с технологията ColorLok, която е подходяща за принтера. Всички листове с емблемата на ColorLok са тествани независимо, за да отговарят на високите стандарти за надеждност и качество на печат, да възпроизвеждат документи с ярки и живи цветове, плътен черен цвят, както и да съхнат по-бързо от обикновената хартия.

Винаги проверявайте дали хартията, на която печатате, е гладка.

Съхранявайте специалната хартия само в оригиналната й опаковка, в запечатваща се пластмасова торбичка, на плоска повърхност и на хладно и сухо място. Когато сте готови за печат, извадете само хартията, която възнамерявате да използвате. Когато завършите печата, върнете неизползваната хартия обратно в найлоновия плик. По този начин ще предпазите хартията от намачкване.

За повече информация вижте:

• Избор на [хартия](#page-15-0) за печат

<span id="page-77-0"></span>**Причина:** Във входната тава е поставен неправилен тип хартия.

Ако това не разреши проблема, опитайте следващото решение.

#### **Решение 5: Проверка на настройките за печат**

**Решение:** Проверете настройката за качеството на печат и се уверете, че съответства на поставената в принтера хартия.

**Забележка** На някои компютърни екрани цветовете може да изглеждат по-различно, отколкото при отпечатване върху хартия. В такъв случай няма проблем с принтера, настройките за печат или касетите с мастило. Не е необходимо да правите нищо за отстраняване на неизправност.

За повече информация вижте:

• Избор на [хартия](#page-15-0) за печат

**Причина:** Настройките за печат са зададени неправилно.

Ако това не разреши проблема, опитайте следващото решение.

#### **Решение 6: Отпечатване и преглеждане на отчет за качеството на печат**

**Решение:** Диагностичната страница за качеството на печат може да ви помогне да определите дали системата за печат работи правилно. За допълнителна информация вижте [Отпечатване](#page-105-0) и [преглеждане](#page-105-0) на отчет за качеството на печат.

**Причина:** Причините за проблеми в качеството на печата могат да бъдат много: софтуерни настройки, лош файл на изображението или самата печатна система.

#### **Решение 7: Свържете се с отдела за поддръжка на HP**

**Решение:** Свържете се с поддръжката на HP за помощ.

Отидете на: [www.hp.com/support.](http://h20180.www2.hp.com/apps/Nav?h_pagetype=s-001&h_page=hpcom&h_client=s-h-e008-1&h_product=5153864,5158639&h_lang=bg&h_cc=bg) Този уеб сайт осигурява информация и средства, които могат да ви помогнат да коригирате много често срещани проблеми с принтера.

Ако получите указание за това, изберете вашата страна/регион, а след това щракнете върху **Contact HP** (Свържете се с HP) за информация за това как да се обадите за техническа поддръжка.

**Причина:** Възникна проблем с принтера.

## **Решаване на проблеми с подаване на хартия**

**Съвет** Можете да посетите уеб сайта за онлайн поддръжка на HP на [www.hp.com/support](http://h20180.www2.hp.com/apps/Nav?h_pagetype=s-001&h_page=hpcom&h_client=s-h-e008-1&h_product=5153864,5158639&h_lang=bg&h_cc=bg) за информация и програми, които могат да ви помогнат да коригирате много често срещани проблеми с принтера.

#### **Хартията не се поддържа от принтера или тавата**

• Използвайте само хартия, която се поддържа от принтера и тавата. За допълнителна информация вж. [Спецификации](#page-114-0) за хартията.

#### **Хартията не се поема от тавата**

- Проверете дали хартията е заредена в тавата. За допълнителна информация вж. [Зареждане](#page-19-0) на [хартия](#page-19-0). Подредете хартията преди поставяне.
- Уверете се, че водачите за хартия са настроени на правилните маркировки в тавата за размера на хартията, която зареждате. Уверете се също, че водачите са почти до топчето, без да опират до него.
- Проверете дали хартията не е огъната. Нагънатата хартия може да се коригира, като се огъне в обратна посока.

#### **Хартията не излиза правилно**

• Проверете дали удължителят на изходната тава е изваден докрай; иначе отпечатаните страници може да се върнат обратно в принтера или да изпаднат от принтера.

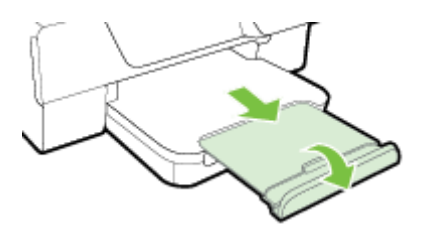

• Извадете излишната хартия от изходната тава. Има ограничение на броя страници, които може да бъдат поставени в тавата.

#### **Страниците са изкривени**

- Уверете се, че поставената в тавата хартия е подравнена с водачите за хартията. Ако е необходимо, повдигнете входната тава, повдигнете палеца на предната страна на входната тава, снижете предната страна на входната тава и презаредете правилно хартията, като се уверите, че водачите за хартия за подравнени добре.
- Зареждайте хартия в принтера, само когато той не печата.
- Премахнете и сменете аксесоара за автоматичен двустранен печат (модула).
	- Натиснете бутона от която и да е страна на модула за двустранен печат, след което премахнете частта.

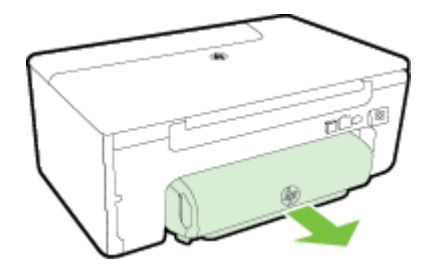

◦ Поставете обратно модула за двустранен печат в принтера.

#### **Няколко страници се захващат**

- Подредете хартията преди поставяне.
- Уверете се, че водачите за хартия са настроени на правилните маркировки в тавата за размера на хартията, която зареждате. Уверете се също, че водачите са почти до топчето, без да опират до него.
- Уверете се, че тавата не е претоварена с хартия. Не препълвайте над индикаторите за височина на купа върху водачите за хартия.
- Използвайте хартия от HP за оптимално качество и резултати.

## **Разрешаване на проблеми с копиране**

Ако следните теми не помогнат, вж. [Поддръжка](#page-67-0) от HP за информация за поддръжка от HP.

- Не излиза копие
- Копираните страници са празни
- Размерът е намален
- Лошо качество на [копиране](#page-80-0)
- [Принтерът](#page-81-0) отпечатва половин страница, след което хартията излиза
- [Несъответствие](#page-81-0) на хартията

## **Не излиза копие**

- **Проверете захранването**
	- Уверете се, че захранващият кабел е свързан, както и че принтерът е включен.
	- **Проверка на състоянието на принтера**
		- Принтерът може да е зает с друго задание. Прегледайте информацията за състоянието на заданията на дисплея на контролния панел. Изчакайте да завършат всички задания, които се обработват.
		- Може да има заседнала хартия в принтера. Проверете за заседнала хартия. Вж. [Отстраняване](#page-107-0) на [заседнала](#page-107-0) хартия.
- **Проверете тавите**
	- Уверете се, че е заредена хартия. За допълнителна информация вж. [Зареждане](#page-19-0) на хартия.

## **Копираните страници са празни**

- **Проверка на хартията**
	- Проверете дали типът или размерът на хартията, заредена в принтера, отговаря на документа, който се опитвате да копирате. Например ако печатате размер A4, а сте заредили хартия A6, принтерът може просто да извади празна страница. За поддържаните размери и видове HP хартия, вижте [Спецификации](#page-114-0) за хартията.
- **Проверете настройките**
	- Контрастът може да е зададен на твърде ниска стойност. От началния екран на контролния панел на принтера натиснете бутона отдясно на **Copy** (Копиране). Натиснете бутона

 (Настройка), превъртете и изберете **Lighter/Darker** (По-светло/по-тъмно), после използвайте стрелките, за да създадете по-тъмни копия.

• **Проверете тавите**

Уверете се, оригиналите са поставени правилно. За допълнителна информация вж. [Зареждане](#page-17-0) на [оригинал](#page-17-0) върху стъклото на скенера или Зареждане на оригинал в [автоматичното](#page-18-0) подаващо устройство (АПУ) (Само [HP Officejet Pro 3620\).](#page-18-0)

## **Размерът е намален**

- В контролния панел на принтера може да е зададена функция за намаляване/уголемяване или друга функция за копиране с цел намаляване на сканираното изображение. Проверете настройките за заданието за копиране, за да се уверите, че е зададен нормален размер.
- Ако използвате компютър с Windows, настройките на софтуера на HP може би са зададени на намаляване на сканираното изображение. Променете настройките, ако това е необходимо.

### <span id="page-80-0"></span>**Лошо качество на копиране**

#### **Предприемете съответните стъпки, за да подобрите качеството на копиране**

- Използвайте качествени оригинали. Точността на копието зависи от качеството и размера на оригинала. Използвайте меню **Copy** (Копиране), за да регулирате яркостта на копието. Ако оригиналът е твърде светъл, копието може да не го компенсира, дори да нагласите контраста.
- Заредете хартията правилно. Ако хартията не е заредена правилно, тя може да се изкриви, а изображенията да са неясни. За допълнителна информация вж. [Спецификации](#page-114-0) за хартията.
- Използвайте или създайте предпазващ лист, за да защитите оригиналите.

#### **Проверка на принтера**

- Капакът на скенера може да не е затворен правилно.
- Стъклото на скенера или подложката на капака може да се нуждае от почистване. За допълнителна информация вж. [Почистване](#page-21-0) на стъклото на скенера и подложката на капака.
- АПУ може да трябва да се почисти. За допълнителна информация вижте [Почистване](#page-22-0) на автоматичното подаващо устройство (АПУ) (Само [HP Officejet Pro 3620\).](#page-22-0)

#### **Проверете настройките**

• Може би липсващите или избледнели копия се дължат на настройката за качество **Draft** (Чернова) (която създава копия с качество на чернова). Променете на настройка **Normal** (Нормално) или **Best** (Най-добро).

Отпечатайте страница за диагностика на качеството на печат и следвайте инструкциите, за да разрешите проблемите с лошо качество на копиране. За допълнителна информация вижте [Отпечатване](#page-105-0) и [преглеждане](#page-105-0) на отчет за качеството на печат.

#### • **Вертикални бели или избелели ленти**

- Хартията може да не отговаря на спецификациите на Hewlett-Packard (например да е твърде влажна или груба). За допълнителна информация вж. [Спецификации](#page-114-0) за хартията.
- **Твърде тъмни или светли**
	- Опитайте да регулирате настройките за контраст и качество на печат.
- **Нежелани линии**
	- Стъклото на скенера, подложката на капака или рамката може да се нуждае от почистване. За допълнителна информация вж. [Поддръжка](#page-21-0) на принтера.

#### • **Черни точки или петна**

На стъклото на скенера или подложката на капака може да има мастило, лепило, коректор или др. Опитайте да почистите принтера. За допълнителна информация вж. [Поддръжка](#page-21-0) на [принтера](#page-21-0).

#### • **Копието е наклонено или изкривено**

Ако използвате АПУ (Само HP Officejet Pro 3620), проверете следното:

- Уверете се, че входната тава или автоматичното подаващо устройство не са прекалено пълни.
- Уверете се, че водачите на хартията на автоматичното подаващо устройство са приравнени плътно отстрани на хартията.

За допълнителна информация вж. Зареждане на оригинал в [автоматичното](#page-18-0) подаващо устройство (АПУ) (Само [HP Officejet Pro 3620\)](#page-18-0).

- **Неясен текст**
	- Опитайте да регулирате настройките за контраст и качество на печат.
	- Настройката за увеличение по подразбиране може да не е подходяща за заданието. Проверете я и я променете, за да се увеличи качеството на текста или снимките, ако това е необходимо. За допълнителна информация вижте Промяна на [настройките](#page-37-0) за копиране.

#### • **незапълнен текст или графика**

◦ Опитайте да регулирате настройките за контраст и качество на печат.

#### <span id="page-81-0"></span>• **Едрият черен шрифт изглежда на петна (не е равномерен)**

- Настройката за увеличение по подразбиране може да не е подходяща за заданието. Проверете я и я променете, за да се увеличи качеството на текста или снимките, ако това е необходимо. За допълнителна информация вижте Промяна на [настройките](#page-37-0) за копиране.
- **Хоризонтални зърнести или бели ленти в зони в светлосив до средно сив цвят**
	- Настройката за увеличение по подразбиране може да не е подходяща за заданието. Проверете я и я променете, за да се увеличи качеството на текста или снимките, ако това е необходимо. За допълнителна информация вижте Промяна на [настройките](#page-37-0) за копиране.

### **Принтерът отпечатва половин страница, след което хартията излиза**

#### **Проверка на касетата с мастило**

• Уверете се, че е поставена правилната касета с мастило, както и че мастилото в нея не се е свършило. За повече информация вж. [Инструменти](#page-168-0) за управление на принтера и [Разбиране](#page-100-0) на отчета за [състояние](#page-100-0) на принтера. HP не може да гарантира качеството на касетите с мастило, които не са на HP.

### **Несъответствие на хартията**

#### **Проверете настройките**

• Проверете дали типът и размерът на поставената хартия съвпада с настройките на контролния панел.

## **Разрешаване на проблеми със сканиране**

- $៝ Съвет Можете да посетите уеб сайта за онлайн поддръжка на НР на www.hp.com/support за$ информация и програми, които могат да ви помогнат да коригирате много често срещани проблеми с принтера.
- Скенерът не прави нищо
- [Сканирането](#page-82-0) отнема много време
- Част от [документа](#page-82-0) не се е сканирал или липсва текст
- Текстът не може да бъде [редактиран](#page-83-0)
- Появяват се [съобщения](#page-83-0) за грешка
- Лошо качество на сканираното [изображение](#page-84-0)
- Има дефекти при [сканиране](#page-85-0)

### **Скенерът не прави нищо**

- **Проверете оригинала**
	- Проверете дали оригиналът е зареден правилно. За допълнителна информация вж. [Зареждане](#page-17-0) на [оригинал](#page-17-0) върху стъклото на скенера или Зареждане на оригинал в [автоматичното](#page-18-0) подаващо устройство (АПУ) (Само [HP Officejet Pro 3620\).](#page-18-0)
- **Проверка на принтера**
	- Принтерът може да излиза от режим на пестене на енергия след период на неактивност, което малко забавя сканирането. Изчакайте, докато принтерът покаже началния екран.

#### • **Проверка на софтуера на HP**

Уверете се, че софтуерът на HP за принтера е инсталиран и работи добре и функцията за сканиране е включена.

**Элбележка** Ако не смятате да сканирате често, може да изберете да изключите функцията.

- <span id="page-82-0"></span>◦ **Windows**: Отворете софтуера на принтера на HP. За допълнителна информация вж. [Отваряне](#page-25-0) на софтуера на принтера на [HP \(Windows\).](#page-25-0) В прозореца, който се появява, изберете **Print, Scan & Fax** (Печат, сканиране и факс) или **Print & Scan** (Печат и сканиране) и след това изберете **Scan a Document or Photo** (Сканиране на документ или снимка) от **Scan** (Сканиране).
- **Mac OS X**: Отворете HP Utility. За допълнителна информация вж. [HP Utility \(](#page-168-0)Помощна програма на [HP\) \(Mac OS X\).](#page-168-0) Под **Scan Settings** (Настройки за сканиране), щракнете върху **Scan to Computer** (Сканиране към компютър) и се уверете, че е избрано **Enable Scan to Computer** (Сканиране към компютър разрешено).

### **Сканирането отнема много време**

- **Проверете настройките**
	- Сканирането с по-висока разделителна способност трае по-дълго и дава в резултат по-големи по размер файлове. Използвайте висока разделителна способност само при необходимост. Намалете резолюцията, за да сканирате по-бързо.
	- Ако получавате изображение през TWAIN на компютри с Windows, можете да промените настройките така, че оригиналът да сканира в черно-бяло. За информация вж. екранната помощ за софтуера на TWAIN. Можете също така да промените настройките за сканиране на черно-бяло в софтуера за сканиране на HP за Mac.

### **Част от документа не се е сканирал или липсва текст**

- **Проверете оригинала**
	- Проверете дали оригиналът е зареден правилно. За допълнителна информация вж. [Зареждане](#page-17-0) на [оригинал](#page-17-0) върху стъклото на скенера или Зареждане на оригинал в [автоматичното](#page-18-0) подаващо устройство (АПУ) (Само [HP Officejet Pro 3620\)](#page-18-0).
	- Ако сте сканирали документа от автоматичното подаващо устройство, опитайте да го сканирате от стъклото на скенера. За допълнителна информация вж. [Зареждане](#page-17-0) на оригинал върху [стъклото](#page-17-0) на скенера.
	- Цветните фонове може да накарат изображенията на преден план да се смесват с фона. Опитайте да регулирате настройките преди да сканирате оригинала или опитайте да подобрите изображението, след като сте сканирали оригинала.
- **Проверете настройките**
	- Проверете дали размерът за сканиране, указан в софтуера на принтера на HP е достатъчно голям за оригинала, който сканирате.
	- Ако използвате софтуера на принтера на HP, настройките по подразбиране в него може да са зададени за автоматично изпълняване на конкретна задача, различна от тази, която опитвате да изпълните в момента. Вж. екранната помощ на софтуера на принтера на HP за инструкции за това как да промените свойствата.

### <span id="page-83-0"></span>**Текстът не може да бъде редактиран**

- Проверете дали OCR е бил инсталиран:
	- Проверете дали OCR е бил инсталиран:

**Windows:** От работния плот на компютъра щракнете върху **Start** (Старт), изберете **Programs** (Програми) или **All Programs** (Всички програми), щракнете върху **HP**, щракнете върху папката за вашия принтер, след което изберете **Printer Setup & Software** (Настройка на принтера и софтуер). Щракнете върху **Add More Software** (Добавяне на допълнителен софтуер), после върху **Customize Software Selections** (Персонализиране на избор в софтуера) и се уверете, че опцията OCR е избрана.

– Или –

На екран **Start** (Старт) щракнете **Printer Setup & Software** (Настройка на принтера и софтуер). **Mac OS X:** Ако сте инсталирали софтуера на HP с опцията за минимална инсталация, OCR софтуерът може и да не е инсталиран. За да инсталирате софтуера, поставете компактдиска със софтуера на HP в компютъра, щракнете двукратно върху иконата за инсталационната програма на HP в компактдиска със софтуера и когато се появи, изберете опцията **HP Recommended Software** (Препоръчителен софтуер на HP).

- Когато сканирате оригинала, уверете се, че сте избрали тип на документа в софтуера, който създава редактируем текст. Ако текстът се класифицира като графика, той няма да може да се конвертира в текст.
- Ако използвате отделна програма за ОСR (оптично разпознаване на символи), тя може да е свързана с програма за текстообработка, която не извършва OCR задачи. За допълнителна информация вж. документацията към програмата за OCR.
- Уверете се, че сте избрали език за OCR, който съответства на езика, използван за документа, който сканирате. За допълнителна информация вж. документацията към програмата за OCR.
- **Проверете оригиналите**
	- При сканиране на документи като редактируем текст от АПУ (Само HP Officejet Pro 3620) оригиналът трябва да е зареден в автоматичното подаващо устройство с горната част напред и с лицевата страна нагоре. При сканиране от стъклото на скенера оригиналът трябва да е зареден с горната част към десния ъгъл на стъклото на скенера. Също така се уверете, че документът не е изкривен. За допълнителна информация вж. [Зареждане](#page-17-0) на оригинал върху [стъклото](#page-17-0) на скенера или Зареждане на оригинал в [автоматичното](#page-18-0) подаващо устройство (АПУ) (Само [HP Officejet Pro 3620\)](#page-18-0).
	- Софтуерът може да не разпознае текст, който е много гъст. Например, ако в текста, който софтуерът конвертира, липсват знаци или има комбинирани знаци, буквите "rn" може да се разпознаят като "m".
	- Точността на софтуера зависи от качеството на изображението, размера на текста и структурата на оригинала и от качеството на самото сканиране. Уверете се, че оригиналът е с добро качество на изображението.
	- Цветните фонове може да накарат изображенията на преден план да се смесват.

### **Появяват се съобщения за грешка**

- **TWAIN източникът не може да се активира** или **Възникна грешка при сканиране на изображението**
	- Ако взимате изображение от друго устройство, например друг скенер, се уверете, че другото устройство е съвместимо със стандарта TWAIN. Устройствата, които не са съвместими с TWAIN, не работят със софтуера на HP, доставен с принтера.
	- Ако използвате USB връзка се уверете, че USB кабелът на устройството е свързан в правилния порт отзад на компютъра.
	- Проверете дали е избран правилният TWAIN източник. Проверете TWAIN източника в софтуера на HP, като изберете **Select Scanner** (Избор на скенер) в менюто **File** (Файл).
- <span id="page-84-0"></span>**Забележка** Софтуерът за сканиране на HP не поддържа TWAIN и WIA сканиране за компютри с Mac OS X.
- **Поставете документа отново и рестартирайте заданието**
	- Натиснете бутона до **OK** на контролния панел на принтера, след което заредете отново останалите документи в АПУ. За допълнителна информация вж. [Зареждане](#page-18-0) на оригинал в автоматичното подаващо устройство (АПУ) (Само [HP Officejet Pro 3620\).](#page-18-0)

### **Лошо качество на сканираното изображение**

### • **Оригиналът е снимка или изображение от второ поколение**

Препечатани фотографии, например такива от вестници и списания, се отпечатват чрез използване на миниатюрни точки мастило, които представляват интерпретация на оригиналната фотография, което намалява качеството. Често точките мастило образуват нежелани шарки, които могат да бъдат открити, когато изображението бъде сканирано или отпечатано, или когато изображението се появи на екрана. Ако следните предложения не решат проблема, може би трябва да използвате покачествена версия на оригинала.

- За да елиминирате неправилните шарки, опитайте да намалите размера на изображението след сканиране.
- Отпечатайте сканираното изображение, за да видите дали качеството е по-добро.
- Уверете се, че настройките за разделителна способност и цвят са правилни за този тип задание за сканиране.
- За най-добри резултати използвайте стъклото на скенера вместо АПУ (Само HP Officejet Pro 3620) .
- **В сканираното изображение се показва текст или изображения от другата страна на двустранен оригинал**
	- При двустранните оригинали текстът или изображенията от другата страна на листа може да се разтекат, ако хартията е твърде тънка или прозрачна.
- **Сканираното изображение е изкривено**
	- Оригиналът вероятно е зареден неправилно. Не забравяйте да използвате водачите на хартията при зареждането й в АПУ. За допълнителна информация вж. [Зареждане](#page-18-0) на оригинал в автоматичното подаващо устройство (АПУ) (Само [HP Officejet Pro 3620\).](#page-18-0) За най-добри резултати използвайте стъклото на скенера за сканиране вместо АПУ.
- **Качеството на печат е по-добро след печат**

Изображението на екрана не винаги представя правилно качеството на сканиране.

- Регулирайте настройките на монитора, така че да се използват повече цветове (или нива на сивото). В компютри с Windows тази настройка обикновено се прави чрез отваряне на **Display** (Дисплей) в контролния панел на Windows.
- Регулирайте настройките за разделителна способност или цвят.
- **Сканираното изображение показва петна, линии, вертикални бели ленти или други дефекти**
	- Ако стъклото на скенера е замърсено, яснотата на сканираното изображение няма да е оптимална. Вж. [Поддръжка](#page-21-0) на принтера за инструкции за почистване.
	- Дефектите може да са от самия оригинал, а не в резултат на процеса на сканиране.
- **Графиката изглежда различно от оригинала**
	- Сканиране с висока разделителна способност.

 $\mathbb{R}^n$  **Забележка** Сканиране с висока разделителна способност може да отнеме доста време и да заеме много място от компютъра.

#### • **Предприемете съответните стъпки, за да подобрите качеството на сканиране**

- За сканиране използвайте стъклото на скенера, вместо АПУ (Само НР Officejet Pro 3620).
- Поставете хартията правилно. Ако хартията не е поставена правилно върху стъклото не скенера, тя може да се изкриви, а изображенията да са неясни. За допълнителна информация вж. [Зареждане](#page-17-0) на оригинал върху стъклото на скенера.
- Регулирайте настройките на софтуера на HP според това за какво искате да използвате сканираната страница.
- Използвайте или създайте предпазващ лист, за да защитите оригиналите.
- Почистете стъклото на скенера. За допълнителна информация вж. [Почистване](#page-21-0) на стъклото на скенера и [подложката](#page-21-0) на капака.

### <span id="page-85-0"></span>**Има дефекти при сканиране**

- **Празни страници**
	- Проверете дали оригиналният документ е поставен правилно. Поставете оригинала с лицето надолу в скенера, като горният ляв край трябва да бъде в долния десен ъгъл на стъклото на скенера.
- **Твърде тъмни или светли**
	- Опитайте да регулирате настройките. Използвайте правилната разделителна способност или настройки за цвят.
	- Оригиналното изображение може да е твърде светло или тъмно или да е отпечатано на цветна хартия.
- **Нежелани линии, черни точки или ивици**
	- На стъклото на скенера може да има мастило, лепило, коректор или друго нежелано вещество. стъклото на скенера може да е мръсно или надраскано; или подложката на капака може да е замърсена. Почистете стъклото и подложката на капака. За допълнителна информация вж. Почистване на стъклото на скенера и [подложката](#page-21-0) на капака. Ако след почистване проблемът продължава, може да се наложи да смените стъклото на скенера или подложката на капака.
	- Дефектите може да са от самия оригинал, а не в резултат на процеса на сканиране.
- **Неясен текст**
	- Опитайте да регулирате настройките. Уверете се, че са избрани правилни настройки за разделителна способност и цвят.
- **Размерът е намален**
	- Настройките на софтуера на HP може да са зададени да намаляват размера на сканираните изображения. За допълнителна информация относно промяната на настройките вж. помощта в софтуера на принтера на HP.

## **Разрешаване на проблеми с факса (Само HP Officejet Pro 3620)**

Този раздел съдържа информация за отстраняване на неизправности при работата с факс. Ако принтерът не е настроен правилно за работа с факса, е възможно да възникнат проблеми при изпращане, получаване на факсове или и двете.

Ако имате проблеми при работата с факса, можете да отпечатате отчет на факса, за да проверите състоянието на принтера. Тестът няма да е успешен, ако принтерът не е настроен правилно за работа с факс. Изпълнете този тест, след като завършите настройването на принтера за работа с факс. За допълнителна информация вижте Тестване на [настройките](#page-165-0) на факса.

Ако тестът е неуспешен, разгледайте отчета за информация как да отстраните откритите проблеми. За допълнителна информация вижте Тестът за факса не е [успешен](#page-86-0).

Щракнете тук, за да получите повече [информация](http://h20180.www2.hp.com/apps/Nav?h_pagetype=s-924&h_client=s-h-e004-01&h_keyword=lp70045-all-OJ3610&h_lang=bg&h_cc=bg) онлайн. (Към момента този уеб сайт може да не е наличен на всички езици.)

За повече помощ, посетете сайта за онлайн поддръжка на HP [www.hp.com/support.](http://h20180.www2.hp.com/apps/Nav?h_pagetype=s-001&h_page=hpcom&h_client=s-h-e008-1&h_product=5153864,5158639&h_lang=bg&h_cc=bg)

- Тестът за факса не е [успешен](#page-86-0)
- Дисплеят винаги показва ["Phone Off Hook" \(](#page-90-0)Вдигната слушалка на телефона)
- Има проблем при изпращането и [получаването](#page-90-0) на факсове от принтера
- Има проблем при ръчното [изпращане](#page-92-0) на факс от принтера
- [Принтерът](#page-93-0) не може да получава, но може да изпраща факсове
- [Принтерът](#page-94-0) не може да изпраща, но може да получава факсове
- На [телефонния](#page-95-0) секретар се записват факс сигнали
- <span id="page-86-0"></span>• [Телефонният](#page-95-0) кабел, предоставен с принтера, не е достатъчно дълъг
- [Компютърът](#page-95-0) не може да получава факсове (функция за получаване на факсове на компютър и на [Mac\)](#page-95-0)

### **Тестът за факса не е успешен**

Ако сте изпълнили тест за факса и той е неуспешен, разгледайте отчета за основна информация относно грешката. За по-подробна информация проверете отчета, за да видите коя част от теста е неуспешна, а след това разгледайте съответната тема в този раздел за да видите евентуални решения.

Този раздел съдържа следните теми:

- "Тест на хардуера на факса" е неуспешен
- Тестът "Факсът е свързан към активна [телефонна](#page-87-0) розетка" е неуспешен
- Тестът "[Телефонният](#page-87-0) кабел е свързан към правилен порт на факса" е неуспешен
- Тестът "[Използване](#page-88-0) на правилен тип телефонен кабел с факс" не е успешен
- Тестът "[Откриване](#page-89-0) на тон "свободно" не е успешен
- Тестът "Тест на [състоянието](#page-89-0) на линията на факса" не е успешен

#### **"Тест на хардуера на факса" е неуспешен**

#### **Решение**

- Изключете принтера, като натиснете бутон (Захранване) на контролния панел на принтера, след което извадете захранващия кабел от задната част на принтера. След няколко секунди поставете отново захранващия кабел и включете захранването. Изпълнете теста отново. Ако тестът отново е неуспешен, продължете да разглеждате информацията за отстраняване на неизправности в този раздел.
- Опитайте да изпратите или получите тестов факс. Ако можете да изпращате или получавате факс успешно, може да няма проблеми.
- Ако изпълнявате теста от **Fax Setup Wizard** (Съветник за настройка на факса) в Windows или **HP Setup Assistant** (Помощник за настройка на HP) в Mac OS X, се уверете, че принтерът не е зает с друга задача, като например получаване на факс или копиране. Проверете на дисплея за съобщение, указващо, че принтерът е зает. Ако е заето, изчакайте, докато завърши и премине в незаето състояние, преди да изпълните теста.
- Уверете се, че използвате телефонния кабел, предоставен с принтера. Ако не използвате приложения телефонен кабел за свързване от телефонната розетка към принтера, е възможно да не можете да изпращате и получавате факсове. След като включите телефонния кабел, предоставен с принтера, изпълнете теста на факса отново.
- Ако използвате телефонен разпределител, това може да доведе до проблеми при работата с факсове. (Разпределителят е съединител за два кабела, който се поставя в телефонната розетка). Опитайте да махнете разклонителя и да включите принтера директно към розетката.

След като решите всички установени проблеми, изпълнете отново теста на факса, за да се уверите, че той е успешен и че принтерът е готов за работа с факсове. Ако **Fax Hardware Test** (Тест на хардуера на факса) продължава да е неуспешен и имате проблеми при работата с факсове, се обърнете към отдела за поддръжка на HP. Посетете [www.hp.com/support.](http://h20180.www2.hp.com/apps/Nav?h_pagetype=s-001&h_page=hpcom&h_client=s-h-e008-1&h_product=5153864,5158639&h_lang=bg&h_cc=bg) Този уеб сайт осигурява информация и средства, които могат да ви помогнат да коригирате много често срещани проблеми с принтера. Ако получите подкана, изберете вашата страна/регион, а след това щракнете върху **Contact HP** (Свържете се с HP) за информация относно обаждането за техническа поддръжка.

#### <span id="page-87-0"></span>**Тестът "Факсът е свързан към активна телефонна розетка" е неуспешен**

#### **Решение**

- Проверете връзката между телефонната розетка и принтера, за да се уверите, че телефонният кабел е добре свързан.
- Уверете се, че използвате телефонния кабел, предоставен с принтера. Ако не използвате приложения телефонен кабел за свързване от телефонната розетка към принтера, е възможно да не можете да изпращате и получавате факсове. След като включите телефонния кабел, предоставен с принтера, изпълнете теста на факса отново.
- Уверете се, че сте свързали принтера правилно към телефонната розетка. Като използвате телефонния кабел, доставен в опаковката с принтера, свържете единия край към телефонната розетка, а другия – към порта, означен с 1-LINE на гърба на принтера. За допълнителна информация относно настройването на принтера за изпращане и получаване на факсове вж. Допълнителна настройка на факс (Само [HP Officejet Pro 3620\).](#page-142-0)
- Ако използвате телефонен разпределител, това може да доведе до проблеми при работата с факсове. (Разпределителят е съединител за два кабела, който се поставя в телефонната розетка). Опитайте да махнете разклонителя и да включите принтера директно към розетката.
- Опитайте да свържете работещ телефон и телефонен кабел към телефонната розетка, която използвате за принтера, и проверете за сигнал "свободно". Ако не чувате сигнал "свободно", се свържете с вашата телефонна компания и поискайте да проверят линията.
- Опитайте да изпратите или получите тестов факс. Ако можете да изпращате или получавате факс успешно, може да няма проблеми.

След като решите всички установени проблеми, изпълнете отново теста на факса, за да се уверите, че той е успешен и че принтерът е готов за работа с факсове.

#### **Тестът "Телефонният кабел е свързан към правилен порт на факса" е неуспешен**

**Решение:** Включете телефонния кабел в правилния порт.

- **1.** Като използвате телефонния кабел, доставен в опаковката с принтера, свържете единия край към телефонната розетка, а другия – към порта, означен с 1-LINE на гърба на принтера.
	- **Забележка** Ако използвате порта 2-EXT за връзка към телефонната розетка, няма да може да изпращате и получавате факсове. Портът 2-EXT трябва да се използва само за свързване на друго оборудване (например, телефонен секретар).

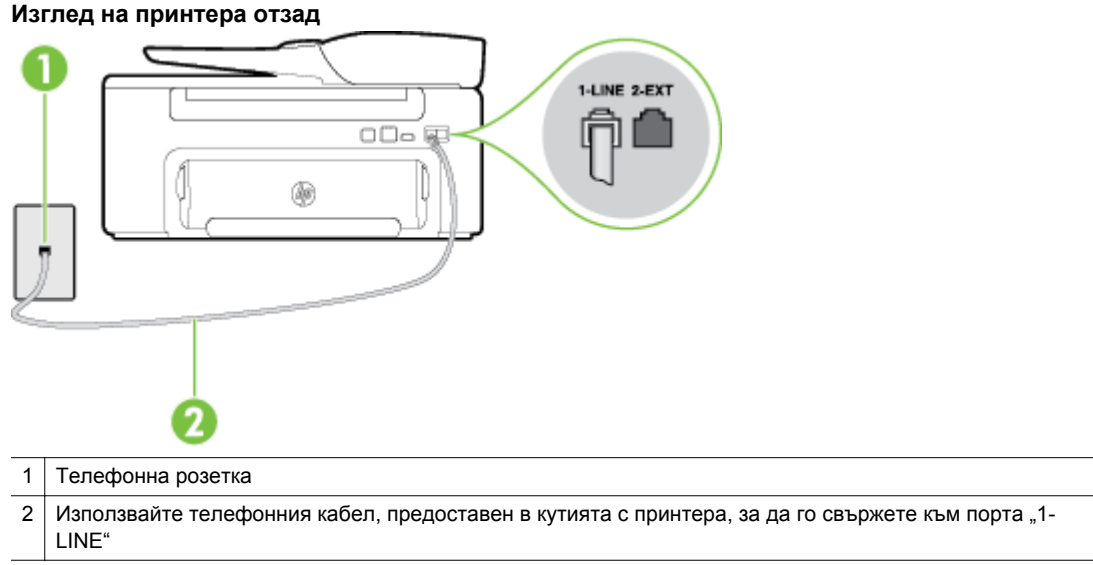

- <span id="page-88-0"></span>**2.** След като свържете телефонния кабел към порта, означен с 1-LINE, изпълнете отново теста за факса, за да сте сигурни, че той е успешен, както и че принтерът е готов да работи с факсове.
- **3.** Опитайте да изпратите или получите тестов факс.
- Уверете се, че използвате телефонния кабел, предоставен с принтера. Ако не използвате приложения телефонен кабел за свързване от телефонната розетка към принтера, е възможно да не можете да изпращате и получавате факсове. След като включите телефонния кабел, предоставен с принтера, изпълнете теста на факса отново.
- Ако използвате телефонен разпределител, това може да доведе до проблеми при работата с факсове. (Разпределителят е съединител за два кабела, който се поставя в телефонната розетка). Опитайте да махнете разклонителя и да включите принтера директно към розетката.

#### **Тестът "Използване на правилен тип телефонен кабел с факс" не е успешен**

#### **Решение**

• Уверете се, че сте използвали телефонния кабел, предоставен с принтера, за свързване към телефонната розетка. Единият край на телефонния кабел трябва да бъде свързан към порта с означение 1-LINE на гърба на принтера, а другият край – към телефонната розетка, както е показано на илюстрацията.

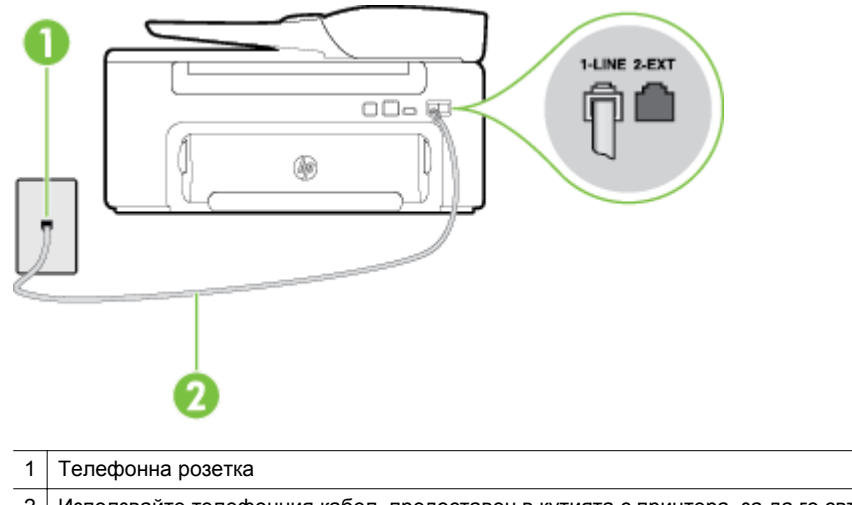

2 Използвайте телефонния кабел, предоставен в кутията с принтера, за да го свържете към порта "1-LINE"

Ако телефонният кабел, предоставен заедно с принтера, не е достатъчно дълъг, може да използвате съединител, за да го удължите. Съединител може да закупите от магазин за електроника, в който се продават и телефонни принадлежности. Ще ви е необходим и още един телефонен кабел (може и стандартен), с какъвто вероятно вече разполагате в дома или офиса.

- Проверете връзката между телефонната розетка и принтера, за да се уверите, че телефонният кабел е добре свързан.
- Уверете се, че използвате телефонния кабел, предоставен с принтера. Ако не използвате приложения телефонен кабел за свързване от телефонната розетка към принтера, е възможно да не можете да изпращате и получавате факсове. След като включите телефонния кабел, предоставен с принтера, изпълнете теста на факса отново.
- Ако използвате телефонен разпределител, това може да доведе до проблеми при работата с факсове. (Разпределителят е съединител за два кабела, който се поставя в телефонната розетка). Опитайте да махнете разклонителя и да включите принтера директно към розетката.

#### <span id="page-89-0"></span>**Тестът "Откриване на тон "свободно" не е успешен**

#### **Решение**

- Може да има друго оборудване, използващо една и съща телефонна линия с принтера, което да е причина за неуспешния тест. За да разберете дали друго оборудване не е причина за проблем, изключете всичко от телефонната линия, а след това изпълнете теста отново. Ако **Dial Tone Detection Test** (Тест за откриване на тон свободно) е успешен без наличието на другото оборудване, значи някое от другите устройства е причина за проблема. опитайте да ги добавите обратно един по един и всеки път пускайте теста отново, докато намерите кой уред предизвиква проблема.
- Опитайте да свържете работещ телефон и телефонен кабел към телефонната розетка, която използвате за принтера, и проверете за сигнал "свободно". Ако не чувате сигнал "свободно", се свържете с вашата телефонна компания и поискайте да проверят линията.
- Уверете се, че сте свързали принтера правилно към телефонната розетка. Като използвате телефонния кабел, доставен в опаковката с принтера, свържете единия край към телефонната розетка, а другия – към порта, означен с 1-LINE на гърба на принтера.
- Ако използвате телефонен разпределител, това може да доведе до проблеми при работата с факсове. (Разпределителят е съединител за два кабела, който се поставя в телефонната розетка). Опитайте да махнете разклонителя и да включите принтера директно към розетката.
- Ако вашата телефонна система не използва стандартен сигнал за свободно (като някои PBX системи), това може да доведе до неуспешен тест. Това няма да предизвика проблем при изпращането и получаването на факсове. Опитайте да изпратите или получите тестов факс.
- Проверете дали сте задали правилно настройката за страна/регион. Ако настройката за страна/ регион не е зададена или не е правилна, тестът може да не е успешен и да имате проблеми при изпращане и получаване на факсове.
- Уверете се, че сте свързали принтера към аналогова телефонна линия, в противен случай няма да можете да изпращате или получавате факсове. Можете да проверите дали вашата телефонна линия е цифрова, като свържете обикновен аналогов телефон към линията и проверите дали чувате сигнал "свободно". Ако не чувате нормален сигнал "свободно", това може да е телефонна линия, настроена за цифрови телефони. Свържете принтера към аналогова телефонна линия и опитайте да изпратите или получите факс.
- Уверете се, че използвате телефонния кабел, предоставен с принтера. Ако не използвате приложения телефонен кабел за свързване от телефонната розетка към принтера, е възможно да не можете да изпращате и получавате факсове. След като включите телефонния кабел, предоставен с принтера, изпълнете теста на факса отново.

След като решите всички установени проблеми, изпълнете отново теста на факса, за да се уверите, че той е успешен и че принтерът е готов за работа с факсове. Ако тестът за **Откриване на сигнал "свободно"** продължава да е неуспешен, се обърнете към телефонната компания и поискайте да проверят телефонната линия.

#### **Тестът "Тест на състоянието на линията на факса" не е успешен**

#### **Решение**

- Уверете се, че сте свързали принтера към аналогова телефонна линия, в противен случай няма да можете да изпращате или получавате факсове. Можете да проверите дали вашата телефонна линия е цифрова, като свържете обикновен аналогов телефон към линията и проверите дали чувате сигнал "свободно". Ако не чувате нормален сигнал "свободно", това може да е телефонна линия, настроена за цифрови телефони. Свържете принтера към аналогова телефонна линия и опитайте да изпратите или получите факс.
- Проверете връзката между телефонната розетка и принтера, за да се уверите, че телефонният кабел е добре свързан.
- Уверете се, че сте свързали принтера правилно към телефонната розетка. Като използвате телефонния кабел, доставен в опаковката с принтера, свържете единия край към телефонната розетка, а другия – към порта, означен с 1-LINE на гърба на принтера.
- <span id="page-90-0"></span>• Може да има друго оборудване, използващо една и съща телефонна линия с принтера, което да е причина за неуспешния тест. За да разберете дали друго оборудване не е причина за проблем, изключете всичко от телефонната линия, а след това изпълнете теста отново.
	- Ако **Fax Line Condition Test** (Тест за състоянието на линията на факса) е успешен без наличието на другото оборудване, значи някое от другите устройства е причина за проблема. опитайте да ги добавите обратно един по един и всеки път пускайте теста отново, докато намерите кой уред предизвиква проблема.
	- Ако **Fax Line Condition Test** (Тест за състоянието на линията на факса) е неуспешен без другото оборудване, свържете принтера към работеща телефонна линия и продължете да разглеждате информацията за отстраняване на неизправности в този раздел.
- Ако използвате телефонен разпределител, това може да доведе до проблеми при работата с факсове. (Разпределителят е съединител за два кабела, който се поставя в телефонната розетка). Опитайте да махнете разклонителя и да включите принтера директно към розетката.
- Уверете се, че използвате телефонния кабел, предоставен с принтера. Ако не използвате приложения телефонен кабел за свързване от телефонната розетка към принтера, е възможно да не можете да изпращате и получавате факсове. След като включите телефонния кабел, предоставен с принтера, изпълнете теста на факса отново.

След като решите всички установени проблеми, изпълнете отново теста на факса, за да се уверите, че той е успешен и че принтерът е готов за работа с факсове. Ако тестът за **Fax Line Condition** (Състояние на факс линията) продължава да е неуспешен и срещате проблеми при работа с факсове, се свържете с вашата телефонна компания и поискайте да проверят телефонната линия.

#### **Дисплеят винаги показва "Phone Off Hook" (Вдигната слушалка на телефона)**

**Решение:** Използвате неправилен тип телефонен кабел. Уверете се, че за свързване на принтера към телефонната линия използвате телефонния кабел, предоставен с принтера. Ако телефонният кабел, предоставен заедно с принтера, не е достатъчно дълъг, може да използвате съединител, за да го удължите. Съединител може да закупите от магазин за електроника, в който се продават и телефонни принадлежности. Ще ви е необходим и още един телефонен кабел (може и стандартен), с какъвто вероятно вече разполагате в дома или офиса.

**Решение:** Възможно е да се използва друго оборудване, което е на същата телефонна линия като принтера. Уверете се, че не се използват вътрешните телефони (телефоните, свързани на една и съща линия, които обаче не са свързани към принтера) или друго оборудване, както и че не е вдигната телефонна слушалка. Например, не може да използвате принтера за факсове, ако има вдигната слушалка на вътрешен телефон или ако използвате компютърния модем за комутируем достъп за изпращане на електронна поща или свързване към интернет.

#### **Има проблем при изпращането и получаването на факсове от принтера**

**Решение:** Уверете се, че принтерът е включен. Погледнете дисплея на принтера. Ако дисплеят е празен и бутонът (!) (Захранване) не свети, това означава, че принтерът е изключен. Уверете се, че захранващият кабел е добре включен в принтера и в електрическия контакт. Натиснете бутона (Захранване), за да включите принтера.

HP препоръчва след включване на принтера да изчакате пет минути, преди да изпращате или получавате факсове. Принтерът не може да изпраща или получава факсове, докато инициализира, след като е включен.

**Решение:** Ако функцията за получаване на факсове на компютър или на Mac е разрешена, няма да можете да изпращате или получавате факсове, ако паметта на факса е пълна (тя е ограничена от паметта на принтера).

#### **Решение**

• Уверете се, че сте използвали телефонния кабел, предоставен с принтера, за свързване към телефонната розетка. Единият край на телефонния кабел трябва да бъде свързан към порта с означение 1-LINE на гърба на принтера, а другият край – към телефонната розетка, както е показано на илюстрацията.

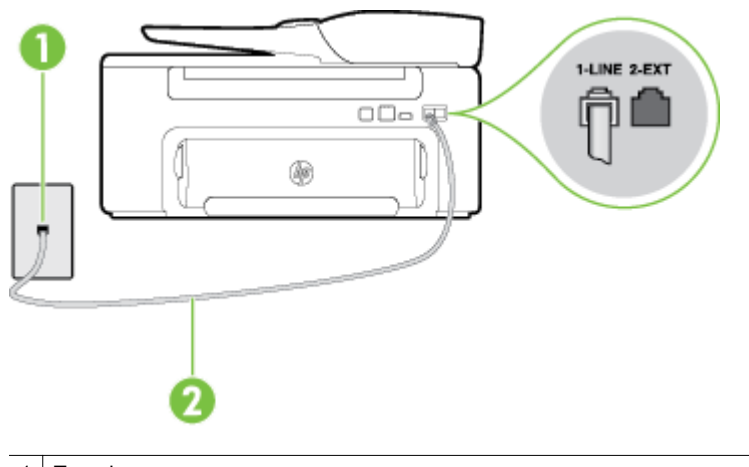

#### 1 | Телефонна розетка

2 Използвайте телефонния кабел, предоставен в кутията с принтера, за да го свържете към порта "1-LINE"

Ако телефонният кабел, предоставен заедно с принтера, не е достатъчно дълъг, може да използвате съединител, за да го удължите. Съединител може да закупите от магазин за електроника, в който се продават и телефонни принадлежности. Ще ви е необходим и още един телефонен кабел (може и стандартен), с какъвто вероятно вече разполагате в дома или офиса.

- Опитайте да свържете работещ телефон и телефонен кабел към телефонната розетка, която използвате за принтера, и проверете за сигнал "свободно". Ако не чувате сигнал "свободно", се свържете с вашата телефонна компания за съдействие.
- Възможно е да се използва друго оборудване, което е на същата телефонна линия като принтера. Например, не може да използвате принтера за факсове, ако има вдигната слушалка на вътрешен телефон или ако използвате компютърния модем за комутируем достъп за изпращане на електронна поща или свързване към интернет.
- Проверете дали друг процес не е причинил грешка. Проверете на дисплея или на компютъра за съобщение за грешка относно проблема и как да го разрешите. Ако има грешка, принтерът не може да изпраща или получава факс, докато грешката не бъде отстранена.
- Връзката по телефонната линия може да издава шум. Телефонни линии с лошо качество на звука (шум) може да предизвикат проблеми при работата с факсове. Проверете качеството на звука на телефонната линия, като включите телефон в телефонната розетка и слушате за смущения или друг шум. Ако чувате шум, изключете **Error Correction Mode** (Режим на корекция на грешките) (ECM) и опитайте факса отново. За информация относно смяната на ECM вж. Задайте [Error Correction Mode \(](#page-55-0)Режим на корекция на грешките).. Ако проблемът продължава, се обърнете към вашата телефонна компания.
- Ако използвате услуга на цифрова абонаментна линия (DSL), се уверете, че разполагате със свързан DSL филтър, в противен случай няма да можете да работите успешно с факса. За допълнителна информация вижте Случай В: [Настройване](#page-145-0) на принтера за работа с DSL.
- Уверете се, че принтерът не свързан към телефонна розетка, която е настроена за цифрови телефони. Можете да проверите дали вашата телефонна линия е цифрова, като свържете обикновен аналогов телефон към линията и проверите дали чувате сигнал "свободно". Ако не чувате нормален сигнал "свободно", това може да е телефонна линия, настроена за цифрови телефони.
- <span id="page-92-0"></span>• Ако използвате телефонна централа (PBX) или конвертор/терминален адаптер за цифрова мрежа с интегрирани услуги (ISDN), проверете дали принтерът е свързан към правилния порт, както и дали терминалният адаптер е настроен за правилния тип връзка за вашата страна/ регион, ако е възможно. За допълнителна информация вижте Случай С: [Настройване](#page-147-0) на принтера за работа с [телефонна](#page-147-0) система PBX или ISDN линия.
- Ако принтерът споделя една и съща телефонна линия с DSL услуга, DSL модемът може да не е заземен правилно. Ако DSL модемът не е правилно заземен, той може да създава шум в телефонната линия. Телефонни линии с лошо качество на звука (шум) може да предизвикат проблеми при работата с факсове. Може да проверите качеството на звука на телефонната линия, като включите телефон в телефонната розетка и слушате за смущения или друг шум. Ако чувате шум, изключете вашия DSL модем и напълно изключете захранването за поне 15 минути. Включете DSL модема отново и изчакайте да чуете сигнал "свободно".
	- **Забележка** В бъдеще може отново да установите смущения по телефонната линия. Ако принтерът спре да изпраща и получава факсове, повторете този процес.

Ако в телефонната линия все още има шум, се обадете в телефонната компания. За информация за изключване на вашия DSL модем се обърнете за поддръжка към вашия DSL доставчик.

• Ако използвате телефонен разпределител, това може да доведе до проблеми при работата с факсове. (Разпределителят е съединител за два кабела, който се поставя в телефонната розетка). Опитайте да махнете разклонителя и да включите принтера директно към розетката.

#### **Има проблем при ръчното изпращане на факс от принтера**

#### **Решение**

- **Забележка** Това възможно решение е приложимо само за тези страни/региони, при които в опаковката на принтера е включен 2-жилен телефонен кабел, а именно: Австралия, Аржентина, Бразилия, Венецуела, Виетнам, Гърция, Индия, Индонезия, Ирландия, Испания, Канада, Китай, Колумбия, Корея, Латинска Америка, Малайзия, Мексико, Полша, Португалия, Русия, Саудитска Арабия, САЩ, Сингапур, Тайван, Тайланд, Филипини, Чили и Япония.
- Уверете се, че телефонът, който използвате за иницииране на факс повикване, е свързан директно към принтера. За да изпратите факс ръчно, телефонът трябва да е свързан директно към порт, означен с 2-EXT на принтера, както е показано на илюстрацията.

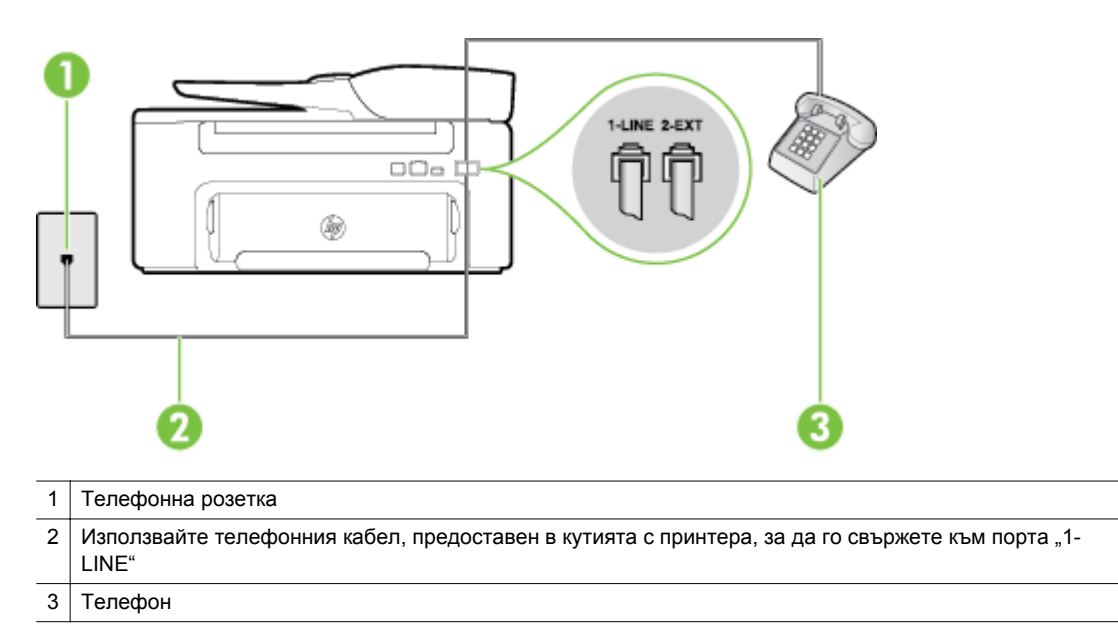

- <span id="page-93-0"></span>• Ако изпращате факс ръчно от телефон, който е свързан директно към принтера, трябва за изпращането на факса да използвате цифровата клавиатура на телефона. Не може да използвате цифровата клавиатура от контролния панел на принтера.
	- **Забележка** Ако използвате серийна телефонна система, свържете телефона директно върху кабела на принтера, към който има прикрепен контакт.

#### **Принтерът не може да получава, но може да изпраща факсове**

#### **Решение**

- Ако не използвате услугата за разграничаващо звънене, се уверете, че функцията **Distinctive Ring** (Разграничаващо звънене) на принтера е зададена на **All Rings** (Всички позвънявания). За допълнителна информация вижте Промяна на типа позвъняване при [разграничаващо](#page-53-0) звънене.
- Ако **Auto Answer** (Автоматичен отговор) е настроен на **Off** (Изкл.), трябва ръчно да получавате факсовете; в противен случай принтерът няма да получи факса. За информация относно ръчното получаване на факсове вж. Ръчно [получаване](#page-44-0) на факс.
- Ако имате услуга гласова поща на същия телефонен номер, който използвате за факс повиквания, трябва да получавате факсовете ръчно, а не автоматично. Това означава, че трябва да отговаряте лично на входящите факс повиквания. За информация относно настройването на принтера, когато използвате услуга за гласова поща, вж. [Случай](#page-150-0) F: [Споделена](#page-150-0) линия глас/факс с гласова поща. За информация относно ръчното получаване на факсове вж. Ръчно [получаване](#page-44-0) на факс.
- Ако имате компютърен модем на една и съща телефонна линия с принтера, проверете дали софтуерът, приложен към модема, не е настроен да получава факсове автоматично. Модеми, които са настроени да получават факсове автоматично, заемат телефонната линия, за да получават всички входящи факсове, което не позволява на принтера да получава факс повиквания.
- Ако имате телефонен секретар на една и съща телефонна линия с принтера, може да установите един от следните проблеми:
	- Вашият телефонен секретар може да не е настроен правилно с принтера.
	- Съобщението за автоматичен отговор може да е твърде дълго или твърде силно, което да не позволява на принтера да открива факс сигналите, като по този начин изпращащият факс апарат може да прекъсне връзката.
	- Телефонният секретар може да няма достатъчно време на покой след изходящото съобщение, за да може принтерът да засече факс тоновете. Този проблем е най-често срещан при цифровите телефонни секретари.

Следните действия може да ви помогнат да се справите с тези проблеми:

- Когато използвате телефонен секретар, свързан към същата телефонна линия, която използвате и за факс повиквания, опитайте да свържете телефонния секретар директно към принтера, както е описано в Случай I: [Споделена](#page-157-0) линия глас/факс с телефонен [секретар](#page-157-0).
- Уверете се, че принтерът е настроен да получава факсове автоматично. За информация относно настройването на принтера за получаване на факсове автоматично вж. [Получаване](#page-43-0) на факс.
- Проверете дали настройката **Rings to Answer** (Брой позвънявания до отговор) е зададена на по-голям брой позвънявания от тази на телефонния секретар. За допълнителна информация вижте Задаване на броя [позвънявания](#page-53-0) до отговор.
- <span id="page-94-0"></span>◦ Прекъснете връзката към телефонния секретар, а след това опитайте да получите факс. Ако можете да боравите с факса успешно без телефонен секретар, това означава, че телефонният секретар може да е причина за проблема.
- Свържете повторно телефонния секретар и запишете отново своето съобщение за отговор. Запишете гласово съобщение, което е с времетраене приблизително 10 секунди. Когато записвате съобщението, говорете бавно и с невисок глас. Оставете 5 секунди тишина в края на гласовото съобщение. При записването на това време на тишина не трябва да има фонов шум. Опитайте да получите факса отново.
	- **Забележка** Някои цифрови телефонни секретари може да не запазят записаната тишина в края на изходящото съобщение. Изслушайте вашето изходящо съобщение, за да проверите.
- Ако принтерът използва една и съща телефонна линия заедно с друг тип телефонно оборудване (като например телефонен секретар, компютърен модем за комутируем достъп или многопортова комутационна кутия), нивото на факс сигнала може да отслабне. Нивото на сигнала може да се намали също, ако използвате разпределител или свържете допълнителни кабели, за да увеличите дължината на телефона. Намаленият факс сигнал може да доведе до проблеми по време на приемането на факсове.

За да разберете дали проблемът е предизвикан от друго оборудване, изключете всичко, освен принтера, от телефонната линия, а след това опитайте да получите факс. Ако можете да получите успешно факс без наличието на другото оборудване, значи някое от другите устройства е причина за проблема; опитайте да ги добавите обратно едно по едно и всеки път получавайте факс отново, докато намерите кой уред предизвиква проблема.

• Ако използвате специален модел на звънене за вашия телефонен номер за факсове (като използвате услуга за разграничаващо звънене чрез вашата телефонна компания), проверете дали функцията **Distinctive Ring** (Разграничаващо звънене) на принтера е настроена по подходящ начин. За допълнителна информация вижте Промяна на типа [позвъняване](#page-53-0) при [разграничаващо](#page-53-0) звънене.

#### **Принтерът не може да изпраща, но може да получава факсове**

#### **Решение**

• Принтерът може да набира твърде бързо или твърде скоро. Може да е необходимо да вмъкнете паузи в поредицата от цифри. Например, ако ви трябва външна линия преди набирането на телефонния номер, вмъкнете пауза след съответния номер за достъп. Ако вашият номер е 95555555, а 9 е за външна линия, поставете паузи, както следва: 9-555-5555. За да въведете пауза в номера на факса, който въвеждате, натиснете няколкократно бутона **\***, докато на дисплея се появи тире (**–**).

Можете също да изпратите факса с помощта на контролирано набиране. Това ви дава възможност да слушате сигналите по телефонната линия, докато набирате. Можете да определяте скоростта, с която набирате, и да отговаряте на подканвания, докато набирате. За допълнителна информация вижте Изпращане на факс с [контролиране](#page-40-0) на набирането.

• Номерът, който сте въвели при изпращане на факса, не е в подходящия формат или в приемащия факс апарат има проблеми. За да проверите това, опитайте да се обадите на факс номера от телефона и да чуете тоновете на факс. Ако не чувате факс тонове, приемащият факс апарат може да не е включен или свързан, или да има гласова поща, която да пречи на телефонната линия на получателя. Можете също така да помолите получателя да провери приемащия факс апарат за проблеми.

#### <span id="page-95-0"></span>**На телефонния секретар се записват факс сигнали**

#### **Решение**

- Когато използвате телефонен секретар, свързан към същата телефонна линия, която използвате и за факс повиквания, опитайте да свържете телефонния секретар директно към принтера, както е описано в Случай I: [Споделена](#page-157-0) линия глас/факс с телефонен секретар. Ако не свържете телефонния секретар според указанията, факс сигналите може да се запишат на телефонния секретар.
- Уверете се, че принтерът е настроен да получава факсове автоматично, както и че настройката **Rings to Answer** (Брой позвънявания до отговор) е правилна. Броят позвънявания преди отговор за принтера трябва да бъде по-голям от броя позвънявания преди отговор за телефонния секретар. Ако телефонният секретар и принтерът са настроени на един и същ брой позвънявания преди отговор, и двете устройства ще отговорят на повикванията, като факс тоновете ще се запишат на телефонния секретар.
- Настройте телефонния секретар да отговаря след малък брой позвънявания, а принтерът да отговаря след максималния поддържан брой позвънявания. (Максималният брой позвънявания зависи от страната/региона.) При тази настройка телефонният секретар ще отговори на повикването, а принтерът ще следи линията. Ако принтерът открие факс сигнали, принтерът получава факса. Ако повикването е гласово, телефонният секретар записва входящото съобщение. За допълнителна информация вижте Задаване на броя [позвънявания](#page-53-0) до отговор.

#### **Телефонният кабел, предоставен с принтера, не е достатъчно дълъг**

**Решение:** Ако телефонният кабел, предоставен заедно с принтера, не е достатъчно дълъг, може да използвате съединител, за да го удължите. Съединител може да закупите от магазин за електроника, в който се продават и телефонни принадлежности. Ще ви е необходим и още един телефонен кабел (може и стандартен), с какъвто вероятно вече разполагате в дома или офиса.

**Съвет** Ако принтерът е предоставен с адаптер с 2-жилен телефонен кабел, може да го използвате за удължаване и на 4-жилен телефонен кабел. За информация за използването на адаптера за 2-жилен телефонен кабел вж. приложената към него документация.

#### **За да удължите телефонния кабел:**

- **1.** Като използвате телефонния кабел, предоставен с принтера, свържете единия край към съединителя, а другия – към порта, означен с 1-LINE на гърба на принтера.
- **2.** Свържете друг телефонен кабел към свободен порт на съединителя и към телефонната розетка на стената, както е показано по-долу.

#### **Компютърът не може да получава факсове (функция за получаване на факсове на компютър и на Mac)**

**Причина:** Избраният за получаване на факсовете компютър е изключен.

**Решение:** Уверете се, че избраният за получаване на факсовете компютър е включен непрекъснато.

**Причина:** Конфигурирани са различни компютри за настройка и получаване на факсове, а единият от тях е изключен.

**Решение:** Ако компютърът за получаване на факсове е различен от този за настройка, и двата компютъра трябва да са включени непрекъснато.

**Причина:** Функцията за получаване на факсове на компютър или на Mac не е активирана или съответният компютър не е конфигуриран за получаване на факсове.

**Решение:** Активирайте функцията за получаване на факсове на компютър или на Mac и се уверете, че компютърът е конфигуриран да получава факсове.

## **Решаване на проблеми чрез HP ePrint и уеб сайтовете на HP**

Този раздел предоставя решения на често срещани проблеми чрез използване на HP ePrint и уеб сайтове на HP.

- Решаване на проблеми чрез използване на HP ePrint
- Решаване на проблеми чрез [използване](#page-97-0) на уеб сайтове на HP

### **Решаване на проблеми чрез използване на HP ePrint**

Ако имате проблеми с използването на HP ePrint, проверете следното:

• Уверете се, че принтерът е свързан към интернет чрез Ethernet връзка.

**Забележка** Не можете да използвате тези уеб функции, ако принтерът е свързан чрез USB кабел.

- Уверете се, че на принтера са инсталирани най-новите продуктови актуализации. За допълнителна информация вж. [Актуализиране](#page-24-0) на принтера.
- Уверете се, че функцията "HP ePrint" е активирана на принтера. За допълнителна информация вж. [Настройка](#page-60-0) на HP ePrint.
- Уверете се, че мрежовият концентратор, комутатор или маршрутизатор е включен и работи правилно.
- Уверете се, че не сте използвали телефонен кабел или кръстосан кабел за свързване на принтера към мрежата и дали Ethernet кабелът е стабилно свързан в принтера. За допълнителна информация вж. [Разрешаване](#page-97-0) на мрежови проблеми.
- Ако използвате HP ePrint, проверете следното:
	- Проверете дали имейл адресът на принтера е верен.
	- Сървърът на HP ePrint не приема имейл задания за печат, ако има много имейл адреси, включени в полетата "До" или "Копие до". В полето "До" въведете само имейл адреса на вашия принтер на HP. Не въвеждайте никакви допълнителни имейл адреси в останалите полета.
	- Проверете дали изпращате документи, които отговарят на изискванията на HP ePrint. За допълнителна информация вж. [Спецификации](#page-118-0) за HP ePrint.
- Ако вашата мрежа използва прокси настройки за свързване към интернет, проверете дали прокси настройките, които въвеждате, са валидни:
	- Проверете настройките на уеб браузъра, който използвате (например Internet Explorer, Firefox, Safari).
	- Консултирайте се с IT администратора или лицето, настроило защитната стена. Ако прокси настройките, използвани от защитната стена, са променени, трябва да ги актуализирате също така и в контролния панел на принтера. Ако не обновите настройките, няма да можете да използвате HP ePrint. За допълнителна информация вж. Настройка на HP ePrint от [контролния](#page-60-0) панел на принтера.
- **Съвет** За допълнителна помощ при настройка и използване на HP ePrint, посетете ePrintCenter ([www.eprintcenter.com\)](http://www.eprintcenter.com).

### <span id="page-97-0"></span>**Решаване на проблеми чрез използване на уеб сайтове на HP**

Ако срещате проблеми при използването на уеб сайтове на HP от вашия компютър, проверете следното:

- Уверете се, че компютърът, който използвате, е свързан към интернет.
- Уверете се, че уеб браузърът отговаря на минималните изисквания към системата. За допълнителна информация вж. [Спецификации](#page-118-0) на уеб сайта на HP.
- Ако вашият уеб браузър използва прокси настройки за свързване към интернет, изключете тези настройки. За допълнителна информация вж. документацията, придружаваща уеб браузъра.

## **Разрешаване на мрежови проблеми**

Този раздел дава решения на обичайни проблеми, когато не можете да свържете принтера във вашата мрежа.

Този раздел съдържа следните теми:

- Решаване на проблеми с Ethernet мрежа
- Възстановяване на мрежовите настройки на принтера

### **Решаване на проблеми с Ethernet мрежа**

Ако не можете да свържете принтера към вашата Ethernet мрежа, проверете:

- Индикаторът за Ethernet свети, когато Ethernet кабелът е включен в принтера.
- Всички кабели на компютъра и принтера са добре свързани.
- Мрежата работи и мрежовият концентратор, превключвател или маршрутизатор е включен.
- Всички приложения (вкл. антивирусни програми, програми за защита от шпионски софтуер и защитни стени) са затворени или деактивирани на компютрите с Windows.
- Принтерът е инсталиран в същата подмрежа като компютрите, които ще го използват.
- Ако инсталационната програма не може да открие принтера, отпечатайте страницата с мрежовата конфигурация и въведете ръчно IP адреса в инсталационната програма. За допълнителна информация вижте Запознаване със страницата с мрежова [конфигурация](#page-101-0).
- Инсталирайте отново софтуера на HP. За допълнителна информация вж. [Деинсталиране](#page-103-0) и повторно [инсталиране](#page-103-0) на софтуера на HP.

Задаването на статичен IP адрес на принтера може да реши някои инсталационни проблеми, като конфликт с персонална защитна стена. (Не се препоръчва)

**Съвет** Можете да посетите уеб сайта за онлайн поддръжка на HP на [www.hp.com/support](http://h20180.www2.hp.com/apps/Nav?h_pagetype=s-001&h_page=hpcom&h_client=s-h-e008-1&h_product=5153864,5158639&h_lang=bg&h_cc=bg) за информация и програми, които могат да ви помогнат да коригирате много често срещани проблеми с принтера.

### **Възстановяване на мрежовите настройки на принтера**

За да възстановите мрежовите настройки на принтера, изпълнете следните стъпки:

- 1. От началния екран на контролния панел на принтера натиснете бутона (Настройка) и после с помощта на бутоните вдясно изберете **Network** (Мрежа), превъртете до и изберете **Restore Defaults** (Възстановяване на настройки по подразбиране) и после изберете **Yes** (Да). Показва се съобщение, потвърждаващо, че мрежовите настройки по подразбиране са възстановени.
- **2.** От началния екран на контролния панел на принтера натиснете бутона (Настройка) и после с помощта на бутоните вдясно изберете **Network** (Мрежа), превъртете до и изберете **Print Configuration Page** (Печат на страница с конфигурация), за да се отпечата страница с мрежовата конфигурация и да се провери дали не са изтрити мрежовите настройки.
- $\Diamond$  **Съвет** Можете да посетите уеб сайта за онлайн поддръжка на HP на [www.hp.com/support](http://h20180.www2.hp.com/apps/Nav?h_pagetype=s-001&h_page=hpcom&h_client=s-h-e008-1&h_product=5153864,5158639&h_lang=bg&h_cc=bg) за информация и програми, които могат да ви помогнат да коригирате много често срещани проблеми с принтера.

# **Конфигуриране на защитната стена за работа с принтери**

Личната защитна стена, която представлява софтуер за защита на компютъра, може да попречи на комуникацията в мрежа между принтера и компютъра.

Ако имате проблеми като:

- Принтерът не се открива при инсталиране на софтуера на HP
- Не може да се печата, заданията за печат блокират или принтерът преминава в офлайн състояние
- Грешки при сканиране или съобщения за зает скенер
- Не може да се види състоянието на принтера на компютъра

Защитната стена може да попречи на принтера да уведоми компютъра в мрежата къде може да бъде намерен.

Ако използвате софтуер на HP на компютър с Windows, който не може да открие принтера по време на инсталирането (а вие знаете, че принтерът е свързан към мрежата) или вече успешно сте инсталирали софтуера на HP, но имате проблеми, опитайте следното:

- Ако току-що сте инсталирали софтуера на HP, опитайте с изключване на компютъра и принтера и повторно включване на същите.
- Вашият софтуер за защита трябва да е винаги актуализиран. Много производители на софтуер за защита осигуряват актуализации, които коригират познатите проблеми и предоставят най-новите методи за защита срещу последните заплахи за защитата.
- Ако вашата защитна стена има настройки на защитата "Висока", "Средна" или "Ниска", използвайте "Средна", когато вашият компютър е свързан към мрежата.
- Ако сте променили настройката на защитната стена от тази по подразбиране, опитайте да се върнете към настройката по подразбиране.
- Ако вашата защитна стена има настройка, наречена "надеждна зона", използвайте същата, когато компютърът е свързан към вашата домашна мрежа.
- Ако вашата защитна стена има настройка "не показвай предупредителни съобщения", вие трябва да я забраните. Когато инсталирате софтуера на HP и използвате принтер на HP, можете да видите предупредителни съобщения от вашата защитна стена, предлагащи опции за допускане, разрешаване или деблокиране. Трябва да разрешите всеки софтуер на HP, който извиква предупреждение. Освен това, ако предупреждението съдържа опция "запомни това действие" или "създай правило за това", то трябва да я изберете. По този начин защитната стена се обучава за това кои са надеждните приложения във вашата мрежа.
- Не разрешавайте едновременно повече от една защитна стена на компютъра си. Пример за това е, ако има разрешени едновременно защитна стена на Windows, осигурена от операционната система, и защитна стена от трета страна. Ако има разрешена едновременно повече от една защитна стена, това не прави вашия компютър по-защитен и може да създаде проблеми.

## **Разрешаване на проблеми с управлението на принтера**

Този раздел включва решения на често срещани проблеми при управлението на принтера. Този раздел съдържа следната тема:

- [Вграденият](#page-99-0) уеб сървър не може да се отвори
- $\mathbb{P}$  Забележка За да се използва вградения уеб сървър, принтерът и компютърът трябва да са свързани към една и съща мрежа.
- **Съвет** Можете да посетите уеб сайта за онлайн поддръжка на HP на [www.hp.com/support](http://h20180.www2.hp.com/apps/Nav?h_pagetype=s-001&h_page=hpcom&h_client=s-h-e008-1&h_product=5153864,5158639&h_lang=bg&h_cc=bg) за информация и програми, които могат да ви помогнат да коригирате много често срещани проблеми с принтера.

### <span id="page-99-0"></span>**Вграденият уеб сървър не може да се отвори**

#### **Проверете настройката на мрежата**

- Уверете се, че не използвате телефонен или кръстосан кабел за връзка на принтера с мрежата.
- Уверете се, че мрежовият кабел е добре свързан към принтера.
- Уверете се, че мрежовият концентратор, комутатор или маршрутизатор е включен и работи правилно.

#### **Проверете компютъра**

- Уверете се, че компютърът, който използвате, е свързан към мрежата.
- **Забележка** За да използва EWS, принтерът трябва да е свързан към мрежа. Не може да използвате вградения уеб сървър, ако принтерът е свързан към компютър с USB кабел.

#### **Проверете уеб браузъра**

- Уверете се, че уеб браузърът отговаря на минималните изисквания към системата. За допълнителна информация вижте [Спецификации](#page-114-0) на вградения уеб сървър.
- Ако вашият уеб браузър използва прокси настройки за свързване към интернет, изключете тези настройки. За допълнителна информация вж. документацията, налична в уеб браузъра.
- Уверете се, че JavaScript и бисквитките са разрешени във вашия уеб браузър. За допълнителна информация вж. документацията, налична в уеб браузъра.

#### **Проверка на IP адреса на принтера**

• За да разберете IP адреса на принтера, получете този адрес чрез отпечатване на страница за мрежова конфигурация. От началния екран на контролния панел на принтера натиснете бутона

 (Настройка) и после с помощта на бутоните вдясно изберете **Network** (Мрежа), превъртете до и изберете **Print Configuration Page** (Печат на страница с конфигурация).

• Използвайте командата "ping" към принтера с помощта на IP адреса в командния прозорец (Windows) или в помощната програма за мрежа Network Utility (Mac OS X). (Мрежовата програма се намира в папката **Utilities** (Помощни програми) на папката **Applications** (Приложения) в най-горното ниво на твърдия диск.)

Например, ако IP адресът е 123.123.123.123, въведете следното в командния ред (Windows): C:\Ping 123.123.123.123

Или

В Network Utility (Мрежова програма) (Mac OS X), щракнете върху раздела **Ping**, въведете в прозореца 123.123.123.123 и след това щракнете върху **Ping**.

Ако има отговор, това означава, че IP адресът е правилен. Ако няма, това означава, че IP адресът не е правилен.

 $\Diamond$  **Съвет** Ако използвате компютър с операционна система Windows, може да посетите уеб сайта за онлайн поддръжка на HP на адрес [www.hp.com/support.](http://h20180.www2.hp.com/apps/Nav?h_pagetype=s-001&h_page=hpcom&h_client=s-h-e008-1&h_product=5153864,5158639&h_lang=bg&h_cc=bg) Този уеб сайт осигурява информация и средства, които могат да ви помогнат да коригирате много често срещани проблеми с принтера.

## **Отстраняване на проблеми при инсталиране**

Ако следните теми не помогнат, вж. [Поддръжка](#page-67-0) от HP за информация за поддръжка от HP.

- $\Diamond$  **Съвет** Можете да посетите уеб сайта за онлайн поддръжка на HP на <u>www.hp.com/support</u> за информация и програми, които могат да ви помогнат да коригирате много често срещани проблеми с принтера.
- Препоръки за [инсталиране](#page-100-0) на хардуера
- препоръки за [инсталиране](#page-100-0) на софтуера на HP

### <span id="page-100-0"></span>**Препоръки за инсталиране на хардуера**

#### **Проверка на принтера**

- Уверете се, че всички опаковъчни лепенки и материали са отстранени от вътрешната и външна страна на принтера.
- Уверете се, че в принтера е поставена хартия.
- Уверете се, че всички индикатори не светят и не мигат, освен индикатор за готовност, който трябва да е включен. Ако индикаторът за внимание мига, проверете за съобщения на контролния панел на принтера.

#### **Проверка на хардуерните връзки**

- Уверете се, че всички използвани кабели са изправни и работят.
- Уверете се, че захранващият кабел е добре свързан към принтера, както и към работещ контакт.

#### **Проверка на касетата с мастило**

• Проверете дали касетата с мастило е плътно инсталирана. Правилно поставена, не трябва да се движи при леко дърпане. Принтерът не може да работи без касета.

### **препоръки за инсталиране на софтуера на HP**

#### **Проверка на компютъра**

- Уверете се, че на компютъра е инсталирана една от поддържаните операционни системи. За допълнителна информация вижте [Изисквания](#page-114-0) към системата.
- Проверете дали компютърът отговаря на минималните системни изисквания. За допълнителна информация вижте [Изисквания](#page-114-0) към системата.
- Ако използвате компютър с Windows, проверете дали USB драйверите не са забранени в Диспечера на устройствата на Windows.
- Ако използвате компютър с Windows и компютърът не може да открие принтера, стартирайте помощната програма за деинсталиране (util\ccc\uninstall.bat от инсталационния компактдиск) за пълно деинсталирането на драйвера на принтера. Рестартирайте компютъра и инсталирайте отново драйвера на принтера.

#### **Проверка на следните неща преди инсталиране**

- Използвайте инсталационния компактдиск, съдържащ правилния софтуер на HP за инсталиране за съответната операционна система на компютъра.
- Преди да инсталирате софтуера на HP се уверете, че всички останали програми са затворени.
- Ако компютърът не разпознава пътя на въведеното CD-ROM устройство, се уверете, че е посочена правилната буква на устройство.
- Проверете инсталационния компактдиск за повреди, ако той не се разпознава от компютъра в CD-ROM устройството. Можете да изтеглите драйвера на принтера от уеб сайта на HP [www.hp.com/](http://h20180.www2.hp.com/apps/Nav?h_pagetype=s-001&h_page=hpcom&h_client=s-h-e008-1&h_product=5153864,5158639&h_lang=bg&h_cc=bg) [support](http://h20180.www2.hp.com/apps/Nav?h_pagetype=s-001&h_page=hpcom&h_client=s-h-e008-1&h_product=5153864,5158639&h_lang=bg&h_cc=bg). Този уеб сайт осигурява информация и средства, които могат да ви помогнат да коригирате много често срещани проблеми с принтера.

**Забележка** След като отстраните даден проблем, стартирайте отново програмата за инсталиране.

## **Разбиране на отчета за състояние на принтера**

От отчета за състоянието на принтера можете да видите текущата информация за принтера, състоянието на касетата за мастило и списък на скорошните събития, както и информация за отстраняване на проблеми с принтера.

#### <span id="page-101-0"></span>Глава 8

Ако искате да позвъните на HP, е добре преди това първо да отпечатате отчета за състоянието на принтера.

#### **Отпечатване на отчет на състоянието на принтера**

• От началния екран на контролния панел на принтера натиснете бутона (Настройка). С бутоните отдясно превъртете и изберете **Reports** (Отчети), после изберете **Printer Status Report** (Отчет за състояние на принтер).

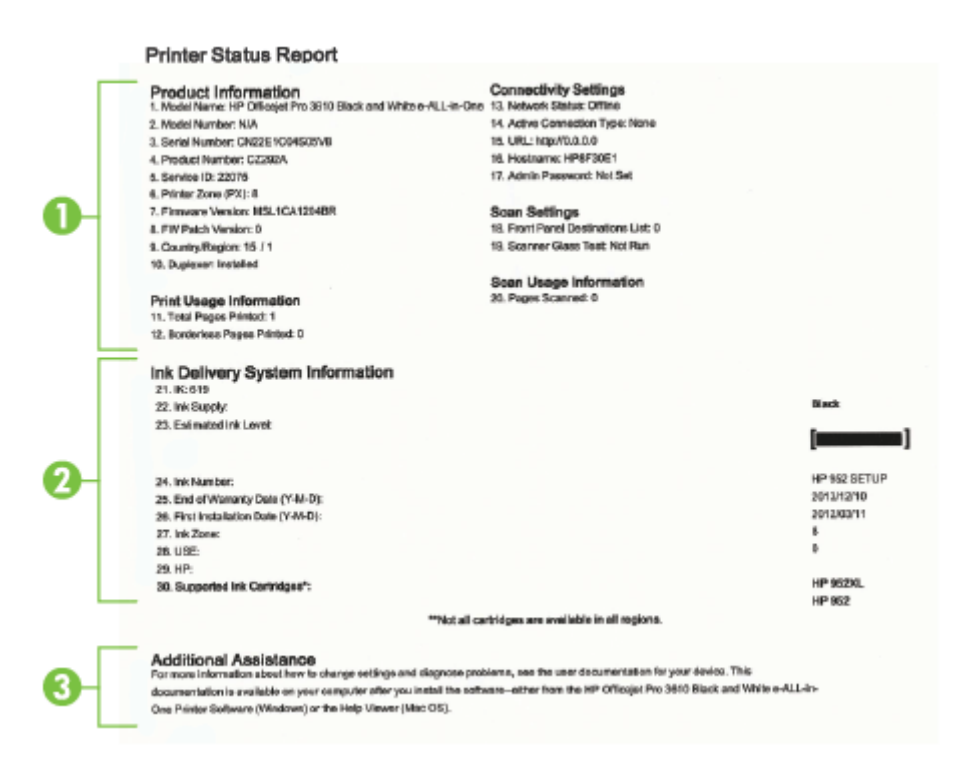

- **1. Информация за принтера:** Показва информация за принтера (като например името на принтера, номера на модела, серийния номер, както и версията на фърмуера), инсталираните аксесоари (като например модул за автоматичен двустранен печат) и броя на страниците, отпечатани от тавите и аксесоарите.
- **2. Информация на системата за подаване на мастило:** Показва приблизителното ниво на мастилото (в графичен формат като мерни единици), номенклатурните номера и срока на гаранцията на касета с мастило.
	- **Забележка** Предупрежденията и индикаторите за нивото на мастилото предоставят приблизителна информация само с цел планиране. Когато получите предупредително съобщение за ниско ниво на мастилото, подгответе си касета за смяна, за да избегнете евентуални забавяния на задачите за печат. Не е нужно да сменяте касетата, докато качеството на печат не стане неприемливо.
- **3. Допълнителна помощ:** Предоставя информация за това къде можете да потърсите повече информация за принтера, както и за начина на настройване на теста на факса (Само HP Officejet Pro 3620).

## **Запознаване със страницата с мрежова конфигурация**

Ако принтерът е свързан към мрежа, можете да отпечатате страница с мрежовата конфигурация, за да прегледате мрежовите настройки за принтера. Можете да използвате страницата на мрежовата

конфигурация за подпомагане при отстраняването на неизправности с връзката на мрежата. Ако искате да позвъните на HP, е добре преди това да отпечатате тази страница.

#### **Отпечатване на страницата с конфигурация на мрежата**

I

• От началния екран на контролния панел на принтера натиснете бутона (Настройка) и после с помощта на бутоните вдясно изберете **Network** (Мрежа), превъртете до и изберете **Print Configuration Page** (Печат на страница с конфигурация).

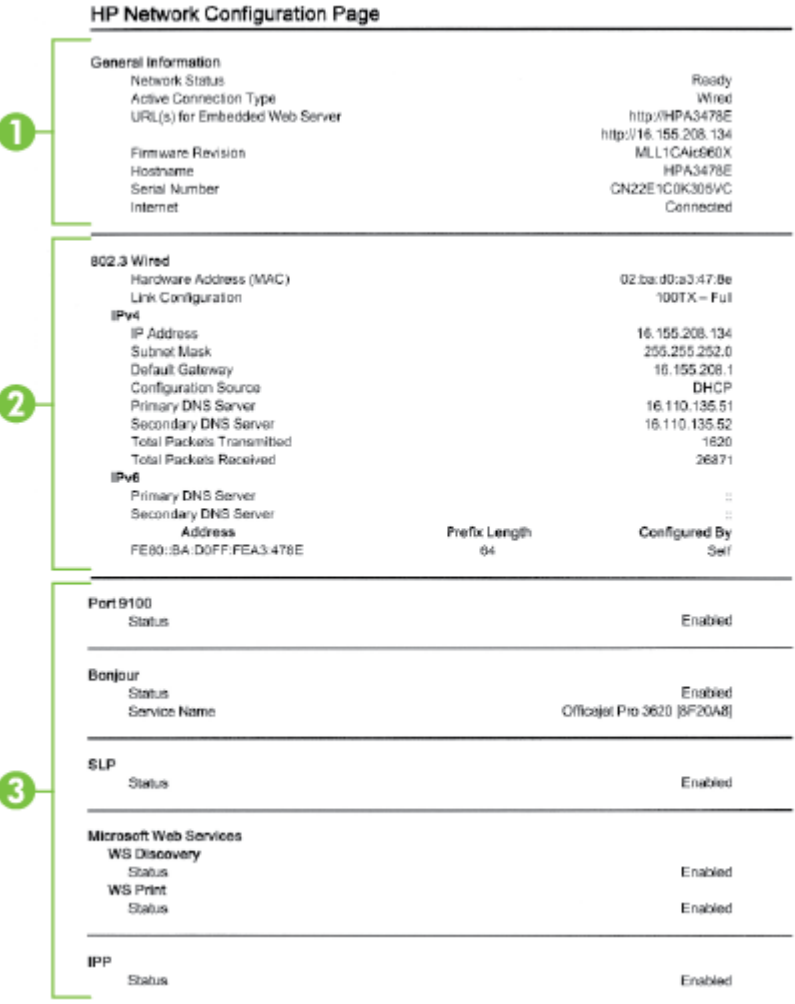

- **1. Обща информация:** Показва информация за текущото състояние и типа на активната връзка на мрежата и друга информация, като URL адреса на вградения уеб сървър.
- **2. Ethernet:** Показва информация за активната Ethernet мрежова връзка (като например IP адреса, маската на подмрежата, шлюза по подразбиране, както и хардуерния адрес на принтера).
- **3. Разни:**Показва информация за по-разширени мрежови настройки.
	- **Порт 9100**: Принтерът поддържа директен IP печат чрез TCP порт 9100. Този притежаван от HP TCP/IP порт на принтера е портът по подразбиране за печат. Достъп до него се получава от софтуера на HP (например стандартният порт на HP).
	- **IPP**: Internet Printing Protocol (IPP) е стандартен мрежов протокол за отдалечен печат. За разлика от другите дистанционни IP-базирани протоколи, IPP поддържа контрол на достъп, удостоверяване и криптиране, което позволява по-защитен печат.
- <span id="page-103-0"></span>• **Bonjour**: Услугите Bonjour (които използват mDNS или Multicast Domain Name System (Система за мрежови имена на домейни)) обикновено се използват в малки мрежи за назначаване на IP адреси и имена (през UDP порт 5353), когато не се използва стандартен DNS сървър.
- **SLP**: SLP (Service Location Protocol; Протокол за местоположението на услуги) е стандартен интернет мрежов протокол, предоставящ структура, чрез която мрежовите приложения могат да откриват наличието, местоположението и конфигурацията на мрежовите услуги в корпоративни мрежи. Този протокол улеснява откриването и използването на мрежови ресурси като принтери, уеб сървъри, факс машини, видео камери, файлови системи, архивиращи устройства (лентови устройства), бази с данни, директории, сървъри за електронна поща, календари.
- **Уеб услуги на Microsoft**: Разрешаване или забраняване на протоколите за динамично откриване на уеб услуги на Microsoft (откриване на WS) или услугите за печат на уеб услуги на Microsoft за устройства (WSD; Web Services for Devices), поддържани на принтера. Забраняване на неизползваните услуги за печат с цел предотвратяване на достъпа чрез тези услуги.
	- **Забележка** За повече информация относно откриването на WS и WSD печата посетете сайта [www.microsoft.com](http://www.microsoft.com).

## **Деинсталиране и повторно инсталиране на софтуера на HP**

Ако инсталирането е непълно или сте свързали USB кабела към компютъра преди да получите указание за това от инсталационния екран на софтуера на HP, може да се наложи да деинсталирате, след което да инсталирате отново софтуера на HP, предоставен с принтера. Не изтривайте от компютъра файловете на приложението на принтера.

#### **Деинсталиране от компютър с Windows:**

**1.** От работния плот на компютъра щракнете върху бутона **Start** (Старт), изберете **Settings** (Настройки), щракнете върху **Control Panel** (Контролен панел), след което щракнете върху **Add/ Remove Programs** (Добавяне/премахване на програми).

– Или –

От работния плот на компютъра щракнете върху **Start** (Старт), щракнете върху **Control Panel** (Контролен панел), после щракнете върху **Uninstall a Program** (Деинсталиране на рограма) или щракнете два пъти върху **Programs and Features** (Програми и функции).

– Или –

Щракнете с десен бутон върху празна област на екрана **Start** (Старт), щракнете **All Apps** (Всички приложения) на лентата с приложения, щракнете върху **Control Panel** (Контролен панел), след което щракнете върху **Uninstall a Program** (Деинсталиране на програма).

- **2.** Изберете софтуера на принтера на НР, след което щракнете върху **Uninstall** (Деинсталиране).
- **3.** Изключете принтера от компютъра.
- **4.** Рестартирайте компютъра.

**Забележка** Важно е преди рестартирането на компютъра да изключите принтера от него. Не свързвайте принтера към компютъра, докато не сте инсталирали повторно софтуера.

- **5.** Поставете компактдиска със софтуера на HP в CD устройството на компютъра, след което стартирайте инсталиращата програма.
- **6.** Следвайте инструкциите на екрана.

#### **Деинсталиране от компютър Mac:**

- **1.** Щракнете два пъти върху иконата **HP Uninstaller** (Програма за деинсталиране на HP), разположена в папката **Applications/Hewlett-Packard** (Приложения//Hewlett-Packard) и после щракнете върху **Continue** (Продължи).
- **2.** Когато получите подкана, въведете правилните име и парола на администратора, след което щракнете върху **OK**.
- **3.** Следвайте инструкциите на екрана.
- **4.** Когато **HP Uninstaller** (Програма за деинсталиране на HP) завърши, рестартирайте компютъра.

## <span id="page-104-0"></span>**Поддръжка на печатащата глава**

Ако се сблъскате с проблеми при печата, някои от тях може да се дължат на печатащата глава. Трябва да изпълните процедурите в разделите по-долу само ако бъдете насочени към тях за разрешаване на проблеми с качеството на печат.

При подравняване и почистване може да се използва ненужно количество мастило и да се скъси живота на касетите с мастило.

Този раздел съдържа следните теми:

- Почистване на печатащата глава
- [Подравняване](#page-105-0) на печатащата глава
- Отпечатване и [преглеждане](#page-105-0) на отчет за качеството на печат

### **Почистване на печатащата глава**

Ако разпечатката е на черти, може би трябва да почистите печатащата глава.

Етапите на почистване са три. Всеки етап отнема около две минути, използва се по един лист хартия и се изразходва голямо количество мастило. Преглеждайте качеството на отпечатаната страница след всеки етап. Трябва да стартирате следващата фаза на почистване само ако качеството на печат е лошо.

Ако след завършване на всички три етапа на почистване качеството на печат отново е незадоволително, опитайте да подравните печатащата глава. Ако проблемите в качеството на печата продължават и след почистването и подравняването, обърнете се към отдела за поддръжка на HP. За допълнителна информация вж. [Поддръжка](#page-67-0) от HP.

**Забележка** При почистване на главите се изхабява мастило, затова почиствайте печатащата глава само когато е необходимо. Почистването отнема няколко минути. По време на почистването може да се чуят звуци. Преди да почистите печатащата глава, се уверете, че сте заредили хартия. За допълнителна информация вижте [Зареждане](#page-19-0) на хартия.

Неправилното изключване на принтера може да доведе до проблеми в качеството на печат. За допълнителна информация вижте [Изключване](#page-25-0) на принтера.

#### **За почистване на печатащата глава от Toolbox (Кутия с инструменти) (Windows)**

- **1.** Поставете неизползвана обикновена бяла хартия с формат Letter, A4 или Legal в главната входна тава. За допълнителна информация вж. Зареждане на хартия със [стандартен](#page-19-0) размер.
- **2.** Отворете Toolbox (Кутия с инструменти). За допълнителна информация вж. Кутия с [инструменти](#page-168-0) [\(Windows\).](#page-168-0)
- **3.** От раздел **Device Services** (Услуги за устройството) щракнете върху иконата отляво на **Clean Printheads** (Почистване на печатащите глави).
- **4.** Следвайте инструкциите на екрана.

#### **За почистване на печатащата глава от HP Utility (Помощна програма на HP) (Mac OS X)**

- **1.** Поставете неизползвана обикновена бяла хартия с формат Letter, A4 или Legal в главната входна тава. За допълнителна информация вж. Зареждане на хартия със [стандартен](#page-19-0) размер.
- **2.** Отворете HP Utility. За допълнителна информация вж. HP Utility (Помощна програма на [HP\) \(Mac OS](#page-168-0) [X\)](#page-168-0).
- **3.** В раздела **Information And Support** (Информация и поддръжка) щракнете върху **Clean Printheads** (Почистване на печатащите глави).
- **4.** Щракнете върху **Clean** (Почистване), след което следвайте инструкциите на екрана.

#### <span id="page-105-0"></span>**Почистване на печатащата глава от вградения уеб сървър (EWS)**

- **1.** Поставете неизползвана обикновена бяла хартия с формат Letter, A4 или Legal в главната входна тава. За допълнителна информация вж. Зареждане на хартия със [стандартен](#page-19-0) размер.
- **2.** Отворете вградения уеб сървър (EWS). За допълнителна информация вж. За да отворите [вградения](#page-169-0) уеб [сървър](#page-169-0).
- **3.** Щракнете върху раздела **Tools** (Инструменти) и след това щракнете върху **Print Quality Toolbox** (Кутия с инструменти за качеството на печат) в раздела **Utilities** (Помощни програми).
- **4.** Щракнете върху **Clean Printhead** (Почистване на печатащата глава), след което следвайте инструкциите на екрана.

### **Подравняване на печатащата глава**

По време на първоначалната настройка принтерът автоматично подравнява печатащата глава.

Използвайте тази функция, когато в страницата със състоянието на принтера се показват ивици или бели линии в някое от цветните блокчета или когато имате проблеми с качеството на разпечатките.

#### **Подравняване на печатащата глава от контролния панел на принтера**

- **1.** Поставете неизползвана обикновена бяла хартия с формат Letter, A4 или Legal в главната входна тава. За допълнителна информация вж. Зареждане на хартия със [стандартен](#page-19-0) размер.
- **2.** От началния екран натиснете бутона (Настройка).
- **3.** С бутоните отдясно превъртете и изберете **Tools** (Инструменти), после изберете **Align Printhead** (Подравняване на печатаща глава).

#### **За подравняване на печатащата глава от Toolbox (Кутия с инструменти) (Windows)**

- **1.** Поставете неизползвана обикновена бяла хартия с формат Letter, A4 или Legal в главната входна тава. За допълнителна информация вж. Зареждане на хартия със [стандартен](#page-19-0) размер.
- **2.** Отворете Toolbox (Кутия с инструменти). За допълнителна информация вж. Кутия с [инструменти](#page-168-0) [\(Windows\)](#page-168-0).
- **3.** От раздел **Device Services** (Услуги за устройството) щракнете върху иконата отляво на **Align Printheads** (Подравняване на печатащите глави).
- **4.** Следвайте инструкциите на екрана.

#### **За подравняване на печатащата глава от HP Utility (Помощна програма на HP) (Mac OS X)**

- **1.** Поставете неизползвана обикновена бяла хартия с формат Letter, A4 или Legal в главната входна тава. За допълнителна информация вж. Зареждане на хартия със [стандартен](#page-19-0) размер.
- **2.** Отворете HP Utility. За допълнителна информация вж. HP Utility (Помощна програма на [HP\) \(Mac OS](#page-168-0)  $X$ ).
- **3.** В раздела **Information And Support** (Информация и поддръжка) щракнете върху **Align Printhead** (Подравняване на печатащата глава).
- **4.** Щракнете върху **Align** (Подравняване), след което следвайте инструкциите на екрана.

#### **Подравняване на печатащата глава от вградения уеб сървър (EWS)**

- **1.** Поставете неизползвана обикновена бяла хартия с формат Letter, A4 или Legal в главната входна тава. За допълнителна информация вж. Зареждане на хартия със [стандартен](#page-19-0) размер.
- **2.** Отворете вградения уеб сървър (EWS). За допълнителна информация вж. За да отворите [вградения](#page-169-0) уеб [сървър](#page-169-0).
- **3.** Щракнете върху раздела **Tools** (Инструменти) и след това щракнете върху **Print Quality Toolbox** (Кутия с инструменти за качеството на печат) в раздела **Utilities** (Помощни програми).
- **4.** Щракнете върху **Align Printer** (Подравняване на принтера), след което следвайте инструкциите на екрана.

### **Отпечатване и преглеждане на отчет за качеството на печат**

Причините за проблеми в качеството на печата могат да бъдат много: софтуерни настройки, лош файл на изображението, или самата печатна система. Ако не сте доволни от качеството на разпечатките, можете

да отпечатате диагностична страница за качеството на печат, за да определите дали системата за печат работи правилно.

Този раздел включва следните теми:

- Отпечатване на отчет за качеството на печат
- Проверка на [диагностичната](#page-107-0) страница за качеството на печат

#### **Отпечатване на отчет за качеството на печат**

- **Контролен панел:** От началния екран натиснете бутона (Настройка). С бутоните отдясно превъртете и изберете **Reports** (Отчети), после изберете **Print Quality Report** (Отчет за качеството на печат).
- **Вграден уеб сървър:** Щракнете върху раздел **Tools** (Инструменти), щракнете върху **Print Quality Toolbox** (Кутия с инструменти за качество на печат) от **Utilities** (Помощни програми), след това щракнете върху бутона **Print Quality Report** (Отчет за качество на печат).
- **HP Utility (Помощна програма на HP) (Mac OS X):** В раздела **Information And Support** (Информация и поддръжка) щракнете върху **Print Quality Diagnostics** (Диагностика на качеството на печат) и след това щракнете върху **Print** (Печат).

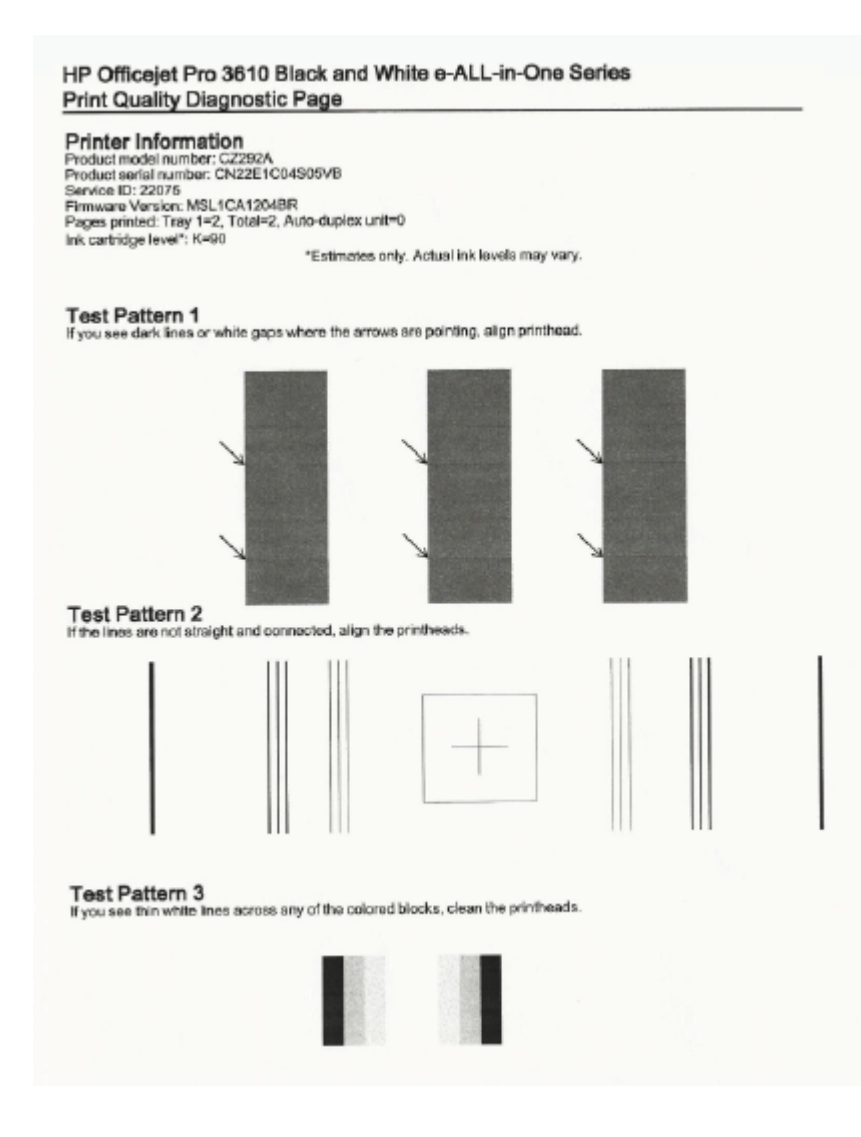

#### <span id="page-107-0"></span>**Проверка на диагностичната страница за качеството на печат**

Ако на страницата има дефекти, следвайте следните стъпки:

- **1.** Ако видите тъмни линии или бели полета на мястото, където сочат стрелките в Тестови шаблон 1, подравнете принтера. За допълнителна информация вж. [Подравняване](#page-105-0) на печатащата глава.
- **2.** Ако линиите в Тестови шаблон 2 не са прави и непрекъснати, подравнете принтера. За допълнителна информация вж. [Подравняване](#page-105-0) на печатащата глава.
- **3.** Ако видите бели линии в някой от блоковете от Тестови шаблон 3, почистете печатащата глава. За допълнителна информация вж. Почистване на [печатащата](#page-104-0) глава.

Ако няма дефекти, тогава принтерът и системата за мастило работят правилно. Ако все още виждате проблеми с качеството на вашата разпечатка, проверете още веднъж настройките на софтуера и хартията, както е описано в предходните решения.

## **Отстраняване на заседнала хартия**

Понякога по време на дадено задание, в устройството може да заседне хартия.

Този раздел съдържа следните теми:

- Почистване на заседнала хартия
- [Предотвратяване](#page-109-0) на засядане на хартията

### **Почистване на заседнала хартия**

Засядане на хартия може да възникне или вътре в принтера или в АПУ (Само HP Officejet Pro 3620) .

- **Внимание** За да предотвратите потенциална повреда на печатащата глава, премахнете задръстената хартия възможно най-бързо.
- **Съвет** Ако забележите лошо качество на печат, почистете печатащата глава. За допълнителна информация вж. Почистване на [печатащата](#page-104-0) глава.

Следвайте тези стъпки, за да отстраните заседналата хартия.

#### **За да почистите засядане на хартия във вътрешността на принтера**

- **1.** Извадете всичката хартия от входната тава.
	- **Внимание** При опит за почистване на заседнала хартия от предната страна на принтера, може да се повреди печатащият механизъм. Винаги достигайте до задръстената хартия и я премахвайте през модула за автоматичен двустранен печат.
- **2.** Проверете модула за двустранен печат.
	- **а**. Натиснете бутоните от която и да е страна на модула за двустранен печат, след което премахнете модула.

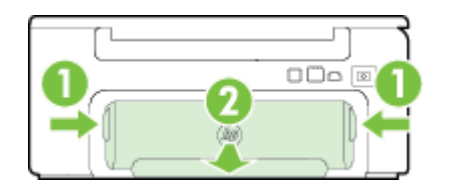

**Бутони** 2 Аксесоар за автоматичен двустранен печат
- **б**. Потърсете заседналата хартия в принтера, хванете я с две ръце и я издърпайте.
	- **Внимание** Ако хартията се скъса, докато я изваждате от ролките, проверете ролките и валяците за откъснати парчета хартия, които може да са останали вътре в принтера. Ако не извадите всички парчета хартия от принтера, е вероятно отново да заседне хартия.
- **в**. Ако там няма заседнала хартия, натиснете фиксатора отгоре на модула за двустранен печат и наведете капака му. Ако вътре има заседнала хартия, издърпайте я внимателно. Затворете капака.
- **г**. Поставете модула за двустранен печат в принтера, докато щракне на място.
- **3.** Проверете състоянието на принтера.
	- **а**. Отворете вратичката за достъп до касетите с мастило.
	- **б**. Ако в устройството има останала хартия, се уверете, че каретката е преместена в дясната страна на принтера, след което отстранете остатъците от хартия или набръчкана хартия и я издърпайте към вас през предната част на принтера.

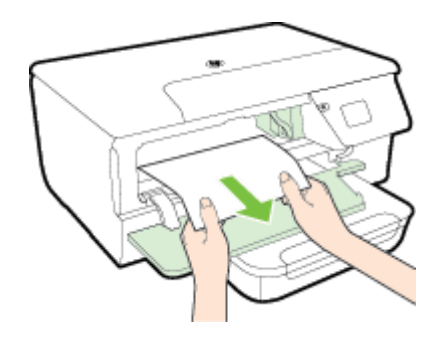

**в**. Преместете каретката наляво, открийте заседналата в принтера хартия от дясната страна на каретката, отстранете остатъците от хартия или набръчкана хартия и я издърпайте към вас през предната част на принтера.

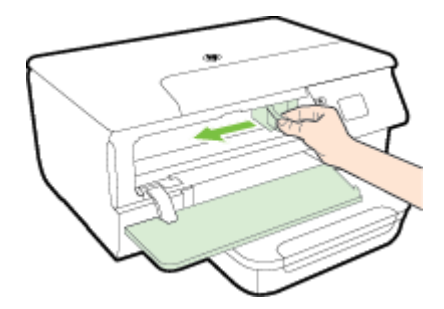

- **Предупреждение** Не пипайте вътре в принтера, когато е включен и каретката е блокирала. Когато отворите вратичката за достъп до касетата с мастило, каретката трябва да се върне обратно отдясно на принтера. Ако не го направи, изключете принтера, преди да се опитате да отстранявате заседналата хартия.
- **4.** След като отстраните заседналата хартия, затворете всички капаци, включете принтера (ако сте го изключили) и отново изпратете заданието за печат.

#### **За да почистите заседнала хартия от автоматичното подаващо устройство (АПУ) (Само HP Officejet Pro 3620)**

**1.** Повдигнете капака на АПУ.

#### Глава 8

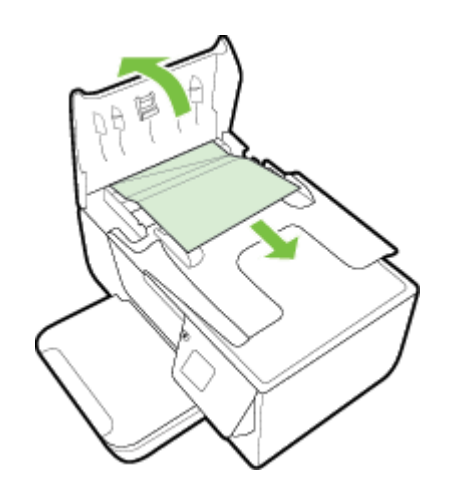

- **2.** Вижте индикатора, намиращ се отпред на АПУ.
- **3.** Внимателно издърпайте хартията от ролките.
	- **Внимание** Ако хартията се скъса, докато я изваждате от ролките, проверете ролките и валяците за откъснати парчета хартия, които може да са останали вътре в принтера. Ако не извадите всички парчета хартия от принтера, е вероятно отново да заседне хартия.
- **4.** Затворете капака на АПУ, като го натиснете здраво надолу, докато щракне на място.

#### **Предотвратяване на засядане на хартията**

За да избегнете засядане на хартията, следвайте указанията по-долу.

- Изваждайте често отпечатаната хартия от изходната тава.
- Уверете се, че печатате върху хартия, която не е набръчкана, прегъната или повредена.
- Не допускайте навиване и набръчкване на хартията, като съхранявате всички неизползвани носители в хоризонтално положение в плик, който може да се залепва.
- Не използвайте много дебела или много тънка хартия за принтера.
- Уверете се, че хартията във тавите е поставена правилно, както и че те не са препълнени. За допълнителна информация вж. [Зареждане](#page-19-0) на хартия.
- Убедете се, че хартията, заредена във входната тава, лежи хоризонтално и краищата й не са огънати или скъсани.
- Не поставяйте твърде много хартия в тавата за подаване на документи. За информация за максималния брой страници, който може да се постави в автоматичното подаващо устройство, вж. [Спецификации](#page-114-0) за хартията.
- Не комбинирайте във входната тава хартия от различни типове и размери; цялото топче хартия във входната тава трябва да бъде от един и същ размер и тип.
- Нагласете водачите на хартията във входната тава да прилягат плътно до хартията. Уверете се, че водачите на хартията не огъват хартията във входната тава. Не зареждайте хартия в наклонена входна тава, тъй като водачите за хартия може да не успеят да поставят целия куп хартия в подравнено състояние.
- Не натискайте със сила носителите твърде напред във входната тава.
- Ако печатате от двете страни на страницата, не печатайте много наситени изображения върху хартия с малка плътност.
- Използвайте типове хартия, които са препоръчани за принтера. За допълнителна информация вижте [Спецификации](#page-114-0) за хартията.
- Ако очаквате хартията на принтера да свърши всеки момент, изчакайте това да се случи и едва тогава добавете хартия. Не се опитвайте да добавите хартия, докато принтерът се опитва да прихване лист.
- Уверете се, че принтерът е чист. За допълнителна информация вж. [Поддръжка](#page-21-0) на принтера.

# **А Техническа информация**

Този раздел съдържа следните теми:

- Гаранционна информация
- [Спецификации](#page-113-0) на принтера
- Нормативна [информация](#page-120-0)
- Програма за [екологичен](#page-127-0) контрол на продуктите
- [Лицензи](#page-131-0) на трети страни

# **Гаранционна информация**

Този раздел съдържа следните теми:

- Условия на ограничената гаранция на [Hewlett-Packard](#page-111-0)
- [Гаранционна](#page-111-0) информация за касетите с мастило

#### <span id="page-111-0"></span>**Условия на ограничената гаранция на Hewlett-Packard**

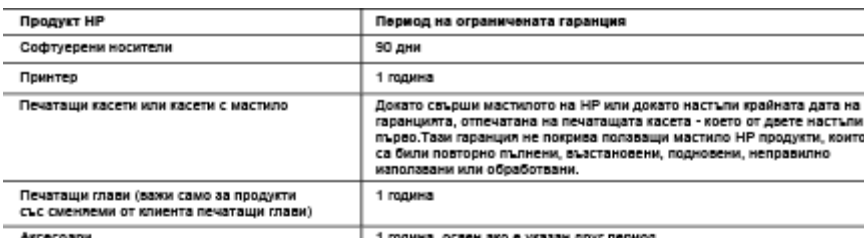

#### А. Обхват на ограничената гаранция

- каат на клуаимчената тарандии.<br>Неміей:-Раскагі (нР) гарантира на клиента краен потребител, че посочените по-горе продукти на НР няма да<br>покажат дефекти на вложените материали и изработката за описания по-горе срок, като датата на закупуването от клиента.
- 2. По отношение на софтуерните продукти, ограничената гаранция на НР покрива само неспособността на продукта да ива програмните инструкции. НР не гарантира, че работата на който и да е продукт ще бъде непрекъсната или без грешки.
- ини оса трешии.<br>3. Ограничената гаранция на HP покрива само онези дефекти, които възникват в резултат на нормално попаване на<br>8. Продукта, и не обхваща други проблеми, включително онези, които възникват в следствие на:<br>8.
	-
	-
	-

о. соврету посметал, части или молсумализи, монго не са доставени или не се поддържат от гаг,<br>в. експлоатация извън рамките на спецификациите на продукта;<br>с. неразрешени модификации или неправилна експлоатация.<br>4. За прин за приписуеме по гли макимоалено па касска, вилно ис с примоведела он пи; мни на писамрно пышнена масска<br>не засла ниго гаранцията за клиента, нито евентуален договор за поддръжка между HP и клиента. Ако обаче<br>отказът или or HP. конкретния отказ или повреда на принтера.

- 5. Ако по време на гаранционния срок НР бъдат уведомени за дефект в който и да е продукт, покрит от гаранцията на . - не не отделение ще ремонтира или ше замени дефектник продукт.<br>- НР, НР по свое усмотрение ще ремонтира или ще замени дефектник продукт.<br>- 6. Ако НР не бъде в състояние да ремонтира или съответно замени дефектен продук
- НР, в рамките на разумен срок, след като бъде уведомен за дефекта, НР ще възстанови покупната цена на продукта.<br>7. НР няма задължението да ремонтира, заменя или да възстановява сумата, преди клиентът да е върнал дефектния
- продукт на НР.
- и индум на гит.<br>В. Всеки заменящ продукт може да бъде нов или като нов, при условие че притежава функционалност, най-малко<br>9. Продуктите на НР могат да съдържат регенерирани части, компоненти или материали, равностойни по
- на новите. 10. Условията на ограничената гаранция на НР са валидни във всяка страна/регион, където покритият от гаранцията исполнять на отретительно принципиали от НР. Договори за допълнителни гаранционни услуги, например обслужавне<br>на мисто, могат да бъдат предлагани от всеми оторизиран сервиз на НР в странционни услуги, например обслужавне<br>
- Б. Ограничения на гаранцията
	- авичения на нарандина<br>В РАМКИТЕ НА ПОЗВОЛЕНОТО ОТ МЕСТНОТО ЗАКОНОДАТЕЛСТВО, НИТО НР, НИТО НЕГОВИ<br>ДИСТРИБУТОРИ ТРЕТИ СТРАНИ, ИМАТ ПРАВО ДА ДАВАТ КАКВИТО И ДА Е ДРУГИ ГАРАНЦИИ ИЛИ<br>УСЛОВИЯ ОТ КАКЪВТО И ДА Е РОД, БИЛО ТО ИЗ
- и состоительно страниции и состоительно как страниции и состоительно страниции и состоительно страниции и сост<br>В. Ограничения по отношение на отговорността<br>1. Доколко е позволено от местното законодателство, средствата на
	- условия, се отнасят единствено и изключително до потребителя. 2. B PAMK MTE HA NOSBOREHOTO OT MECTHOTO SAKOHOДATERCTBO, C ИЗКЛЮЧЕНИЕ НА ИЗРИЧНО - ОСОЧЕНИТЕ В ТЕЗИ ГАРАНЦИОННИ УСЛОВИЯ ЗАДЪЛЖЕНИЯ, НР ИЛИ НЕГОВИ ДИСТРИБУТОРИ - ТРЕТИ<br>ПОСОЧЕНИТЕ В ТЕЗИ ГАРАНЦИОННИ УСЛОВИЯ ЗАДЪЛЖЕНИЯ, НР ИЛИ НЕГОВИ ДИСТРИБУТОРИ - ТРЕТИ DOCREGRAUM DOBPEAM, HESABMCMMO OT TOBA AAAM CE BASMPAT HA AOFOROP DPABOHAPYWEHME MAM HOUSE TO A A SERVICE APPROXIMATION OF THE MESSING TO THAIRMINT TO A REPORT THAT THE REPORT OF A RESIDENCE OF THE SALE ENDING A THE SALE ENDING A SALE ENDING A SALE ENDING A SALE ENDING A SALE ENDING A SALE ENDING A SALE E
- Г. Местно законодателство
	- -<br>1. Гаранционните условия дават на потребителя определени законни права. Потребителят може да има и други права<br>1. Които варират в различните щати на САЩ, в различните провинции на Канада, както и в различните страни по
		- ще се считат за така изменени, че да съответстват на местното законодателство. Според такова местно<br>законодателство, определени откази от отговорност и ограничения в тези Гаранционни условия може да не важат за<br>потребител

MOCNT:

- номи.<br>В да не позволят отказа от отговорност и ограниченията в Гаранционните условия да ограничат законните права на<br>Потребителя (например Обединеното кралство Великобритания);<br>б. да ограничат по друг начин възможността п
- ограничения; или
- о «равнических, ки»<br>- се гаранции, които производителят не може да отхвърли, кли да позволят ограничения върху срока на подразбиращите<br>- се гаранции, които производителят не може да отхвърли, кли да позволят ограничения в
- ОГРАНИЧАВАТ ИЛИ ИЗМЕНЯТ. А СА В ДОПЪЛНЕНИЕ КЪМ ЗАДЪЛЖИТЕЛНИТЕ ЗАКОННИ ПРАВА, ПРИЛОЖИМИ ЗА ПРОДАЖБАТА НА ПРОДУКТИ НР НА ТАКИВА ПОТРЕБИТЕЛИ.
	- Гаранция на Ні

Долу ще намерите името и адреса на дружеството във вашата страна, отговорно за предоставлнето на Гаранционната<br>поддръжка в рамгите на Ограничената Гаранция предоставлна от HP. вие имате допълнителни законови права пред продавача на продукта в оъответотвие о договора ви за

покупко-продажба. Тези права по никакъв на не ое ограничават от Ограничената Гаранция предоставяна от HP. подуже-продавлен: тоо применение и стала в почти по объекта на продукта.<br>При необходимоот, моля да ое обърнете към продавача на продукта.<br>ХЮЛЕТ-ПАКАРД БЪЛГАРИЯ ЕООД: бул. "Никола Вапцаров", Бизнес център ЕКСПО 2000, Софил

#### **Гаранционна информация за касетите с мастило**

Гаранцията на HP за касетата с мастило е валидна само ако продуктът е използван в предназначеното устройство за печат на HP. Тази гаранция не покрива продукти за мастило на HP, които са напълнени повторно, преработени, подновени, неправомерно използвани или поправяни.

Гаранцията покрива продукта, при условие че мастилото на HP не е свършило и срокът на гаранцията не е изтекъл. Датата на изтичане на срока на гаранцията (във формат ГГГГ/ММ) може да бъде открита на самия продукт, както е указано:

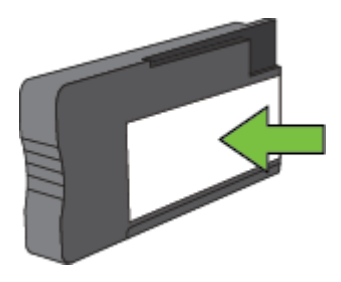

За допълнителна информация относно условията на ограничената гаранция на Hewlett-Packard вж. Условия на ограничената гаранция на [Hewlett-Packard](#page-111-0).

# <span id="page-113-0"></span>**Спецификации на принтера**

Този раздел съдържа следните теми:

- Физически спецификации
- Функции на продукта и капацитети
- [Спецификации](#page-114-0) на процесора и паметта
- [Изисквания](#page-114-0) към системата
- [Спецификации](#page-114-0) на мрежовия протокол
- [Спецификации](#page-114-0) на вградения уеб сървър
- [Спецификации](#page-114-0) за хартията
- [Разделителна](#page-117-0) способност
- [Спецификации](#page-117-0) на копиране
- Спецификации на факса (Само [HP Officejet Pro 3620\)](#page-117-0)
- [Спецификации](#page-118-0) на сканиране
- [Спецификации](#page-118-0) за HP ePrint
- [Спецификации](#page-118-0) на уеб сайта на HP
- [Спецификации](#page-118-0) на условията на околната среда
- Електрически [спецификации](#page-119-0)
- [Спецификации](#page-119-0) на звуковите емисии

#### **Физически спецификации**

#### **Размер на принтера (ширина x височина x дълбочина)**

- НР Officejet Pro 3610: 460 х 200 х 469 мм (18,1 х 7,9 х 18,5 инча)
- HP Officejet Pro 3620: 465 x 250 x 469 мм  $(18, 3 \times 9, 8 \times 18, 5 \text{ MHz})$

#### **Маса на принтера**

Масата на принтера включва модула за автоматичен двустранен печат и консумативите за печат.

- HP Officejet Pro 3610: 7,45 кг (16,4 фунта)
- HP Officejet Pro 3620: 8,25 кг (18,2 фунта)

#### **Функции на продукта и капацитети**

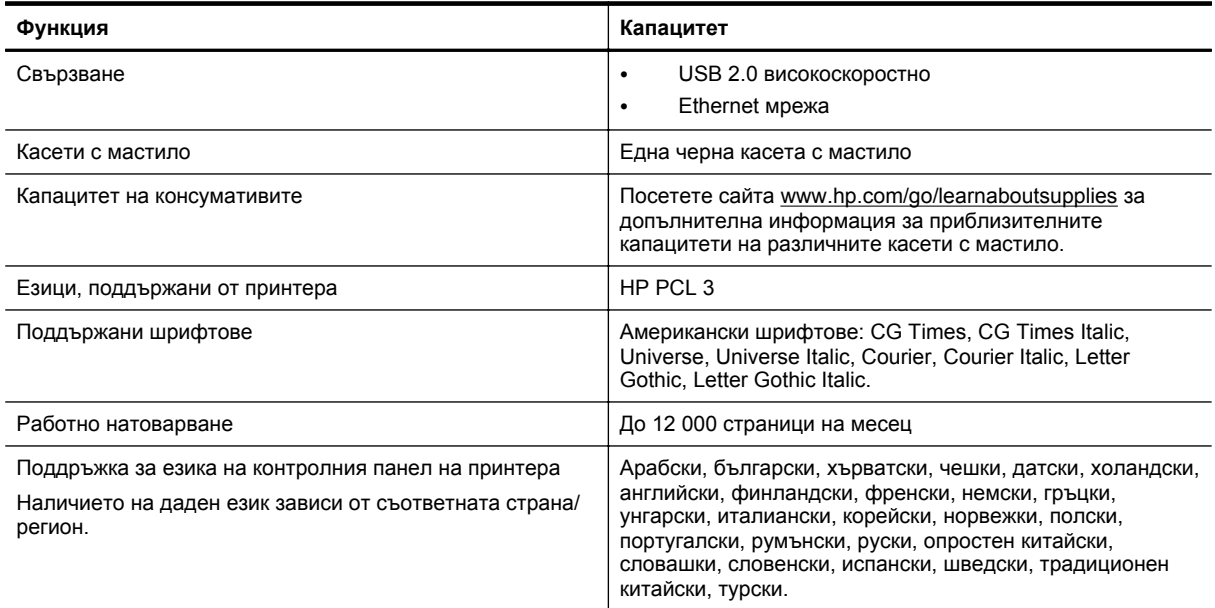

#### <span id="page-114-0"></span>**Спецификации на процесора и паметта**

#### **Процесор на принтера**

• ARM R4

#### **Памет на принтера**

• 128 MB вградена RAM

#### **Изисквания към системата**

Прочетете файла Readme на диска със софтуера за принтера.

**Забележка** За най-актуална информация относно поддържаните операционни системи и системните изисквания, посетете [www.hp.com/support](http://h20180.www2.hp.com/apps/Nav?h_pagetype=s-001&h_page=hpcom&h_client=s-h-e008-1&h_product=5153864,5158639&h_lang=bg&h_cc=bg).

#### **Спецификации на мрежовия протокол**

Прочетете файла Readme на диска със софтуера за принтера.

#### **Спецификации на вградения уеб сървър**

#### **Изисквания**

- Мрежа, базирана на протокола TCP/IP (Мрежите, базирани на IPX/SPX, не се поддържат)
- Уеб браузър (Microsoft Internet Explorer 7.0 или по-нова версия, Mozilla Firefox 3.0 или по-нова версия, Safari 3.0 или по-нова версия или Google Chrome 5.0 или по-нова версия)
- Мрежова връзка (не може да се използва с принтер, свързан към компютър чрез USB кабел)
- Връзка към интернет (само за някои от функциите)

**Забележка 1** Вграденият уеб сървър може да се отвори без връзка към интернет. Някои функции обаче няма да са достъпни.

**Забележка 2** Вграденият уеб сървър трябва да е от същата страна на защитната стена като принтера.

#### **Спецификации за хартията**

Този раздел предоставя информация за определяне на правилната хартия и функции за работа с принтера.

- Разберете спецификациите за поддържаната хартия
- Задаване на [минимални](#page-116-0) полета
- [Указания](#page-116-0) за печат и от двете страни на листа

#### **Разберете спецификациите за поддържаната хартия**

Погледнете таблиците, за да определите правилната хартия за използване с принтера, както и кои функции работят с вашата хартия.

- Описание на поддържаните размери
- Описание на [поддържаните](#page-115-0) типове и тегла на хартии

#### **Описание на поддържаните размери**

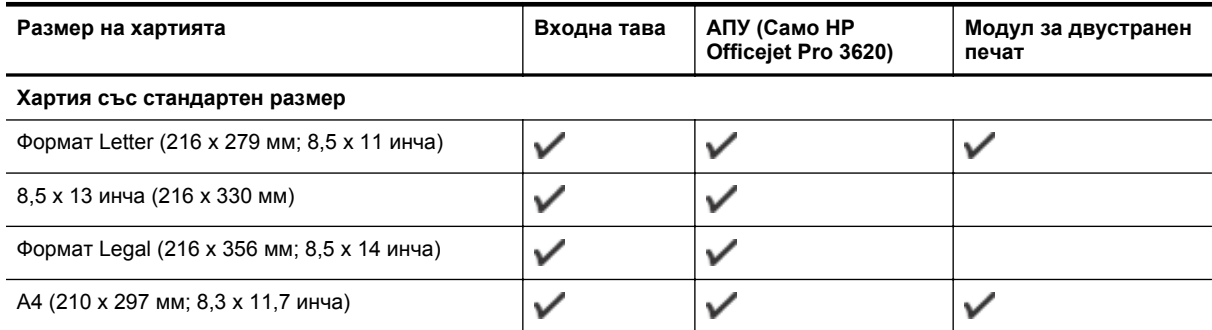

#### <span id="page-115-0"></span>Приложение А

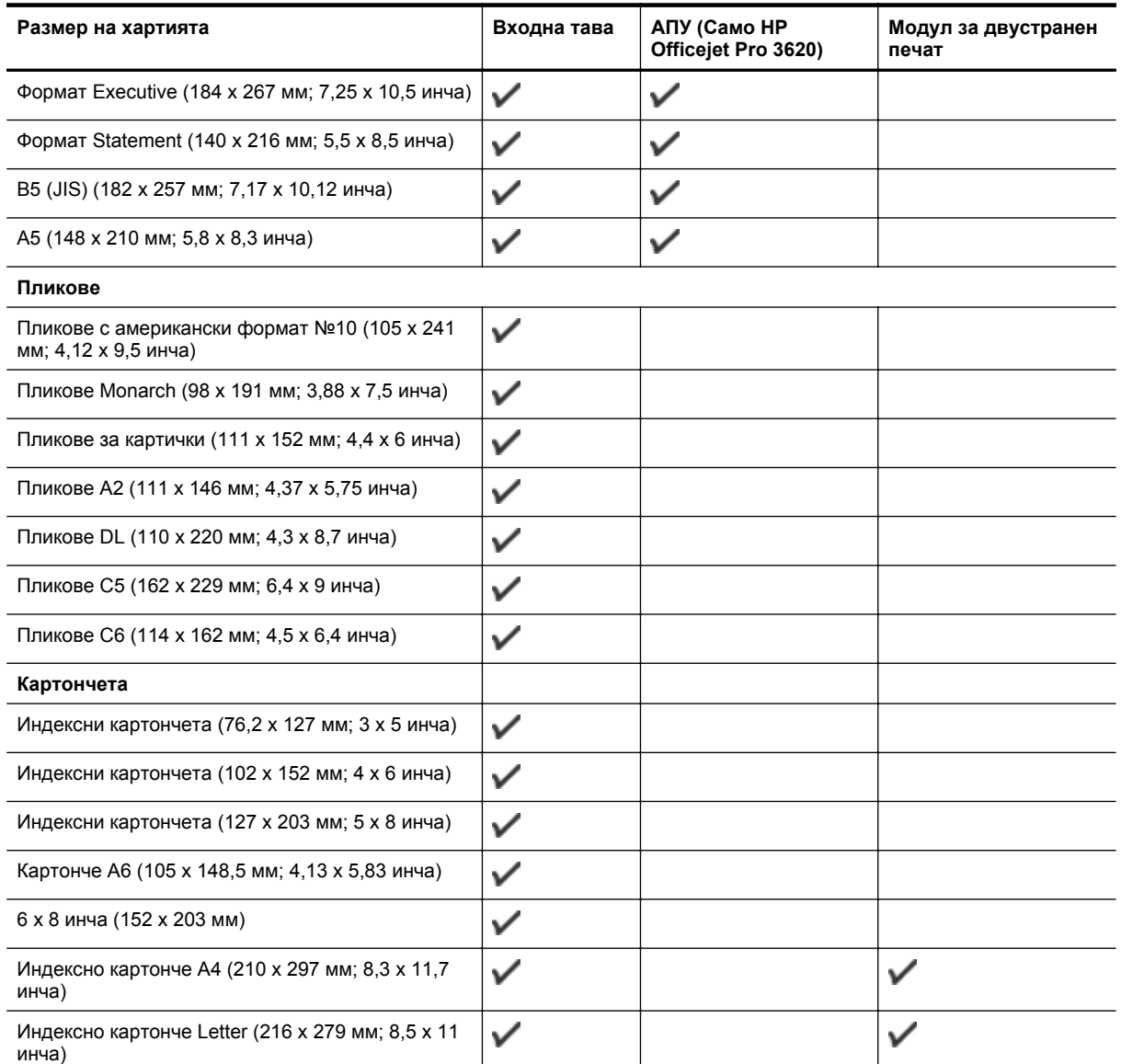

#### **Друга хартия**

**Забележка** Дефиниране на хартия с размери по избор е налично само в драйвера на принтер за Mac. За допълнителна информация вж. <u>Задаване на размери по избор [\(Mac OS X\)](#page-29-0)</u>.

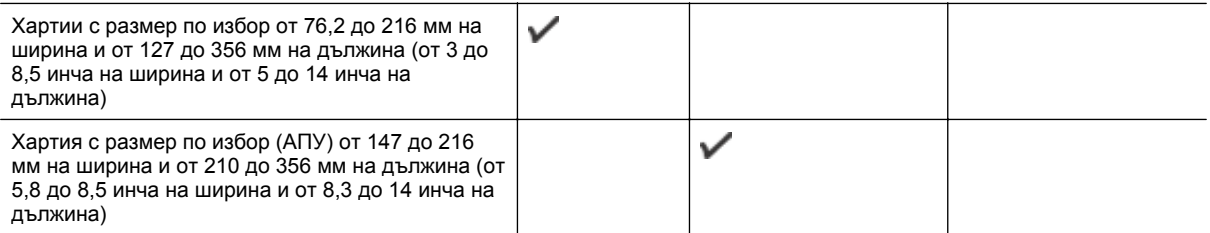

#### **Описание на поддържаните типове и тегла на хартии**

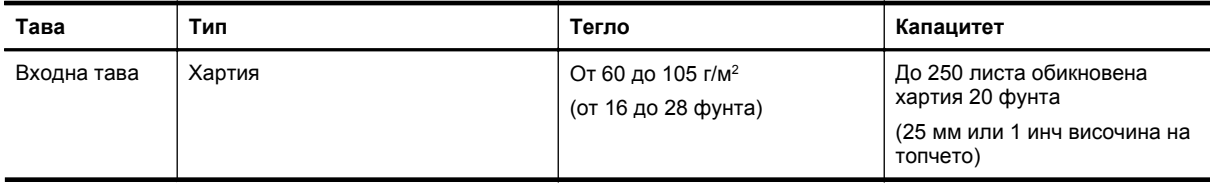

#### <span id="page-116-0"></span>(продължение)

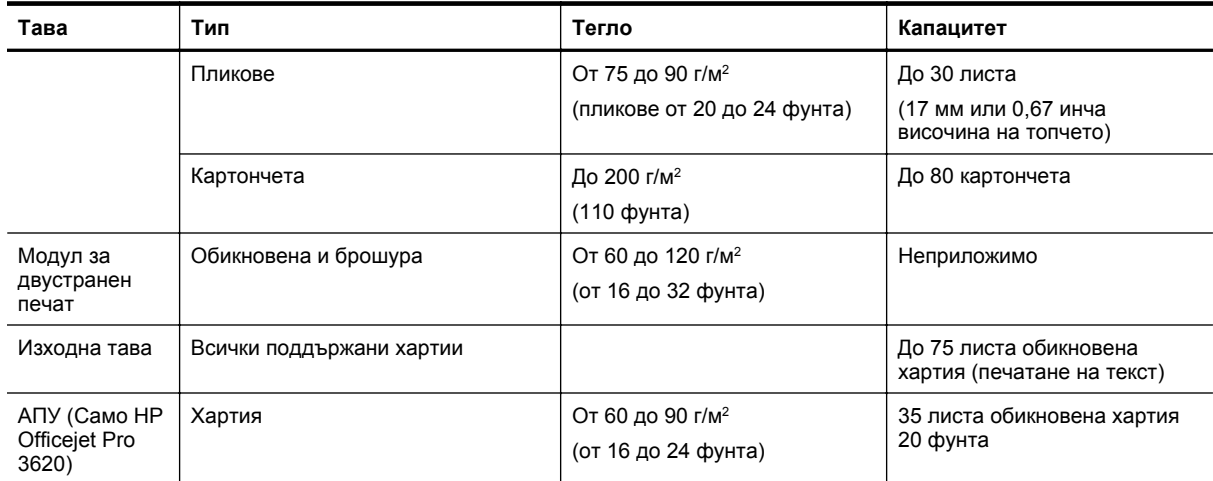

#### **Задаване на минимални полета**

Полетата на документа трябва да съвпадат с (или да надвишават) настройките на полетата при портретна ориентация.

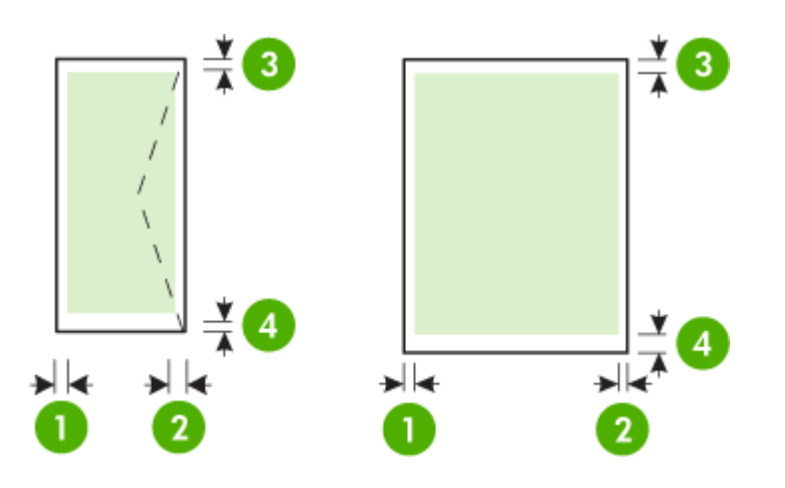

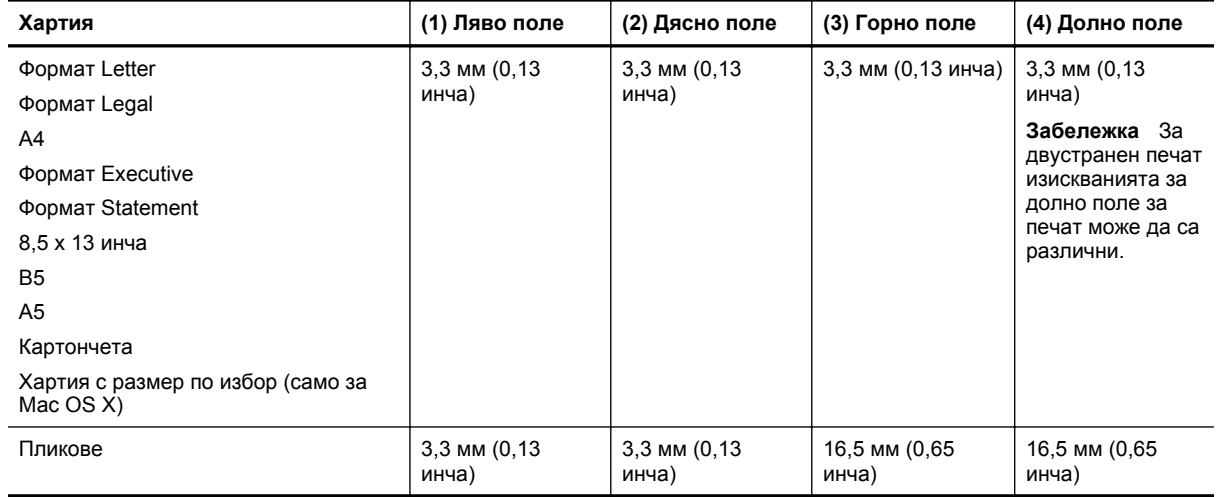

#### **Указания за печат и от двете страни на листа**

- Винаги използвайте хартия, която отговаря на спецификациите на принтера. За допълнителна информация вж. [Спецификации](#page-114-0) за хартията.
- Въведете опциите за двустранен печат в приложението или в драйвера за принтера.
- <span id="page-117-0"></span>• Никога не печатайте и от двете страни на пликове, гланцирана хартия или на хартия, по-лека от 60 г/ м<sup>2</sup> или по-тежка от 105 г/м<sup>2</sup>. Тези типове хартии могат да заседнат в устройството.
- Някои видове хартии изискват специална ориентация, за да печатате и от двете страни на страницата. Те включват бланки, предварително отпечатана хартия, както и предварително продупчена хартия или такава с водни знаци. Ако печатате от компютър с Windows, принтерът найнапред ще отпечата първата страна на хартията. Поставете хартията със страната за печат надолу.
- Ако използвате автоматично двустранно печатане, когато приключи печатането на едната страна на хартията, принтерът задържа хартията и изчаква, докато мастилото изсъхне. След като мастилото изсъхне, хартията ще се изтегли обратно в принтера, след което ще се отпечата и втората й страна. Когато отпечатването завърши, хартията ще излезе върху изходната тава. Не взимайте листа от устройството, преди да е приключило отпечатването.
- Можете да печатате и от двете страни на хартия с поддържани размери по избор, като обърнете хартията и я поставите отново в принтера. За допълнителна информация вж. [Спецификации](#page-114-0) за [хартията](#page-114-0).

#### **Разделителна способност**

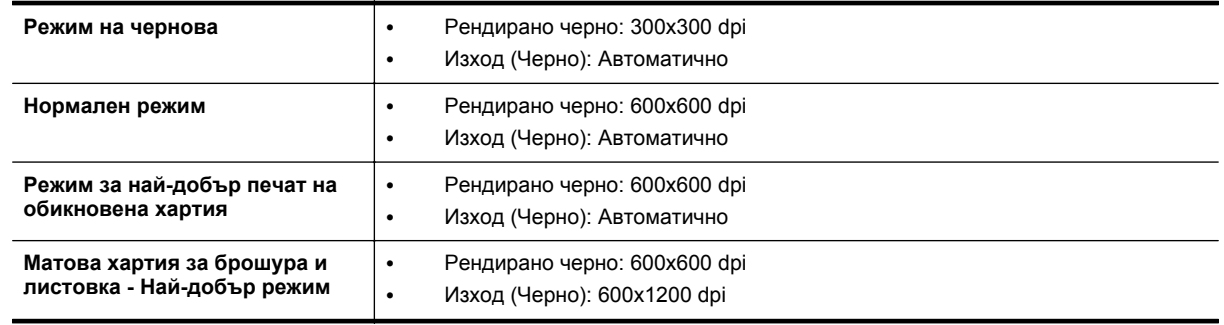

#### **Спецификации на копиране**

- Цифрова обработка на изображения
- До 99 копия от оригинала
- Цифрово мащабиране: от 25 до 400%
- Побиране в страницата, визуализиране на копието

#### **Спецификации на факса (Само HP Officejet Pro 3620)**

- Изпращане на черно-бял или цветен факс.
- Получаване на черно-бели факсове.
- До 99 записа за бързо набиране.
- Памет до 99 страници (на базата на първото тестово изображение на ITU-T при стандартна разделителна способност). По-сложните страници или по-високата разделителна способност отнема повече време и памет.
- Ръчно изпращане и получаване на факсове.
- Автоматично повторно набиране до пет пъти при сигнал "заето" (варира според модела).
- Автоматично повторно набиране веднъж при липса на отговор (варира според модела).
- Отчети за потвърждение и за използването.
- Факс CCITT/ITU Group 3 с режим на корекция на грешките (ECM).
- Предаване със скорост 33,6 Kbps.
- Скорост 4 секунди на страница при 33,6 Kbps (на базата на ITU-T Test Image #1 при стандартна разделителна способност). По-сложните страници или по-високата разделителна способност отнема повече време и памет.
- Откриване на позвъняването с автоматично превключване между факс апарата и телефонния секретар.

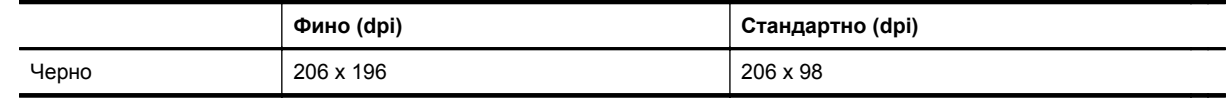

<span id="page-118-0"></span>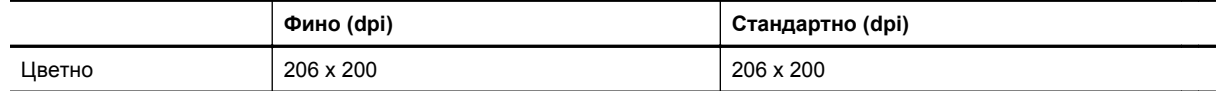

#### **Спецификации за функцията за получаване на факсове на компютъра и на Mac**

- Поддържани типове файлове: Некомпресиран TIFF
- Поддържани типове факс: черно-бели факсове

#### **Спецификации на сканиране**

- **Забележка** Устройството за автоматично подаване на документи (ADF) е налично само за HP Officejet Pro 3620.
- С помощта на интегрирания OCR софтуер за разпознаване на текст можете автоматично да преобразувате сканирания текст в текст за редактиране
- Twain-съвместим интерфейс (Windows) и Image Capture-съвместим интерфейс (Mac OS X)
- Разделителна способност:
	- Стъкло на скенера: 1200 x 1200 ppi
	- АПУ: 300 x 300 ppi
- Цвят: 24-бита цветно, 8-бита за нива на сивото (256 нива на сивото)
- Максимален размер за сканиране:
	- Стъкло на скенера: 216 x 297 мм (8,5 x 11,7 инча)
	- АПУ: 216 x 356 мм (8,5 x 14 инча)

#### **Спецификации за HP ePrint**

- Връзка към интернет чрез Ethernet връзка.
- Максимален размер на имейл и приложения: 5 MB
- Максимален брой приложения: 10

**Забележка** Сървърът на HP ePrint не приема имейл задания за печат, ако има много имейл адреси, включени в полетата "До" или "Копие до". В полето "До" въведете само имейл адреса на вашия принтер на HP. Не въвеждайте никакви допълнителни имейл адреси в останалите полета.

- Поддържани типове файлове:
	- PDF
	- HTML
	- Стандартни формати за текстови файлове
	- Microsoft Word, PowerPoint
	- Файлове с изображения, като PNG, JPEG, TIFF, GIF, BMP

 $\mathbb{P}$  Забележка Възможно е да можете да използвате и други типове файлове с HP ePrint. Но HP не гарантира, че ще работят правилно с принтера, защото не са били напълно тествани.

#### **Спецификации на уеб сайта на HP**

- Уеб браузър (Microsoft Internet Explorer 6.0 или по-нова версия, Mozilla Firefox 2.0 или по-нова версия, Safari 3.2.3 или по-нова версия или Google Chrome 5.0) с добавката Adobe Flash (версия 10 или понова).
- Връзка към интернет

#### **Спецификации на условията на околната среда**

#### **Работна среда**

• Работна температура: от 5°C до 40°C Препоръчителни условия на работа: от 15°C до 33°C (от 59°F до 91,4°F) Препоръчителна относителна влажност: от 20 до 80% влажност без кондензация

#### **Условия на съхранение**

• Температура на съхранение: от –40°C до 60°C (от –40°F до 140°F) Относителна влажност на съхранение: до 90% некондензирана (140°F)

#### <span id="page-119-0"></span>**Електрически спецификации**

Прочетете началното ръководство, което идва с принтера.

#### **Спецификации на звуковите емисии**

Отпечатано като чернова, нива на шума според стандарта ISO 7779

#### **HP Officejet Pro 3610**

- Налягане на звука (непосредствено до самото устройство)
	- LpAm 56,20 (dBA) (единичен печат на чернова)
- Сила на звука
	- LwAd 5,96 (BA)

#### **HP Officejet Pro 3620**

- Налягане на звука (непосредствено до самото устройство) ◦ LpAm 54,40 (dBA) (единичен печат на чернова)
	-
- Сила на звука
	- LwAd 5,85 (BA)

# <span id="page-120-0"></span>**Нормативна информация**

Принтерът отговаря на продуктовите изисквания на регулаторните органи във вашата страна/регион.

Този раздел съдържа следните теми:

- Нормативен номер на модела
- Известие на [Федералната](#page-121-0) комисия по комуникации (FCC)
- Бележка за [потребителите](#page-121-0) в Корея
- Декларация за VCCI (клас Б) съответствие за [потребителите](#page-121-0) в Япония
- Бележка за [потребителите](#page-122-0) в Япония относно захранващия кабел
- [Декларация](#page-122-0) за емисиите на шум за Германия
- GS [Декларация](#page-122-0) (Германия)
- Бележка за [потребителите](#page-122-0) на телефонната мрежа в САЩ: изисквания на Федералната комисия по [комуникации](#page-122-0) (FCC)
- Бележка за [потребителите](#page-123-0) на телефонната мрежа в Канада
- Бележка за [потребителите](#page-124-0) на телефонната мрежа в Германия
- Бележка за [потребителите](#page-125-0) в Европейката икономическа зона
- [Декларация](#page-125-0) за използване на факс по кабел за Австрия
- Декларация за [нормативните](#page-125-0) положения на Европейския съюз

#### **Нормативен номер на модела**

За целите на нормативната идентификация вашият продукт има нормативен номер на модела. Нормативният номер на модела на вашия продукт е SNPRH-1104 (HP Officejet Pro 3610) или SNPRH-1105 (HP Officejet Pro 3620). Този нормативен номер не трябва да се бърка с пазарното име (HP Officejet Pro 3610 Black and White e-All-in-One илиHP Officejet Pro 3620 Black and White e-All-in-One) или с номера на продукта (CZ292A или CZ293A).

#### <span id="page-121-0"></span>**Известие на Федералната комисия по комуникации (FCC)**

#### **FCC** statement

The United States Federal Communications Commission (in 47 CFR 15.105) has specified that the following notice be brought to the attention of users of this product.

This equipment has been tested and found to comply with the limits for a Class B digital device, pursuant to Part 15 of the FCC Rules. These limits are designed to provide reasonable protection against harmful interference in a residential installation. This equipment generates, uses and can radiate radio frequency energy and, if not installed and used in accordance with the instructions, may cause harmful interference to radio communications. However, there is no guarantee that interference will not occur in a particular installation. If this equipment does cause harmful interference to radio or television reception, which can be determined by turning the equipment off and on, the user is encouraged to try to correct the interference by one or more of the following measures:

- Reorient or relocate the receiving antenna.
- Increase the separation between the equipment and the receiver.
- Connect the equipment into an outlet on a circuit different from that to which the receiver is connected.
- Consult the dealer or an experienced radio/TV technician for help.
- For further information, contact:

Manager of Corporate Product Regulations Hewlett-Packard Company 3000 Hanover Street Palo Alto, Ca 94304 (650) 857-1501

Modifications (part 15.21)

The FCC requires the user to be notified that any changes or modifications made to this device that are not expressly approved by HP may void the user's authority to aperate the equipment.

This device complies with Part 15 of the FCC Rules. Operation is subject to the following two conditions: (1) this device may not cause harmful interference, and (2) this device must accept any interference received, including interference that may cause undesired operafion.

#### **Бележка за потребителите в Корея**

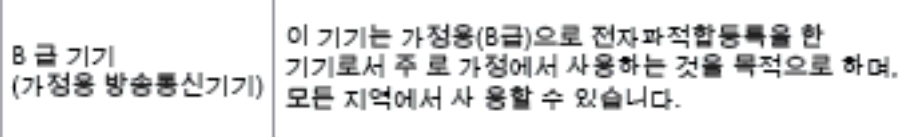

#### **Декларация за VCCI (клас Б) съответствие за потребителите в Япония**

この装置は、クラスB情報技術装置です。この装置は、家 庭環境で使用することを目的としていますが、この装置が ラジオやテレビジョン受信機に近接して使用されると、受 信障害を引き起こすことがあります。取扱説明書に従って 正しい取り扱いをして下さい。

**VCCI-B** 

#### <span id="page-122-0"></span>**Бележка за потребителите в Япония относно захранващия кабел**

製品には、同梱された電源コードをお使い下さい。

同梱された電源コードは、他の製品では使用出来ません。

#### **Декларация за емисиите на шум за Германия**

Geräuschemission

LpA < 70 dB am Arbeitsplatz im Normalbetrieb nach DIN 45635 T. 19

#### **GS Декларация (Германия)**

#### GS-Erklärung (Doutschland)

Das Gerät ist nicht für die Benutzung im unmittelbaren Gesichtsfeld am Bildschirmarbeitsplatz vorgesehen. Um stärende Reflexionen am Bildschirmarbeitsplatz zu vermeiden, darf dieses Produkt nicht im unmittelbaren Gesichtsfeld platziert werden.

#### **Бележка за потребителите на телефонната мрежа в САЩ: изисквания на Федералната комисия по комуникации (FCC)**

**Забележка** Този раздел е приложим само за принтери, които имат функция на факс.

#### <span id="page-123-0"></span>Notice to users of the U.S Telephone network: FCC requirements

This equipment camplics with Part 68 of the FCC rules and the requirements adopted by the ACTA. On the roar (or bottam) af this oquipment is a label that cantains, among other information, a product identifier in<br>the format US:AAAEQ##TXXXX. If requested, this number must be provided to the telephone campany.

Applicable connector jack Universal Sarvice Order Codes ("USOC") for the Equipment is: RH1C.

A plug and jack used to connect this equipment to the premises wiring and telephone network must comply with the applicable FCC Part 68 rules and requirements adopted by the ACTA. A compliant telephone cord and modular plug is provided with this product. It is designed to be connected to a<br>compatible modular jack that is also compliant. See installation instructions for details.

The REN is used to determine the number of devices that may be connected to a telephone line. Excasive RENs on a telephone line may result in the devices not ringing in response to an incoming call. In mast but not all aroas, the sum of RENs should not asceed five (5.0). To be certain of the numb or of dovices that may be connected to a line, as determined by the total RENs, contact the local telephone company. Far products approved after July 23, 2001, the REN for this product is part of the product identifier that has the format US:AAAEQ##TXXX. The digits represented by ## are the REN without a docimal point (e.g., 00 is a REN of 0.0).

If this aquipment causes harm to the talephone network, the talephone company will notify you in advance that tamparary discontinuance of service may be required. But if advance notice isn't practical, the telephone company will notify the customer as soon as possible. Also, you will be advised of your right to file a complaint with the FCC if you believe it is necessary.

The telephone company may make changes in its facilities, equipment, operations or procedures that<br>could aftect the operation of the oquipment. If this happens the telephone company will provide advance notica in order for you to make necessary modifications to maintain uninterrupted service.

If trouble is experienced with this equipment, please contact the manufacturer, or look elsewhere in this manual, for repair ar warranty information. If the equipment is causing harm to the telephone network,<br>the telephone campany may request that you discannect the oquipment until the problem is resolved.

Connection to party line service is subject to state tariffs. Contact the state public utility commission, public sarvice commission or corporation commission for information.

If your home has specially wired alarm equipment connected to the telephone line, aroure the installation of this equipment does not disable your alarm equipment. If you have questions about what will disable alarm aquipment, consult your telephone company or a qualified installar.

WHEN PROGRAMMING EMERGENCY NUMBERS AND(OR) MAKING TEST CALLS TO EMERGENCY NUMBERS:

1) Ramain on the line and briefly explain to the dispatcher the roason for the call.

2) Porform such activities in the off-peak hours, such as early morning or late ovenings.

Note The FCC hearing aid compatibility rules for talephones are not applicable to this ⊵ cquipmant

The Telephone Consumer Protection Act of 1001 makes it unlowful for any person to use a computer or athar alactronic dovice, including FAX machines, to send any massage unless such message clearly contains in a margin at the top or battom of each transmitted page or on the first page of the transmist sion, the date and time it is sent and an identification of the business or ather entity, or other individual sanding the massage and the telephone number of the sending machine or such business, other entity, ar individual. (The telephone number provided may not be a 900 number or any other number for which charges exceed local or long distance transmission charges.)

In order to program this information into your FAX machine, you should complete the steps described in the software.

#### **Бележка за потребителите на телефонната мрежа в Канада**

 $\mathbb{R}^3$  **Забележка** Този раздел е приложим само за принтери, които имат функция на факс.

#### <span id="page-124-0"></span>Note à l'attention des utilisateurs du réseau téléphonique canadien/Notice to users of the Canadian telephone network

Cet appareil est conforme aux spécifications techniques des équipements terminaux d'Industrio Canada. Lo numéro d'onregistroment atteste de la conformité de l'appareil. L'abréviation IC qui précède le numéro d'enregistrement indique que l'enregistrement a été effectué dans le cadre d'une Déclaration de conformité stipulant que les spécifications techniques d'Industrie Canada ont été respectées. Néanmoins, cette abréviation ne signifie en aucun cas que l'appareil a été validé par Industrie Canada.

Pour leur propre sécurité, les utilisateurs doivent s'assurer que les prises électriques reliées à la terre de la source d'alimentation, des lignes téléphoniques et du circuit métallique d'alimentation en eau sont, le cas échéant, branchées les unes aux autres. Cette précaution ast particulièrement importante dans les zones rurales.

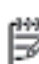

Remarque Le numéro REN (Ringer Equivalence Number) attribué à chaque appareil terminal fournit une indication sur le nombre maximal de terminaux qui pouvant être connectés à une interface téléphonique. La terminaison d'une interface peut se composer de n'importe quelle combinaison d'appareils, à condition que le total des numéros REN ne dépasse pas 5.

Basé sur les résultats de tests FCC Partie 68, le numéro REN de ce produit est 0.08.

This equipment meets the applicable Industry Canada Terminal Equipment Technical Specifications. This is confirmed by the registration number. The abbreviation IC before the registration number signifies that registration was performed based on a Declaration of Conformity indicating that Industry Canada technical specifications were met. It does not imply that Industry Canada approved the equipment.

Users should ensure for their own protection that the electrical ground connections of the power utility, telephone lines and internal metallic water pipe system, if present, are connected together. This precaution might be particularly important in rural areas.

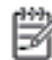

Note The REN (Ringer Equivalence Number) assigned to each terminal device provides an indication of the maximum number of terminals allowed to be connected to a telephone interface. The termination on an interface might consist of any combination of devices subject only to the requirement that the sum of the Ringer Equivalence Numbers of all the devices does not exceed 5.

The REN for this product is 0.0B, based on FCC Part 68 test results.

#### **Бележка за потребителите на телефонната мрежа в Германия**

**Забележка** Този раздел е приложим само за принтери, които имат функция на факс.

#### Hinweis für Benutzer des deutschen Telefonnetzwerks

Dieses HP-Fax ist nur für den Anschluss eines analogen Public Switched Telephone Network (PSTN) aedacht. Schließen Sie den TAE N-Telefonstecker, der im Lieferumfang des HP All-in-One enthalten ist, an die Wandsteckdose (TAE 6) Code N an. Dieses HP-Fax kann als einzelnes Gerät und/oder in Verbindung (mit seriellem Anschluss) mit anderen zugelassenen Endgeräten verwendet werden.

#### <span id="page-125-0"></span>**Бележка за потребителите в Европейката икономическа зона**

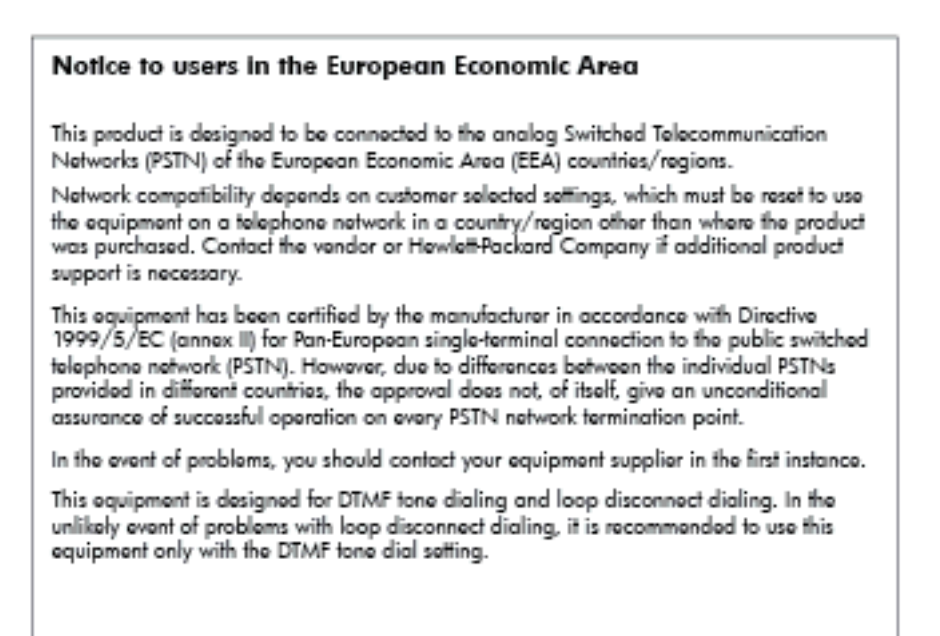

#### **Декларация за използване на факс по кабел за Австрия**

**Забележка** Този раздел е приложим само за принтери, които имат функция на факс.

In Australia, the HP device must be connected to Telecommunication Network through a line cord which moots the requirements of the Technical Standard AS/ACIF S008.

#### **Декларация за нормативните положения на Европейския съюз**

Продуктите със знак CE съответстват на следните директиви на EС:

- Директива за ниско напрежение 2006/95/EО
- Директива за електромагнитна съвместимост 2004/108/EО
- Директива за екопроектиране 2009/125/EО, където е приложима

CE съответствието на този продукт е валидно, ако същият се захранва с точния маркиран с СЕ мрежов адаптер, осигурен от HP.

Ако този продукт разполага с функционалност за кабелни и/или безжични телекомуникации, той също съответства на съществените изисквания на следната директива на ЕС:

• Директивата за радиосъоръжения и крайни далекосъобщителни устройства 1999/5/EО

Съответствието с тези директиви предполага съответствие с приложимите, хармонизирани Европейски стандарти (Европейски норми), описани в Декларацията за съответствие на ЕС, издадена от HP за този продукт или фамилия продукти и е на разположение (само на английски език) в документацията на продукта или на следния уебсайт: [www.hp.com/go/certificates](http://www.hp.com/go/certificates) (напишете номера на продукта в полето за търсене).

Съответствието е отбелязано чрез един от следните символи за съответствие, поставени върху продукта:

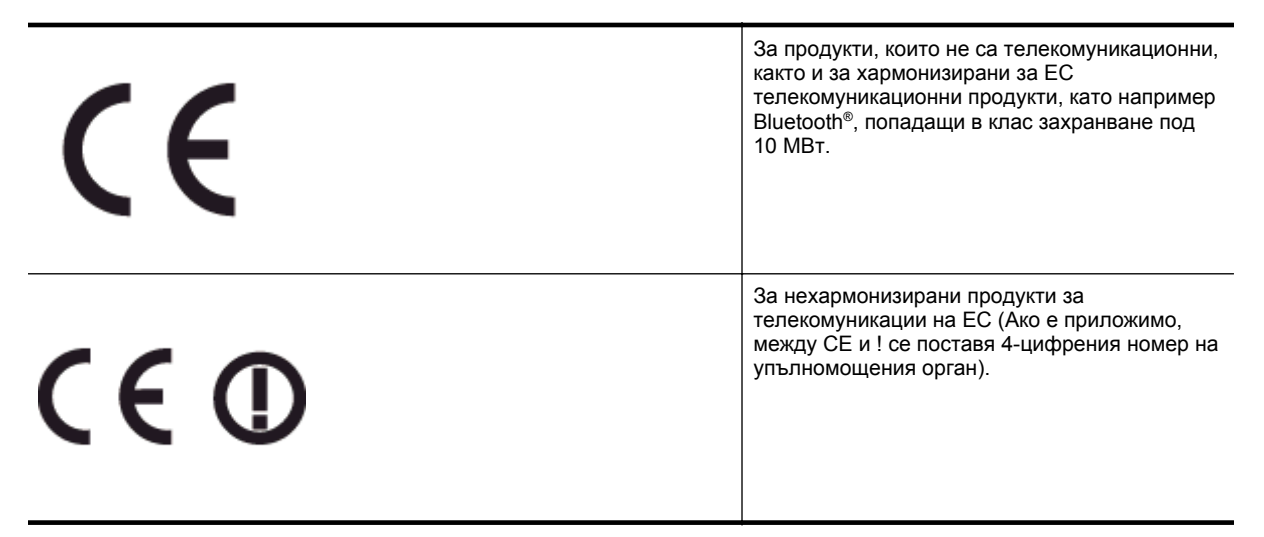

Моля, вижте намиращия се върху този продукт етикет с нормативни положения.

Телекомуникационните функции на този продукт може да се използват в следните страни от ЕС и ЕАСТ: Австрия, Белгия, България, Кипър, Чешка република, Дания, Естония, Финландия, Франция, Германия, Гърция, Унгария, Исландия, Ирландия, Италия, Латвия, Лихтенщайн, Литва, Люксембург, Малта, Холандия, Норвегия, Полша, Португалия, Румъния, Словашка република, Словения, Испания, Швеция, Швейцария и Обединеното кралство.

Телефонният съединител (не е налице за всички продукти) е предназначен за свързване към аналогови телефонни мрежи.

#### **Продукти с устройства за безжична LAN**

• Някои страни могат да имат специфични задължения или специални изисквания за работата на безжични LAN мрежи, като употреба само на закрито или ограничения на каналите. Моля, проверете дали са правилни настройките за страната на безжичната мрежа.

#### **Франция**

• За работа на този продукт в 2,4-ГХц безжична LAN се прилагат някои ограничения: Това оборудване може да се използва на закрито в цялата честотна лента 2400 - 2483,5 МХц (канали 1-13). За използване на открито може да се използва само честотната лента 2400 - 2454 МХц (канали 1-7). За най-новите изисквани вижте [www.arcep.fr](http://www.arcep.fr).

Във връзка с въпроси за нормативни положение се обръщайте към:

Hewlett-Packard GmbH, Dept./MS: HQ-TRE, Herrenberger Strasse 140, 71034 Boeblingen, ГЕРМАНИЯ

## <span id="page-127-0"></span>**Програма за екологичен контрол на продуктите**

Hewlett-Packard се ангажира да осигурява качествени продукти по екологично съобразен начин.

- Дизайнът на този продукт позволява неговото рециклиране.
- Броят на използваните материали е сведен до минимум като в същото време се гарантира необходимата функционалност и надеждност.
- Дизайнът на несходните материали позволява тяхното лесно разделяне.
- Заключващите и други връзки могат лесно да бъдат открити, отворени и премахнати с помощта на обикновени инструменти.
- Важните части са с дизайн, който позволява бърз достъп до тях с цел по-лесното и бързо демонтиране и ремонт.

За допълнителна информация посетете [www.hp.com/ecosolutions.](http://www.hp.com/ecosolutions)

Този раздел съдържа следните теми:

- Използване на хартията
- Пластмаси
- Удостоверения за безопасност на материалите
- Програма за рециклиране
- Програма за рециклиране на консумативите на мастиленоструйните принтери на HP
- Изхвърляне на отпадъчно оборудване от потребители в частни домакинства в [Европейския](#page-128-0) съюз
- [Консумация](#page-128-0) на енергия
- [Химически](#page-129-0) вещества
- [Информация](#page-129-0) за батериите
- Бележки за ограничаване на [съдържанието](#page-130-0) на вредни вещества (само за Китай)
- Бележки за ограничаване на [съдържанието](#page-130-0) на вредни вещества (само за Украйна)

#### **Използване на хартията**

С този продукт може да се използва рециклирана хартия в съответствие с DIN 19309 и EN 12281:2002.

#### **Пластмаси**

Върху пластмасовите части над 25 грама има маркировка в съответствие с международните стандарти, която е с цел улесняване идентифицирането на пластмасите при рециклиране след края на живота на продукта.

#### **Удостоверения за безопасност на материалите**

Удостоверенията за безопасността на материалите са достъпни на уеб сайта на HP:

[www.hp.com/go/msds](http://www.hp.com/go/msds)

#### **Програма за рециклиране**

HP предлага все по-голям брой програми за връщане и рециклиране на продукти в много страни и региони, и е партньор на някои от най-големите центрове за рециклиране на електроника в света. HP опазва ресурсите, като обновява и препродава някои от своите най-известни продукти. За повече информация за рециклирането на продукти на HP посетете следния сайт:

[www.hp.com/hpinfo/globalcitizenship/environment/recycle/](http://www.hp.com/hpinfo/globalcitizenship/environment/recycle/)

#### **Програма за рециклиране на консумативите на мастиленоструйните принтери на HP**

Фирмата HP е ангажирана в опазването на околната среда. Програмата за рециклиране на консумативи за мастиленоструйните принтери на HP е достъпна в много страни и региони, като дава възможност да рециклирате безплатно използвани печатащи касети и касети с мастило. За повече информация посетете следния уеб сайт:

[www.hp.com/hpinfo/globalcitizenship/environment/recycle/](http://www.hp.com/hpinfo/globalcitizenship/environment/recycle/)

#### <span id="page-128-0"></span>**Изхвърляне на отпадъчно оборудване от потребители в частни домакинства в Европейския съюз**

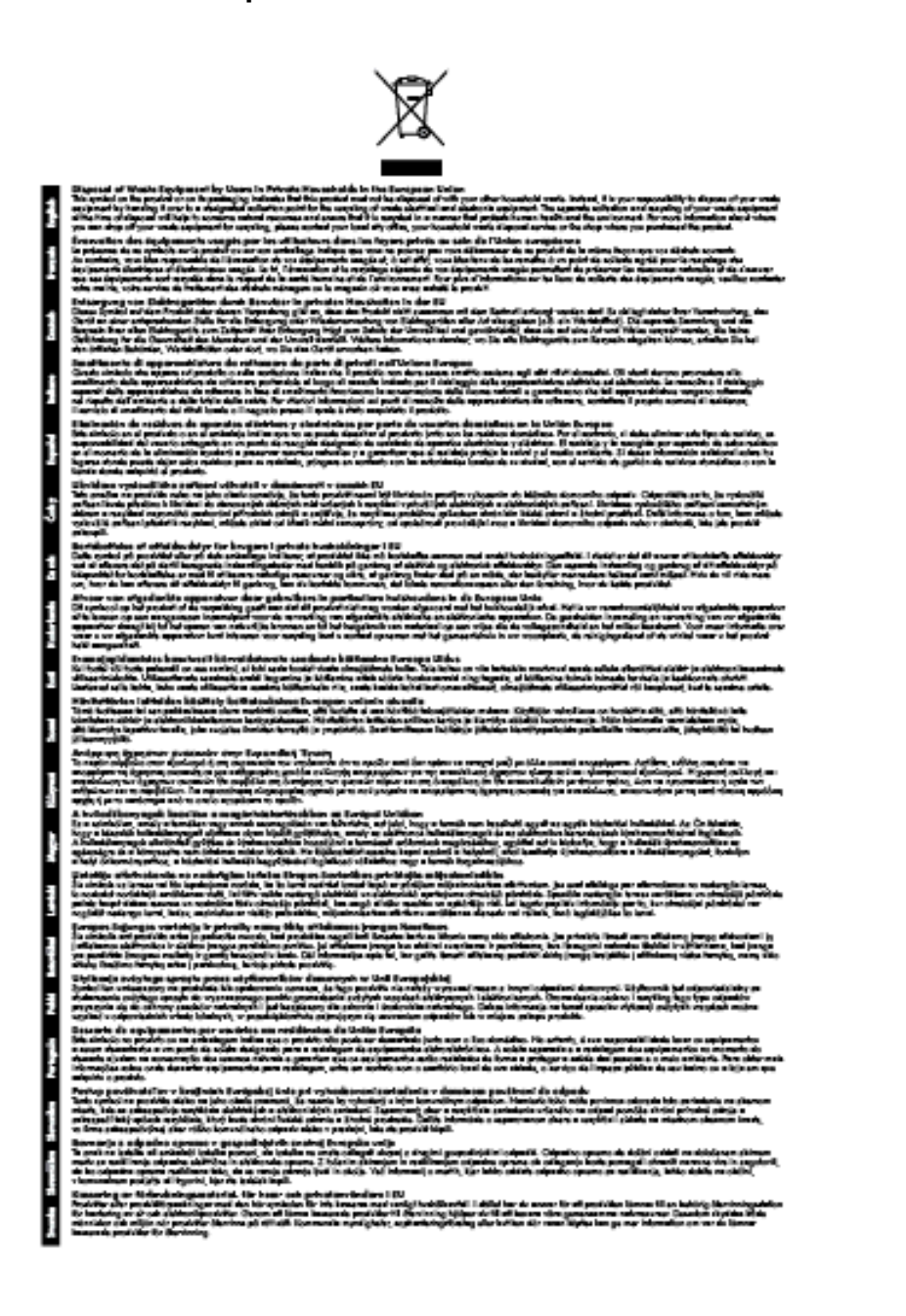

#### **Консумация на енергия**

Оборудването за печатане и обработка на изображения на Hewlett-Packard, отбелязано с емблемата на ENERGY STAR®, отговаря на спецификациите за оборудване за обработка на изображения на ENERGY STAR на Агенцията за защита на околната среда на САЩ. Следният знак се показва на продуктите за обработка на изображения, които отговарят на ENERGY STAR:

<span id="page-129-0"></span>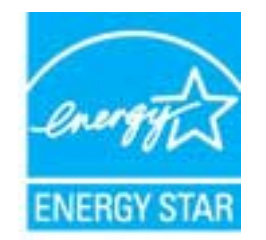

Допълнителна информация за модела за продукт за обработка на изображения, който отговаря на ENERGY STAR може да получите тук:

[www.hp.com/go/energystar](http://www.hp.com/go/energystar)

#### **Химически вещества**

Фирмата HP е ангажирана в предоставянето на нашите клиенти с необходимата информация за химическите вещества в продуктите ни, съобразно правните изисквания като REACH *(Regulation EC No 1907/2006 of the European Parliament and the Council; Регламент № 1907/2006 на Европейския парламент и на Съвета)*. Отчет с химична информация за този продукт може да откриете на следния адрес: [www.hp.com/go/reach.](http://www.hp.com/go/reach)

#### **Информация за батериите**

Този раздел съдържа следните теми:

- Изхвърляне на батериите в Тайван
- На вниманието на потребителите от Калифорния
- Изхвърляне на батериите в Холандия

#### **Изхвърляне на батериите в Тайван**

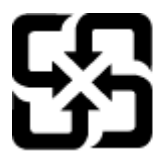

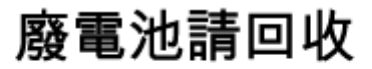

Please recycle waste batteries.

**На вниманието на потребителите от Калифорния**

#### California Perchiorate Material Notice

Perchlorate material - special handling may apply. See: http://www.dtsc.ca.gov/hazardouswaste/perchlorate/

This product's real-time clock battery or coin cell battery may contain perchlorate and may require special handling when recycled or disposed of in California.

#### **Изхвърляне на батериите в Холандия**

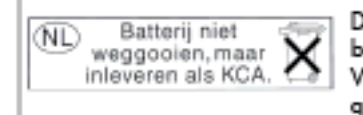

Dit HP Product bevat een lithium-manganese-dioxide batterij. Deze bevindt zich op de hoofdprintplaat. Wannoor dozo battorij loog is, moot dozo volgons do geldende regels worden afgevoerd.

#### <span id="page-130-0"></span>**Бележки за ограничаване на съдържанието на вредни вещества (само за Китай)**

#### **Таблица с токсични и опасни вещества**

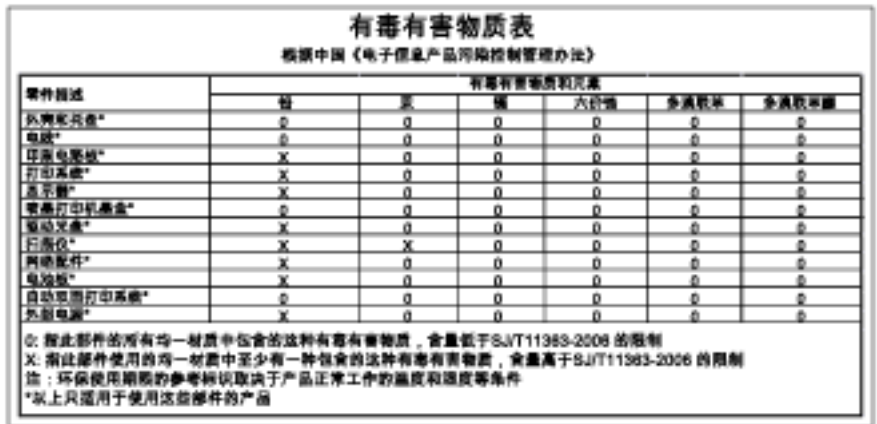

#### **Бележки за ограничаване на съдържанието на вредни вещества (само за Украйна)**

#### Технічний регламент щодо обмеження використання небезпечних речовин (Україна)

Обладнання відповідає вимогам Технічного регламенту щодо обмеження використання делких небезпечних речовин в електричному та електронному обладнанні, затвердженого постановаю Кабінету Міністрів України від 3 грудня 2008 № 1057

# <span id="page-131-0"></span>**Лицензи на трети страни**

LICENSE.aes-pubdom--crypto

--------------------- /\* rijndael-alg-fst.c

\*

\* @version 3.0 (December 2000)

\*

\* Optimised ANSI C code for the Rijndael cipher (now AES)

\*

\* @author Vincent Rijmen <vincent.rijmen@esat.kuleuven.ac.be>

\* @author Antoon Bosselaers <antoon.bosselaers@esat.kuleuven.ac.be>

\* @author Paulo Barreto <paulo.barreto@terra.com.br>

\*

\* This code is hereby placed in the public domain.

\*

\* THIS SOFTWARE IS PROVIDED BY THE AUTHORS ''AS IS'' AND ANY EXPRESS

\* OR IMPLIED WARRANTIES, INCLUDING, BUT NOT LIMITED TO, THE IMPLIED

\* WARRANTIES OF MERCHANTABILITY AND FITNESS FOR A PARTICULAR PURPOSE

\* ARE DISCLAIMED. IN NO EVENT SHALL THE AUTHORS OR CONTRIBUTORS BE

\* LIABLE FOR ANY DIRECT, INDIRECT, INCIDENTAL, SPECIAL, EXEMPLARY, OR

\* CONSEQUENTIAL DAMAGES (INCLUDING, BUT NOT LIMITED TO, PROCUREMENT OF

\* SUBSTITUTE GOODS OR SERVICES; LOSS OF USE, DATA, OR PROFITS; OR

\* BUSINESS INTERRUPTION) HOWEVER CAUSED AND ON ANY THEORY OF LIABILITY,

\* WHETHER IN CONTRACT, STRICT LIABILITY, OR TORT (INCLUDING NEGLIGENCE

\* OR OTHERWISE) ARISING IN ANY WAY OUT OF THE USE OF THIS SOFTWARE,

\* EVEN IF ADVISED OF THE POSSIBILITY OF SUCH DAMAGE.

\*/

#### LICENSE.expat-mit--expat

---------------------

Copyright (c) 1998, 1999, 2000 Thai Open Source Software Center Ltd

Permission is hereby granted, free of charge, to any person obtaining a copy of this software and associated documentation files (the "Software"), to deal in the Software without restriction, including without limitation the rights to use, copy, modify, merge, publish,

distribute, sublicense, and/or sell copies of the Software, and to permit persons to whom the Software is furnished to do so, subject to the following conditions:

The above copyright notice and this permission notice shall be included in all copies or substantial portions of the Software.

THE SOFTWARE IS PROVIDED "AS IS", WITHOUT WARRANTY OF ANY KIND, EXPRESS OR IMPLIED, INCLUDING BUT NOT LIMITED TO THE WARRANTIES OF MERCHANTABILITY, FITNESS FOR A PARTICULAR PURPOSE AND NONINFRINGEMENT. IN NO EVENT SHALL THE AUTHORS OR COPYRIGHT HOLDERS BE LIABLE FOR ANY CLAIM, DAMAGES OR OTHER LIABILITY, WHETHER IN AN ACTION OF CONTRACT, TORT OR OTHERWISE, ARISING FROM, OUT OF OR IN CONNECTION WITH THE SOFTWARE OR THE USE OR OTHER DEALINGS IN THE SOFTWARE.

#### LICENSE.hmac-sha2-bsd--nos\_crypto

---------------------

- \* Last update: 06/15/2005
- \* Issue date: 06/15/2005
- \*

\* Copyright (C) 2005 Olivier Gay <olivier.gay@a3.epfl.ch>

\* All rights reserved.

\*

- \* Redistribution and use in source and binary forms, with or without
- \* modification, are permitted provided that the following conditions

\* are met:

- \* 1. Redistributions of source code must retain the above copyright
- \* notice, this list of conditions and the following disclaimer.
- \* 2. Redistributions in binary form must reproduce the above copyright
- \* notice, this list of conditions and the following disclaimer in the
- \* documentation and/or other materials provided with the distribution.
- \* 3. Neither the name of the project nor the names of its contributors
- \* may be used to endorse or promote products derived from this software
- \* without specific prior written permission.

\*

\* THIS SOFTWARE IS PROVIDED BY THE PROJECT AND CONTRIBUTORS ``AS IS'' AND

- \* ANY EXPRESS OR IMPLIED WARRANTIES, INCLUDING, BUT NOT LIMITED TO, THE
- \* IMPLIED WARRANTIES OF MERCHANTABILITY AND FITNESS FOR A PARTICULAR

<sup>/\*</sup> HMAC-SHA-224/256/384/512 implementation

#### Приложение А

\* PURPOSE ARE DISCLAIMED. IN NO EVENT SHALL THE PROJECT OR CONTRIBUTORS \* BE LIABLE FOR ANY DIRECT, INDIRECT, INCIDENTAL, SPECIAL, EXEMPLARY, OR \* CONSEQUENTIAL DAMAGES (INCLUDING, BUT NOT LIMITED TO, PROCUREMENT OF \* SUBSTITUTE GOODS OR SERVICES; LOSS OF USE, DATA, OR PROFITS; OR \* BUSINESS INTERRUPTION) HOWEVER CAUSED AND ON ANY THEORY OF LIABILITY, \* WHETHER IN CONTRACT, STRICT LIABILITY, OR TORT (INCLUDING NEGLIGENCE OR \* OTHERWISE) ARISING IN ANY WAY OUT OF THE USE OF THIS SOFTWARE, EVEN IF

\* ADVISED OF THE POSSIBILITY OF SUCH DAMAGE.

\*/

LICENSE.open\_ssl--open\_ssl

---------------------

Copyright (C) 1995-1998 Eric Young (eay@cryptsoft.com) All rights reserved.

This package is an SSL implementation written by Eric Young (eay@cryptsoft.com). The implementation was written so as to conform with Netscapes SSL.

This library is free for commercial and non-commercial use as long as the following conditions are aheared to. The following conditions apply to all code found in this distribution, be it the RC4, RSA, lhash, DES, etc., code; not just the SSL code. The SSL documentation included with this distribution is covered by the same copyright terms except that the holder is Tim Hudson (tjh@cryptsoft.com).

Copyright remains Eric Young's, and as such any Copyright notices in the code are not to be removed.

If this package is used in a product, Eric Young should be given attribution as the author of the parts of the library used.

This can be in the form of a textual message at program startup or in documentation (online or textual) provided with the package.

Redistribution and use in source and binary forms, with or without modification, are permitted provided that the following conditions are met:

1. Redistributions of source code must retain the copyright notice, this list of conditions and the following disclaimer. 2. Redistributions in binary form must reproduce the above copyright

 notice, this list of conditions and the following disclaimer in the documentation and/or other materials provided with the distribution. 3. All advertising materials mentioning features or use of this software must display the following acknowledgement: "This product includes cryptographic software written by Eric Young (eay@cryptsoft.com)" The word 'cryptographic' can be left out if the rouines from the library being used are not cryptographic related :-). 4. If you include any Windows specific code (or a derivative thereof) from the apps directory (application code) you must include an acknowledgement:

"This product includes software written by Tim Hudson (tjh@cryptsoft.com)"

THIS SOFTWARE IS PROVIDED BY ERIC YOUNG ``AS IS'' AND

ANY EXPRESS OR IMPLIED WARRANTIES, INCLUDING, BUT NOT LIMITED TO, THE IMPLIED WARRANTIES OF MERCHANTABILITY AND FITNESS FOR A PARTICULAR PURPOSE ARE DISCLAIMED. IN NO EVENT SHALL THE AUTHOR OR CONTRIBUTORS BE LIABLE FOR ANY DIRECT, INDIRECT, INCIDENTAL, SPECIAL, EXEMPLARY, OR CONSEQUENTIAL DAMAGES (INCLUDING, BUT NOT LIMITED TO, PROCUREMENT OF SUBSTITUTE GOODS OR SERVICES; LOSS OF USE, DATA, OR PROFITS; OR BUSINESS INTERRUPTION) HOWEVER CAUSED AND ON ANY THEORY OF LIABILITY, WHETHER IN CONTRACT, STRICT LIABILITY, OR TORT (INCLUDING NEGLIGENCE OR OTHERWISE) ARISING IN ANY WAY OUT OF THE USE OF THIS SOFTWARE, EVEN IF ADVISED OF THE POSSIBILITY OF SUCH DAMAGE.

The licence and distribution terms for any publically available version or derivative of this code cannot be changed. i.e. this code cannot simply be copied and put under another distribution licence [including the GNU Public Licence.]

==================================================================== Copyright (c) 1998-2001 The OpenSSL Project. All rights reserved.

Redistribution and use in source and binary forms, with or without modification, are permitted provided that the following conditions are met:

1. Redistributions of source code must retain the above copyright notice, this list of conditions and the following disclaimer.

#### Приложение А

2. Redistributions in binary form must reproduce the above copyright notice, this list of conditions and the following disclaimer in the documentation and/or other materials provided with the distribution.

3. All advertising materials mentioning features or use of this software must display the following acknowledgment: "This product includes software developed by the OpenSSL Project for use in the OpenSSL Toolkit. (http://www.openssl.org/)"

4. The names "OpenSSL Toolkit" and "OpenSSL Project" must not be used to endorse or promote products derived from this software without prior written permission. For written permission, please contact openssl-core@openssl.org.

5. Products derived from this software may not be called "OpenSSL" nor may "OpenSSL" appear in their names without prior written permission of the OpenSSL Project.

6. Redistributions of any form whatsoever must retain the following acknowledgment:

 "This product includes software developed by the OpenSSL Project for use in the OpenSSL Toolkit (http://www.openssl.org/)"

THIS SOFTWARE IS PROVIDED BY THE OpenSSL PROJECT ``AS IS'' AND ANY EXPRESSED OR IMPLIED WARRANTIES, INCLUDING, BUT NOT LIMITED TO, THE IMPLIED WARRANTIES OF MERCHANTABILITY AND FITNESS FOR A PARTICULAR PURPOSE ARE DISCLAIMED. IN NO EVENT SHALL THE OpenSSL PROJECT OR ITS CONTRIBUTORS BE LIABLE FOR ANY DIRECT, INDIRECT, INCIDENTAL, SPECIAL, EXEMPLARY, OR CONSEQUENTIAL DAMAGES (INCLUDING, BUT NOT LIMITED TO, PROCUREMENT OF SUBSTITUTE GOODS OR SERVICES; LOSS OF USE, DATA, OR PROFITS; OR BUSINESS INTERRUPTION) HOWEVER CAUSED AND ON ANY THEORY OF LIABILITY, WHETHER IN CONTRACT, STRICT LIABILITY, OR TORT (INCLUDING NEGLIGENCE OR OTHERWISE) ARISING IN ANY WAY OUT OF THE USE OF THIS SOFTWARE, EVEN IF ADVISED OF THE POSSIBILITY OF SUCH DAMAGE.

====================================================================

This product includes cryptographic software written by Eric Young

(eay@cryptsoft.com). This product includes software written by Tim Hudson (tjh@cryptsoft.com).

==================================================================== Copyright (c) 1998-2006 The OpenSSL Project. All rights reserved.

Redistribution and use in source and binary forms, with or without modification, are permitted provided that the following conditions are met:

1. Redistributions of source code must retain the above copyright notice, this list of conditions and the following disclaimer.

2. Redistributions in binary form must reproduce the above copyright notice, this list of conditions and the following disclaimer in the documentation and/or other materials provided with the distribution.

3. All advertising materials mentioning features or use of this software must display the following acknowledgment: "This product includes software developed by the OpenSSL Project for use in the OpenSSL Toolkit. (http://www.openssl.org/)"

4. The names "OpenSSL Toolkit" and "OpenSSL Project" must not be used to endorse or promote products derived from this software without prior written permission. For written permission, please contact openssl-core@openssl.org.

5. Products derived from this software may not be called "OpenSSL" nor may "OpenSSL" appear in their names without prior written permission of the OpenSSL Project.

6. Redistributions of any form whatsoever must retain the following acknowledgment:

 "This product includes software developed by the OpenSSL Project for use in the OpenSSL Toolkit (http://www.openssl.org/)"

THIS SOFTWARE IS PROVIDED BY THE OpenSSL PROJECT ``AS IS'' AND ANY

EXPRESSED OR IMPLIED WARRANTIES, INCLUDING, BUT NOT LIMITED TO, THE IMPLIED WARRANTIES OF MERCHANTABILITY AND FITNESS FOR A PARTICULAR PURPOSE ARE DISCLAIMED. IN NO EVENT SHALL THE OpenSSL PROJECT OR ITS CONTRIBUTORS BE LIABLE FOR ANY DIRECT, INDIRECT, INCIDENTAL, SPECIAL, EXEMPLARY, OR CONSEQUENTIAL DAMAGES (INCLUDING, BUT NOT LIMITED TO, PROCUREMENT OF SUBSTITUTE GOODS OR SERVICES; LOSS OF USE, DATA, OR PROFITS; OR BUSINESS INTERRUPTION) HOWEVER CAUSED AND ON ANY THEORY OF LIABILITY, WHETHER IN CONTRACT, STRICT LIABILITY, OR TORT (INCLUDING NEGLIGENCE OR OTHERWISE) ARISING IN ANY WAY OUT OF THE USE OF THIS SOFTWARE, EVEN IF ADVISED OF THE POSSIBILITY OF SUCH DAMAGE.

====================================================================

This product includes cryptographic software written by Eric Young (eay@cryptsoft.com). This product includes software written by Tim Hudson (tjh@cryptsoft.com).

====================================================================

Copyright 2002 Sun Microsystems, Inc. ALL RIGHTS RESERVED. ECC cipher suite support in OpenSSL originally developed by SUN MICROSYSTEMS, INC., and contributed to the OpenSSL project.

#### LICENSE.sha2-bsd--nos\_crypto

---------------------

/\* FIPS 180-2 SHA-224/256/384/512 implementation

- \* Last update: 02/02/2007
- \* Issue date: 04/30/2005
- \*

\* Copyright (C) 2005, 2007 Olivier Gay <olivier.gay@a3.epfl.ch>

- \* All rights reserved.
- \*

\* Redistribution and use in source and binary forms, with or without

\* modification, are permitted provided that the following conditions

\* are met:

- \* 1. Redistributions of source code must retain the above copyright
- \* notice, this list of conditions and the following disclaimer.
- \* 2. Redistributions in binary form must reproduce the above copyright
- \* notice, this list of conditions and the following disclaimer in the
- \* documentation and/or other materials provided with the distribution.
- \* 3. Neither the name of the project nor the names of its contributors
- \* may be used to endorse or promote products derived from this software
- \* without specific prior written permission.

\* THIS SOFTWARE IS PROVIDED BY THE PROJECT AND CONTRIBUTORS ``AS IS'' AND \* ANY EXPRESS OR IMPLIED WARRANTIES, INCLUDING, BUT NOT LIMITED TO, THE \* IMPLIED WARRANTIES OF MERCHANTABILITY AND FITNESS FOR A PARTICULAR \* PURPOSE ARE DISCLAIMED. IN NO EVENT SHALL THE PROJECT OR CONTRIBUTORS \* BE LIABLE FOR ANY DIRECT, INDIRECT, INCIDENTAL, SPECIAL, EXEMPLARY, OR \* CONSEQUENTIAL DAMAGES (INCLUDING, BUT NOT LIMITED TO, PROCUREMENT OF \* SUBSTITUTE GOODS OR SERVICES; LOSS OF USE, DATA, OR PROFITS; OR BUSINESS \* INTERRUPTION) HOWEVER CAUSED AND ON ANY THEORY OF LIABILITY, WHETHER IN \* CONTRACT, STRICT LIABILITY, OR TORT (INCLUDING NEGLIGENCE OR OTHERWISE) \* ARISING IN ANY WAY OUT OF THE USE OF THIS SOFTWARE, EVEN IF ADVISED OF \* THE POSSIBILITY OF SUCH DAMAGE. \*/

LICENSE.zlib--zlib

---------------------

\*

zlib.h -- interface of the 'zlib' general purpose compression library version 1.2.3, July 18th, 2005

Copyright (C) 1995-2005 Jean-loup Gailly and Mark Adler

This software is provided 'as-is', without any express or implied warranty. In no event will the authors be held liable for any damages arising from the use of this software.

Permission is granted to anyone to use this software for any purpose, including commercial applications, and to alter it and redistribute it freely, subject to the following restrictions:

1. The origin of this software must not be misrepresented; you must not claim that you wrote the original software. If you use this software in a product, an acknowledgment in the product documentation would be appreciated but is not required.

2. Altered source versions must be plainly marked as such, and must not be

misrepresented as being the original software.

3. This notice may not be removed or altered from any source distribution.

Jean-loup Gailly Mark Adler jloup@gzip.org madler@alumni.caltech.edu

The data format used by the zlib library is described by RFCs (Request for Comments) 1950 to 1952 in the files http://www.ietf.org/rfc/rfc1950.txt (zlib format), rfc1951.txt (deflate format) and rfc1952.txt (gzip format).

# **Б Консумативи и аксесоари на HP**

Този раздел съдържа информация относно консумативи и аксесоари на HP за принтера. Информацията подлежи на промяна, посетете уеб сайта на HP [\(www.hpshopping.com\)](http://www.hpshopping.com) за най-новите актуализации. От този уеб сайт също така можете да правите покупки.

**Забележка** Не всички касети с мастило са налични във всички страни/региони.

Този раздел съдържа следните теми:

- Поръчка на консумативи за печат онлайн
- **Консумативи**

## **Поръчка на консумативи за печат онлайн**

За да поръчате консумативи онлайн или да създадете печатен списък за пазаруване, отворете софтуера на HP, предоставен с принтера, и щракнете върху **Shopping** (Пазаруване). Изберете **Shop for Supplies Online** (Закупуване на консумативи онлайн). С ваше разрешение софтуерът на HP качва информация за принтера, включваща номера на модела, серийния номер и приблизително ниво на мастилото. Консумативите на HP, които се използват във вашия принтер са избрани предварително. Можете да промените количествата, да добавяте или премахвате елементи, след което да отпечатате списъка или да закупите онлайн от "HP Store" или други онлайн магазини (опциите се различават за страна/регион). При появата на предупредително съобщение за мастилото, в него се появява информация за касети и връзки към онлайн пазаруване.

Можете също да поръчате онлайн като посетите [www.hp.com/buy/supplies.](http://www.hp.com/buy/supplies) Ако получите запитване, изберете вашата страна/регион, следвайте инструкциите, за да изберете съответния принтер, а след това и консумативите, от които се нуждаете.

 $\mathbb{P}$  Забележка Онлайн поръчката на касети с мастило не се поддържа във всички страни/региони. Много страни обаче предоставят информация за поръчка по телефона, намиране на местен магазин и отпечатване на списък за пазаруване. Освен това можете да изберете опцията "How to Buy" (Как да купя) в най-горната част на страницата [www.hp.com/buy/supplies](http://www.hp.com/buy/supplies), за да получите информация за закупуване на продукти на HP във вашата страна.

### **Консумативи**

- Касети с мастило
- [Хартия](#page-141-0) на HP

#### **Касети с мастило**

Онлайн поръчката на касети с мастило не се поддържа във всички страни/региони. Много страни обаче предоставят информация за поръчка по телефона, намиране на местен магазин и отпечатване на списък за пазаруване. Освен това можете да изберете опцията "How to Buy" (Как да купя) в най-горната част на страницата www.hp.com/buy/supplies, за да получите информация за закупуване на продукти на HP във вашата страна.

<span id="page-141-0"></span>Използвайте само касети за смяна със същия номер на касетата, като касетата с мастило, която сменяте. Номерът на съответната касета можете да откриете на следните места:

- Във вградения уеб сървър щракнете върху раздела **Tools** (Инструменти), след което под **Product Information** (Информация за продукта) щракнете върху **Ink Gauge** (Мярка за мастилото). За допълнителна информация вижте [Вграден](#page-169-0) уеб сървър.
- В отчета за състоянието на принтера (вж. [Разбиране](#page-100-0) на отчета за състояние на принтера).
- Върху етикета на касетата с мастило, която сменяте. На стикер във вътрешността на принтера.

**Внимание** Касетата с мастило за **настройка**, която се предоставя с принтера, не може да се закупи отделно. Проверете правилния номер на касетата чрез вградения уеб сървър в отчета за състояние на принтера или на стикера в принтера.

**Забележка** Предупрежденията и индикаторите за нивото на мастилото предоставят приблизителна информация само с цел планиране. Когато получите предупредително съобщение за ниско ниво на мастилото, подгответе си касета за смяна, за да избегнете евентуални забавяния на задачите за печат. Не е нужно да сменяте касетата, докато качеството на печат не стане неприемливо.

#### **Хартия на HP**

За да поръчате хартия, например HP Premium, посетете [www.hp.com](http://www.hp.com).

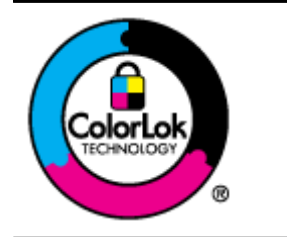

HP препоръчва да се използва обикновена хартия с емблемата на ColorLok за ежедневен печат и копиране на документи. Всички хартии с емблемата на ColorLok са независимо тествани, за да отговарят на високите стандарти за надеждност и качество на печат, а също така и да се възпроизвеждат отчетливи документи с по-ярки цветове и с по-плътен черен цвят, които да изсъхват по-бързо от обикновената хартия. Потърсете хартии с емблемата на ColorLok с различно тегло и размери от основните производители на хартия.

# <span id="page-142-0"></span>**В Допълнителна настройка на факс (Само HP Officejet Pro 3620)**

След като изпълните всички стъпки от ръководството за бърз старт, използвайте инструкциите от този раздел, за да завършите инсталирането на вашия факс. Запазете ръководството за бъдещи справки.

В този раздел ще научите как да настроите принтера, така че да работи успешно като факс с оборудването и услугите, с които вероятно разполагате на същата телефонна линия.

**Съвет** Можете също да използвате и Fax Setup Wizard (Съветник за настройка на факса) (Windows) или HP Setup Assistant (Помощник за инсталиране на HP) (Mac OS X), с чиято помощ бързо и лесно да зададете някои важни настройки като режим на отговаряне и информация на заглавката на факса. Можете да получите достъп до тези инструменти чрез инсталирания с принтера софтуер на HP. След като изпълните тези инструменти, следвайте процедурите в този раздел, за да завършите настройката на факса.

Този раздел съдържа следните теми:

- Настройка на факс (паралелни телефонни системи)
- Настройка на факса със серийна [телефонна](#page-164-0) система
- Тестване на [настройките](#page-165-0) на факса

# **Настройка на факс (паралелни телефонни системи)**

Преди да започнете да настройвате принтера за работа с факс, определете какъв вид телефонната система използва вашата страна/регион. Инструкциите за настройка на факса варират в зависимост от това, дали използвате серийна или паралелна телефонна система.

- Ако не виждате вашата страна/регион в таблицата, вероятно използвате серийна телефонна система. При телефонна система от сериен тип, съединителят на споделеното телефонно оборудване (модеми, телефони и телефонни секретари) не позволява физическо свързване към порта "2-EXT" на принтера. Вместо към него, оборудването трябва да се свърже към телефонната розетка.
	- **Забележка** В някои страни/региони, където се използват серийни телефонни системи, телефонният кабел, предоставен с принтера, може да има допълнителен контакт за стена, прикрепен към него. Това позволява да свързвате други телекомуникационни устройства към розетката, в която включвате принтера.

Може да се наложи да свържете доставения телефонен кабел към адаптера, предоставен за вашата страна/регион.

- Ако вашата страна/регион е в списъка, вероятно имате паралелна телефонна система. В телефонна система от паралелен тип може да свързвате споделено телефонно оборудване към телефонната линия, като използвате порта "2-EXT" на гърба на принтера.
	- **Забележка** Ако вашата телефонна система е от паралелен тип, HP препоръчва да използвате двужилния телефонен кабел, предоставен заедно с принтера, за да го свържете към телефонната розетка.

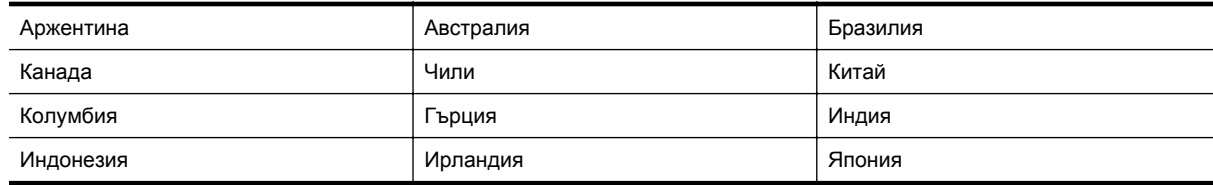

#### **Страни/региони с телефонна система от паралелен тип**

#### Приложение В Страни/региони с телефонна система от паралелен тип (продължение)

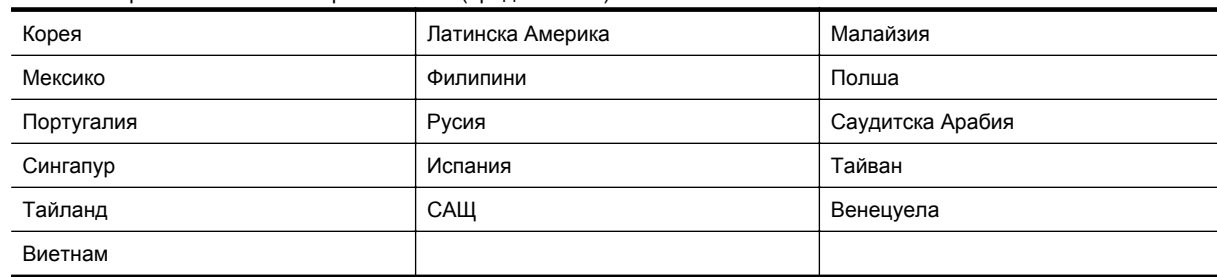

Ако не сте сигурни какъв тип телефонна система използвате (серийна или паралелна), се обърнете за информация към вашата телекомуникационна компания.

Този раздел съдържа следните теми:

- Избор на правилна настройка за факса за дома или офиса
- Случай A: Отделна факс линия (не се приемат гласови [повиквания](#page-145-0))
- Случай В: [Настройване](#page-145-0) на принтера за работа с DSL
- Случай С: [Настройване](#page-147-0) на принтера за работа с телефонна система PBX или ISDN линия
- Случай D: Факс с услуга за [разграничаващо](#page-147-0) звънене на същата линия
- Случай E: [Споделена](#page-149-0) линия глас/факс
- Случай F: [Споделена](#page-150-0) линия глас/факс с гласова поща
- Случай G: Факс линия, споделена с [компютърен](#page-151-0) модем (не се приемат гласови повиквания)
- Случай H: Споделена линия глас/факс с [компютърен](#page-154-0) модем
- Случай I: [Споделена](#page-157-0) линия глас/факс с телефонен секретар
- Случай J: Споделена линия глас/факс с [компютърен](#page-158-0) модем и телефонен секретар
- Случай K: Споделена линия глас/факс с компютърен модем за [комутируема](#page-162-0) връзка и гласова поща

#### **Избор на правилна настройка за факса за дома или офиса**

За да можете да използвате успешно факса, е необходимо да знаете какви типове оборудване и услуги (ако има такива) споделят същата телефонна линия с принтера. Това е важно, тъй като може да се наложи да свържете част от съществуващото ви офис оборудване директно към принтера, а също така и да промените някои настройки за работа с факса, преди да можете да го използвате успешно.

- **1.** Установете дали телефонната система е серийна или паралелна. Вж. Настройка на факс ([паралелни](#page-142-0) [телефонни](#page-142-0) системи).
	- **а**. Телефонна система от сериен тип Вж. Настройка на факса със серийна [телефонна](#page-164-0) система.
	- **б**. Телефонна система от паралелен тип Отидете на стъпка 2.
- **2.** Изберете комбинацията от оборудване и услуги, споделяща вашата факс линия.
	- DSL: Услуга за цифрова абонатна линия (DSL) от вашата телефонна компания. (Във вашата страна/регион DSL услугата може да се нарича ADSL).
	- PBX: Учрежденска автоматична телефонна централа (PBX) или цифрова мрежа за интегрирани услуги (ISDN).
	- Услуга за разграничаващо звънене: Услуга за разграничаващо звънене чрез вашата телефонна компания, която предоставя множество телефонни номера с разграничителни позвънявания.
	- Гласови повиквания: Гласови повиквания, получени на същия телефонен номер, който използвате за факс повиквания на принтера.
	- Компютърен модем за комутируема връзка: Компютърният модем за комутируем достъп е на същата телефонна линия, към която е свързан принтера. Ако отговорите с "Да" на някой от следните въпроси, значи използвате компютърен модем за комутируема връзка:
		- Изпращате ли и получавате ли факсове директно от софтуерните приложения във вашия компютър чрез комутируема връзка?
		- Изпращате ли и получавате ли имейл съобщения с вашия компютър чрез комутируема връзка?
		- Осъществявате ли достъп до интернет от вашия компютър чрез комутируема връзка?
- Телефонен секретар: Телефонният секретар, който отговаря на гласови повиквания на същия телефонен номер, използван за факс повиквания на принтера.
- Услуга гласова поща: Абонамент за гласова поща чрез вашата телекомуникационна компания на същия номер, който използвате за факс повиквания на принтера.
- **3.** От следващата таблица изберете комбинацията от типа оборудване и услуги на вашия дом или офис. След което потърсете препоръчителната настройка на факса. В следващите раздели за всяка ситуация са приведени инструкции стъпка по стъпка.
- **Забележка** Ако вашата домашна или офис инсталация не е описана в този раздел, настройте принтера така, както бихте настроили обикновен аналогов телефон. Трябва да използвате телефонния кабел, предоставен в опаковката, като свържете единия му край към телефонната розетка на стената, а другия край към порта, обозначен с 1-LINE на гърба на принтера. Ако използвате друг телефонен кабел, може да се сблъскате с проблеми при изпращането и получаването на факсове.

Може да се наложи да свържете доставения телефонен кабел към адаптера, предоставен за вашата страна/регион.

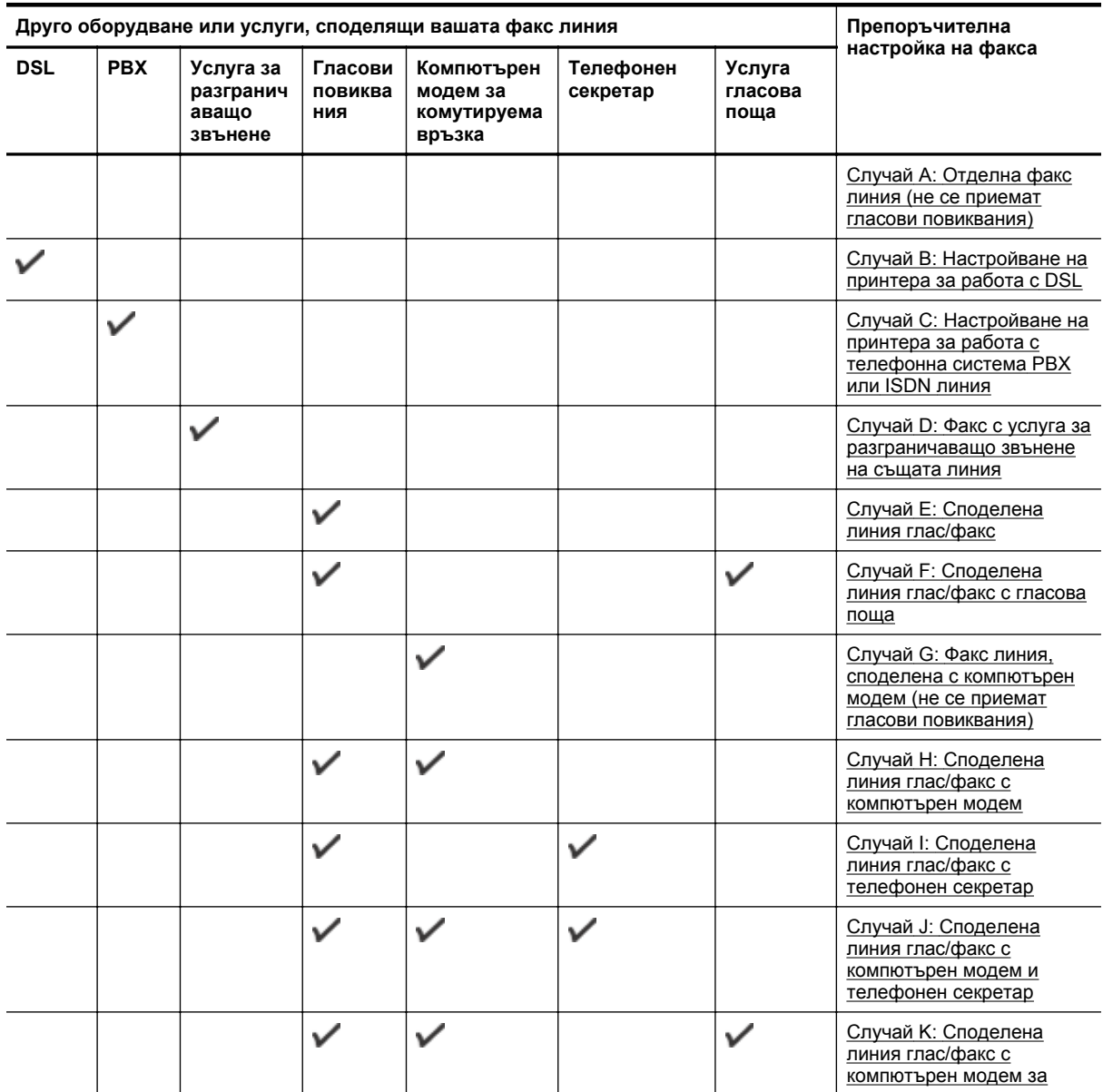

<span id="page-145-0"></span>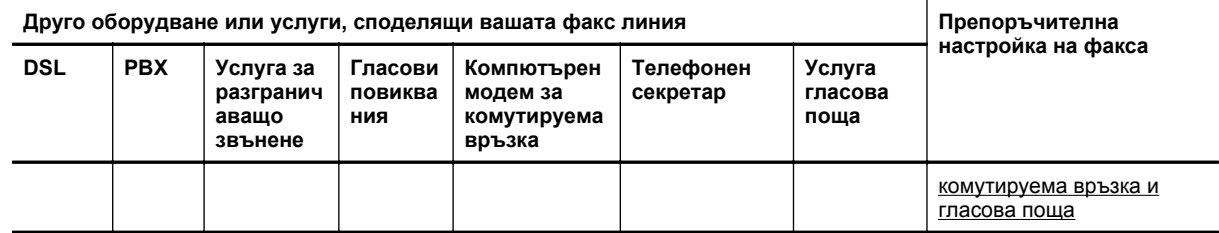

#### **Случай A: Отделна факс линия (не се приемат гласови повиквания)**

Ако имате отделна телефонна линия, на която не приемате гласови повиквания, и нямате друго оборудване, свързано към тази телефонна линия, настройте принтера така, както е описано в този раздел.

#### **Изглед на принтера отзад**

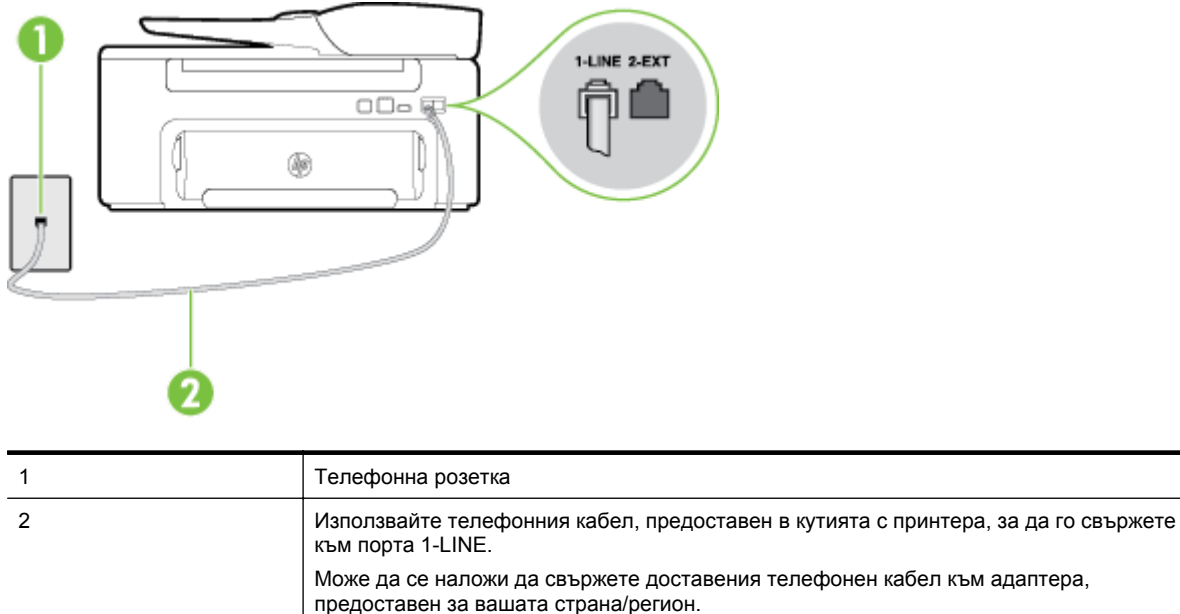

#### **Настройване на принтера към отделна факс линия**

- **1.** Като използвате телефонния кабел, доставен в опаковката с принтера, свържете единия край към телефонната розетка, а другия – към порта, означен с 1-LINE на гърба на принтера.
	- **Забележка** Може да се наложи да свържете доставения телефонен кабел към адаптера, предоставен за вашата страна/регион.

Ако не използвате приложения кабел за свързване от телефонната розетка към принтера, е възможно да не можете да работите успешно с факса. Този специален телефонен кабел е различен от телефонните кабели, с които може вече да разполагате във вашия дом или офис.

- **2.** Включете настройката **Auto Answer** (Автоматичен отговор).
- **3.** (По избор) Променете настройката **Rings to Answer** (Брой позвънявания до отговор) на най-ниската (две позвънявания).
- **4.** Изпълнете тест за факса.

Когато телефонът позвъни, принтерът ще отговори автоматично след броя позвънявания, които сте задали в настройката **Rings to Answer** (Брой позвънявания до отговор). Принтерът започва да изпраща сигнали за получаване на факс към изпращащия факс апарат и получава факса.

#### **Случай В: Настройване на принтера за работа с DSL**

Ако използвате DSL услуга на вашата телефонна компания и няма да свързвате никакво оборудване към принтера, следвайте инструкциите в този раздел, за да свържете DSL филтър между розетката на

стената и принтера. DSL филтърът премахва цифровия сигнал, който би могъл да попречи на принтера, за да може принтерът да комуникира правилно с телефонната линия. (Във вашата страна/регион DSL услугата може да се нарича ADSL).

**Забележка** Ако имате DSL линия, но не сте свързали DSL филтъра, няма да можете да изпращате и получавате факсове с принтера.

#### **Изглед на принтера отзад**

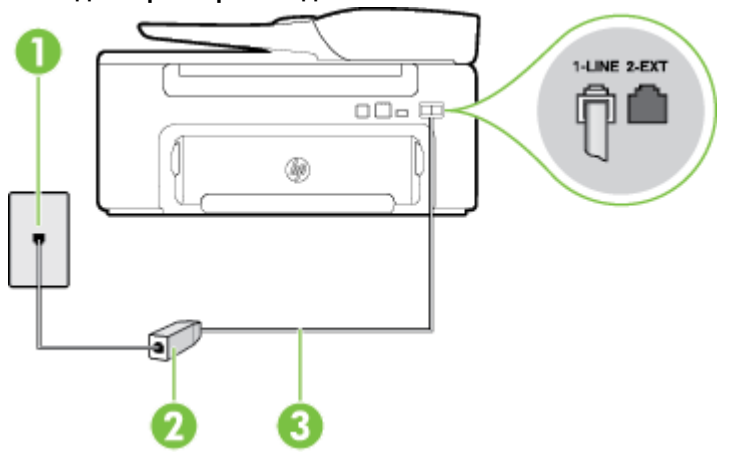

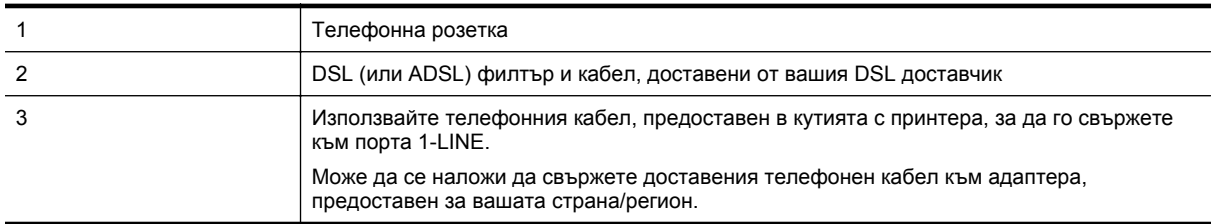

#### **Настройване на принтера за работа с DSL**

- **1.** Снабдете се с DSL филтър от вашия доставчик на DSL услуга.
- **2.** Като използвате телефонния кабел, доставен в опаковката с принтера, свържете единия край към отворения порт на DSL филтъра, а другия – към порта, означен с 1-LINE на гърба на принтера.
	- **Забележка** Може да се наложи да свържете доставения телефонен кабел към адаптера, предоставен за вашата страна/регион.

Ако не използвате предоставения кабел за свързване на DSL филтъра към принтера, е възможно да не можете да работите успешно с факса. Този специален телефонен кабел е различен от телефонните кабели, с които може вече да разполагате във вашия дом или офис.

Може да са необходими допълнителни телефонни кабели за тази конфигурация, тъй като е предоставен само един.

- **3.** С допълнителен телефонен кабел свържете DSL филтъра към телефонната розетка.
- **4.** Изпълнете тест за факса.

Ако срещнете проблеми, докато настройвате принтера с допълнителното оборудване, се свържете с вашия местен доставчик на услуги или производител за допълнителна помощ.

#### <span id="page-147-0"></span>**Случай С: Настройване на принтера за работа с телефонна система PBX или ISDN линия**

Ако използвате PBX телефонна система или ISDN конвертор/терминален адаптер, трябва да направите следното:

- Ако използвате PBX или ISDN конвертор или терминален адаптер, свържете принтера към порта, предназначен за работа с факс и телефон. Също така се уверете, че терминалният адаптер е настроен за правилния тип комутатор за вашата страна/регион (ако това е възможно).
	- $\mathbb{R}^n$  **Забележка** Някои ISDN системи ви позволяват да конфигурирате гнездата за конкретно телефонно оборудване. Например може да сте назначили един порт към телефона и Група 3 факса и друг порт за множество цели. Ако имате проблеми при свързване към порта за факс/ телефон на вашия ISDN конвертор, опитайте да използвате порта за много предназначения; той може да е означен като "multi-combi" или нещо подобно.
- Ако използвате PBX телефонна система, изключете сигнала за чакащо повикване.
	- **Забележка** При много цифрови PBX системи има тон за чакащо повикване, който по подразбиране е включен. Сигналът за чакащо повикване пречи на всяко предаване на факс и няма да може да изпращате или получавате факсове с принтера. Вж. документацията на вашата PBX телефонна система за указания за това как да изключите сигнала за чакащо повикване.
- Ако използвате PBX телефонна система, наберете номер за външна линия преди да наберете номера на факса.
- Трябва да използвате предоставения кабел за свързване от телефонната розетка към принтера. Ако не използвате приложения кабел, няма да можете да работите успешно с факса. Този специален телефонен кабел е различен от телефонните кабели, с които може вече да разполагате във вашия дом или офис. Ако приложеният телефонен кабел е къс, можете да закупите съединител от магазин за електроника и да го удължите.

Може да се наложи да свържете доставения телефонен кабел към адаптера, предоставен за вашата страна/регион.

Ако срещнете проблеми, докато настройвате принтера с допълнителното оборудване, се свържете с вашия местен доставчик на услуги или производител за допълнителна помощ.

#### **Случай D: Факс с услуга за разграничаващо звънене на същата линия**

Ако имате абонамент за услуга за разграничаващо звънене (чрез вашата телекомуникационна компания), който позволява да разполагате с повече от един телефонен номер на една телефонна линия, всеки с различен тип на звънене, настройте принтера, както е описано в този раздел.

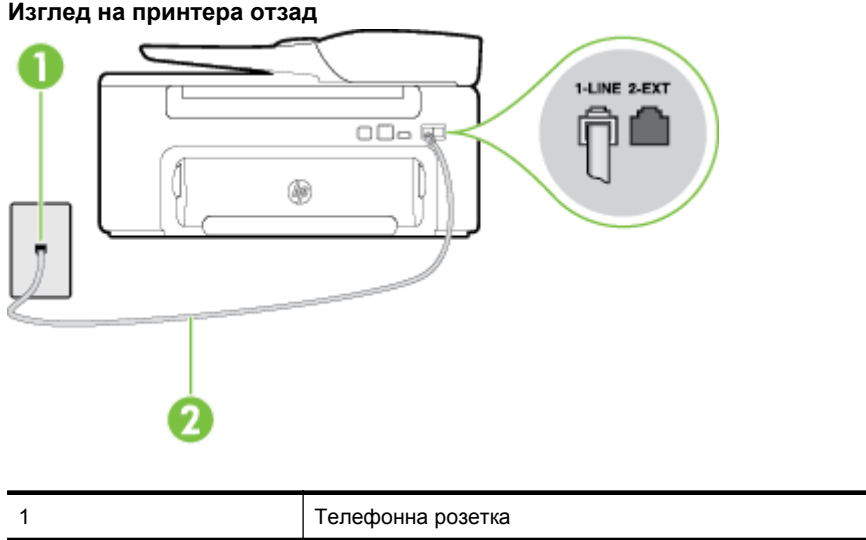

#### **Изглед на принтера отзад**

2 Използвайте телефонния кабел, предоставен в кутията с принтера, за да го свържете към порта 1-LINE.

Може да се наложи да свържете доставения телефонен кабел към адаптера, предоставен за вашата страна/регион.

#### **Настройване на принтера за работа с услугата за разграничаващо звънене**

- **1.** Като използвате телефонния кабел, доставен в опаковката с принтера, свържете единия край към телефонната розетка, а другия – към порта, означен с 1-LINE на гърба на принтера.
	- **Забележка** Може да се наложи да свържете доставения телефонен кабел към адаптера, предоставен за вашата страна/регион.

Ако не използвате приложения кабел за свързване от телефонната розетка към принтера, е възможно да не можете да работите успешно с факса. Този специален телефонен кабел е различен от телефонните кабели, с които може вече да разполагате във вашия дом или офис.

- **2.** Включете настройката **Auto Answer** (Автоматичен отговор).
- **3.** Променете настройката **Distinctive Ring** (Разграничаващо звънене), за да отговаря на типа на звънене, зададен от телекомуникационната компания за вашия телефонен номер.
	- $\mathbb{R}^n$  **Забележка** По подразбиране принтерът е настроен да отговаря при всички модели на звънене. Ако не настроите **Distinctive Ring** (Разграничаващо звънене) да съответства на модела на звънене, зададен за вашия факс номер, принтерът може да отговаря както на гласови, така и на факс повиквания, или може да не отговори изобщо.
	- **Съвет** Също така можете да използвате функцията за разпознаване на тип позвъняване в контролния панел на принтера, за да зададете разграничаващо звънене. С помощта на тази функция принтерът разпознава и записва типа на звънене на дадена входящо повикване и въз основа на това повикване автоматично определя типа на разграничителното позвъняване, назначено от съответната телекомуникационна компания за факс повиквания. За допълнителна информация вж. Промяна на типа позвъняване при [разграничаващо](#page-53-0) звънене.
- **4.** (По избор) Променете настройката **Rings to Answer** (Брой позвънявания до отговор) на най-ниската (две позвънявания).
- **5.** Изпълнете тест за факса.

Принтерът автоматично отговаря на входящите повиквания, които са с избрания от вас модел на позвъняване (настройката **Distinctive Ring** (Разграничаващо звънене)), след броя на позвъняванията, посочени от вас (настройката **Rings to Answer** (Брой позвънявания до отговор)). Принтерът започва да изпраща сигнали за получаване на факс към изпращащия факс апарат и получава факса.

Ако срещнете проблеми, докато настройвате принтера с допълнителното оборудване, се свържете с вашия местен доставчик на услуги или производител за допълнителна помощ.

#### <span id="page-149-0"></span>**Случай E: Споделена линия глас/факс**

Ако получавате гласови повиквания и факс повиквания на един и същ телефонен номер и нямате друго офис оборудване (или гласова поща) на тази телефонна линия, настройте принтера така, както е описано в този раздел.

#### **Изглед на принтера отзад**

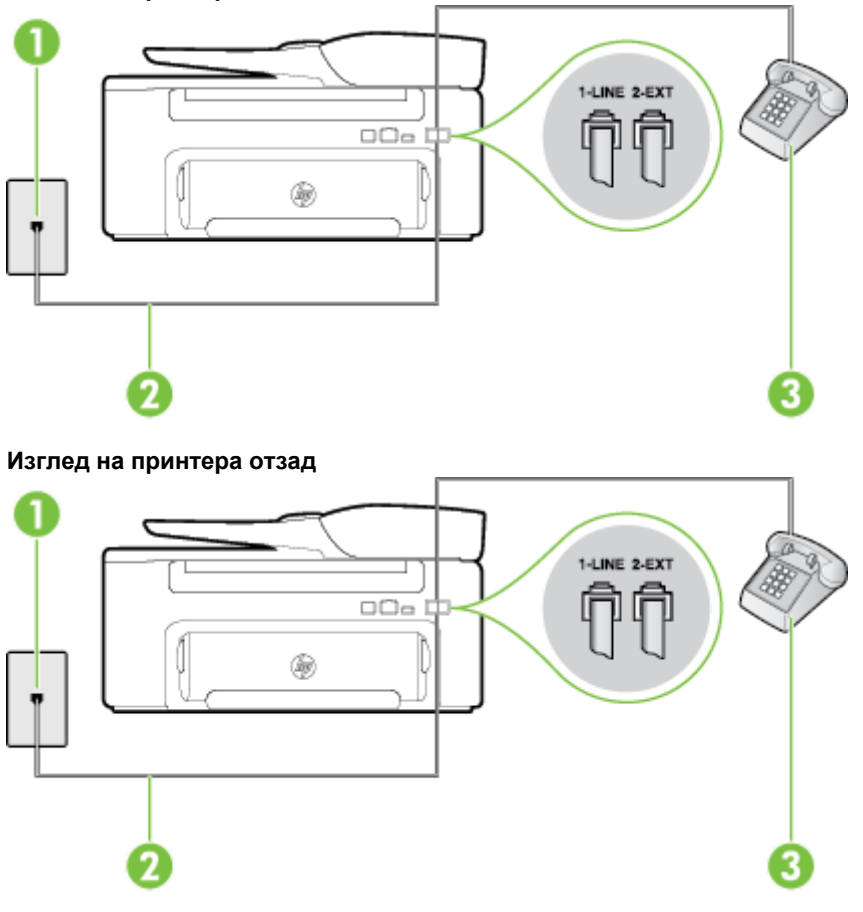

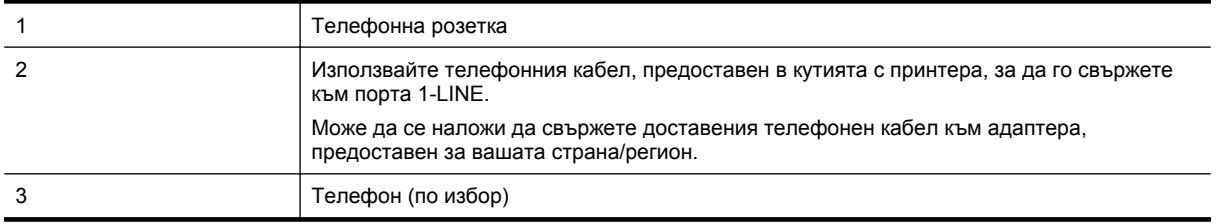

#### <span id="page-150-0"></span>**Настройване на принтера към споделена гласова/факс линия**

- **1.** Като използвате телефонния кабел, доставен в опаковката с принтера, свържете единия край към телефонната розетка, а другия – към порта, означен с 1-LINE на гърба на принтера.
	- **Забележка** Може да се наложи да свържете доставения телефонен кабел към адаптера, предоставен за вашата страна/регион.

Ако не използвате приложения кабел за свързване от телефонната розетка към принтера, е възможно да не можете да работите успешно с факса. Този специален телефонен кабел е различен от телефонните кабели, с които може вече да разполагате във вашия дом или офис.

- **2.** Направете едно от следните неща:
	- Ако използвате телефонна система от паралелен тип, извадете белия предпазител от порта, означен с 2-EXT на гърба на принтера, след което свържете телефона към този порт.
	- Ако имате телефонна система от сериен тип, трябва да свържете телефона директно върху кабела на принтера, който има прикрепен към себе си контакт за стена.
- **3.** Сега е необходимо да решите как принтерът да отговаря на повиквания автоматично или ръчно:
	- Ако настроите принтера да отговаря на повикванията **автоматично**, той ще отговаря на всички входящи повиквания и ще получава факсове. В този случай принтерът няма да може да прави разлика между факс и гласови повиквания; ако предполагате, че повикването е гласово, трябва да отговорите преди принтерът да отговори на повикването. За да настроите принтера да отговаря автоматично на повикванията, включете настройката **Auto Answer** (Автоматичен отговор).
	- Ако настроите принтера да отговаря на факсове **ръчно**, трябва да сте на разположение да отговаряте лично на входящите повиквания за факс, в противен случай принтерът няма да може да получава факсове. За да настроите принтера да отговаря на повикванията ръчно, изключете настройката **Auto Answer** (Автоматичен отговор).
- **4.** Изпълнете тест за факса.

Ако вдигнете слушалката, преди принтерът да отговори, и чуете факс сигнал от изпращащия факс апарат, трябва да отговорите на факс повикването ръчно.

Ако срещнете проблеми, докато настройвате принтера с допълнителното оборудване, се свържете с вашия местен доставчик на услуги или производител за допълнителна помощ.

#### **Случай F: Споделена линия глас/факс с гласова поща**

Ако получавате както гласови, така и факс повиквания на един и същ телефонен номер, и сте абонат на услуга за гласова поща чрез вашата телекомуникационна компания, настройте принтера, както е описано в този раздел.

**Забележка** Не можете да получавате факсове автоматично, ако използвате услуга за гласова поща на същия телефонен номер, на който приемате факс повиквания. Трябва да приемате факсовете ръчно; това значи, че трябва да присъствате лично, за да получавате входящи факсови повиквания. Ако искате все пак да получавате факсовете автоматично, свържете се с вашата телекомуникационна компания, за да се абонирате за услугата за разграничаващо звънене или да получите отделна телефонна линия само за факс повиквания.

#### <span id="page-151-0"></span>**Изглед на принтера отзад**

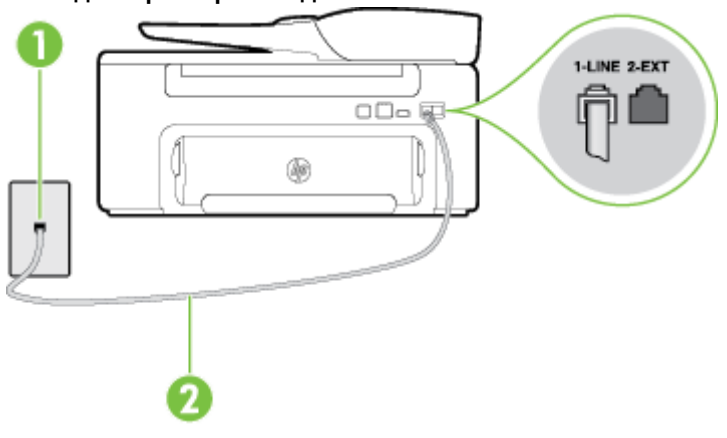

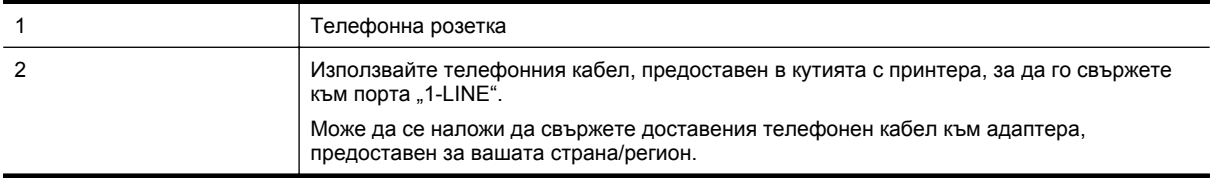

#### **Настройване на принтера за работа с гласова поща**

- **1.** Като използвате телефонния кабел, доставен в опаковката с принтера, свържете единия край към телефонната розетка, а другия – към порта, означен с 1-LINE на гърба на принтера. Може да се наложи да свържете доставения телефонен кабел към адаптера, предоставен за вашата страна/регион.
	- $\mathbb{F}$  **Забележка** Може да се наложи да свържете доставения телефонен кабел към адаптера, предоставен за вашата страна/регион.

Ако не използвате приложения кабел за свързване от телефонната розетка към принтера, е възможно да не можете да работите успешно с факса. Този специален телефонен кабел е различен от телефонните кабели, с които може вече да разполагате във вашия дом или офис.

- **2.** Изключете настройката **Auto Answer** (Автоматичен отговор).
- **3.** Изпълнете тест за факса.

Трябва да сте на разположение да отговаряте лично на входящи факс повиквания, в противен случай принтерът не може да приема факсове. Трябва да приемете ръчно факса, преди гласовата поща да отговори на повикването.

Ако срещнете проблеми, докато настройвате принтера с допълнителното оборудване, се свържете с вашия местен доставчик на услуги или производител за допълнителна помощ.

#### **Случай G: Факс линия, споделена с компютърен модем (не се приемат гласови повиквания)**

Ако имате факс линия, от която не приемате гласови повиквания, и също така разполагате с компютърен модем, свързан към тази линия, настройте принтера, както е описано в този раздел.

- $\mathbb{R}^n$  **Забележка** Ако използвате компютърен модем за комутируема връзка, модемът споделя телефонната линия с принтера. Не може да изберете едновременно модема и принтера. Например, не може да използвате принтера за работа с факсове, докато използвате компютърния модем за комутируема връзка за изпращане на имейл съобщения или за достъп до интернет.
- [Настройване](#page-152-0) на принтера за работа с компютърен модем за комутируема връзка
- [Настройване](#page-153-0) на принтера за работа с компютърен DSL/ADSL модем

#### <span id="page-152-0"></span>**Настройване на принтера за работа с компютърен модем за комутируема връзка**

Ако използвате една и съща телефонна линия както за изпращане на факсове, така и за компютърния модем за комутируема връзка, следвайте указанията по-долу, за да настроите принтера.

#### **Изглед на принтера отзад**

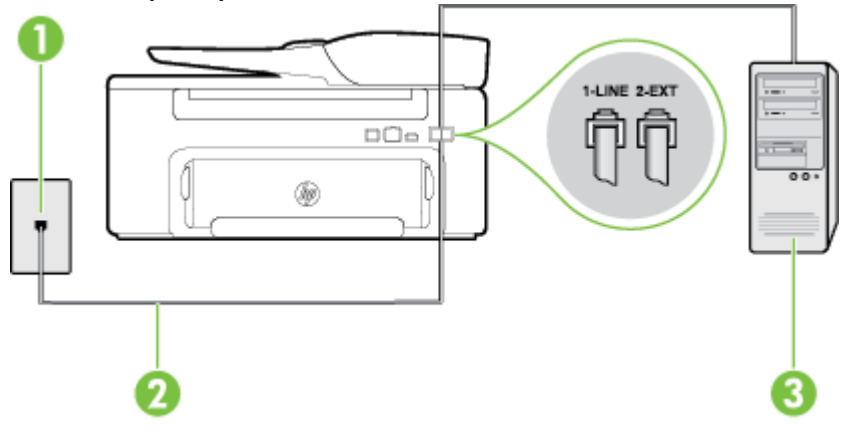

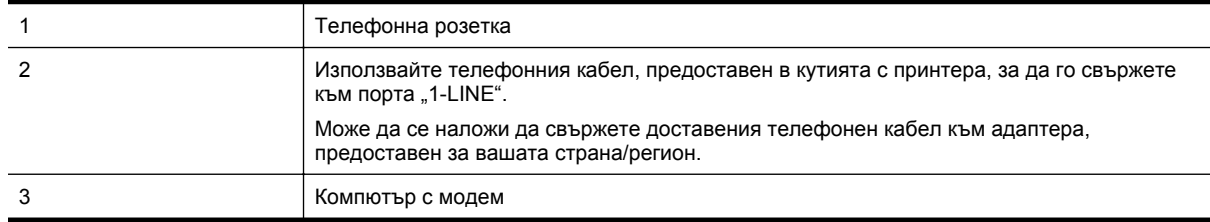

#### **Настройване на принтера за работа с компютърен модем за комутируема връзка**

- **1.** Извадете белия предпазител от порта, означен с 2-EXT на гърба на принтера.
- **2.** Намерете телефонния кабел, който се свързва от гърба на компютъра (т.е. компютърния комутируем модем) към съответната телефонна розетка. Извадете кабела от телефонната розетка и го включете в порта, означен с 2-EXT на гърба на принтера.
- **3.** Като използвате телефонния кабел, доставен в опаковката с принтера, свържете единия край към телефонната розетка, а другия – към порта, означен с 1-LINE на гърба на принтера.
	- **Забележка** Може да се наложи да свържете доставения телефонен кабел към адаптера, предоставен за вашата страна/регион.

Ако не използвате приложения кабел за свързване от телефонната розетка към принтера, е възможно да не можете да работите успешно с факса. Този специален телефонен кабел е различен от телефонните кабели, с които може вече да разполагате във вашия дом или офис.

**4.** Изключете тази настройка, ако софтуерът на модема е настроен да приема автоматично факсове на компютъра.

**Забележка** Ако не изключите настройката за автоматично приемане на факсове от софтуера на модема, принтерът няма да може да получава факсове.

- **5.** Включете настройката **Auto Answer** (Автоматичен отговор).
- **6.** (По избор) Променете настройката **Rings to Answer** (Брой позвънявания до отговор) на най-ниската (две позвънявания).
- **7.** Изпълнете тест за факса.

Когато телефонът позвъни, принтерът ще отговори автоматично след броя позвънявания, които сте задали в настройката **Rings to Answer** (Брой позвънявания до отговор). Принтерът започва да изпраща сигнали за получаване на факс към изпращащия факс апарат и получава факса.

Ако срещнете проблеми, докато настройвате принтера с допълнителното оборудване, се свържете с вашия местен доставчик на услуги или производител за допълнителна помощ.

#### <span id="page-153-0"></span>**Настройване на принтера за работа с компютърен DSL/ADSL модем**

Ако имате DSL линия и я използвате за изпращане на факсове, следвайте долните указания, за да настроите факса.

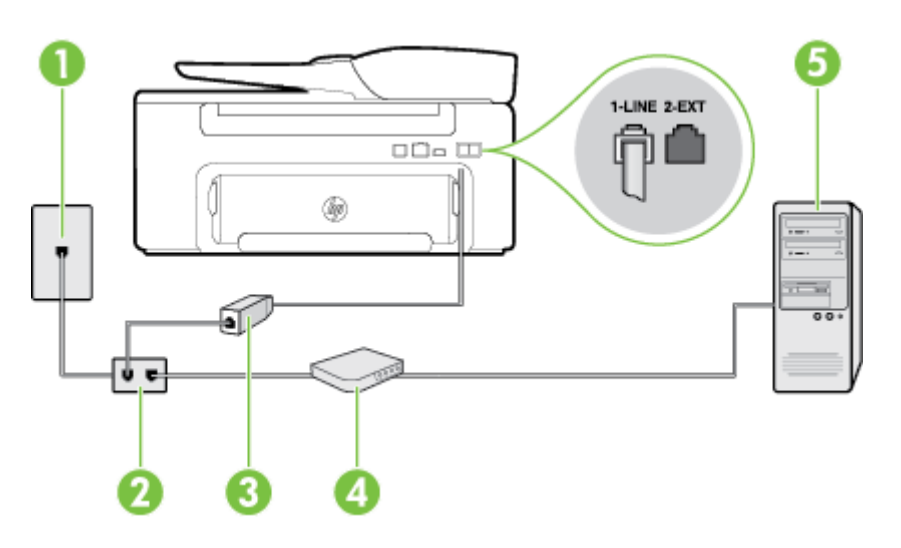

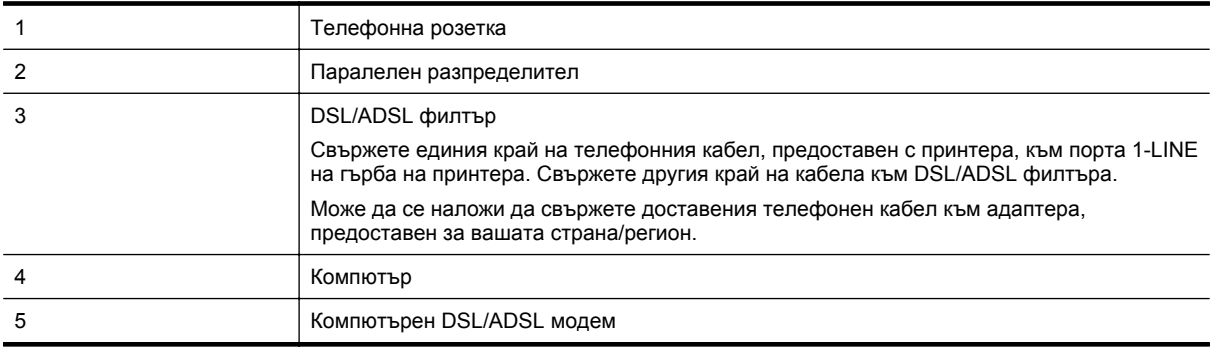

 $\mathbb{R}^n$  **Забележка** Трябва да закупите паралелен разпределител. Паралелният разпределител има един RJ-11 порт отпред и два RJ-11 порта на гърба. Не използвайте телефонен разпределител за 2 линии, както и сериен или паралелен разпределител, който имат два RJ-11 порта отпред и щепсел отзад.

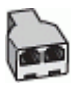

#### **Настройване на принтера за работа с DSL/ADSL модем**

- **1.** Снабдете се с DSL филтър от вашия доставчик на DSL услуга.
- **2.** Като използвате телефонния кабел, предоставен в опаковката с принтера, свържете единия му край към DSL филтъра, а другия – към порта, означен с 1-LINE на гърба на принтера.
	- **Забележка** Може да се наложи да свържете доставения телефонен кабел към адаптера, предоставен за вашата страна/регион.

Ако не използвате предоставения кабел за свързване на DSL филтъра към гърба на принтера, е възможно да не можете да работите успешно с факса. Този специален телефонен кабел е различен от телефонните кабели, с които може вече да разполагате във вашия дом или офис.

- **3.** Свържете DSL филтъра към паралелния разпределител.
- **4.** Свържете DSL модема към паралелния разпределител.
- **5.** Свържете паралелния разпределител към розетката.
- **6.** Изпълнете тест за факса.

<span id="page-154-0"></span>Когато телефонът позвъни, принтерът ще отговори автоматично след броя позвънявания, които сте задали в настройката **Rings to Answer** (Брой позвънявания до отговор). Принтерът започва да изпраща сигнали за получаване на факс към изпращащия факс апарат и получава факса.

Ако срещнете проблеми, докато настройвате принтера с допълнителното оборудване, се свържете с вашия местен доставчик на услуги или производител за допълнителна помощ.

#### **Случай H: Споделена линия глас/факс с компютърен модем**

Има два различни начина да настроите принтера с компютъра в зависимост от броя на телефонните портове на вашия компютър. Преди да започнете, проверете компютъра, за да видите дали той разполага с един или два телефонни порта.

- **Забележка** Ако на компютъра ви има само един телефонен слот, трябва да закупите паралелен разпределител (наричан още "съединител"), както е показано на илюстрацията. (Паралелният разпределител има един RJ-11 порт отпред и два RJ-11 порта на гърба. Не използвайте телефонен разпределител за две линии, както и сериен или паралелен разпределител с два RJ-11 порта отпред и контакт на гърба).
- Споделена с компютърен комутируем модем линия за гласови и факс повиквания
- Споделена с [компютърен](#page-156-0) DSL/ADSL модем линия за гласови и факс повиквания

#### **Споделена с компютърен комутируем модем линия за гласови и факс повиквания**

Ако използвате телефонната линия за работа с факсове, както и за телефонни обаждания, изпълнете следните указания, за да настроите факса.

Има два различни начина да настроите принтера с компютъра в зависимост от броя на телефонните портове на вашия компютър. Преди да започнете, проверете компютъра, за да видите дали той разполага с един или два телефонни порта.

 $\mathbb{R}^n$  **Забележка** Ако на компютъра ви има само един телефонен слот, трябва да закупите паралелен разпределител (наричан още "съединител"), както е показано на илюстрацията. (Паралелният разпределител има един RJ-11 порт отпред и два RJ-11 порта на гърба. Не използвайте телефонен разпределител за две линии, както и сериен или паралелен разпределител с два RJ-11 порта отпред и контакт на гърба).

#### **Пример на паралелен разклонител**

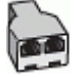

**Настройване на принтера на същата телефонна линия като компютъра с два телефонни порта**

#### **Изглед на принтера отзад**

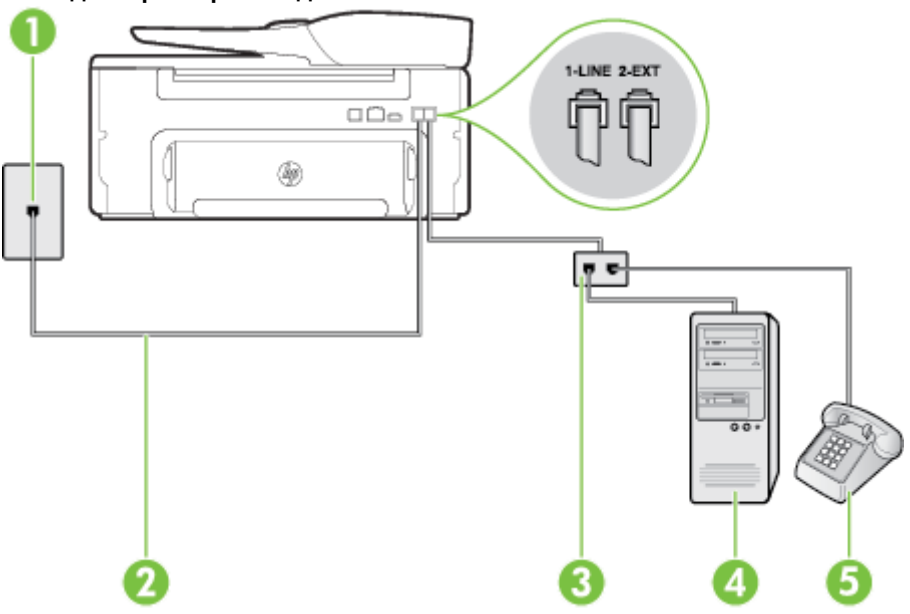

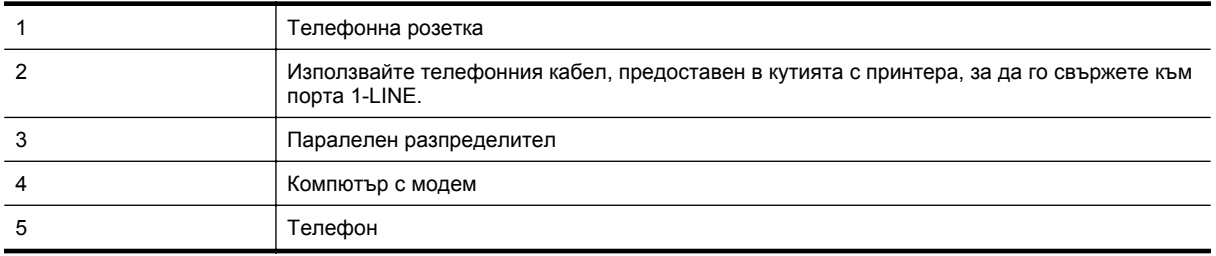

**1.** Извадете белия предпазител от порта, означен с 2-EXT на гърба на принтера.

- **2.** Намерете телефонния кабел, който се свързва от гърба на компютъра (т.е. компютърния комутируем модем) към съответната телефонна розетка. Извадете кабела от телефонната розетка и го включете в порта, означен с 2-EXT на гърба на принтера.
- **3.** Свържете телефон към порта "OUT" на гърба на вашия компютърен модем за комутируема връзка.
- **4.** Като използвате телефонния кабел, доставен в опаковката с принтера, свържете единия край към телефонната розетка, а другия – към порта, означен с 1-LINE на гърба на принтера.
	- **Забележка** Може да се наложи да свържете доставения телефонен кабел към адаптера, предоставен за вашата страна/регион.

Ако не използвате приложения кабел за свързване от телефонната розетка към принтера, е възможно да не можете да работите успешно с факса. Този специален телефонен кабел е различен от телефонните кабели, с които може вече да разполагате във вашия дом или офис.

- **5.** Изключете тази настройка, ако софтуерът на модема е настроен да приема автоматично факсове на компютъра.
	- **Забележка** Ако не изключите настройката за автоматично приемане на факсове от софтуера на модема, принтерът няма да може да получава факсове.
- <span id="page-156-0"></span>**6.** Сега е необходимо да решите как принтерът да отговаря на повиквания – автоматично или ръчно:
	- Ако настроите принтера да отговаря на повикванията **автоматично**, той ще отговаря на всички входящи повиквания и ще получава факсове. В този случай принтерът няма да може да прави разлика между факс и гласови повиквания; ако предполагате, че повикването е гласово, трябва да отговорите преди принтерът да отговори на повикването. За да настроите принтера да отговаря автоматично на повикванията, включете настройката **Auto Answer** (Автоматичен отговор).
	- Ако настроите принтера да отговаря на факсове **ръчно**, трябва да сте на разположение да отговаряте лично на входящите повиквания за факс, в противен случай принтерът няма да може да получава факсове. За да настроите принтера да отговаря на повикванията ръчно, изключете настройката **Auto Answer** (Автоматичен отговор).
- **7.** Изпълнете тест за факса.

Ако вдигнете слушалката, преди принтерът да отговори, и чуете факс сигнал от изпращащия факс апарат, трябва да отговорите на факс повикването ръчно.

Ако използвате телефонната линия за гласови и факс повиквания, както и за компютърния комутируем модем, изпълнете следните указания, за да настроите факса.

Ако срещнете проблеми, докато настройвате принтера с допълнителното оборудване, се свържете с вашия местен доставчик на услуги или производител за допълнителна помощ.

#### **Споделена с компютърен DSL/ADSL модем линия за гласови и факс повиквания**

Изпълнете следните указания, ако компютърът разполага с DSL/ADSL модем:

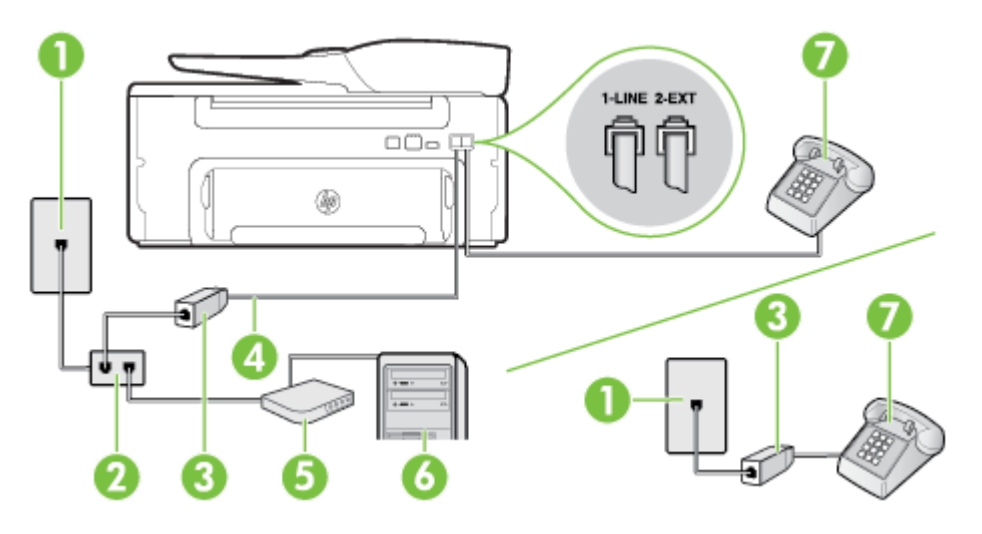

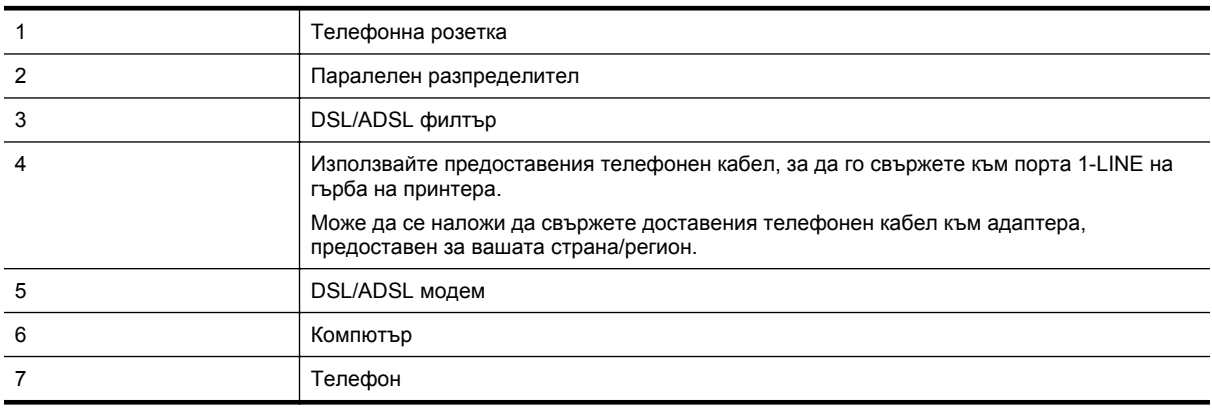

**Забележка** Трябва да закупите паралелен разпределител. Паралелният разпределител има един RJ-11 порт отпред и два RJ-11 порта на гърба. Не използвайте телефонен разпределител за 2 линии, както и сериен или паралелен разпределител, който имат два RJ-11 порта отпред и щепсел отзад.

<span id="page-157-0"></span>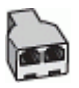

#### **Настройване на принтера за работа с DSL/ADSL модем**

- **1.** Снабдете се с DSL филтър от вашия доставчик на DSL услуга.
	- **Забележка** Телефоните, намиращи се на други места в дома или офиса, които споделят един и същ телефонен номер с DSL услуга, трябва да бъдат свързани към допълнителни DSL филтри, за да избегнете шумовете при провеждане на гласови повиквания.
- **2.** Като използвате телефонния кабел,предоставен в опаковката с принтера, свържете единия му край към DSL филтъра, след което свържете другия край към порта, означен с 1-LINE на гърба на принтера.
	- **Забележка** Може да се наложи да свържете доставения телефонен кабел към адаптера, предоставен за вашата страна/регион.

Ако не използвате предоставения кабел за свързване на DSL филтъра към принтера, е възможно да не можете да работите успешно с факса. Този специален телефонен кабел е различен от телефонните кабели, с които може вече да разполагате във вашия дом или офис.

- **3.** Ако използвате телефонна система от паралелен тип, извадете белия предпазител от порта, означен с 2-EXT на гърба на принтера, след което свържете телефона към този порт.
- **4.** Свържете DSL филтъра към паралелния разпределител.
- **5.** Свържете DSL модема към паралелния разпределител.
- **6.** Свържете паралелния разпределител към розетката.
- **7.** Изпълнете тест за факса.

Когато телефонът позвъни, принтерът ще отговори автоматично след броя позвънявания, които сте задали в настройката **Rings to Answer** (Брой позвънявания до отговор). Принтерът започва да изпраща сигнали за получаване на факс към изпращащия факс апарат и получава факса.

Ако срещнете проблеми, докато настройвате принтера с допълнителното оборудване, се свържете с вашия местен доставчик на услуги или производител за допълнителна помощ.

#### **Случай I: Споделена линия глас/факс с телефонен секретар**

Ако получавате както гласови, така и факс повиквания на един и същ телефонен номер, и имате телефонен секретар, който отговаря на гласовите повиквания на този телефонен номер, настройте принтера така, както е описано в този раздел.

#### **Изглед на принтера отзад**

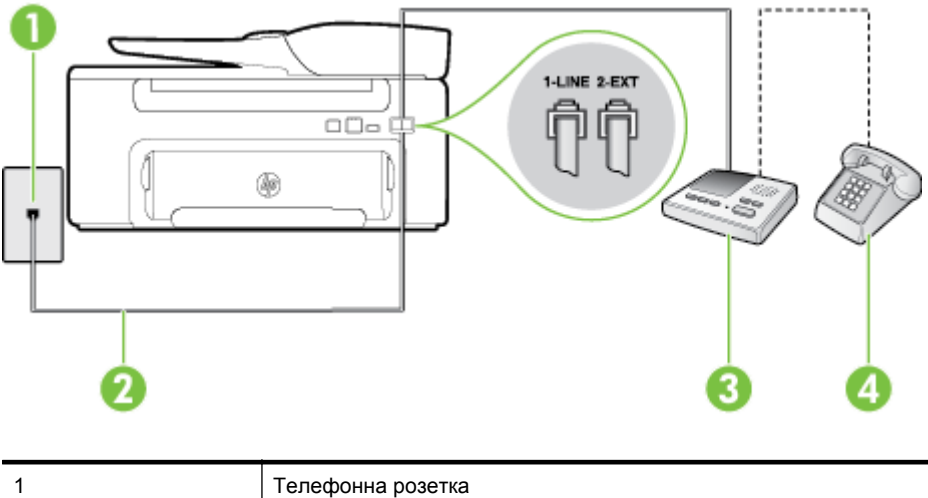

#### <span id="page-158-0"></span>(продължение)

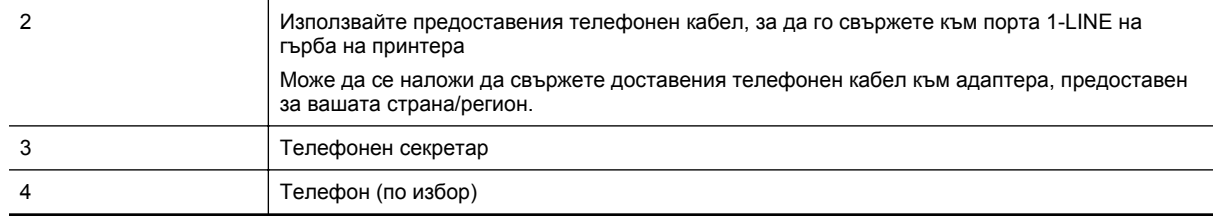

#### **Настройване на принтера за работа със споделена гласова/факс линия с телефонен секретар**

- **1.** Извадете белия предпазител от порта, означен с 2-EXT на гърба на принтера.
- **2.** Изключете телефонния секретар от розетката на стената и го включете в порта, означен с 2-EXT на гърба на принтера.
	- **Забележка** Ако не свържете телефонния секретар директно към принтера, телефонният секретар ще записва факс сигналите от изпращащите факс апарати, като по този начин няма да може да получавате факсове на принтера.
- **3.** Като използвате телефонния кабел, доставен в опаковката с принтера, свържете единия край към телефонната розетка, а другия – към порта, означен с 1-LINE на гърба на принтера.
	- **Забележка** Може да се наложи да свържете доставения телефонен кабел към адаптера, предоставен за вашата страна/регион.

Ако не използвате приложения кабел за свързване от телефонната розетка към принтера, е възможно да не можете да работите успешно с факса. Този специален телефонен кабел е различен от телефонните кабели, с които може вече да разполагате във вашия дом или офис.

- **4.** (По избор) Ако телефонният секретар няма вграден телефон, може да свържете телефон към порта "OUT" отзад на телефонния секретар.
	- **Забележка** Ако вашият телефонен секретар не дава възможност за свързване на външен телефон, можете да закупите и използвате паралелен разпределител (наричан още съединител), за да свържете както телефонния секретар, така и телефона към принтера. За тези връзки можете да използвате стандартни телефонни кабели.
- **5.** Включете настройката **Auto Answer** (Автоматичен отговор).
- **6.** Настройте телефонният секретар да отговаря след по-малък брой позвънявания.
- **7.** Променете настройката **Rings to Answer** (Брой позвънявания до отговор) на принтера до максималния брой позвънявания, поддържан от принтера. (Максималният брой позвънявания зависи от страната/региона.)
- **8.** Изпълнете тест за факса.

Когато телефонът позвъни, телефонният секретар ще отговори след броя на позвъняванията, който сте задали, и ще възпроизведе записания от вас поздрав. През това време принтерът следи повикването и "слуша" за факс сигнали. Ако бъдат открити факс тонове, принтерът започва да предава тонове за приемане на факс, след което ще получи факса; Ако няма факс тонове, принтерът спира да наблюдава линията и телефонният секретар може да запише гласово съобщение.

Ако срещнете проблеми, докато настройвате принтера с допълнителното оборудване, се свържете с вашия местен доставчик на услуги или производител за допълнителна помощ.

#### **Случай J: Споделена линия глас/факс с компютърен модем и телефонен секретар**

Ако получавате гласови и факс повиквания на един и същ телефонен номер, както и ако имате компютърен модем и телефонен секретар, свързани към тази телефонна линия, настройте принтера, както е описано в следния раздел.

- **Забележка** Тъй като компютърният модем за комутируема връзка споделя телефонната линия с принтера, модемът и принтерът не могат да се използват едновременно. Например, не може да използвате принтера за работа с факсове, докато използвате компютърния модем за комутируема връзка за изпращане на имейл съобщения или за достъп до интернет.
- Споделена линия глас/факс с компютърен модем за комутируема връзка и телефонен секретар
- Споделена с [компютърен](#page-161-0) DSL/ADSL модем и телефонен секретар линия за гласови и факс [повиквания](#page-161-0)

#### **Споделена линия глас/факс с компютърен модем за комутируема връзка и телефонен секретар**

Има два различни начина да настроите принтера с компютъра в зависимост от броя на телефонните портове на вашия компютър. Преди да започнете, проверете компютъра, за да видите дали той разполага с един или два телефонни порта.

 $\mathbb{R}^3$  **Забележка** Ако на компютъра ви има само един телефонен слот, трябва да закупите паралелен разпределител (наричан още "съединител"), както е показано на илюстрацията. (Паралелният разпределител има един RJ-11 порт отпред и два RJ-11 порта на гърба. Не използвайте телефонен разпределител за две линии, както и сериен или паралелен разпределител с два RJ-11 порта отпред и контакт на гърба).

#### **Пример на паралелен разклонител**

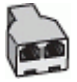

#### **Настройване на принтера на същата телефонна линия като компютъра с два телефонни порта**

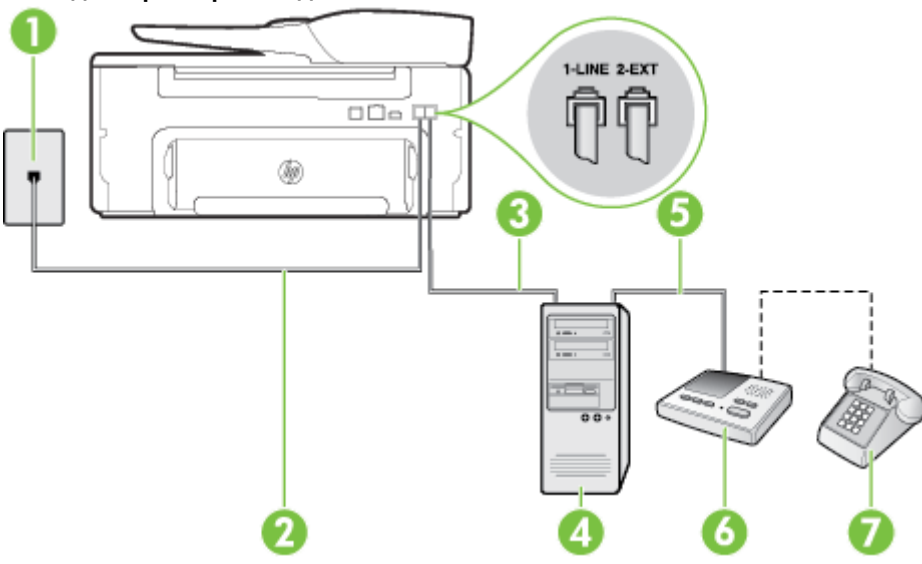

#### **Изглед на принтера отзад**

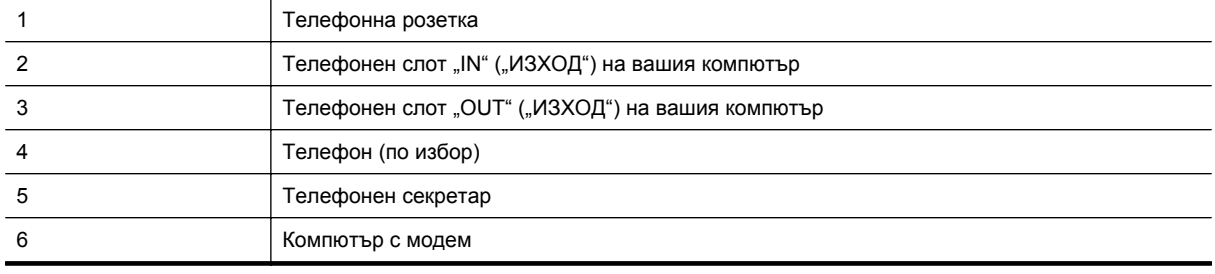

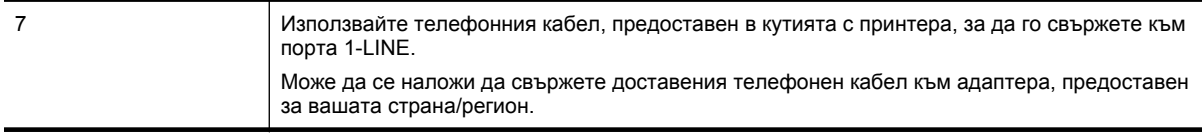

- **1.** Извадете белия предпазител от порта, означен с 2-EXT на гърба на принтера.
- **2.** Намерете телефонния кабел, който се свързва от гърба на компютъра (т.е. компютърния комутируем модем) към съответната телефонна розетка. Извадете кабела от телефонната розетка и го включете в порта, означен с 2-EXT на гърба на принтера.
- **3.** Изключете телефонния секретар от розетката на стената и го включете в порта, означен с "OUT" ("ИЗХОД") на гърба на компютъра (компютърния модем).
- **4.** Като използвате телефонния кабел, доставен в опаковката с принтера, свържете единия край към телефонната розетка, а другия – към порта, означен с 1-LINE на гърба на принтера.
	- **Забележка** Може да се наложи да свържете доставения телефонен кабел към адаптера, предоставен за вашата страна/регион.

Ако не използвате приложения кабел за свързване от телефонната розетка към принтера, е възможно да не можете да работите успешно с факса. Този специален телефонен кабел е различен от телефонните кабели, с които може вече да разполагате във вашия дом или офис.

- **5.** (По избор) Ако телефонният секретар няма вграден телефон, може да свържете телефон към порта "OUT" отзад на телефонния секретар.
	- **Забележка** Ако вашият телефонен секретар не дава възможност за свързване на външен телефон, можете да закупите и използвате паралелен разпределител (наричан още съединител), за да свържете както телефонния секретар, така и телефона към принтера. За тези връзки можете да използвате стандартни телефонни кабели.
- **6.** Изключете тази настройка, ако софтуерът на модема е настроен да приема автоматично факсове на компютъра.
	- **Забележка** Ако не изключите настройката за автоматично приемане на факсове от софтуера на модема, принтерът няма да може да получава факсове.
- **7.** Включете настройката **Auto Answer** (Автоматичен отговор).
- **8.** Настройте телефонният секретар да отговаря след по-малък брой позвънявания.
- **9.** Променете настройката **Rings to Answer** (Брой позвънявания до отговор) на принтера на максималния брой позвънявания, поддържани от продукта. (Максималният брой позвънявания зависи от страната/региона.)
- **10.** Изпълнете тест за факса.

Когато телефонът позвъни, телефонният секретар ще отговори след броя на позвъняванията, който сте задали, и ще възпроизведе записания от вас поздрав. През това време принтерът следи повикването и "слуша" за факс сигнали. Ако бъдат открити факс тонове, принтерът започва да предава тонове за приемане на факс, след което ще получи факса; Ако няма факс тонове, принтерът спира да наблюдава линията и телефонният секретар може да запише гласово съобщение.

Ако срещнете проблеми, докато настройвате принтера с допълнителното оборудване, се свържете с вашия местен доставчик на услуги или производител за допълнителна помощ.

<span id="page-161-0"></span>**Споделена с компютърен DSL/ADSL модем и телефонен секретар линия за гласови и факс повиквания**

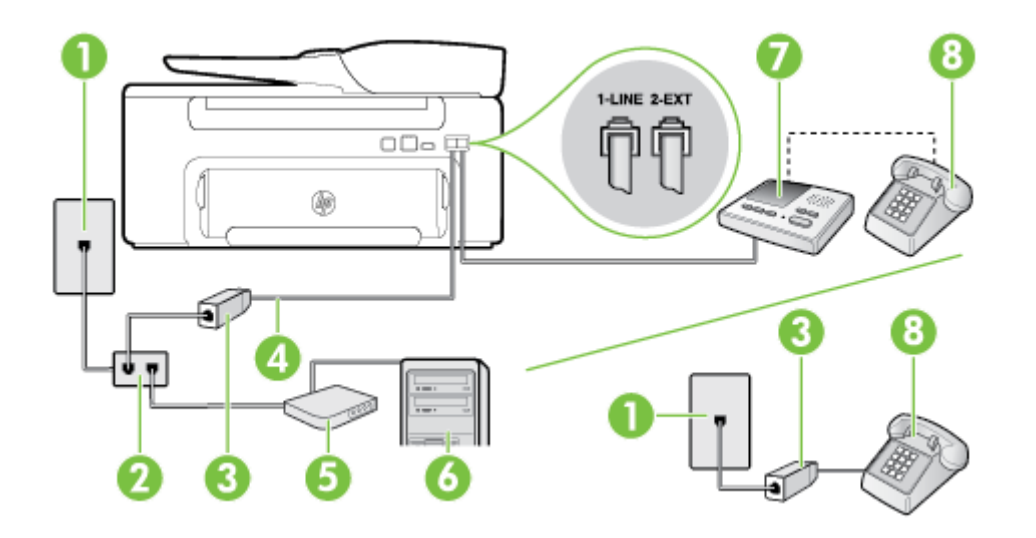

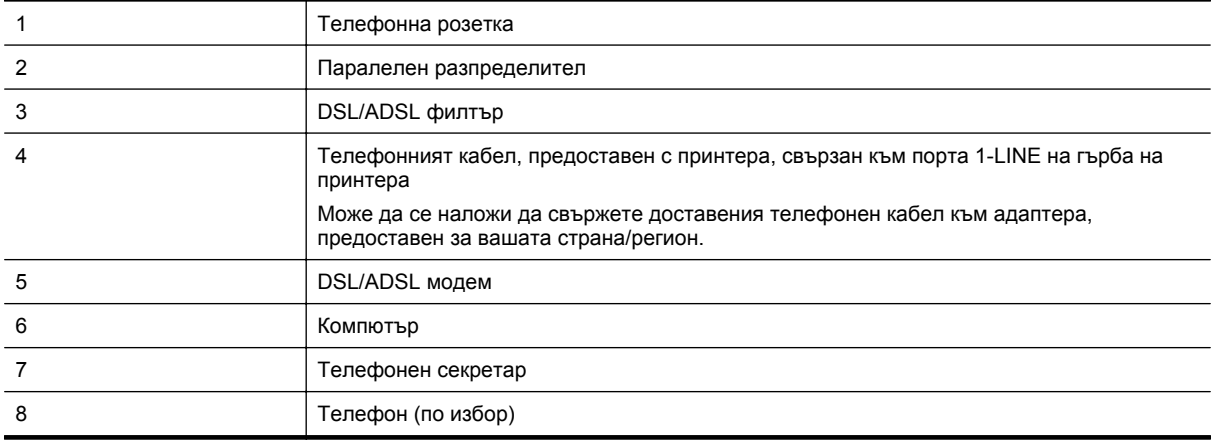

**3абележка** Трябва да закупите паралелен разпределител. Паралелният разпределител има един RJ-11 порт отпред и два RJ-11 порта на гърба. Не използвайте телефонен разпределител за 2 линии, както и сериен или паралелен разпределител, който имат два RJ-11 порта отпред и щепсел отзад.

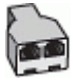

#### <span id="page-162-0"></span>**Настройване на принтера за работа с DSL/ADSL модем**

- **1.** Снабдете се с DSL/ADSL филтър от вашия доставчик на DSL/ADS услуга.
	- **Забележка** Телефони, намиращи се на други места в дома или офиса, които споделят един и същ телефонен номер с DSL/ADSL услугата, е необходимо да бъдат свързани към допълнителни DSL/ADSL филтри, за да избегнете шумовете по време на гласовите повиквания.
- **2.** Като използвате телефонния кабел, предоставен в опаковката с принтера, свържете единия му край към DSL/ADSL филтъра, а другия – към порта, означен с 1-LINE на гърба на принтера.
	- **Забележка** Може да се наложи да свържете доставения телефонен кабел към адаптера, предоставен за вашата страна/регион.

Ако не използвате предоставения кабел за свързване на DSL/ADSL филтъра към принтера, е възможно да не можете да работите успешно с факса. Този специален телефонен кабел е различен от телефонните кабели, с които може вече да разполагате във вашия дом или офис.

- **3.** Свържете DSL/ADSL филтъра към разпределителя.
- **4.** Изключете телефонния секретар от телефонната розетка и го включете в порта, означен с 2-EXT на гърба на принтера.
	- **Забележка** Ако не свържете телефонния секретар директно към принтера, телефонният секретар ще записва факс сигналите от изпращащите факс апарати, като по този начин няма да може да получавате факсове на принтера.
- **5.** Свържете DSL модема към паралелния разпределител.
- **6.** Свържете паралелния разпределител към розетката.
- **7.** Настройте телефонният секретар да отговаря след по-малък брой позвънявания.
- **8.** Променете настройката **Rings to Answer** (Брой позвънявания до отговор) на принтера до максималния брой позвънявания, поддържан от принтера.

**Забележка** Максималният брой позвънявания варира, в зависимост от съответната страна/ регион.

**9.** Изпълнете тест за факса.

Когато телефонът позвъни, телефонният секретар отговаря след броя позвънявания, който сте задали, и възпроизвежда записания от вас поздрав. През това време принтерът следи повикването и "слуша" за факс сигнали. Ако бъдат открити факс тонове, принтерът започва да предава тонове за приемане на факс, след което ще получи факса; Ако няма факс тонове, принтерът спира да наблюдава линията и телефонният секретар може да запише гласово съобщение.

Ако използвате една и съща телефонна линия за телефон и факс, както и ако разполагате с компютърен DSL модем, изпълнете следните указания, за да настроите факса.

Ако срещнете проблеми, докато настройвате принтера с допълнителното оборудване, се свържете с вашия местен доставчик на услуги или производител за допълнителна помощ.

#### **Случай K: Споделена линия глас/факс с компютърен модем за комутируема връзка и гласова поща**

Ако приемате както гласови, така и факс повиквания на един и същ телефонен номер, използвате компютърен модем за комутируема връзка на същата телефонна линия и сте абонирани за услуга за гласова поща чрез вашата телекомуникационна компания, настройте принтера така, както е описано в този раздел.

**Забележка** Не можете да получавате факсове автоматично, ако използвате услуга за гласова поща на същия телефонен номер, на който приемате факс повиквания. Трябва да приемате факсовете ръчно; това значи, че трябва да присъствате лично, за да получавате входящи факсови повиквания. Ако искате все пак да получавате факсовете автоматично, свържете се с вашата телекомуникационна компания, за да се абонирате за услугата за разграничаващо звънене или да получите отделна телефонна линия само за факс повиквания.

Тъй като компютърният модем за комутируема връзка споделя телефонната линия с принтера, модемът и принтерът не могат да се използват едновременно. Например, не може да използвате принтера за работа с факсове, докато използвате компютърния модем за комутируема връзка за изпращане на имейл съобщения или за достъп до интернет.

Има два различни начина да настроите принтера с компютъра в зависимост от броя на телефонните портове на вашия компютър. Преди да започнете, проверете компютъра, за да видите дали той разполага с един или два телефонни порта.

• Ако на компютъра ви има само един телефонен слот, трябва да закупите паралелен разпределител (наричан още "съединител"), както е показано на илюстрацията. (Паралелният разпределител има един RJ-11 порт отпред и два RJ-11 порта на гърба. Не използвайте телефонен разпределител за две линии, както и сериен или паралелен разпределител с два RJ-11 порта отпред и контакт на гърба).

#### **Пример на паралелен разклонител**

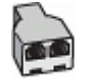

• Ако компютърът има два телефонни порта, настройте принтера, както е описано по-долу.

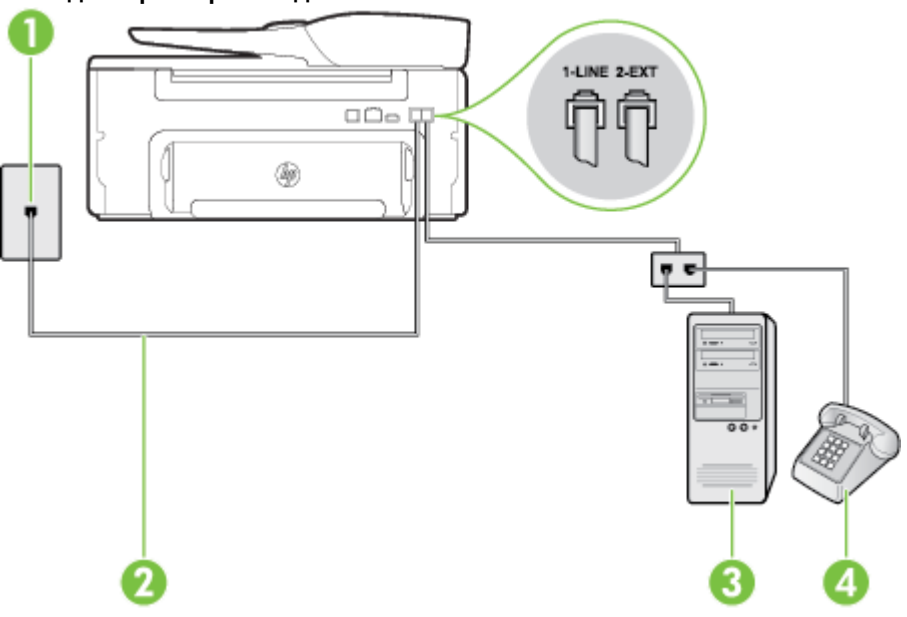

#### **Изглед на принтера отзад**

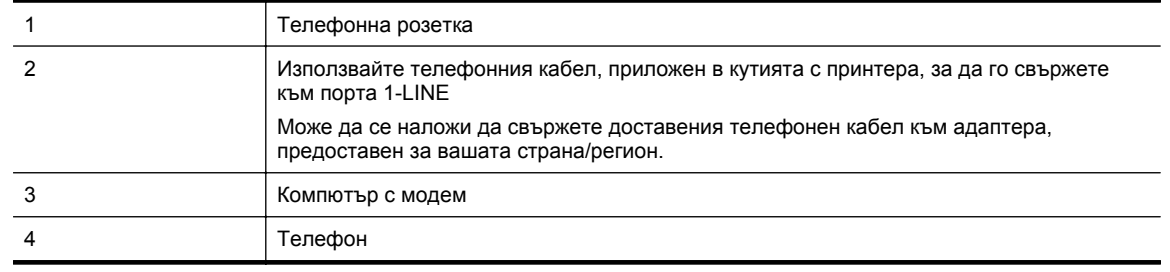

#### **Настройване на принтера на същата телефонна линия като компютъра с два телефонни порта**

- **1.** Извадете белия предпазител от порта, означен с 2-EXT на гърба на принтера.
- **2.** Намерете телефонния кабел, който се свързва от гърба на компютъра (т.е. компютърния комутируем модем) към съответната телефонна розетка. Извадете кабела от телефонната розетка и го включете в порта, означен с 2-EXT на гърба на принтера.
- **3.** Свържете телефон към порта "OUT" на гърба на вашия компютърен модем за комутируема връзка.
- **4.** Като използвате телефонния кабел, доставен в опаковката с принтера, свържете единия край към телефонната розетка, а другия – към порта, означен с 1-LINE на гърба на принтера.
	- **Забележка** Може да се наложи да свържете доставения телефонен кабел към адаптера, предоставен за вашата страна/регион.

Ако не използвате приложения кабел за свързване от телефонната розетка към принтера, е възможно да не можете да работите успешно с факса. Този специален телефонен кабел е различен от телефонните кабели, с които може вече да разполагате във вашия дом или офис.

- **5.** Изключете тази настройка, ако софтуерът на модема е настроен да приема автоматично факсове на компютъра.
	- **Забележка** Ако не изключите настройката за автоматично приемане на факсове от софтуера на модема, принтерът няма да може да получава факсове.
- **6.** Изключете настройката **Auto Answer** (Автоматичен отговор).
- **7.** Изпълнете тест за факса.

Трябва да сте на разположение да отговаряте лично на входящи факс повиквания, в противен случай принтерът не може да приема факсове.

Ако срещнете проблеми, докато настройвате принтера с допълнителното оборудване, се свържете с вашия местен доставчик на услуги или производител за допълнителна помощ.

### **Настройка на факса със серийна телефонна система**

За информация относно настройването на принтера за работа с факсове, като използвате серийна телефонна система, вж. уеб сайта за конфигуриране на факсове за вашата страна/регион.

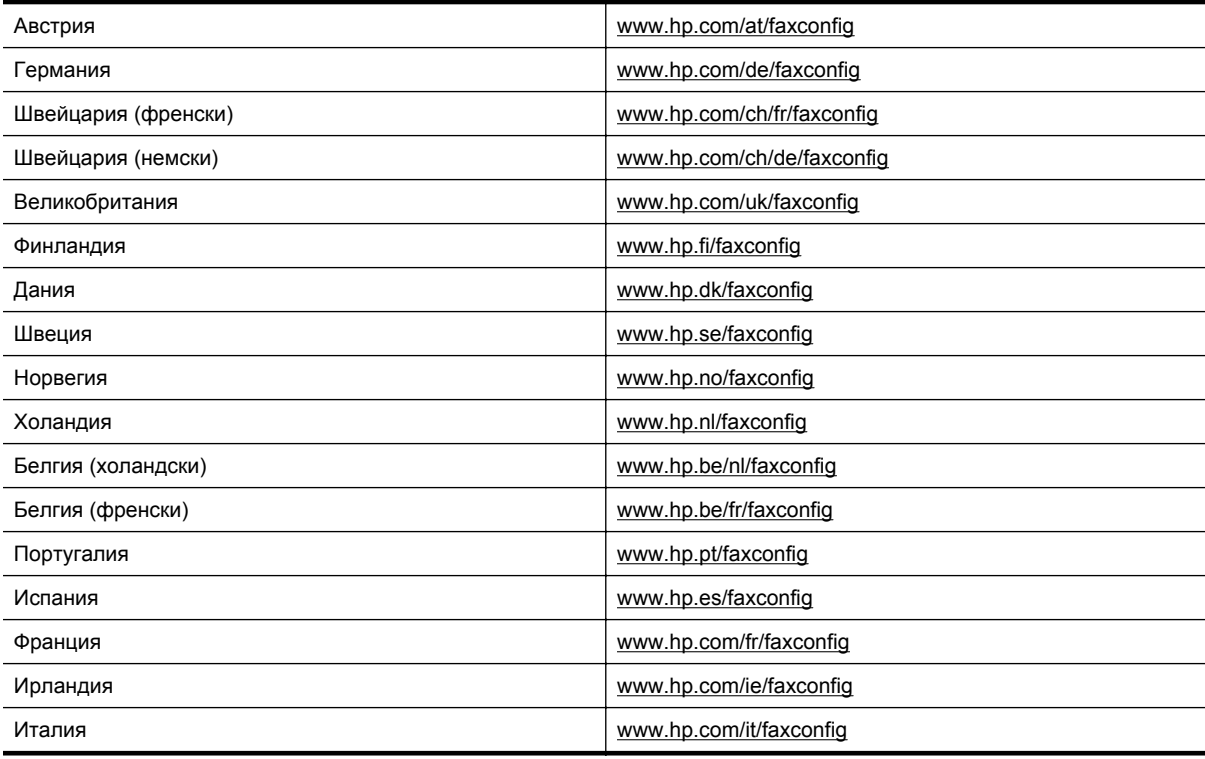

### **Тестване на настройките на факса**

Можете да тествате настройката на факса, за да проверите състоянието на принтера и да се уверите, че той е настроен правилно за работа с факсове. Изпълнете този тест, след като завършите настройването на принтера за работа с факс. Тестът изпълнява следните неща:

- Проверява хардуера на факса
- Проверява дали към принтера е свързан правилният тип телефонен кабел
- Проверява дали телефонният кабел е включен в правилния порт
- Проверява за сигнал "свободно"
- Проверява за наличие на активна телефонна линия
- Тества състоянието на връзката на телефонната линия

Принтерът отпечатва отчет с резултатите от теста. Ако тестът е неуспешен, разгледайте отчета за информация за това как да отстраните откритите проблеми, след което тествайте отново.

#### **Тестване на настройката на факса от контролния панел на принтера**

- **1.** Настройте принтера за работа с факсове според инструкциите за инсталиране за дома или офиса.
- **2.** Преди да стартирате теста, се уверете, че касетата с мастило е поставена, както и че във входната тава е поставена хартия със стандартен размер.
- **3.** От началния екран на контролния панел на принтера натиснете бутона (Настройка).
- **4.** С бутоните отдясно превъртете и изберете **Tools** (Инструменти), после изберете **Run Fax Test** (Изпълнение на тест за факс).
	- Принтерът показва състоянието на теста на дисплея, след което отпечатва отчет.
- **5.** Прегледайте отчета.
	- Ако тестът премине успешно, но продължавате да имате проблеми с факса, проверете настройките на факса, показани в отчета, за да определите дали те са правилни. Незададена или неправилна настройка на факса може да доведе до проблеми при работата с факсове.
	- Ако тестът е неуспешен, прегледайте отчета за повече информация за това как да коригирате установените проблеми.

# <span id="page-166-0"></span>**Г Настройка на мрежата**

Можете да управлявате мрежовите настройки на принтера от контролния панел, както е описано в следващия раздел. Вграденият уеб сървър разполага с допълнителни разширени настройки – инструмент за конфигуриране и следене на състоянието, който се отваря от уеб браузъра, като се използва съществуваща мрежова връзка към принтера. За допълнителна информация вижте [Вграден](#page-169-0) уеб сървър.

Този раздел съдържа следните теми:

- Промяна на основните мрежови настройки
- Промяна на разширени мрежови настройки

### **Промяна на основните мрежови настройки**

Опциите на контролния панел ви позволяват да извършвате разнообразни задачи за управлението на мрежата. Тук се включва преглед на мрежовите настройки, възстановяване на настройките по подразбиране и промяна на мрежовите настройки.

Този раздел съдържа следните теми:

• Преглед и печат на мрежовите настройки

#### **Преглед и печат на мрежовите настройки**

Можете да покажете обобщение на мрежовите настройки на контролния панел на принтера или софтуера на HP, предоставен с принтера. Можете да отпечатате страница с подробна конфигурация на мрежата, в която са описани всички важни мрежови настройки като IP адрес, скорост на връзката, DNS и mDNS. За допълнителна информация вижте Запознаване със страницата с мрежова [конфигурация](#page-101-0).

### **Промяна на разширени мрежови настройки**

**Внимание** Разширените мрежови настройки са дадени за ваше удобство. Ако обаче не сте напреднал потребител, не трябва да променяте някои от тези настройки (като например скоростта на връзката, IP настройките и шлюз по подразбиране).

Този раздел съдържа следните теми:

- Преглед на IP настройките
- Промяна на IP настройките
- [Възстановяване](#page-167-0) на мрежовите настройки

#### **Преглед на IP настройките**

За да прегледате IP адреса на принтера:

- Отпечатайте страницата с мрежова конфигурация. За допълнителна информация вижте Запознаване със страницата с мрежова [конфигурация](#page-101-0).
- Отворете софтуера на HP (Windows), щракнете двукратно върху **Estimated Ink Level** (Приблизително ниво на мастилото), щракнете върху раздела **Device Information** (Информация за устройството). IP адресът е изписан в раздела **Network Information** (Информация за мрежата).

#### **Промяна на IP настройките**

IP настройката по подразбиране е **Automatic** (Автоматично), при която IP настройките се задават автоматично. Ако обаче сте напреднал потребител, можете ръчно да променяте настройки, като например IP адреса, маската на подмрежата или шлюза по подразбиране.

**Внимание** Внимавайте, когато назначавате IP адрес ръчно. Ако по време на инсталиране въведете невалиден IP адрес, мрежовите компоненти няма да могат да се свържат с принтера.

- <span id="page-167-0"></span>1. От началния екран на контролния панел на принтера натиснете бутона (Настройка).
- **2.** Като използвате бутоните отдясно, изберете **Network** (Мрежа) превъртете и изберете **Advanced Setup** (Разширена настройка), после изберете **IP Settings** (IP настройки).
- **3.** Показва се съобщение, предупреждаващо, че промяната на IP адреса ще премахне принтера от мрежата. Натиснете бутона до **OK**, за да продължите.
- **4.** По подразбиране е избрано **Automatic** (Автоматично). За да промените настройките ръчно, изберете **Manual** (Ръчно), после въведете съответната информация за следните настройки:
	- **IP Address** (IP адрес)
	- **Subnet Mask** (Маска на подмрежа)
	- **Default Gateway** (Шлюз по подразбиране)
	- **DNS Address** (DNS адрес)
- **5.** Въведете промените, после натиснете бутона отдясно на **OK**.

#### **Възстановяване на мрежовите настройки**

Възстановяване на администраторската парола и мрежовите настройки

- **1.** От началния екран на контролния панел на принтера натиснете бутона (Настройка).
- **2.** Като използвате бутоните отдясно, изберете **Network** (Мрежа) превъртете и изберете **Restore Defaults** (Възстановяване на настройки по подразбиране), после изберете **Yes** (Да). Показва се съобщение, потвърждаващо, че мрежовите настройки по подразбиране са възстановени.
- **Забележка** Отпечатайте страницата с мрежовата конфигурация и проверете дали мрежовите настройки са възстановени на тези по подразбиране. За допълнителна информация вижте Запознаване със страницата с мрежова [конфигурация](#page-101-0).

## **Д Инструменти за управление на принтера**

Този раздел съдържа следните теми:

- Кутия с инструменти (Windows)
- HP Utility (Помощна програма на HP) (Mac OS X)
- [Вграден](#page-169-0) уеб сървър

### **Кутия с инструменти (Windows)**

Toolbox (Кутия с инструменти) предоставя информация за поддръжка на принтера.

**Забележка** Toolbox (Кутия с инструменти) може да се инсталира от компактдиска със софтуера на HP, ако компютърът отговаря на системните изисквания.

Този раздел съдържа следната тема:

• Отваряне на Toolbox (Кутията с инструменти)

#### **Отваряне на Toolbox (Кутията с инструменти)**

- **1.** Отворете софтуера на принтера на HP като изпълните едно от следните:
	- От работния плот на компютъра щракнете върху **Start** (Старт), изберете **Programs** (Програми) или **All Programs** (Всички програми), щракнете върху **HP**, щракнете върху папката за принтера, след което изберете иконата с името на принтера.
	- На екрана **Start** (Старт), щракнете с десния бутон върху празно място на екрана, щракнете върху **All Apps** (Всички приложения) на лентата с приложения и след това щракнете върху иконата с името на принтера.
- **2.** В появилия се прозорец изберете **Print, Scan & Fax** (Печат, сканиране и факс) или **Print & Scan** (Печат и сканиране), след което изберете **Maintain Your Printer** (Поддръжка на вашия принтер) от **Print** (Печат).

## **HP Utility (Помощна програма на HP) (Mac OS X)**

HP Utility (Помощна програма на HP) съдържа инструменти за конфигуриране на настройките за печат, калибриране на принтера, поръчка на консумативи онлайн, както и за откриване на информация за поддръжката в уеб сайта.

 $\mathbb{P}$  Забележка Функциите в HP Utility (Помощна програма на HP) варират в зависимост от избрания принтер.

Предупрежденията и индикаторите за нивото на мастилото предоставят приблизителна информация само с цел планиране. Когато получите предупредително съобщение за ниско ниво на мастилото, подгответе си касета за смяна, за да избегнете евентуални забавяния на задачите за печат. Не е нужно да сменяте касетата, докато качеството на печат не стане неприемливо.

Този раздел съдържа следната тема:

• Отваряне на HP Utility (Помощна програма на HP)

#### **Отваряне на HP Utility (Помощна програма на HP)**

Щракнете два пъти върху **HP Utility** (Помощна програма на НР) в папката **Applications/Hewlett-Packard** (Приложения/Hewlett-Packard).

### <span id="page-169-0"></span>**Вграден уеб сървър**

Когато принтерът е свързан в мрежа, можете да използвате началната страница на принтера (вградения уеб сървър или EWS) за преглед на информация за състоянието на принтера, за промяна на настройки, както и за управление от компютъра.

 $\mathbb{R}^n$  **Забележка** За списък със системните изисквания за вградения уеб сървър вижте [Спецификации](#page-114-0) на [вградения](#page-114-0) уеб сървър.

За да прегледате или промените някои настройки, може да е необходима парола.

Вграденият уеб сървър може да се отвори и използва без връзка към интернет. Някои функции обаче няма да са достъпни.

Този раздел съдържа следните теми:

- За бисквитките
- За да отворите вградения уеб сървър

#### **За бисквитките**

Когато сърфирате, вграденият уеб сървър (EWS) поставя много малки текстови файлове (бисквитки) на твърдия диск на съответния компютър. Тези файлове позволяват на вградения уеб сървър да разпознае компютъра следващият път, когато го посетите. Ако сте конфигурирали езика на вградения уеб сървър например, дадена бисквитка ще улесни запомнянето на избрания език, така че следващия път, когато отворите вградения уеб сървър, страниците ще се покажат на съответния език. Въпреки че някои бисквитки се изчистват в края на всяка сесия (като например бисквитките, които съхраняват избрания език), други (като бисквитките, които съхраняват предпочитания на съответния потребител) се съхраняват на компютъра, докато не ги изчистите ръчно.

**Забележка** Бисквитките, които EWS запазва на вашия компютър, се използват само за споделяне на информация между принтера и компютъра. Тези бисквитки не се изпращат на нито един от уеб сайтовете на HP.

Можете да конфигурирате браузъра така, че да приема всички бисквитки, или можете да го конфигурирате така, че да ви уведомява всеки път, когато бъде предложена бисквитка, като по този начин можете да избирате кои бисквитки да приемате и кои да отказвате. Също можете да използвате браузъра, за да премахвате нежелани бисквитки.

- $\mathbb{R}^n$  **Забележка** В зависимост от принтера, ако изберете да забраните бисквитките, ще забраните една или повече от следните функции:
- Започване, откъде е оставено приложението (особено полезно, когато използвате съветници за настройка)
- Запомняне на настройката за език на браузъра на вградения уеб сървър
- Персонализиране на началната страница на вградения уеб сървър

За информация за това, как да промените настройките за поверителност и бисквитки, и как да прегледате или изтриете бисквитките, вижте документацията, достъпна на уеб браузъра.

#### **За да отворите вградения уеб сървър**

- **1.** Вижте IP адреса или името на хоста на принтера.
	- **а**. От началния екран на контролния панел на принтера натиснете бутона (Настройка).
	- **б**. С бутоните отдясно изберете **Network** (Мрежа), после изберете **View Network Summary** (Преглед на резюме за мрежата).
- **2.** Въведете зададения на принтера IP адрес или име на хост в поддържан уеб браузър на компютъра. Ако например IP адресът e 123.123.123.123, въведете следния адрес в уеб браузъра: http:// 123.123.123.123
- $\Diamond$  **Съвет 1** След като отворите вградения уеб сървър го добавите към списъка с показалци за бърз достъп до него.

**Съвет 2** Ако използвате уеб браузъра Safari в Mac OS X, можете също така да използвате показалеца Bonjour, за да отворите EWS, без да въвеждате IP адреса. За да използвате показалеца Bonjour, отворете Safari, след което от менюто **Safari** щракнете върху **Preferences** (Предпочитания). В раздела **Bookmarks** (Показалци) в секция **Bookmarks bar** (Лента с показалци) изберете **Include Bonjour** (Включване на Bonjour), след което затворете прозореца. Щракнете върху показалеца **Bonjour**, след което изберете мрежовия принтер, за да отворите EWS.

# **Е Как да направя?**

- [Въведение](#page-10-0)
- [Печат](#page-26-0)
- [Сканиране](#page-32-0)
- [Копиране](#page-37-0)
- Факс (Само [HP Officejet Pro 3620\)](#page-39-0)
- Работа с [касетите](#page-63-0) с мастило
- [Решаване](#page-67-0) на проблем

# **Ж Грешки (Windows)**

### **Паметта на факса е пълна**

Ако функцията Backup Fax Reception (Получаване на резервен факс) или HP Digital Fax (Цифров факс на HP; функция за получаване на факсове на компютър или на Mac) е разрешена и принтерът има проблем (например засядане на хартия), той записва входящите факсове в паметта, докато проблемът се разреши. Паметта на принтера обаче може да се препълни с факсове, които още не са отпечатани или прехвърлени към компютъра.

За да решите този проблем, отстранете всички проблеми с принтера.

За допълнителна информация вижте Разрешаване на проблеми с факса (Само [HP Officejet Pro 3620\)](#page-85-0).

### **Невъзможна комуникация с принтера**

Компютърът не може да комуникира с принтера поради едно от следните събития:

- Принтерът е изключен.
- Свързващият принтера кабел, като например USB или мрежов (Ethernet) кабел, е откачен.

За да отстраните този проблем, опитайте едно от следните решения:

- Уверете се, че принтерът е включен и че индикаторът (!) (Захранване) свети.
- Уверете се, че захранващият и всички останали кабели работят и са здраво закрепени към принтера.
- Уверете се, че захранващият кабел е свързан към работещ електрически контакт с променливо напрежение.
- Ако принтерът е свързан към мрежа, се уверете, че тя работи правилно. За допълнителна информация вж. [Разрешаване](#page-97-0) на мрежови проблеми.

### **Ниско ниво на мастилото**

Указаната в съобщението касета с мастило е с ниско ниво на мастилото.

Предупрежденията и индикаторите за нивото на мастилото предоставят приблизителна информация само с цел планиране. Когато получите предупредително съобщение за ниско ниво на мастилото, подгответе си касета за смяна, за да избегнете евентуални забавяния на задачите за печат. Не е нужно да сменяте касетата, докато качеството на печат не стане неприемливо.

За информация относно смяната на касетите с мастило вижте Смяна на [касетата](#page-64-0) с мастило. За информация относно поръчването на касетите с мастило вижте Поръчка на [консумативи](#page-140-0) за печат онлайн. За информация относно рециклирането на празни консумативи за мастило. вижте [Програма](#page-127-0) за рециклиране на консумативите на [мастиленоструйните](#page-127-0) принтери на HP.

**Забележка** Мастилото в касетите се използва по време на печат по няколко различни начина, включително по време на процеса на инициализиране, който подготвя принтера и касетите за печатане. Освен това, след използване на печатащите касети в тях остава известно количество мастило. За допълнителна информация вж. сайта [www.hp.com/go/inkusage](http://www.hp.com/go/inkusage).

### **Проблем с касетата с мастило**

Указаната в съобщението касета с мастило липсва, повредена е, несъвместима е или е поставена в грешното гнездо в принтера.

**ј Забележка** Ако касетата е определена в съобщението като несъвместима, вж. [Поръчка](#page-140-0) на [консумативи](#page-140-0) за печат онлайн за информация относно получаване на касети за принтера.

За да отстраните този проблем, опитайте едно от следните решения. Решенията са подредени, така че на първо място са тези с най-голяма вероятност за отстраняване на проблема. Ако първото решение не

отстрани проблема, опитайте да изпълните останалите решения, докато проблемът бъде разрешен успешно.

#### **Решение 1: Изключване и включване на принтера**

Изключете принтера, след което го включете отново.

Ако проблемът продължава, опитайте следващото решение.

#### **Решение 2: Правилно инсталиране на касетата с мастило**

Проверете дали касетата с мастило е инсталирана правилно.

- **1.** Отворете чрез издърпване вратичката за достъп до касетите с мастило.
- **2.** Извадете касетата с мастило, като я натиснете навътре, за да я освободите и след това я издърпате здраво към вас.
- **3.** Поставете касетата в гнездото. Натиснете силно касетата, за да заеме правилно мястото си.
- **4.** Затворете вратичката за достъп на касетата с мастило и проверете дали съобщението за грешка е изчезнало.

### **Смяна на касетите с мастило**

Сменете указаната касета с мастило. За допълнителна информация вж. Смяна на [касетата](#page-64-0) с мастило.

**Э Забележка** Ако вашата касета с мастило е все още в гаранция, се свържете с отдела за поддръжка на HP за сервиз или смяна. За допълнителна информация относно гаранцията на касетите за мастило вж. [Гаранционна](#page-111-0) информация за касетите с мастило. Ако проблемът продължава след смяна на касетата, се свържете с отдела за поддръжка на НР. За допълнителна информация вж. [Поддръжка](#page-67-0) от [HP.](#page-67-0)

### **Несъответствие на хартията**

Избраният в драйвера на принтера размер или тип хартия не съвпада с хартията, поставена в принтера. Уверете се, че в принтера е поставена правилната хартия, след което отпечатайте документа отново. За допълнителна информация вижте [Зареждане](#page-19-0) на хартия.

**Забележка** Ако поставената в принтера хартия е с правилния размер, променете избрания размер хартия в драйвера на принтера и след това отпечатайте документа отново.

### **Хартията е твърде къса**

Размерът на хартията не се поддържа от принтера.

За допълнителна информация относно поддържаните от принтера размери вж. [Описание](#page-114-0) на [поддържаните](#page-114-0) размери.

За допълнителна информация относно зареждането на хартия вж. [Зареждане](#page-19-0) на хартия.

### **Шейната на касета с мастило не може да се движи**

Нещо блокира шейната на касетата с мастило (тази част от принтера, която държи касетата с мастило).

За да премахнете препятствието, натиснете бутона (Захранване), за да изключите принтера, след което проверете за засядане на хартия.

За допълнителна информация вижте [Отстраняване](#page-107-0) на заседнала хартия.

### **Засядане на хартия**

В принтера е заседнала хартия.

Преди да се опитате да отстраните засядането, проверете следното:

- Уверете се, че сте заредили хартия, отговаряща на спецификациите, както и че не е намачкана, прегъната или повредена. За допълнителна информация вижте [Спецификации](#page-114-0) за хартията.
- Уверете се, че принтерът е чист. За допълнителна информация вижте [Поддръжка](#page-21-0) на принтера.
- Уверете се, че входната тава или АПУ е заредена правилно, както и че не е препълнена. За допълнителна информация вж. [Зареждане](#page-19-0) на хартия или Зареждане на оригинал в [автоматичното](#page-18-0) подаващо устройство (АПУ) (Само [HP Officejet Pro 3620\)](#page-18-0).

За инструкции за почистване на засядания, както и за повече информация относно как да избегнете засядания на хартия, вж. [Отстраняване](#page-107-0) на заседнала хартия.

### **Няма хартия в принтера**

Тавата по подразбиране е празна.

Заредете още хартия, после натиснете бутона до **OK**.

За допълнителна информация вижте [Зареждане](#page-19-0) на хартия.

### **Принтерът е офлайн**

Принтерът в момента е офлайн. Принтерът не може да се използва, когато е офлайн.

За да промените състоянието на принтера, изпълнете стъпките по-долу.

**1.** Щракнете върху **Start** (Старт), след което щракнете върху **Printers** (Принтери), **Printers and Faxes** (Принтери и факсове) или **Devices and Printers** (Устройства и принтери). – Или –

Щракнете върху бутона **Start** (Старт), **Control Panel** (Контролен панел), а след това щракнете двукратно върху **Printers** (Принтери).

– Или –

На екрана **Start** (Старт), щракнете върху **Control Panel** (Контролен панел) и после щракнете върху **View devices and printers** (Преглед на устройства и принтери).

- **2.** Ако принтерите в диалоговия прозорец не се покажат в изгледа "Подробни данни", щракнете върху менюто **View** (Изглед), след което щракнете върху **Details** (Подробни данни).
- **3.** Ако принтерът е Offline (Офлайн), щракнете с десния бутон на мишката върху принтера, след което щракнете върху **Use Printer Online** (Използвай принтера онлайн).
- **4.** Опитайте отново да използвате принтера.

### **Принтерът е в пауза**

Принтерът в момента е спрян на пауза. Когато продуктът е спрян на пауза, новите задания се добавят към опашката, но не се печатат.

За да промените състоянието на принтера, изпълнете стъпките по-долу.

**1.** Щракнете върху **Start** (Старт), след което щракнете върху **Printers** (Принтери), **Printers and Faxes** (Принтери и факсове) или **Devices and Printers** (Устройства и принтери). – Или –

Щракнете върху бутона **Start** (Старт), **Control Panel** (Контролен панел), а след това щракнете двукратно върху **Printers** (Принтери).

– Или –

На екрана **Start** (Старт), щракнете върху **Control Panel** (Контролен панел) и после щракнете върху **View devices and printers** (Преглед на устройства и принтери).

- **2.** Ако принтерите в диалоговия прозорец не се покажат в изгледа "Подробни данни", щракнете върху менюто **View** (Изглед), след което щракнете върху **Details** (Подробни данни).
- **3.** Ако състоянието на принтера е Paused (Пауза), щракнете с десния бутон на мишката върху принтера, след което щракнете върху **Resume Printing** (Възобнови печата).
- **4.** Опитайте отново да използвате принтера.

### **Документът не можа да бъде отпечатан**

Принтерът не може да отпечата документа, тъй като възникна проблем в печатащата система.

За информация относно решаването на проблеми при печатане вж. [Решаване](#page-71-0) на проблеми на принтера.

### **Неизправност в принтера**

Възникна проблем с принтера. Можете да решите подобни проблеми, като изпълните следните стъпки:

- **1.** Натиснете бутона (Захранване), за да изключите принтера.
- **2.** Изключете щепсела на от контакта, след което го включете отново.
- **3.** Натиснете бутона (Захранване), за да включите принтера.

Ако проблемът продължава, запишете си кода на грешката, предоставен в съобщението, след което се свържете с отдела на HP за поддръжка. За допълнителна информация относно отдела за поддръжка на HP вж. [Поддръжка](#page-67-0) от HP.

### **Отворена вратичка или капак**

Преди принтерът да е в състояние да печата документи, всички вратички и капаци трябва да се затворят.

**Съвет** Когато са напълно затворени, повечето вратички и капаци щракват на място.

Ако проблемът продължава след като стабилно сте затворили всички вратички и капаци, свържете се с отдела за поддръжка на HP. За допълнителна информация вж. [Поддръжка](#page-67-0) от HP.

### **Инсталирана е вече използвана касета с мастило**

Указаната в съобщението касета с мастило вече е използвана с друг принтер.

Може да използвате касети с мастило на различни принтери, но ако касетата е оставена извън принтера за по-дълъг период от време, качеството на печат на вашите документи може да пострада. Също така, ако използвате касети с мастило, които са били използвани в друг принтер, индикаторът за нивото на мастилото може да е неточен или недостъпен.

Ако качеството на печат е незадоволително, опитайте да почистите печатащата глава.

 $\mathbb{R}^3$  **Забележка** Мастилото в касетите се използва по време на печат по няколко различни начина, включително по време на процеса на инициализиране, който подготвя принтера и касетите за печатане, както и при поддръжката на печатащите глави, която пази мастилените дюзи чисти и мастилото преминава безпроблемно. Освен това, след използване на печатащите касети в тях остава известно количество мастило. За допълнителна информация вж. [www.hp.com/go/inkusage](http://www.hp.com/go/inkusage).

За повече информация относно съхраняването на касетите с мастило вж. [Консумативи](#page-140-0).

### **Касетите с мастило са изразходени**

Указаните в съобщението касети с мастило трябва да се подменят, за да се възобнови печатането. HP препоръчва да не премахвате касетата с мастило, докато не разполагате с готова за подмяна касета.

За допълнителна информация вижте Смяна на [касетата](#page-64-0) с мастило.

### **Неизправност в касета с мастило**

Указаните в съобщението касети с мастило са повредени или не работят.

Вж. Смяна на [касетата](#page-64-0) с мастило.

### **Неизправност в печатащата глава**

Възникна проблем с печатащата глава. Свържете се с поддръжката на HP за сервиз или смяна. За допълнителна информация относно отдела за поддръжка на HP вж. [Поддръжка](#page-67-0) от HP.

### **Надстройка на консумативи за принтера**

Указаната в съобщението касета с мастило може да се използва за надстройка само на един принтер. Щракнете върху OK, за да я използвате в този принтер. Ако не желаете да продължите с надстройването на консумативи за този принтер, щракнете върху Cancel Print (Отмяна на печата), след което премахнете касетата.

### **Надстройката на консумативи за принтера е успешна**

Надстройката на консумативи е успешна. Указаните в съобщението касети вече могат да се използват в принтера.

### **Проблем с надстройката на консумативи за принтера**

**Опитайте се да накарате принтера да разпознае касетата, осигуряваща надграждане.**

- **1.** Извадете касетата, осигуряваща надграждане.
- **2.** Поставете оригиналната касета в каретката.
- **3.** Затворете вратичката за достъп, след това изчакайте, докато каретката спре да се движи.
- **4.** Извадете оригиналната касета, след това я заменете с касетата, осигуряваща надграждане.
- **5.** Затворете вратичката за достъп, след това изчакайте, докато каретката спре да се движи.

Ако все още получавате съобщение за грешка за проблем с касетата, осигуряваща надграждане, свържете се с поддръжката на HP. За допълнителна информация относно отдела за поддръжка на HP вж. [Поддръжка](#page-67-0) от HP.

### **Поставени са касети с мастило, които не са на HP**

HP не може да гарантира качеството или надеждността на консумативи, които не са на HP. Гаранцията не включва обслужването или ремонта на принтера, който трябва да се извърши в резултат от използването на консуматив, който не е на HP. Ако смятате, че сте закупили оригинални касети с мастило на HP, посетете сайта на HP на адрес [www.hp.com/go/anticounterfeit](http://hp.com/go/anticounterfeit) за повече информация или за да докладвате за измама.

### **Използването на оригинални касети с мастило на HP има своите предимства**

HP възнаграждава лоялните клиенти, които използват оригинални консумативи на HP. Щракнете върху бутона под съобщението, за да прегледате наградите онлайн. Наградите може да не се предоставят във всички региони.

### **Съвет за фалшиви касети с мастило**

Поставената касета с мастило не е нова, оригинална касета на HP. Свържете се с магазина, от който сте закупили касетата. За да докладвате за измама, посетете уеб сайта на HP [www.hp.com/go/anticounterfeit](http://hp.com/go/anticounterfeit). За да продължите да използвате касетата, щракнете върху Continue (Продължи).

# **Открита <sup>е</sup> използвана, повторно напълнена или фалшива касета <sup>с</sup> мастило**

Оригиналното мастило на HP в касетата за мастило е свършило. Решението на този проблем е да подмените касетата с мастило или да щракнете върху "ОК", за да продължите да използвате касетата. За допълнителна информация относно подмяната на касетата вж. Смяна на [касетата](#page-64-0) с мастило. HP възнаграждава лоялните клиенти, които използват оригинални консумативи на HP. Щракнете върху бутона под съобщението, за да прегледате наградите онлайн. Наградите може да не се предоставят във всички региони.

**Предупреждение** Гаранцията за касети с мастило на HP не покрива мастило и касети, които не са на HP. Гаранцията за принтери на HP не покрива поправка или сервиз, който се е наложил вследствие на използване на мастило или касети, които не са на HP. HP не гарантира качеството или надеждността на мастило, което не е на HP. Информация за нивото на мастилото няма да е налична.

## **Използване на SETUP (ИНСТАЛАЦИОННИ) касети**

Ако за първи път инсталирате принтера, трябва да инсталирате касетите, които се изпращат в кутията с принтера. Тези касети са означени като SETUP (ИНСТАЛАЦИОННИ) и те калибрират принтера преди първото задание за печат. Неизправност при инсталирането на SETUP (ИНСТАЛАЦИОННИТЕ) касети по време на първоначалната инсталация на продукта, води до грешка. Ако сте инсталирали комплект обикновени касети с мастило, извадете ги и инсталирайте SETUP (ИНСТАЛАЦИОННИТЕ) касети, за да завършите инсталацията на принтера. След като завърши инсталацията на принтера, той може да използва обикновени касети.

Ако все още получавате съобщения за грешка и принтерът не може да завърши инициализацията на системата за мастило, свържете се с отдела за поддръжка на HP. За допълнителна информация вж. [Поддръжка](#page-67-0) от HP.

Щракнете тук, за да получите повече [информация](http://h20180.www2.hp.com/apps/Nav?h_pagetype=s-924&h_client=s-h-e004-01&h_keyword=lp70035-all&h_lang=bg&h_cc=bg) онлайн.

### **Не използвайте SETUP (ИНСТАЛАЦИОННИ) касети**

SETUP (ИНСТАЛАЦИОННИТЕ) касети не могат да се използват, след като устройството е инициализирано. Премахнете тази касета и поставете касета, която не е SETUP (ИНСТАЛАЦИОННА). За допълнителна информация вижте Смяна на [касетата](#page-64-0) с мастило.

### **Няма достатъчно мастило при стартирането**

Указаните в съобщението използвани касети с мастило може да не разполагат с достатъчно мастило, за да завършат еднократните процеси на стартиране.

Решение: Поставете нови касети с мастило или щракнете върху **OK**, за да използвате поставените касети.

Ако стартирането не може да завърши с поставените касети с мастило, ще са необходими нови касети. За информация относно начина на поставяне на нови касети вж. Смяна на [касетата](#page-64-0) с мастило.

### **Несъвместими касети с мастило**

Касетата с мастило е несъвместима с вашия принтер.

Решение: Незабавно премахнете тази касета и поставете съвместима касета с мастило. За информация относно начина на поставяне на нови касети вж. Смяна на [касетата](#page-64-0) с мастило.

### **Грешка със сензора за мастило**

Възникна грешка със сензора за мастило и принтерът не може да печата.

Обърнете се към отдела за поддръжка на HP. За допълнителна информация вижте [www.hp.com/support](http://h20180.www2.hp.com/apps/Nav?h_pagetype=s-001&h_page=hpcom&h_client=s-h-e008-1&h_product=5153864,5158639&h_lang=bg&h_cc=bg).

### **Предупреждение на сензора за мастило**

Сензорът за мастило указва неочаквано състояние. Това може да е причинено от касетата с мастило или сензорът може да е повреден. Ако сензорът е повреден, той вече няма да може да указва, когато касетите са празни. Печатането с празна касета води до проникване на въздух в системата за мастило, което е причина за ниско качество на печат. За възстановяване от това състояние ще се използват значителни количества мастило, при което ще се елиминира голяма част от запасите от мастило на всички касети.

Решение: Щракнете върху **OK**, за да продължите да отпечатвате, или подменете касетата с мастило. За информация относно начина на поставяне на нови касети вж. Смяна на [касетата](#page-64-0) с мастило.

### **Проблем с подготовката на принтера**

Часовникът на принтера е повреден и подготовката на мастилото може да не е завършена. Индикаторът за приблизителните нива на мастилото може да е неточен.

Решение: Проверете качеството на печат на разпечатката. Ако качеството не е задоволително, можете да го подобрите, като изпълните процедурата за почистване на печатащата глава. За допълнителна информация вж. Почистване на [печатащата](#page-104-0) глава.

### **Отворен капак на АПУ**

Затворете капака на АПУ, за да продължите.

### **Проблем със системата с мастило**

Премахнете касетата с мастило и я проверете за течове. Ако касетата имат теч, свържете се с HP. За още информация за връзка с HP вж. [Поддръжка](#page-67-0) от HP. Не използвайте течащи касети.

Ако няма теч, поставете касетите с мастило отново и затворете капака на принтера. Изключете принтера и пак го включете. Ако отново получите това съобщение, свържете се с HP. За още информация за връзка с HP вж. [Поддръжка](#page-67-0) от HP.

# **Индекс**

#### **А**

автоматична редукция на факсове [44](#page-47-0) автоматично подаващо устройство (АПУ) поддържани размери хартия [111](#page-114-0) поставяне на оригинали [15](#page-18-0) почистване [19](#page-22-0) проблеми с подаването, отстраняване на неизправности [19](#page-22-0) АПУ (автоматично подаващо устройство) поддържани размери хартия [111](#page-114-0) поставяне на оригинали [15](#page-18-0) архив на факс [41](#page-44-0)

#### **Б**

Бележки на Hewlett-Packard [3](#page-3-0) бели ленти или черти, отстраняване на неизправности копия [77,](#page-80-0) [78](#page-81-0) сканиране [81](#page-84-0) битове в секунда [51](#page-54-0) бледи ленти на копия, отстраняване на неизправности [77](#page-80-0) блокирани факс номера настройка [44](#page-47-0) брой позвънявания до отговор [50](#page-53-0) бутони, контролен панел [11](#page-14-0) Бутон Отказ [11](#page-14-0) бързо набиране изпращане на факс [36](#page-39-0)

#### **В**

вграден уеб сървър Webscan (Уеб сканиране) [30](#page-33-0) отваряне [166](#page-169-0) относно [166](#page-169-0) отстраняване на неизправности, не може да се отвори [96](#page-99-0) вертикални ленти на копия, отстраняване на неизправности [77](#page-80-0) вратичка за достъп до касетите с мастило, местоположение [10](#page-13-0) вход за захранване, местоположение [10](#page-13-0) входна тава капацитет [112](#page-115-0) поддържани размери хартия [111](#page-114-0) поддържани типове и тегла на хартии [112](#page-115-0)

#### **Г**

гаранция [108](#page-111-0) глава [101](#page-104-0) гласова поща

настройване с факс (паралелни телефонни системи) [147](#page-150-0) настройка с факс и компютърен модем (паралелни телефонни системи) [159](#page-162-0) гледане мрежови настройки [163](#page-166-0) графика изглежда различно от оригинала за сканиране [81](#page-84-0) незапълнени полета на копията [77](#page-80-0)

#### **Д**

две страни, печатане на [27](#page-30-0) двустранен печат [27](#page-30-0) двустранно печатане [27](#page-30-0) диагностична страница [74](#page-77-0) Диагностична страница [102](#page-105-0) Достъпност [7](#page-10-0) драйвер гаранция [108](#page-111-0) драйвер на принтера гаранция [108](#page-111-0)

#### **Е**

език, принтер [110](#page-113-0) Език, принтер [110](#page-113-0) Електрически спецификации [116](#page-119-0)

#### **З**

заглавен текст, факс [49](#page-52-0) заден панел за достъп отстраняване на заседнала хартия [104](#page-107-0) записване факсове в паметта [41](#page-44-0) запитване за получаване на факс [42](#page-45-0) зареждане тава [16](#page-19-0) Зареждане тава [17](#page-20-0) зареждане на картички [17](#page-20-0) Зареждане на пликове [17](#page-20-0) зареждане на хартия [16](#page-19-0) засядания изчистване [104](#page-107-0) хартия [104](#page-107-0), [106](#page-109-0) хартия, която трябва да се избягва [14](#page-17-0) захранване отстраняване на неизправности [68](#page-71-0) Захранване спецификации [116](#page-119-0) Защитна стена

конфигуриране [95](#page-98-0)

защитни стени, отстраняване на неизправности [69](#page-72-0) Звукови емисии [116](#page-119-0) зърнести или бели ленти на копията, отстраняване на неизправности [78](#page-81-0)

#### **И**

идентификационен код на абонат [49](#page-52-0) Изисквания към системата [111](#page-114-0) изкривяване, отстраняване на неизправности копиране [77](#page-80-0) печат [75](#page-78-0) сканиране [81](#page-84-0) изпращане на сканирания за OCR [31](#page-34-0) отстраняване на неизправности [78](#page-81-0) изпращане на факсове базов факс [36](#page-39-0) Използване на контролния панел [36](#page-39-0) контролиране на набирането [39](#page-42-0) отстраняване на неизправности [87,](#page-90-0) [89,](#page-92-0) [91](#page-94-0) планиране [38](#page-41-0) ръчно [40](#page-43-0) Изпращане на факсове контролиране на набирането [37](#page-40-0) памет, от [37](#page-40-0) изходна тава местоположение [9](#page-12-0) поддържана хартия [113](#page-116-0) изчистване регистри на факсове [53](#page-56-0) импулсно набиране [51](#page-54-0) индикатори, контролен панел [11](#page-14-0) инсталиране отстраняване на неизправности [96](#page-99-0) препоръки за инсталиране на софтуера на HP [97](#page-100-0) препоръки за инсталиране на хардуера [97](#page-100-0) Информация за шума [116](#page-119-0)

#### **К**

капацитет тави [112](#page-115-0) картончета поддържани от тавите [112](#page-115-0) Картончета поддържани размери [112](#page-115-0) касети с мастило гаранция [108](#page-111-0) дати за сроковете на гаранциите [98](#page-101-0) капацитет [110](#page-113-0)
местоположение [10](#page-13-0) номенклатурни номера [98](#page-101-0), [137](#page-140-0) поръчка онлайн [137](#page-140-0) проверка на нивото на мастилото [60](#page-63-0) смяна [61](#page-64-0) съвети [60](#page-63-0) състояние [98](#page-101-0) Касети с мастило поддържани [110](#page-113-0) качество, отстраняване на неизправности копиране [77](#page-80-0) сканиране [81](#page-84-0) компютърен модем споделен с факс (паралелни телефонни системи) [148](#page-151-0) споделен с факс и гласова линия (паралелни телефонни системи) [151](#page-154-0) споделен с факс и гласова поща (паралелни телефонни системи) [159](#page-162-0) споделен с факс и телефонен секретар (паралелни телефонни системи) [155](#page-158-0) консумативи капацитет [110](#page-113-0) отчет за състоянието на принтера [98](#page-101-0) поръчка онлайн [137](#page-140-0) контролен панел бутони [11](#page-14-0) индикатори [11](#page-14-0) контролен панел на принтера изпращане на факсове [37](#page-40-0) местоположение [9](#page-12-0) мрежови настройки [163](#page-166-0) сканиране от [29](#page-32-0) контролиране на набирането [37,](#page-40-0) [39](#page-42-0) Конфигуриране защитна стена [95](#page-98-0) копиране качество [77](#page-80-0) настройки [34](#page-37-0) отстраняване на неизправности [76](#page-79-0) Копиране спецификации [114](#page-117-0) Кутия с инструменти (Windows) отваряне [165](#page-168-0) относно [165](#page-168-0)

## **Л**

ленти при сканиране, отстраняване на неизправности [81](#page-84-0) линии копия, отстраняване на неизправности [77](#page-80-0) сканиране, отстраняване на неизправности [81,](#page-84-0) [82](#page-85-0) липсваща или неправилна информация, отстраняване на неизправности [71](#page-74-0)

#### **М**

модем споделен с факс (паралелни телефонни системи) [148](#page-151-0) споделен с факс и гласова линия (паралелни телефонни системи) [151](#page-154-0) споделен с факс и гласова поща (паралелни телефонни системи) [159](#page-162-0) споделен с факс и телефонен секретар (паралелни телефонни системи) [155](#page-158-0) модем за комутируема връзка споделен с факс (паралелни телефонни системи) [148](#page-151-0) споделен с факс и гласова линия (паралелни телефонни системи) [151](#page-154-0) споделен с факс и гласова поща (паралелни телефонни системи) [159](#page-162-0) споделен с факс и телефонен секретар (паралелни телефонни системи) [155](#page-158-0) модул за двустранен печат отстраняване на заседнала хартия [104](#page-107-0) поддържани типове и тегла на хартии [112](#page-115-0) мрежи IP настройки [163](#page-166-0) защитни стени, отстраняване на неизправности [69](#page-72-0) илюстрация на съединител [10](#page-13-0) настройки, промяна [163](#page-166-0) преглед и печат на настройките [163](#page-166-0) разрешаване на проблеми [94](#page-97-0) разширени настройки [163](#page-166-0)

## **Н**

Налягане на звука [116](#page-119-0) настройка DSL (паралелни телефонни системи) [142](#page-145-0) ISDN линии (паралелни телефонни системи) [144](#page-147-0) PBX система (паралелни телефонни системи) [144](#page-147-0) гласова поща (паралелни телефонни системи) [147](#page-150-0) гласова поща и компютърен модем (паралелни телефонни системи) [159](#page-162-0) компютърен модем (паралелни телефонни системи) [148](#page-151-0) компютърен модем и гласова линия (паралелни телефонни системи) [151](#page-154-0) компютърен модем и гласова поща (паралелни телефонни системи) [159](#page-162-0)

компютърен модем и телефонен секретар (паралелни телефонни системи) [155](#page-158-0) отделна факс линия (паралелни телефонни системи) [142](#page-145-0) разграничаващо звънене [50](#page-53-0) разграничаващо звънене (паралелни телефонни системи) [144](#page-147-0) споделена телефонна линия (паралелни телефонни системи) [146](#page-149-0) телефонен секретар (паралелни телефонни системи) [154](#page-157-0) телефонен секретар и модем (паралелни телефонни системи) [155](#page-158-0) тестване на факса [162](#page-165-0) факс, с паралелни телефонни системи [139](#page-142-0) факс конфигурации [140](#page-143-0) настройки копиране [34](#page-37-0) мрежа [163](#page-166-0) сила на звука, факс [52](#page-55-0) скорост, факс [51](#page-54-0) настройки за копиране копиране [34](#page-37-0) настройки за печат качество на печат [72](#page-75-0) настройки по подразбиране копиране [35](#page-38-0) Ниво на мастилото, проверка [60](#page-63-0) номер на модел [98](#page-101-0) нормативен номер на модела [117](#page-120-0) нормативна информация [117](#page-120-0)

## **О**

опции за повторно набиране, настройка [51](#page-54-0) Оригинали сканиране [29](#page-32-0) отмяна планиран факс [38](#page-41-0) отпечатване бавно, отстраняване на неизправности [70](#page-73-0) Отпечатване на брошури печат [24](#page-27-0) Отпечатване на пликове Mac OS [25](#page-28-0) отрязани страници, отстраняване на неизправности [71](#page-74-0) отстраняване на неизправности Ethernet мрежа [94](#page-97-0) вграден уеб сървър [96](#page-99-0) захванати са няколко страници [75](#page-78-0) захранване [68](#page-71-0) защитни стени [69](#page-72-0) изкривени копия [77](#page-80-0) изкривени страници [75](#page-78-0) изпращане на факсове [87](#page-90-0), [89](#page-92-0), [91](#page-94-0) качество на копиране [77](#page-80-0) качество на сканиране [81](#page-84-0)

копиране [76](#page-79-0) липсваща или неправилна информация [71](#page-74-0) мрежова конфигурационна страница [98](#page-101-0) не се отпечатва нищо [69](#page-72-0) отпечатват се празни страници [71](#page-74-0) отрязани страници, неправилно разположение на текст или графика [71](#page-74-0) отчет за състоянието на принтера [97](#page-100-0) печат [68](#page-71-0) получаване на факсове [87,](#page-90-0) [90](#page-93-0) препоръки за инсталиране на софтуера на HP [97](#page-100-0) препоръки за инсталиране на хардуера [97](#page-100-0) проблеми при инсталиране [96](#page-99-0) проблеми с подаване на хартия [74](#page-77-0) разрешаване на мрежови проблеми [94](#page-97-0) сканиране [78](#page-81-0) съвети [68](#page-71-0) телефонни секретари [92](#page-95-0) тест за телефонна розетка факс, неуспешен [84](#page-87-0) тест на факс [83](#page-86-0) тестът за тон за набиране на факс е неуспешен [86](#page-89-0) тестът на линията за факса не е успешен [86](#page-89-0) тестът на хардуера на факса не е успешен [83](#page-86-0) факс [82](#page-85-0) факс тест за свързване на телефонен кабел, неуспешен [84](#page-87-0) факс тест за тип телефонен кабел, неуспешен [85](#page-88-0) хартията не се поема от тавата [75](#page-78-0) Отстраняване на неизправности засядания, хартия [106](#page-109-0) отчет за качеството на печат [74](#page-77-0) Отчет за качеството на печат [102](#page-105-0) отчет за състоянието на принтера информация за [97](#page-100-0) печат [98](#page-101-0) отчети грешка, факс [55](#page-58-0) диагностика [74](#page-77-0) качество на печат [74](#page-77-0) печатаща глава [101](#page-104-0) потвърждение, факс [54](#page-57-0) тестът за факса не е успешен [83](#page-86-0) Отчети диагностика [102](#page-105-0) качество на печат [102](#page-105-0) отчети за грешки, факс [55](#page-58-0) отчети за потвърждение, факс [54](#page-57-0)

# **П**

памет запис на факсовете [41](#page-44-0) повторно отпечатване на факсове [42](#page-45-0) Памет спецификации [111](#page-114-0) паралелни телефонни системи държави/региони с [139](#page-142-0) настройване на DSL [142](#page-145-0) настройване на ISDN [144](#page-147-0) настройване на PBX [144](#page-147-0) настройване на модем [148](#page-151-0) настройка на модем и гласова поща [159](#page-162-0) настройка на модем и телефонен секретар [155](#page-158-0) настройка на модем споделен с гласова линия [151](#page-154-0) настройка на отделна линия [142](#page-145-0) настройка на разграничаващо звънене [144](#page-147-0) настройка на споделена линия [146](#page-149-0) настройка на телефонен секретар [154](#page-157-0) типове настройка [140](#page-143-0) петна, отстраняване на неизправности копия [77](#page-80-0) сканиране [82](#page-85-0) печат двустранно [27](#page-30-0) диагностична страница [74](#page-77-0) отстраняване на неизправности [68](#page-71-0) отчет за качеството на печат [74](#page-77-0) отчет за състоянието на принтера [98](#page-101-0) отчети на факса [54](#page-57-0) последни факс подробности [55](#page-58-0) регистри на факсовете [55](#page-58-0) факсове [42](#page-45-0) Печат диагностична страница [102](#page-105-0) отчет за качеството на печат [102](#page-105-0) печатаща глава поръчка онлайн [137](#page-140-0) почистване [101](#page-104-0) печатаща глава, подравняване [102](#page-105-0) Печат на плик [25](#page-28-0) планиране на факс [38](#page-41-0) пликове поддържани от тавите [112](#page-115-0) Пликове поддържани размери [112](#page-115-0) повторно отпечатване факсове от паметта [42](#page-45-0) подаване на няколко страници, отстраняване на неизправности [75](#page-78-0) поддръжка диагностична страница [74](#page-77-0) отчет за качеството на печат [74](#page-77-0) печатаща глава [101](#page-104-0) подравняване на печатаща глава [102](#page-105-0)

почистване на печатащата глава [101](#page-104-0) проверка на нивото на мастилото [60](#page-63-0) смяна на касетата с мастило [61](#page-64-0) поддръжка за клиенти електронна [64](#page-67-0) Поддръжка на PCL 3 [110](#page-113-0) Поддръжка по телефона [65](#page-68-0) поддържане печатаща глава [101](#page-104-0) Поддържане диагностична страница [102](#page-105-0) отчет за качеството на печат [102](#page-105-0) Поддържани операционни системи [111](#page-114-0) Поддържани шрифтове [110](#page-113-0) подравняване на печатаща глава [102](#page-105-0) Полета настройка, спецификации [113](#page-116-0) получаване на факсове автоматично [40](#page-43-0) блокиране на номерата [44](#page-47-0) брой позвънявания до отговор [50](#page-53-0) запитване [42](#page-45-0) отстраняване на неизправности [87,](#page-90-0) [90](#page-93-0) препращане [43](#page-46-0) режим на автоматичен отговор [49](#page-52-0) ръчно [41](#page-44-0) Портове, спецификации [110](#page-113-0) почистване автоматично подаващо устройство [19](#page-22-0) външна част [19](#page-22-0) печатаща глава [101](#page-104-0) стъкло на скенера [18](#page-21-0) Празни страници, отстраняване на неизправности копиране [76](#page-79-0) печат [71](#page-74-0) сканиране [82](#page-85-0) препращане на факсове [43](#page-46-0) принадлежности гаранция [108](#page-111-0) отчет за състоянието на принтера [98](#page-101-0) проблеми с подаване на хартия, отстраняване на неизправности [74](#page-77-0) програма за устойчивост от гледна точка на околната среда [124](#page-127-0)

#### **Р**

Работно натоварване [110](#page-113-0) разграничаващо звънене паралелни телефонни системи [144](#page-147-0) промяна [50](#page-53-0) размер отстраняване на неизправности с копиране [76](#page-79-0) сканиране, отстраняване на неизправности [82](#page-85-0)

#### Индекс

разпращане на факсове до множество номера изпращане [39](#page-42-0) регистър, факс печат [55](#page-58-0) редактиране текст в OCR програма [31](#page-34-0) редукция на факсове [44](#page-47-0) режим на блокиране на нежелани факсове [44](#page-47-0) режим на корекция на грешките [52](#page-55-0) Рециклиране касети с мастило [124](#page-127-0) ръчен факс изпращане [37,](#page-40-0) [40](#page-43-0) получаване [41](#page-44-0)

#### **С**

светли изображения, отстраняване на неизправности копия [77](#page-80-0) сканиране [82](#page-85-0) сериен номер [98](#page-101-0) серийна телефонна система държави/региони с [139](#page-142-0) типове настройка [140](#page-143-0) сила на звука звуците на факса [52](#page-55-0) сканиране OCR [31](#page-34-0) бавно [79](#page-82-0) качество [81](#page-84-0) от Webscan (Уеб сканиране) [30](#page-33-0) от контролния панел на принтера [29](#page-32-0) отстраняване на неизправности [78](#page-81-0) съобщения за грешка [80](#page-83-0) Сканиране спецификации на сканиране [115](#page-118-0) скорост отстраняване на неизправности със скенер [79](#page-82-0) след срока за безплатна поддръжка [67](#page-70-0) смяна на касетата с мастило [61](#page-64-0) софтуер OCR [31](#page-34-0) Webscan (Уеб сканиране) [30](#page-33-0) гаранция [108](#page-111-0) софтуер на принтера (Windows) отваряне [22](#page-25-0) спецификации хартия [111](#page-114-0) Спецификации електрически [116](#page-119-0) звукови емисии [116](#page-119-0) изисквания към системата [111](#page-114-0) процесор и памет [111](#page-114-0) работна среда [115](#page-118-0) условия на съхранение [115](#page-118-0) физически [110](#page-113-0) Спецификации за влажността [115](#page-118-0) Спецификации на електрическото напрежение [116](#page-119-0)

Спецификации на процесора [111](#page-114-0) Спецификации на работната среда [115](#page-118-0) Спецификации на условията на околната среда [115](#page-118-0) Спецификации на условията на съхранение [115](#page-118-0) срок за безплатна поддръжка по телефона срок за поддръжка [66](#page-69-0) Страници на месец (работно натоварване) [110](#page-113-0) стъкло, скенер местоположение [9](#page-12-0) поставяне на оригинали [14](#page-17-0) почистване [18](#page-21-0) стъкло на скенера местоположение [9](#page-12-0) поставяне на оригинали [14](#page-17-0) почистване [18](#page-21-0) съединители, местоположение [10](#page-13-0) съобщения за грешка не може да активира TWAIN източник [80](#page-83-0) състояние мрежова конфигурационна страница [98](#page-101-0) отчет за състоянието на принтера [98](#page-101-0)

# **Т**

тава 2 капацитет [112](#page-115-0) поддържани размери хартия [111](#page-114-0) поддържани типове и тегла на хартии [112](#page-115-0) тави зареждане на хартия [16](#page-19-0) илюстрация на водачите за хартия [9](#page-12-0) капацитети [112](#page-115-0) местоположение [9](#page-12-0) отстраняване на заседнала хартия [104](#page-107-0) отстраняване на неизправности с подаване [75](#page-78-0) поддържани размери хартия [111](#page-114-0) поддържани типове и тегла на хартии [112](#page-115-0) текст зацапване на копията [78](#page-81-0) липсващо сканиране, отстраняване на неизправности [79](#page-82-0) незапълнени полета на копията [77](#page-80-0) не може да се редактира след сканиране, отстраняване на неизправности [80](#page-83-0) неясни копия, отстраняване на неизправности [77](#page-80-0) неясно сканиране [82](#page-85-0) отстраняване на неизправности [71](#page-74-0) телефон, факс от

изпращане [40](#page-43-0) изпращане, [40](#page-43-0) получаване [41](#page-44-0) телефонен кабел тест за правилен тип неуспешен [85](#page-88-0) тестът за свързване към правилния порт е неуспешен [84](#page-87-0) удължаване [92](#page-95-0) телефонен секретар записани факс сигнали [92](#page-95-0) настройване с факс (паралелни телефонни системи) [154](#page-157-0) настройка с факс и модем [155](#page-158-0) телефонна линия, тип позвъняване при отговор [50](#page-53-0) телефонна розетка, факс [84](#page-87-0) Температурни спецификации [115](#page-118-0) Тест за правилния порт, факс [84](#page-87-0) тест за състояние на линията, факс [86](#page-89-0) тест за телефонна розетка, факс [84](#page-87-0) тест за тон "свободно", неуспех [86](#page-89-0) тестове, факс настройка [162](#page-165-0) неуспешно [83](#page-86-0) свързване към порт, неуспешно [84](#page-87-0) състояние на линията за факса [86](#page-89-0) телефонна розетка [84](#page-87-0) тон за набиране, неуспешен [86](#page-89-0) факс тест за тип телефонен кабел, неуспешен [85](#page-88-0) хардуер, неуспешен [83](#page-86-0) техническа информация спецификации на факса [114](#page-117-0) Техническа информация спецификации на копиране [114](#page-117-0) спецификации на сканиране [115](#page-118-0) тип набиране, настройка [51](#page-54-0) тип позвъняване при отговор паралелни телефонни системи [144](#page-147-0) промяна [50](#page-53-0) тонално набиране [51](#page-54-0) точки, отстраняване на неизправности сканиране [82](#page-85-0) точки или петна, отстраняване на неизправности копия [77](#page-80-0) тъмни изображения, отстраняване на неизправности копия [77](#page-80-0) сканиране [82](#page-85-0)

#### **У**

уеб сайтове данни за капацитета на консумативите [110](#page-113-0) информация за достъпността [7](#page-10-0) поддръжка за клиенти [64](#page-67-0) поръчване на консумативи и аксесоари [137](#page-140-0)

програми за околната среда [124](#page-127-0)

#### **Ф** факс

DSL, настройване (паралелни телефонни системи) [142](#page-145-0) ISDN линия, настройване (паралелни телефонни системи) [144](#page-147-0) PBX система, настройване (паралелни телефонни системи) [144](#page-147-0) автоматичен отговор [49](#page-52-0) архив на факс [41](#page-44-0) блокиране на номерата [44](#page-47-0) брой позвънявания до отговор [50](#page-53-0) гласова поща, настройване (паралелни телефонни системи) [147](#page-150-0) заглавен текст [49](#page-52-0) запитване за получаване [42](#page-45-0) изпращане [36](#page-39-0) изпращане, отстраняване на неизправности [87,](#page-90-0) [89,](#page-92-0) [91](#page-94-0) интернет протокол, по [53](#page-56-0) контролиране на набирането [37](#page-40-0), [39](#page-42-0) модем, споделен с (паралелни телефонни системи) [148](#page-151-0) модем и гласова линия, споделени с (паралелни телефонни системи) [151](#page-154-0) модем и гласова поща, споделени с (паралелни телефонни системи) [159](#page-162-0) модем и телефонен секретар, споделени с (паралелни телефонни системи) [155](#page-158-0) настройка на отделна линия (паралелни телефонни системи) [142](#page-145-0) настройка на разграничаващо звънене (паралелни телефонни системи) [144](#page-147-0) настройка на споделена телефонна линия (паралелни телефонни системи) [146](#page-149-0) настройки, промяна [49](#page-52-0) неуспешен тест [83](#page-86-0) опции за повторно набиране [51](#page-54-0) отпечатване последните подробности от транзакцията [55](#page-58-0) отстраняване на неизправности [82](#page-85-0) отстраняване на неизправности на телефонен секретар [92](#page-95-0) отчети [54](#page-57-0) отчети за грешки [55](#page-58-0) отчети за потвърждение [54](#page-57-0) паралелни телефонни системи [139](#page-142-0) планиране [38](#page-41-0) повторно отпечатване [42](#page-45-0) получаване [40](#page-43-0)

получаване, отстраняване на неизправности [87](#page-90-0), [90](#page-93-0) препращане [43](#page-46-0) разграничаващо звънене, промяна на типа [50](#page-53-0) размер на хартията [43](#page-46-0) регистър, изчистване [53](#page-56-0) регистър, печат [55](#page-58-0) редукция [44](#page-47-0) режим на корекция на грешките [52](#page-55-0) режим на отговор [49](#page-52-0) ръчно получаване [41](#page-44-0) сила на звука [52](#page-55-0) скорост [51](#page-54-0) спецификации [114](#page-117-0) твърде къс телефонен кабел [92](#page-95-0) телефонен секретар, настройка (паралелни телефонни системи) [154](#page-157-0) телефонен секретар и модем, споделени с (паралелни телефонни системи) [155](#page-158-0) тест за свързване на телефонен кабел, неуспешен [84](#page-87-0) тест за състояние на линията, неуспешен [86](#page-89-0) тест за телефонна розетка, неуспешен [84](#page-87-0) тест за тип телефонен кабел неуспешен [85](#page-88-0) тест за тон за набиране, неуспешен [86](#page-89-0) тест на настройка [162](#page-165-0) тип набиране, настройка [51](#page-54-0) типове настройка [140](#page-143-0)

#### **Х**

хардуер, тест за инсталиране на факс [83](#page-86-0) хартия HP, поръчка [138](#page-141-0) двустранен печат [27](#page-30-0) зареждане на тава [16](#page-19-0) засядания [106](#page-109-0) избор [14](#page-17-0) изкривени страници [75](#page-78-0) отстраняване на заседнала хартия [104](#page-107-0) отстраняване на неизправности с подаване [75](#page-78-0) печат върху хартия с размер по избор [26](#page-29-0) поддържани размери [111](#page-114-0) поддържани типове и тегла [112](#page-115-0) размер, задаване за факс [43](#page-46-0) спецификации [111](#page-114-0) Хартия засядания [104](#page-107-0) хартия с размер по избор Mac OS [26](#page-29-0) печат върху [26](#page-29-0) поддържани размери [112](#page-115-0)

#### **Ц**

цветен текст и OCR [31](#page-34-0)

#### **Ч**

черни точки или петна, отстраняване на неизправности копия [77](#page-80-0) сканиране [82](#page-85-0) черно-бели страници копиране [34](#page-37-0) факс [36](#page-39-0)

#### **A**

ADSL, настройване на факса с паралелни телефонни системи [142](#page-145-0)

# **D**

DSL, настройване на факса с паралелни телефонни системи [142](#page-145-0)

## **E**

ECM. *вижте* режим на корекция на грешките EWS. *вижте* вграден уеб сървър

# **F**

FoIP [53](#page-56-0)

#### **H**

HP Utility (Помощна програма на HP) (Mac OS X) отваряне [165](#page-168-0)

#### **I**

Internet Protocol (Интернет протокол) факс, употреба [53](#page-56-0) IP адрес проверка за принтер [96](#page-99-0) IP настройки [163](#page-166-0) ISDN линия, настройване за работа с факс паралелни телефонни системи [144](#page-147-0)

## **M**

Mac OS настройки за печат [24](#page-27-0) хартия с размер по избор [26](#page-29-0) Mac OS X HP Utility (Помощна програма на HP) [165](#page-168-0)

#### **O OCR**

отстраняване на неизправности [80](#page-83-0) редактиране на сканирани документи [31](#page-34-0)

Индекс

## **P**

PBX система, настройване за работа с факс паралелни телефонни системи [144](#page-147-0)

#### **T**

TWAIN не може да активира източник [80](#page-83-0)

#### **U**

USB връзка порт, местоположение [9,](#page-12-0) [10](#page-13-0) характеристики [110](#page-113-0)

## **W**

Webscan (Уеб сканиране) [30](#page-33-0) Windows изисквания към системата [111](#page-114-0) настройки за печат [23](#page-26-0) отпечатване на брошури [24](#page-27-0)

# © 2013 Hewlett-Packard Development Company, L.P.<br>www.hp.com

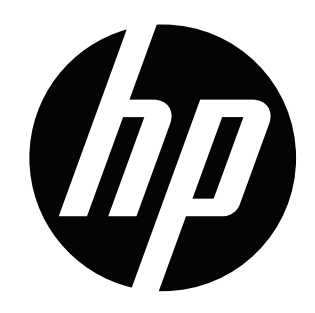